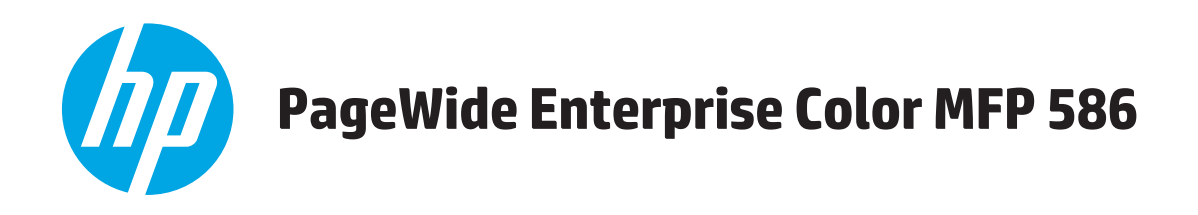

## Ghidul utilizatorului

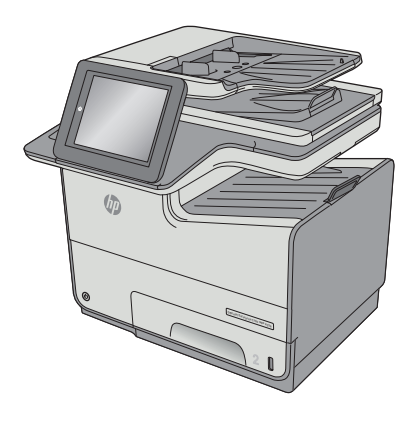

586dn

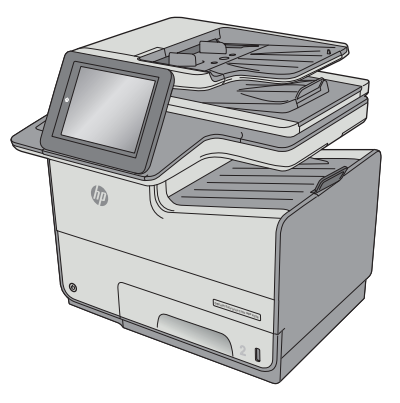

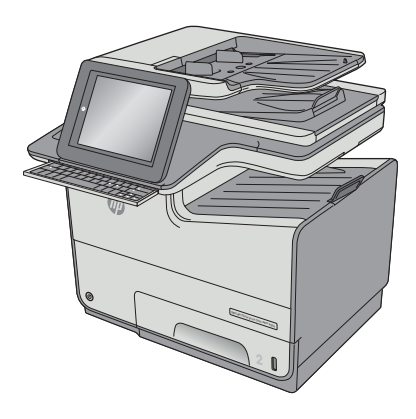

586f

586z

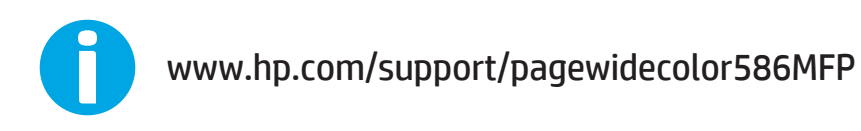

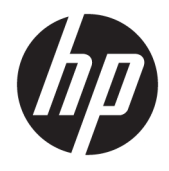

# HP PageWide Enterprise Color MFP 586

Ghidul utilizatorului

#### **Drepturi de autor şi licenţă**

© Copyright 2016 HP Development Company, L.P.

Reproducerea, adaptarea sau traducerea fără permisiunea prealabilă în scris sunt interzise, cu excepţia permisiunilor acordate prin legile drepturilor de autor.

Informatiile din acest document pot fi modificate fără notificare prealabilă.

Singurele garanţii pentru produsele şi serviciile HP sunt cele stabilite în declaraţiile exprese de garanție, care însoțesc aceste produse și servicii. Nici o prevedere a prezentului document nu poate fi interpretată drept garanţie suplimentară. Compania HP nu va răspunde pentru nici o omisiune sau eroare tehnică sau editorială din prezentul document.

Edition 2, 3/2019

#### **Recunoaşterea mărcilor comerciale**

Adobe® , Adobe Photoshop® , Acrobat® şi PostScript® sunt mărci comerciale ale Adobe Systems Incorporated.

Apple şi sigla Apple sunt mărci comerciale ale Apple Computer, Inc., înregistrate în SUA şi în alte ţări/regiuni. iPod este o marcă comercială a Apple Computer, Inc. iPod este numai pentru copiere legală sau autorizată de deţinătorul de drept. Nu furaţi muzică.

Microsoft®, Windows®, Windows XP® şi Windows Vista® sunt mărci comerciale înregistrate ale Microsoft Corporation în SUA.

UNIX® este o marcă comercială înregistrată a The Open Group.

# **Cuprins**

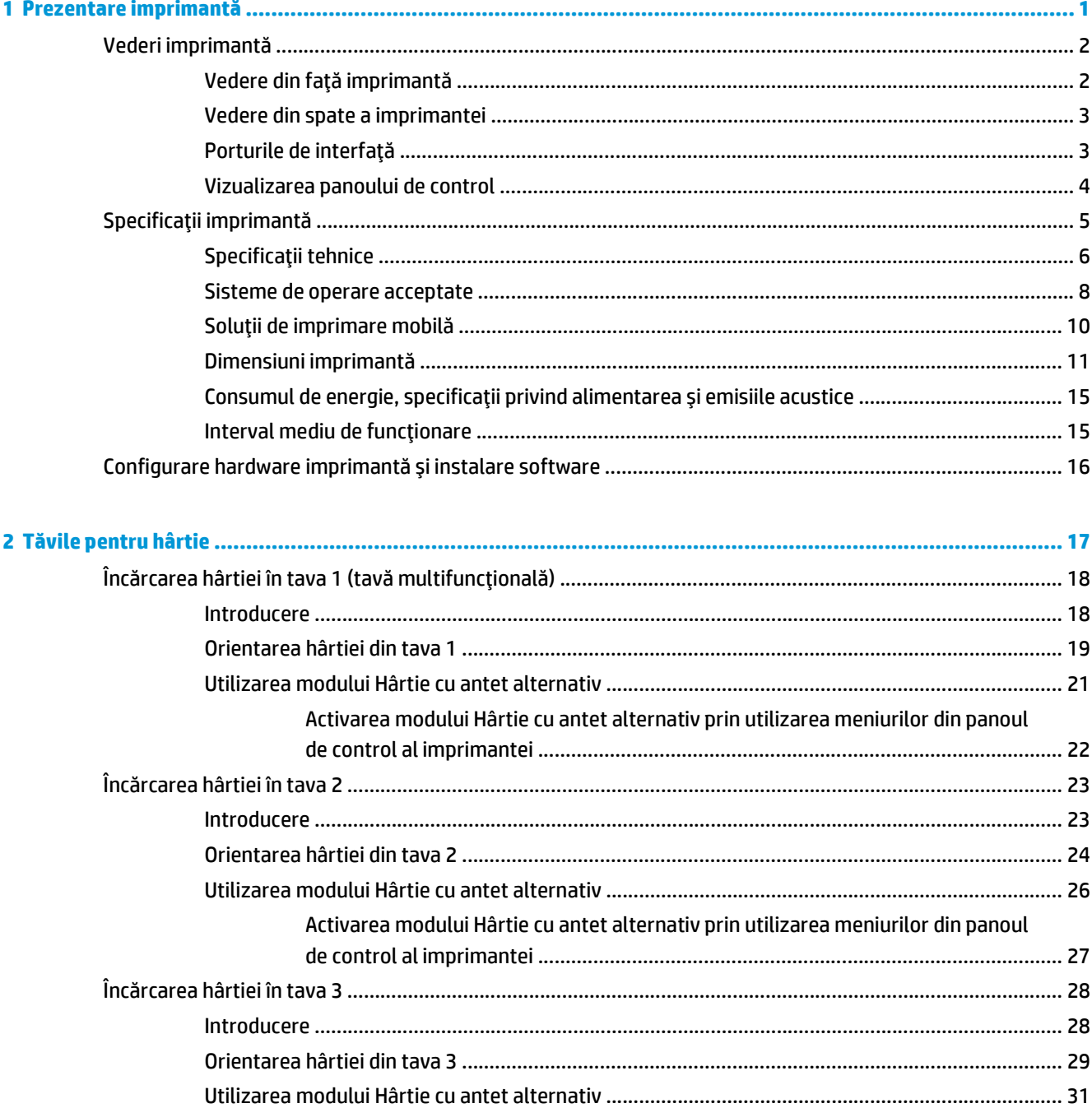

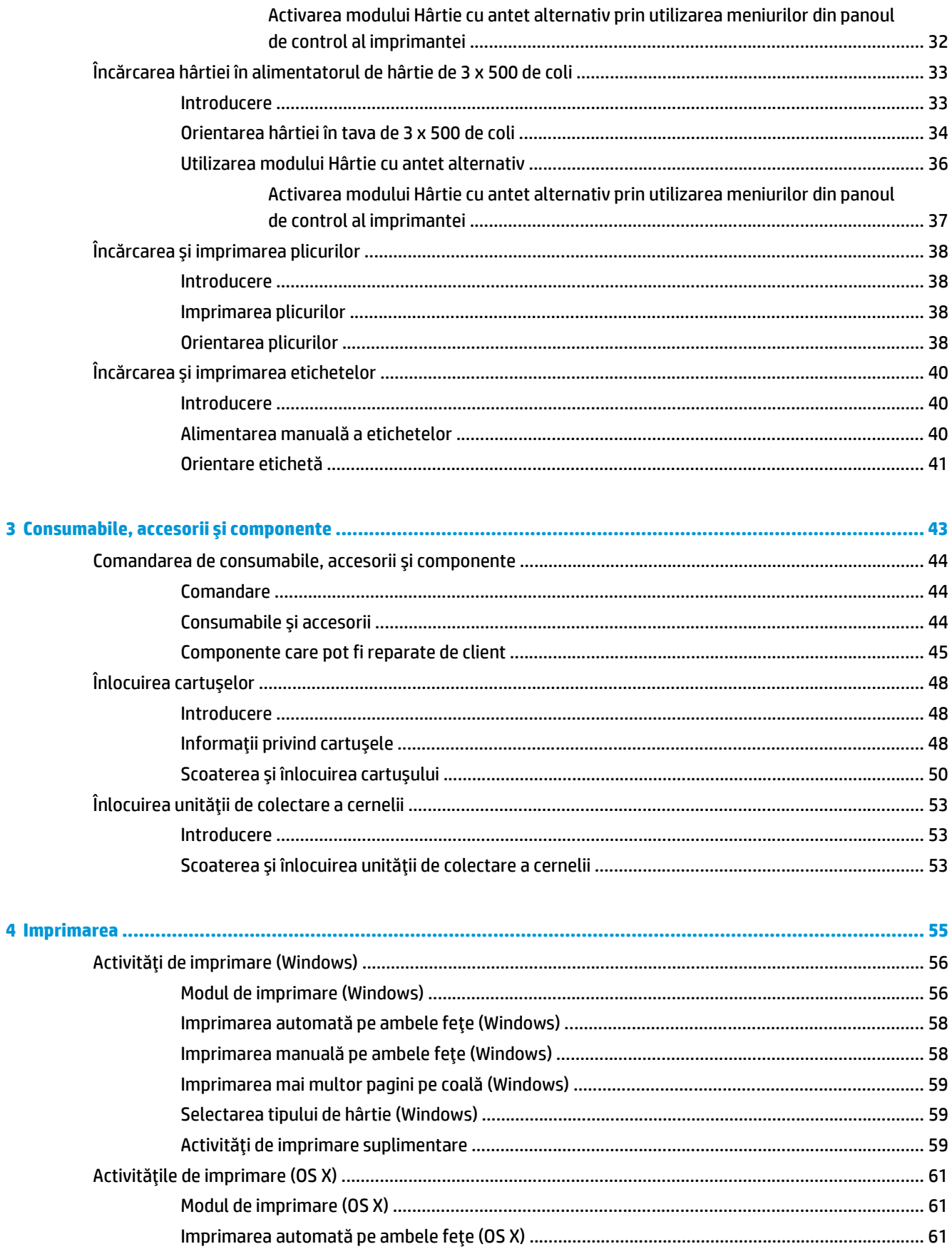

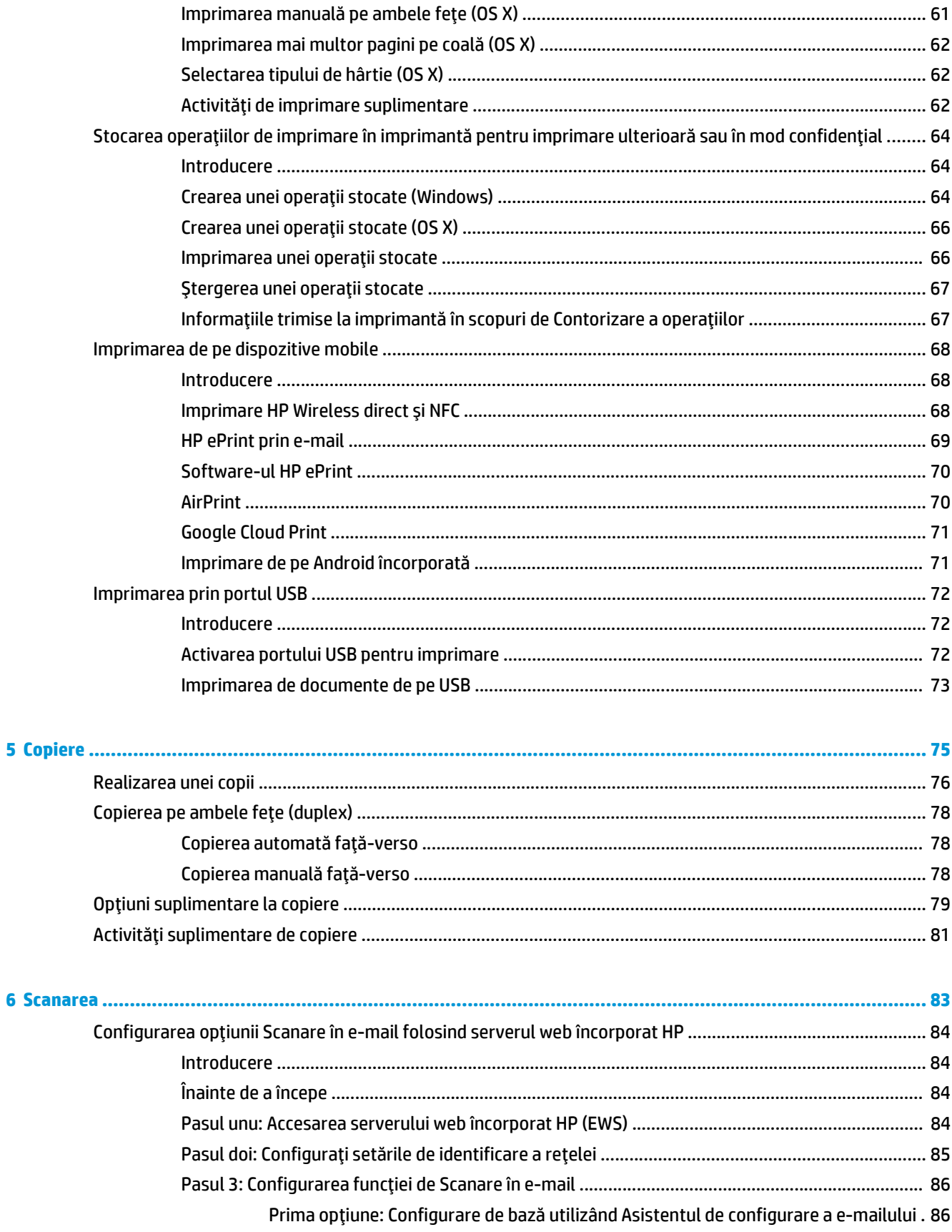

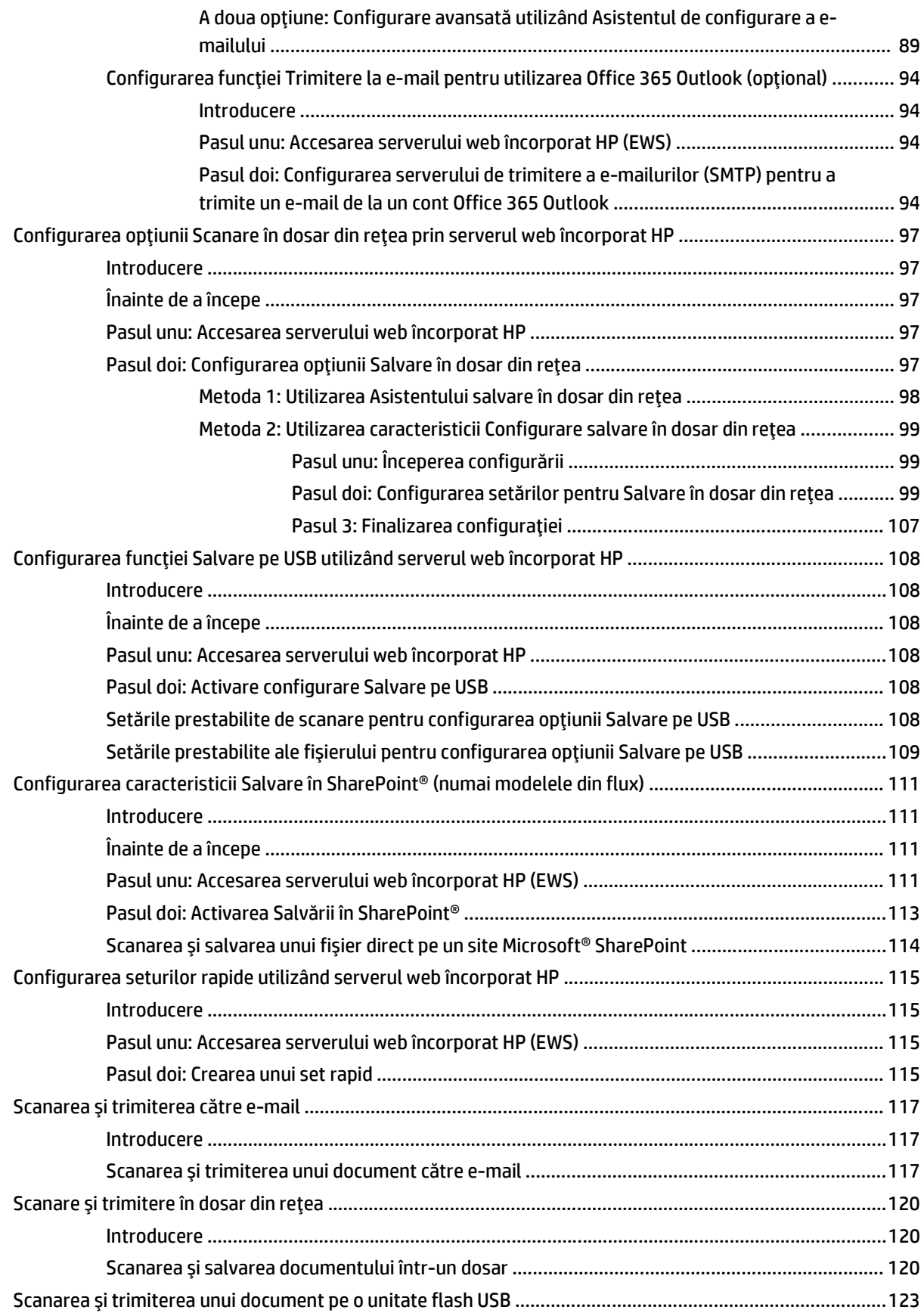

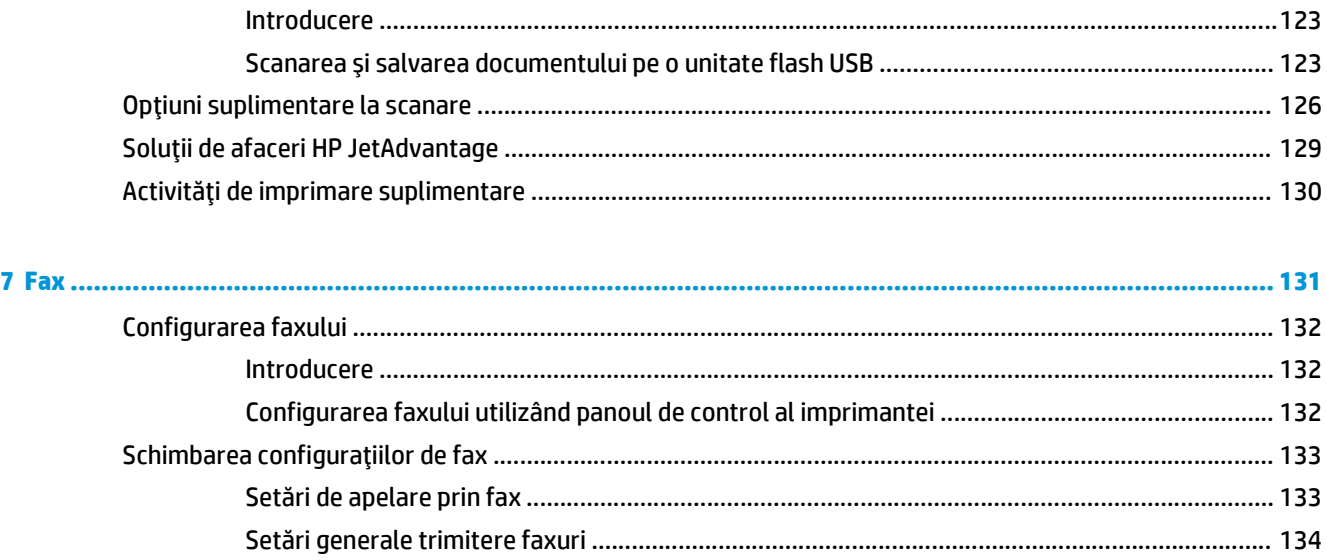

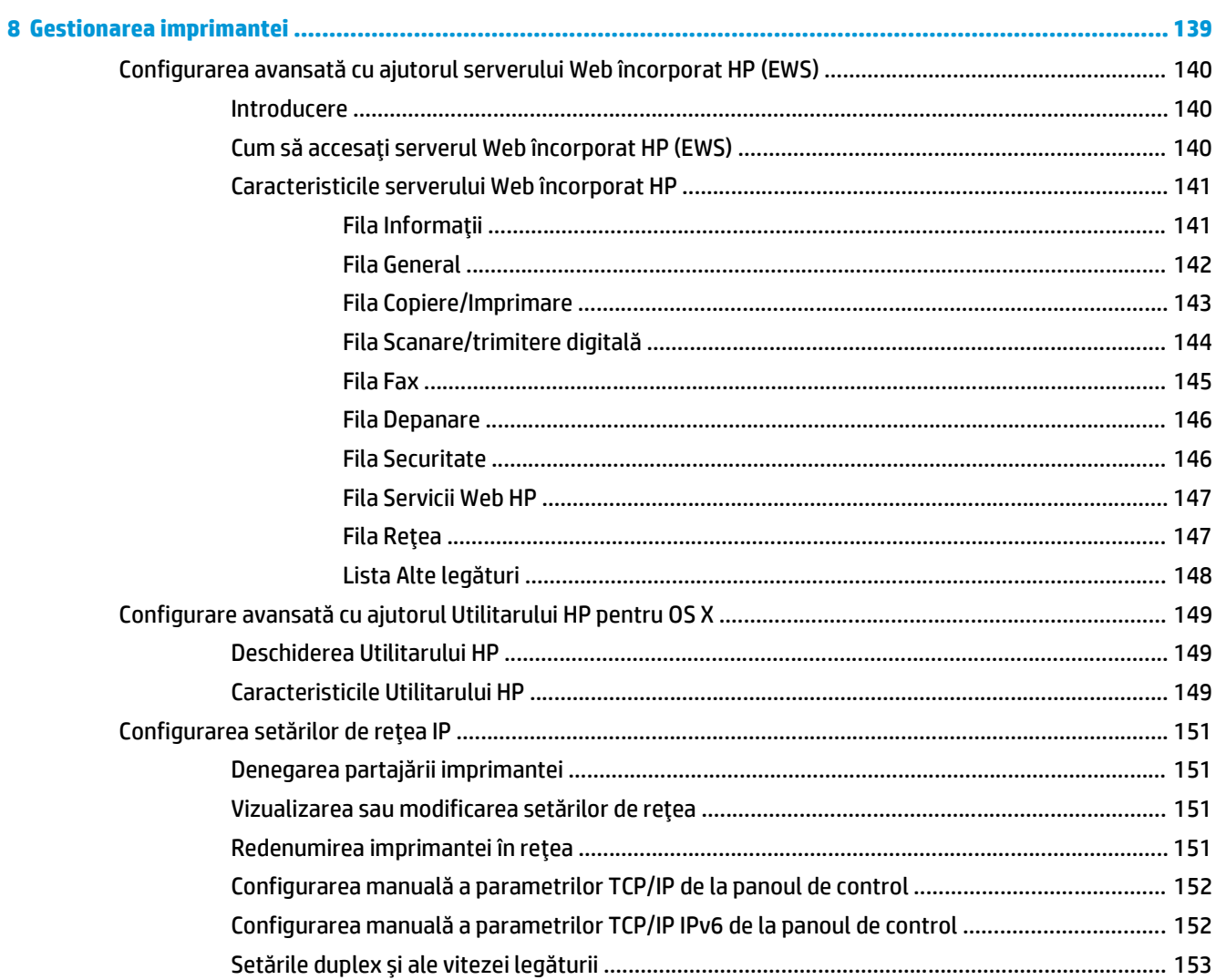

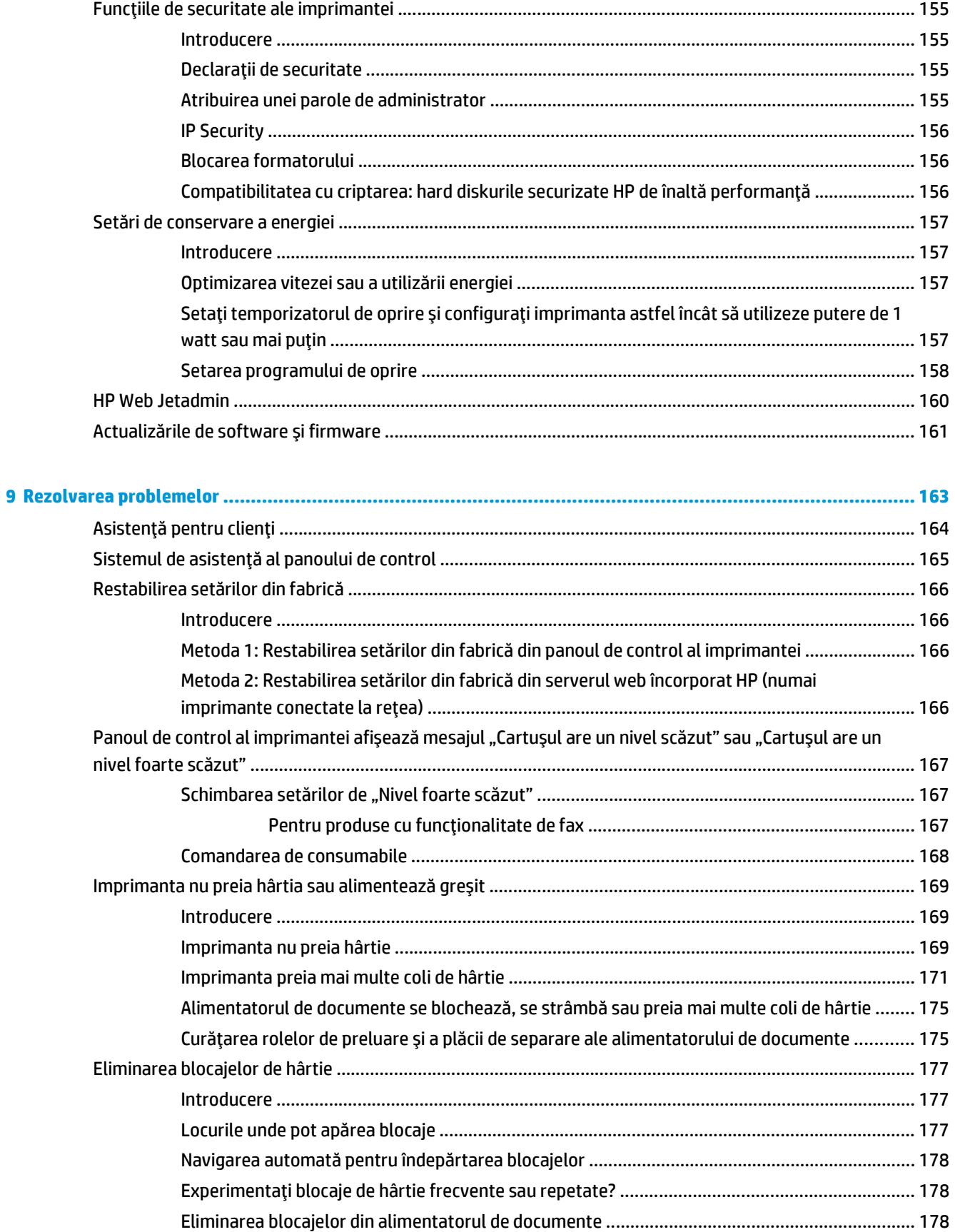

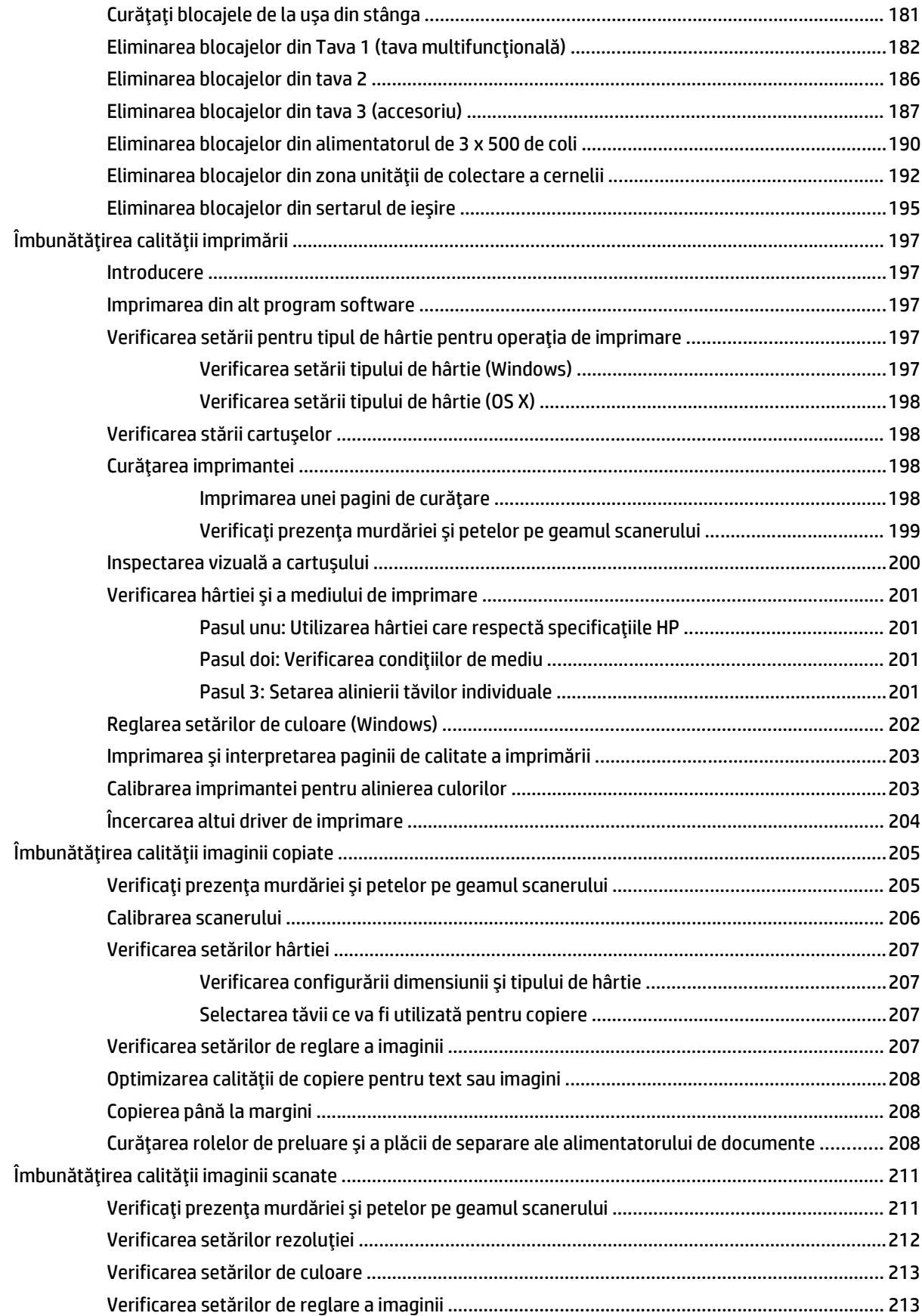

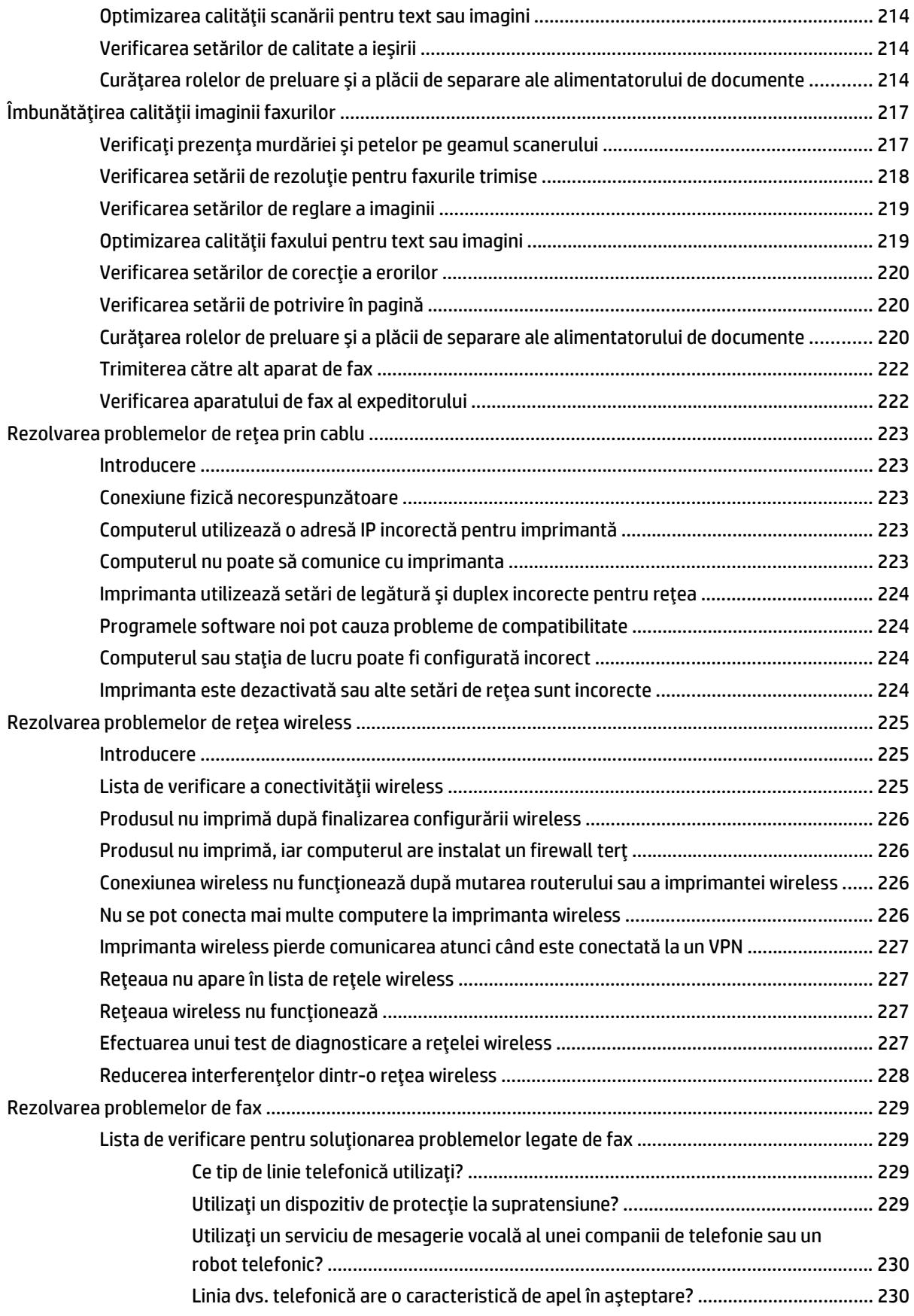

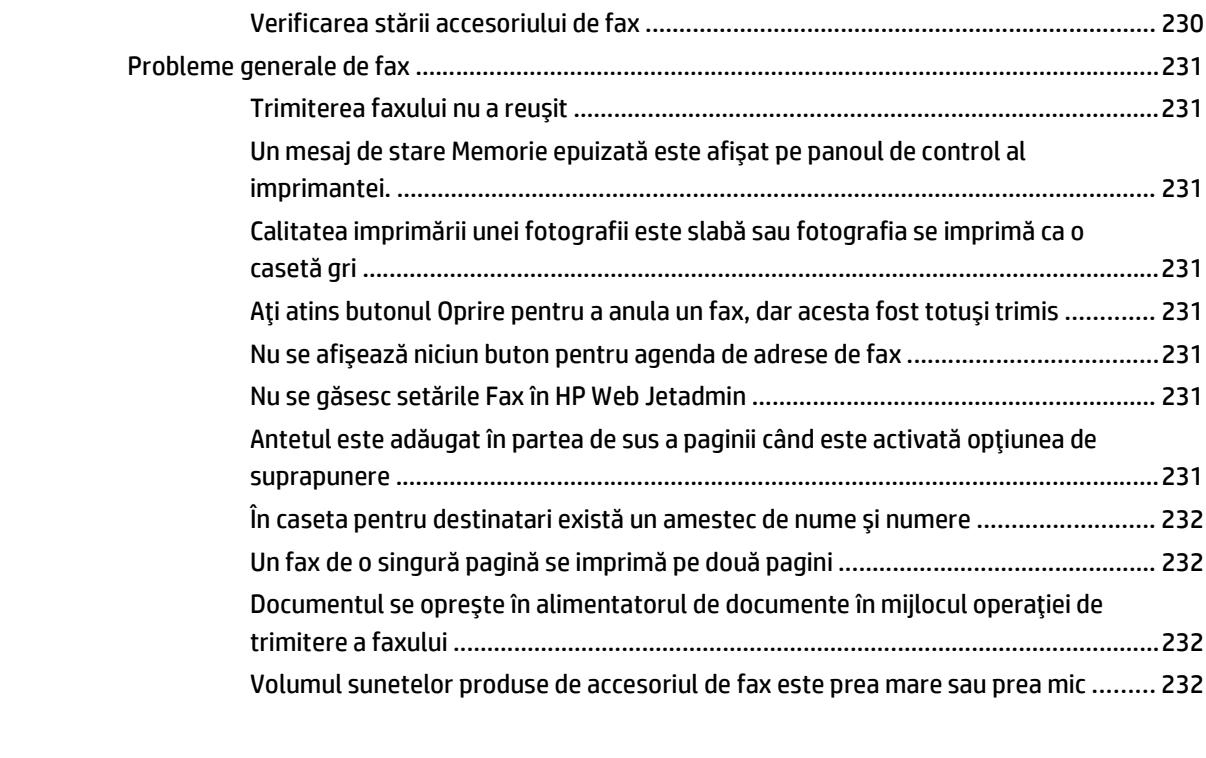

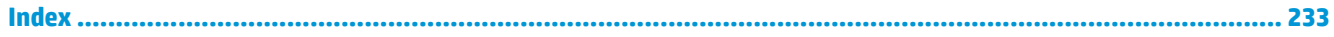

# <span id="page-14-0"></span>**1 Prezentare imprimantă**

- [Vederi imprimant](#page-15-0)ă
- Specificaţ[ii imprimant](#page-18-0)ă
- [Configurare hardware imprimant](#page-29-0)ă şi instalare software

#### **Pentru informaţii suplimentare:**

Următoarele informaţii sunt corecte la momentul publicării. Pentru informaţiile curente, consultaţi [www.hp.com/support/pagewidecolor586MFP](http://www.hp.com/support/pagewidecolor586MFP).

Asistenţa completă oferită de HP pentru imprimantă include următoarele informaţii:

- Instalare și configurare
- Învățare și utilizare
- Rezolvarea problemelor
- Descărcări de software și actualizări de firmware
- Alăturarea la forumuri de asistență
- Găsirea de informaţii despre garanţie şi reglementări

## <span id="page-15-0"></span>**Vederi imprimantă**

- Vedere din față imprimantă
- [Vedere din spate a imprimantei](#page-16-0)
- [Porturile de interfa](#page-16-0)ţă
- [Vizualizarea panoului de control](#page-17-0)

## **Vedere din faţă imprimantă**

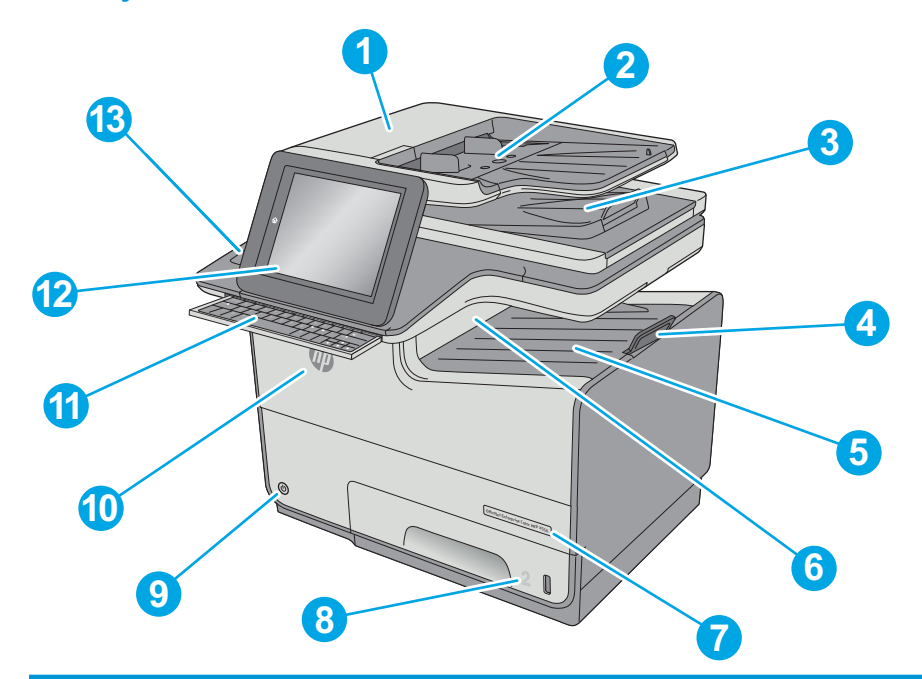

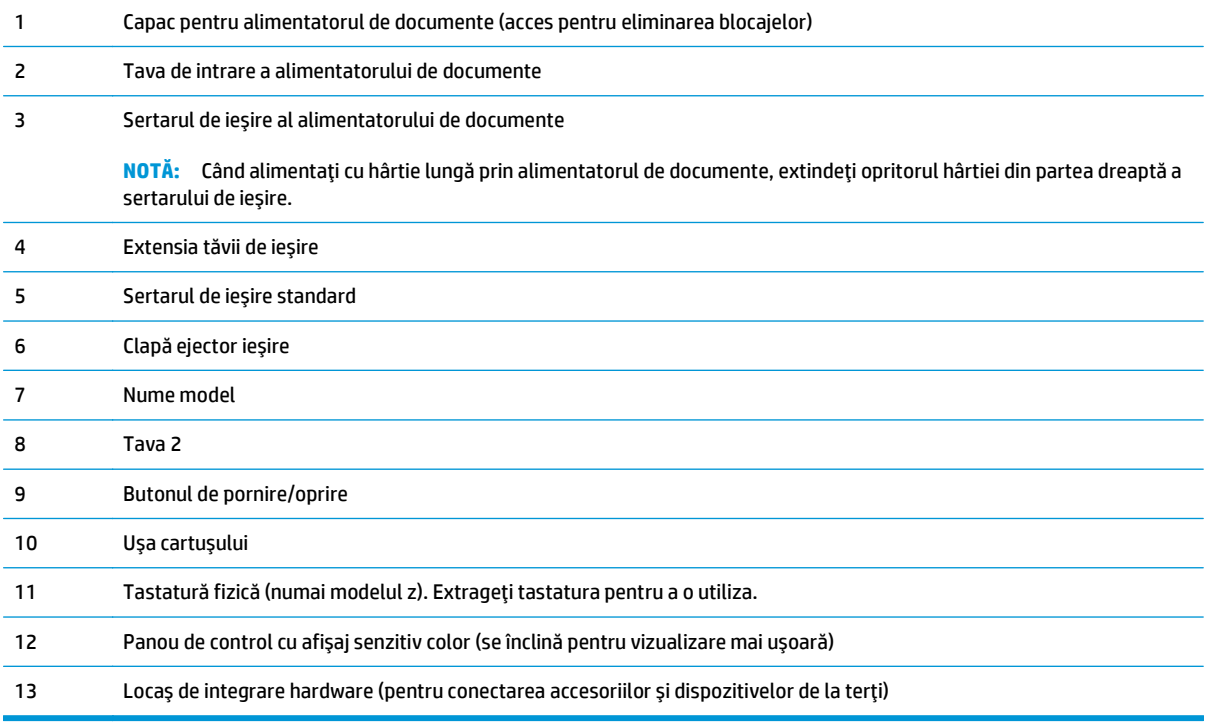

## <span id="page-16-0"></span>**Vedere din spate a imprimantei**

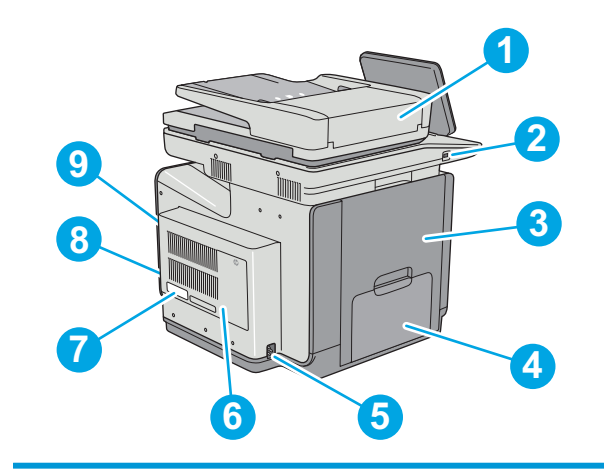

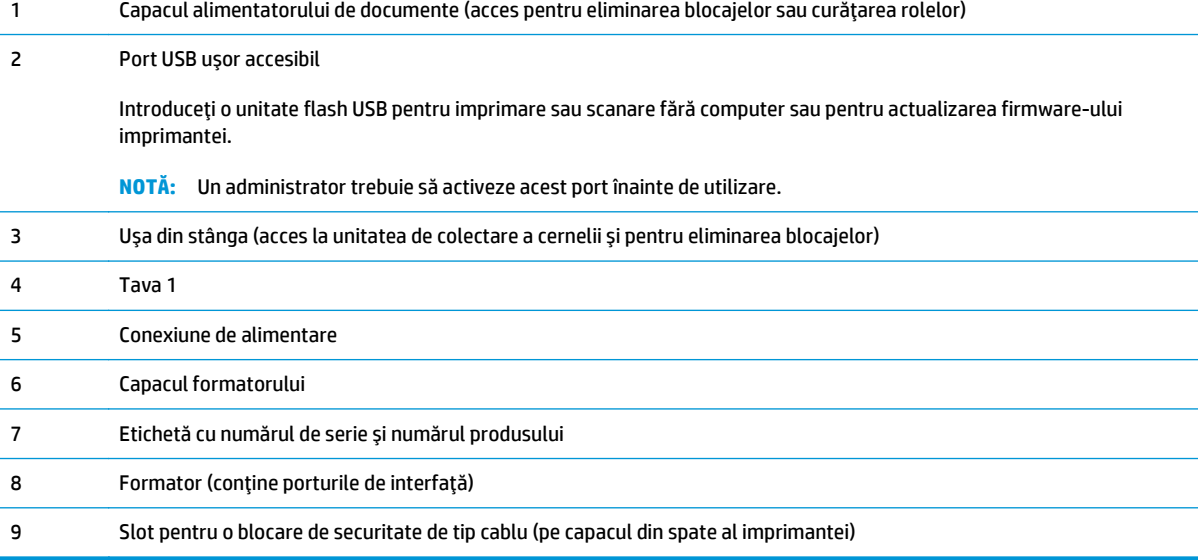

## **Porturile de interfaţă**

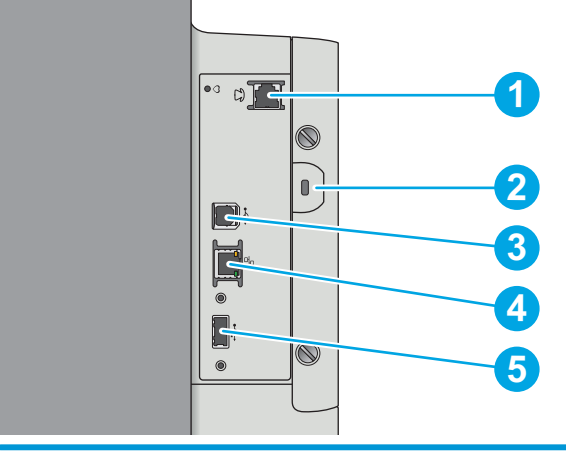

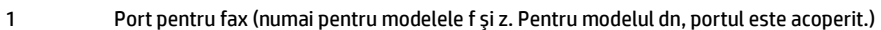

<span id="page-17-0"></span>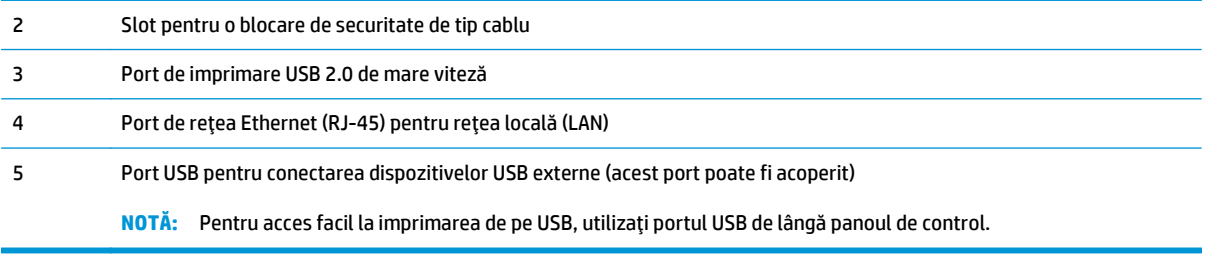

## **Vizualizarea panoului de control**

**NOTĂ:** Înclinaţi panoul de control, pentru o vizualizare mai uşoară.

Ecranul principal asigură acces la funcţiile imprimantei şi indică starea curentă a acesteia.

Reveniți la ecranul principal în orice moment, atingând butonul Ecran principal n. Atingeți butonul Ecran principal  $\bigoplus$  din partea stângă a panoului de control al imprimantei sau atingeți butonul Ecran principal din colţul stânga de sus al majorităţii ecranelor.

**<sup>2</sup> NOTĂ:** Caracteristicile afișate pe ecranul principal pot varia în funcție de configurația imprimantei.

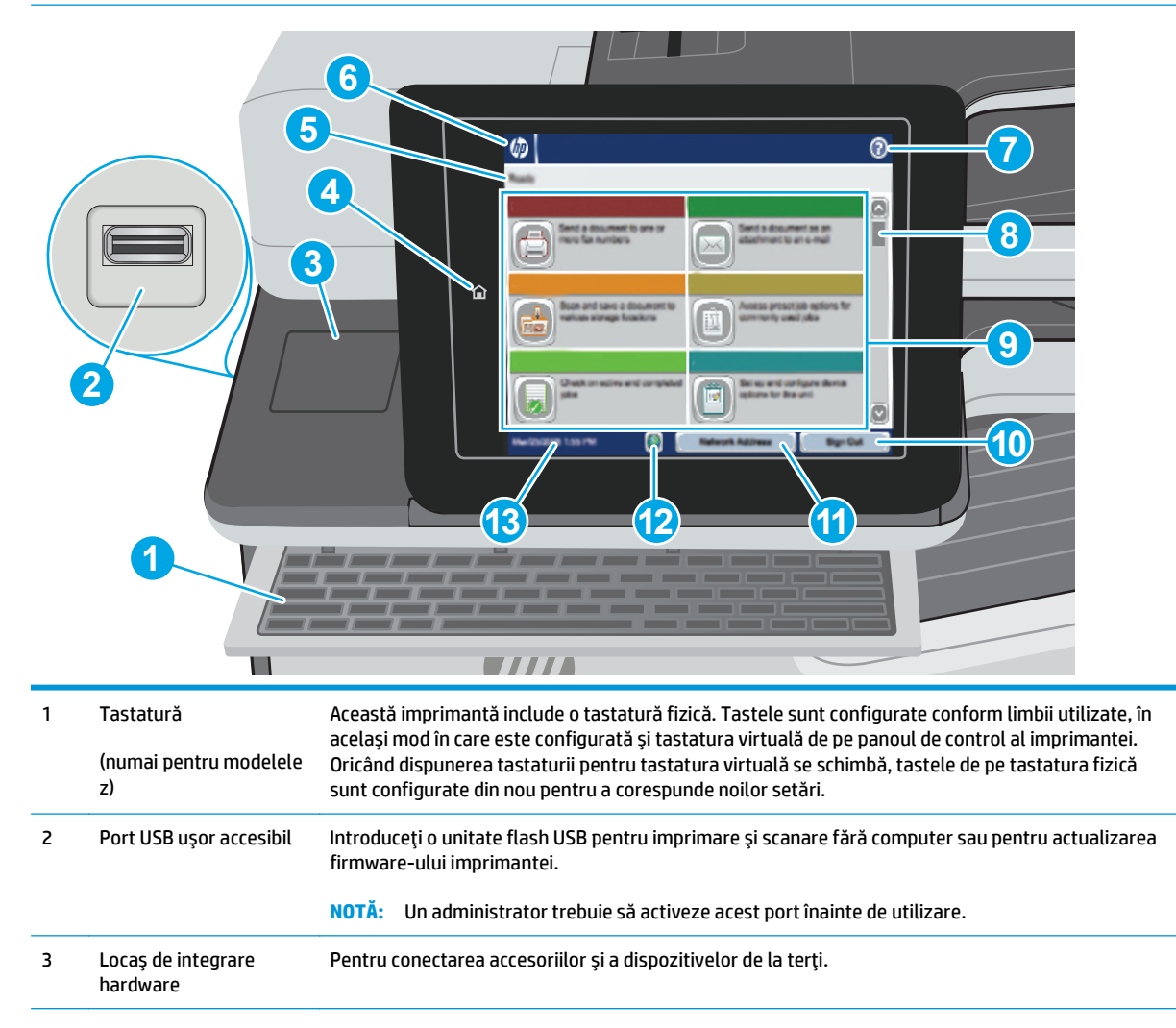

<span id="page-18-0"></span>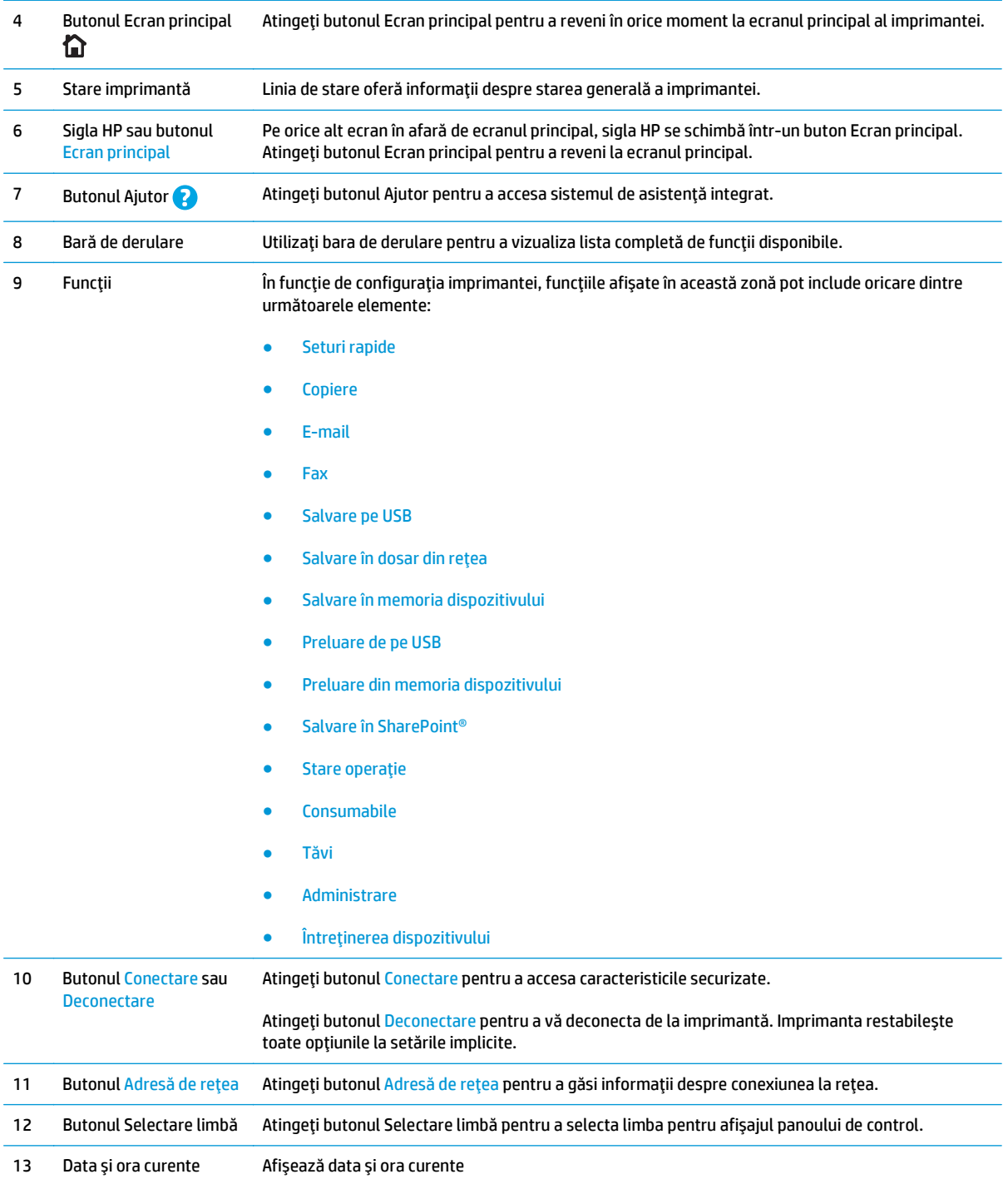

## **Specificaţii imprimantă**

**IMPORTANT:** Următoarele specificații sunt corecte la momentul publicării, dar pot suferi modificări. Pentru informațiile curente, consultați [www.hp.com/support/pagewidecolor586MFP.](http://www.hp.com/support/pagewidecolor586MFP)

- [Specifica](#page-19-0)ţii tehnice
- [Sisteme de operare acceptate](#page-21-0)
- <span id="page-19-0"></span>● Soluţ[ii de imprimare mobil](#page-23-0)ă
- [Dimensiuni imprimant](#page-24-0)ă
- [Consumul de energie, specifica](#page-28-0)ţii privind alimentarea şi emisiile acustice
- [Interval mediu de func](#page-28-0)ţionare

## **Specificaţii tehnice**

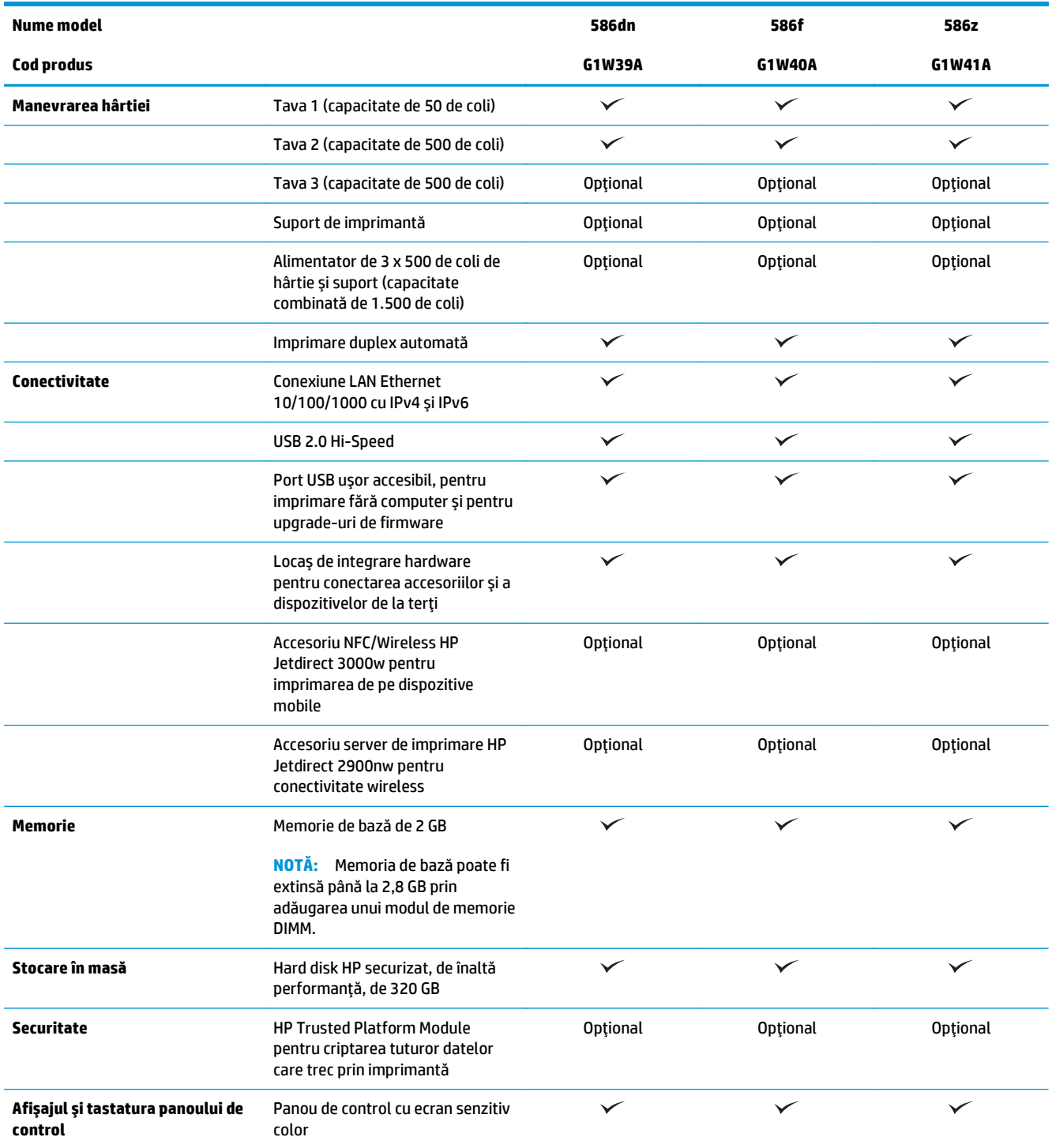

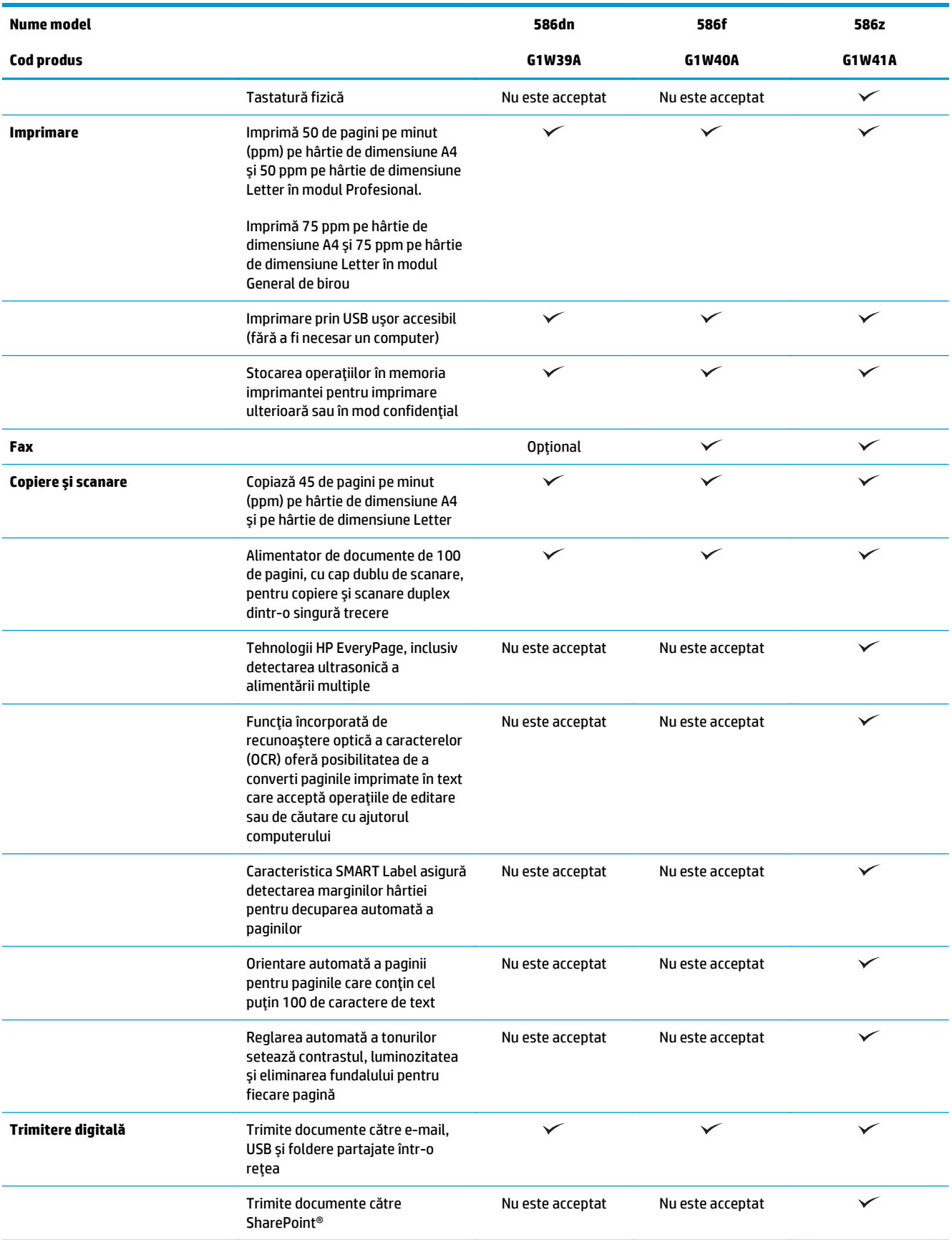

## <span id="page-21-0"></span>**Sisteme de operare acceptate**

Următoarele informaţii se aplică pentru driverele de imprimare Windows PCL 6 şi HP pentru OS X specifice imprimantei şi pentru CD-ul de instalare a software-ului, livrat în cutie.

**Windows:** CD-ul de instalare a software-ului HP instalează driverul de imprimare "HP PCL.6" versiunea 3, driverul de imprimare "HP PCL 6" versiunea 3 sau driverul de imprimare "HP PCL-6" versiunea 4 în funcție de sistemul de operare Windows, împreună cu software-ul opțional, atunci când utilizați programul de instalare completă a software-ului. Pentru această imprimantă, descărcați driverul de imprimare "HP PCL.6" versiunea 3, driverul de imprimare "HP PCL 6" versiunea 3 și driverul de imprimare "HP PCL-6" versiunea 4 de pe site-ul web de asistență pentru imprimantă: [www.hp.com/support/pagewidecolor586MFP.](http://www.hp.com/support/pagewidecolor586MFP)

**OS X:** Computerele Mac sunt acceptate de această imprimantă. Descărcaţi HP Easy Start de pe 123.hp.com sau de pe pagina de asistenţă pentru imprimare, iar apoi utilizaţi HP Easy Start pentru a instala driverul de imprimare HP. HP Easy Start nu este inclus pe CD-ul livrat în cutie.

- **1.** Accesaţi [123.hp.com](http://123.hp.com).
- **2.** Urmaţi paşii sugeraţi pentru a descărca software-ul imprimantei.

Linux: Pentru informații și drivere de imprimare pentru Linux, accesați [hplipopensource.com/hplip-web/](http://hplipopensource.com/hplip-web/index.html) [index.html](http://hplipopensource.com/hplip-web/index.html).

**UNIX:** Pentru informaţii şi drivere de imprimare pentru UNIX®, accesaţi [www.hp.com/go/unixmodelscripts](http://www.hp.com/go/unixmodelscripts).

| Sistem de operare                         | Driver de imprimare instalat (din CD-ul cu<br>programul de instalare a software-ului<br>pentru Windows sau din programul de<br>instalare de pe web pentru OS X)                                                  | Note:                                                                                                    |
|-------------------------------------------|----------------------------------------------------------------------------------------------------|----------------------------------------------------------------------------------------------------|
| Windows® XP SP3 pe 32 de biti             | Driverul de imprimare "HP PCL 6" specific<br>imprimantei este instalat pe acest sistem<br>de operare în cadrul instalării software-<br>ului de bază. Programul de instalare de<br>bază instalează doar driverul. | Programul de instalare completă a<br>software-ului nu este acceptat pentru<br>acest sistem de operare.<br>Microsoft a retras asistența mainstream<br>pentru Windows XP în aprilie 2009. HP va<br>continua să furnizeze o asistență cât mai<br>bună posibil pentru sistemul de operare XP<br>care nu mai este oferit.                    |
| Windows Vista® pe 32 de biți              | Driverul de imprimare "HP PCL 6" specific<br>imprimantei este instalat pe acest sistem<br>de operare în cadrul instalării software-<br>ului de bază. Programul de instalare de<br>bază instalează doar driverul. | Programul de instalare completă a<br>software-ului nu este acceptat pentru<br>acest sistem de operare.                                                                                                    |
| Windows Server 2003 SP2 pe 32 de biți     | Driverul de imprimare "HP PCL 6" specific<br>imprimantei este instalat pe acest sistem<br>de operare în cadrul instalării software-<br>ului de bază. Programul de instalare de<br>bază instalează doar driverul. | Programul de instalare completă a<br>software-ului nu este acceptat pentru<br>acest sistem de operare.<br>Microsoft a retras asistența mainstream<br>pentru Windows Server 2003 în julie 2010.<br>HP va continua să furnizeze o asistență cât<br>mai bună posibil pentru sistemul de<br>operare Server 2003 care nu mai este<br>oferit. |
| Windows 7 SP1 pe 32 de biți și 64 de biți | Driverul de imprimare "HP PCL 6" specific<br>imprimantei este instalat pe acest sistem<br>de operare în cadrul instalării complete a<br>software-ului.                                                           |                                                                                                    |

**Tabelul 1-1 Sisteme de operare acceptate şi drivere de imprimantă**

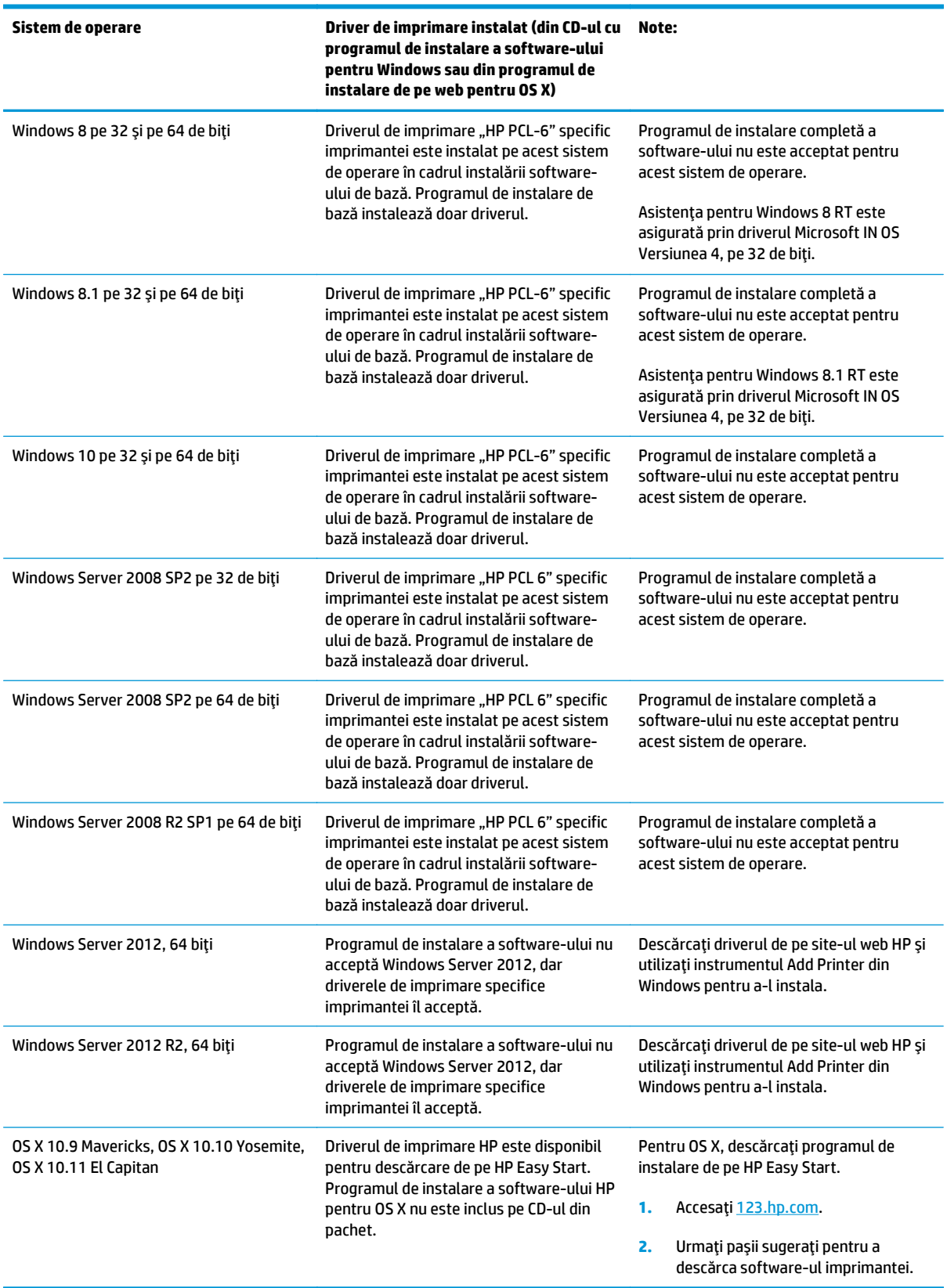

### **Tabelul 1-1 Sisteme de operare acceptate şi drivere de imprimantă (Continuare)**

- <span id="page-23-0"></span>**W NOTĂ:** Pentru o listă actualizată a sistemelor de operare acceptate, accesați <u>[www.hp.com/support/](http://www.hp.com/support/pagewidecolor586MFP)</u> [pagewidecolor586MFP](http://www.hp.com/support/pagewidecolor586MFP) pentru a beneficia de asistenţa completă pentru imprimantă asigurată de HP.
- **NOTĂ:** Pentru detalii despre sistemele de operare client şi server şi pentru asistență pentru driverele HP UPD pentru această imprimantă, accesaţi [www.hp.com/go/upd.](http://www.hp.com/go/upd) În **Informaţii suplimentare**, faceţi clic pe legături.

**Tabelul 1-2 Cerinţe minime de sistem**

|  | Windows                                                        | OS X      |                                        |
|--|----------------------------------------------------------------|-----------|----------------------------------------|
|  | Unitate CD-ROM, DVD sau conexiune la internet                  |           | Conexiune la Internet                  |
|  | Conexiune dedicată USB 1.1 sau 2.0 sau o conexiune de<br>retea | $\bullet$ | 1 GB de spațiu disponibil pe hard disk |
|  | 400 MB de spatiu disponibil pe hard disk                       |           |                                        |

- 
- 1 GB de RAM (pe 32 de biţi) sau 2 GB de RAM (pe 64 de biţi)

### **Soluţii de imprimare mobilă**

Imprimanta acceptă următoarele programe software pentru imprimare mobilă:

- Software-ul HP ePrint
- **NOTĂ:** Software-ul HP ePrint acceptă următoarele sisteme de operare: Windows 7 SP 1 (pe 32 şi 64 de biţi); Windows 8 (pe 32 şi 64 de biţi); Windows 8.1 (pe 32 şi 64 de biţi); Windows 10 (pe 32 şi 64 de biţi) şi versiunile OS X 10.9 Mavericks, 10.10 Yosemite şi 10.11 El Capitan.
- HP ePrint prin e-mail (necesită activarea Serviciilor web HP şi înregistrarea imprimantei pe HP Connected)
- Aplicația HP ePrint (disponibilă pentru Android, iOS și Blackberry)
- Aplicaţia ePrint Enterprise (acceptată la toate imprimantele care utilizează software-ul ePrint Enterprise Server)
- **Google Cloud Print**
- **AirPrint**
- **Imprimare Android**

## <span id="page-24-0"></span>**Dimensiuni imprimantă**

**Figura 1-1** Dimensiuni pentru imprimantă

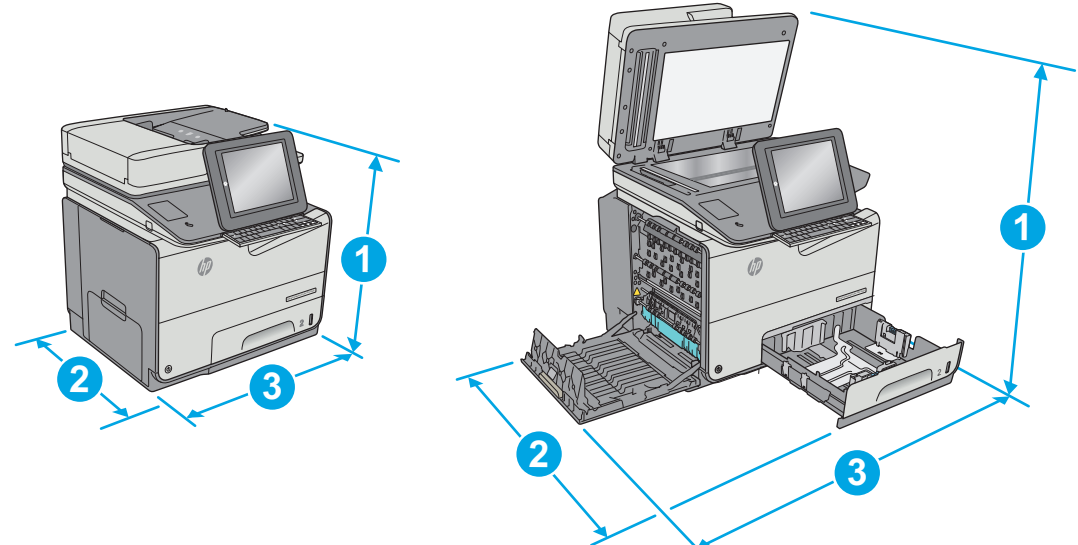

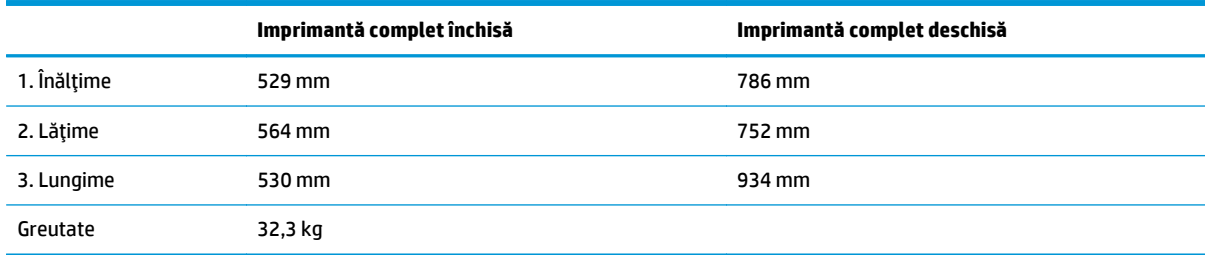

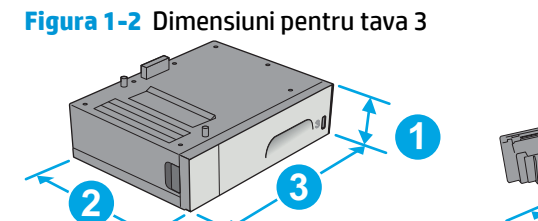

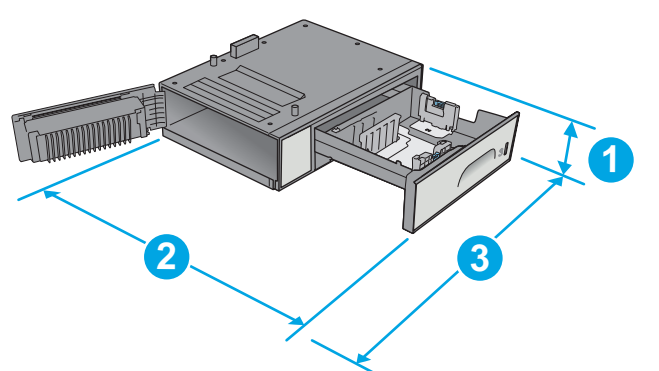

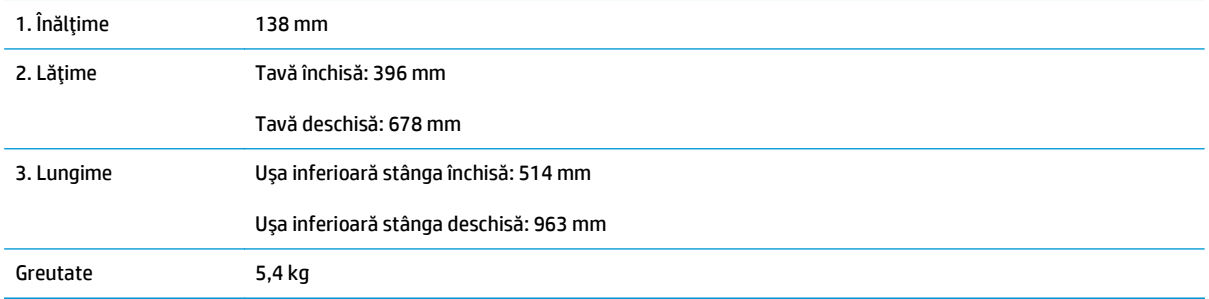

#### **Figura 1-3** Dimensiuni pentru suportul imprimantei

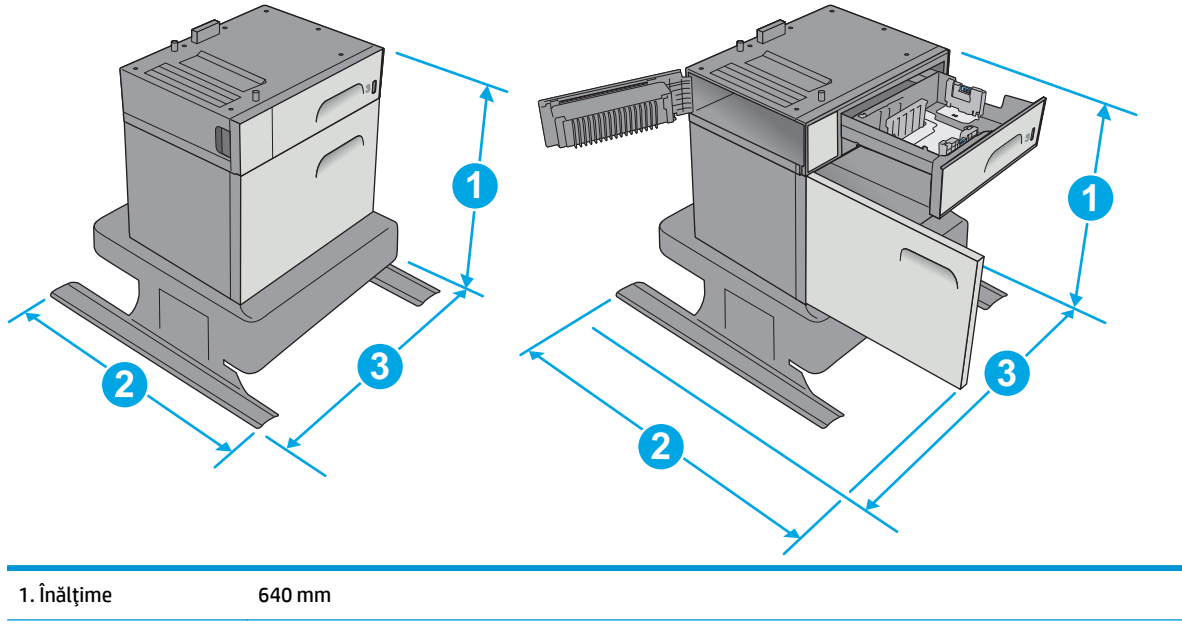

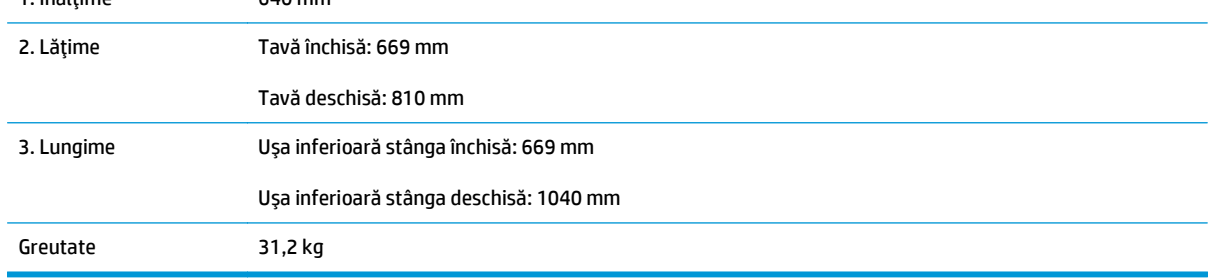

### **Figura 1-4** Dimensiuni pentru alimentatorul de hârtie 3 x 500 de coli şi suport

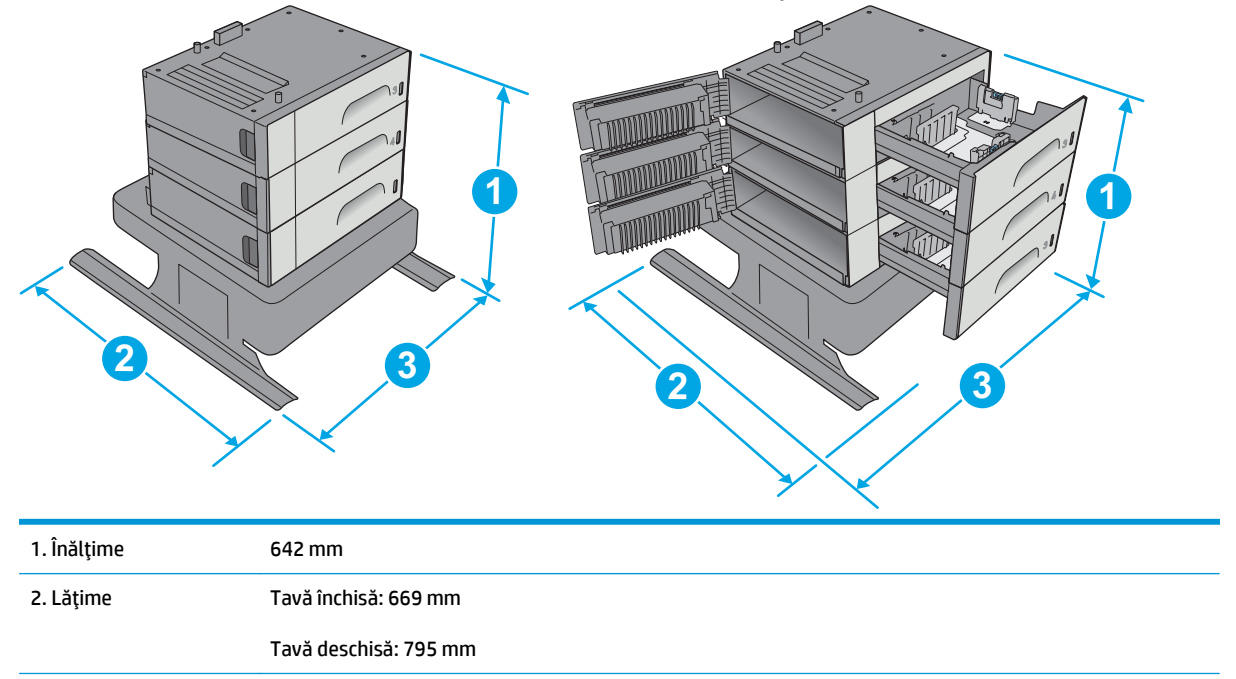

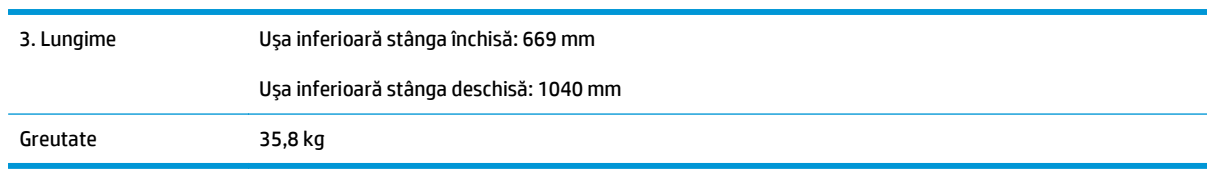

### **Figura 1-5** Dimensiuni pentru imprimantă cu tava 3

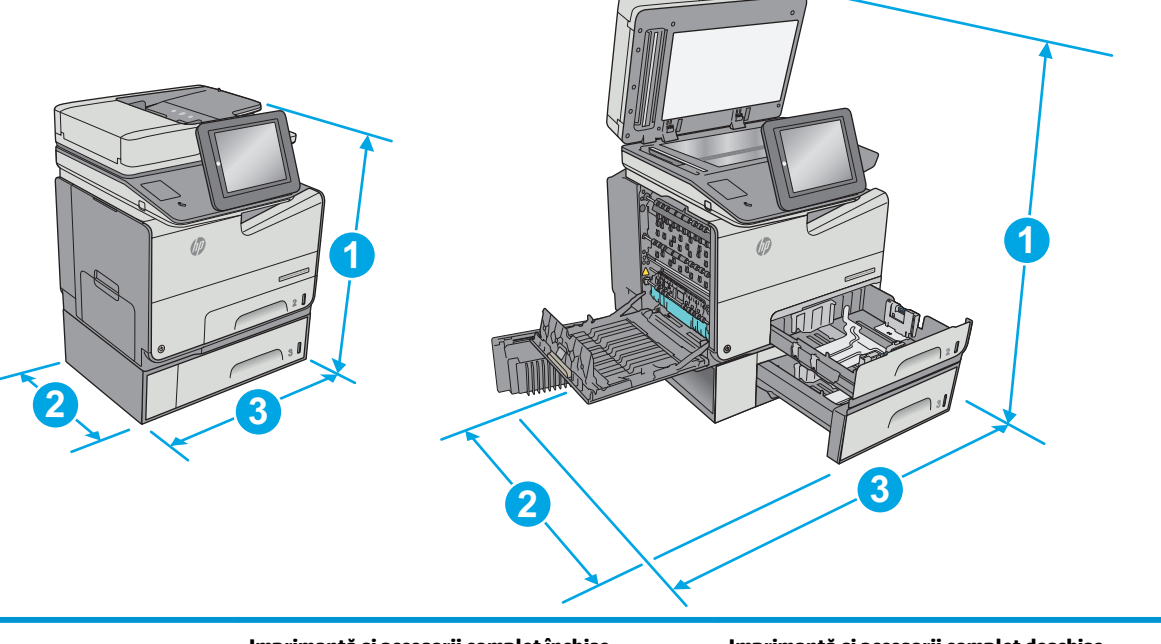

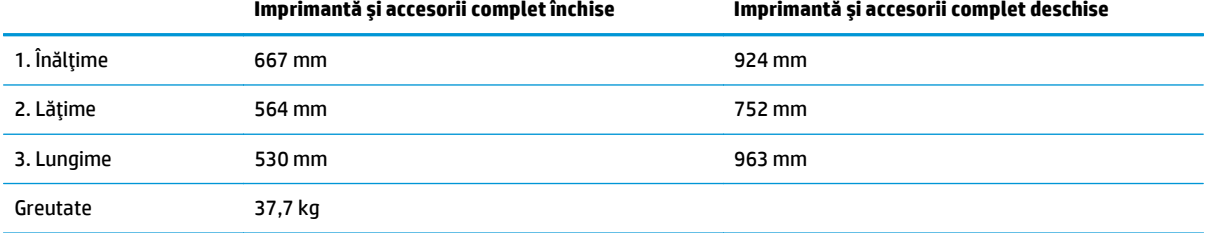

**Figura 1-6** Dimensiuni pentru imprimantă cu suportul pentru imprimantă

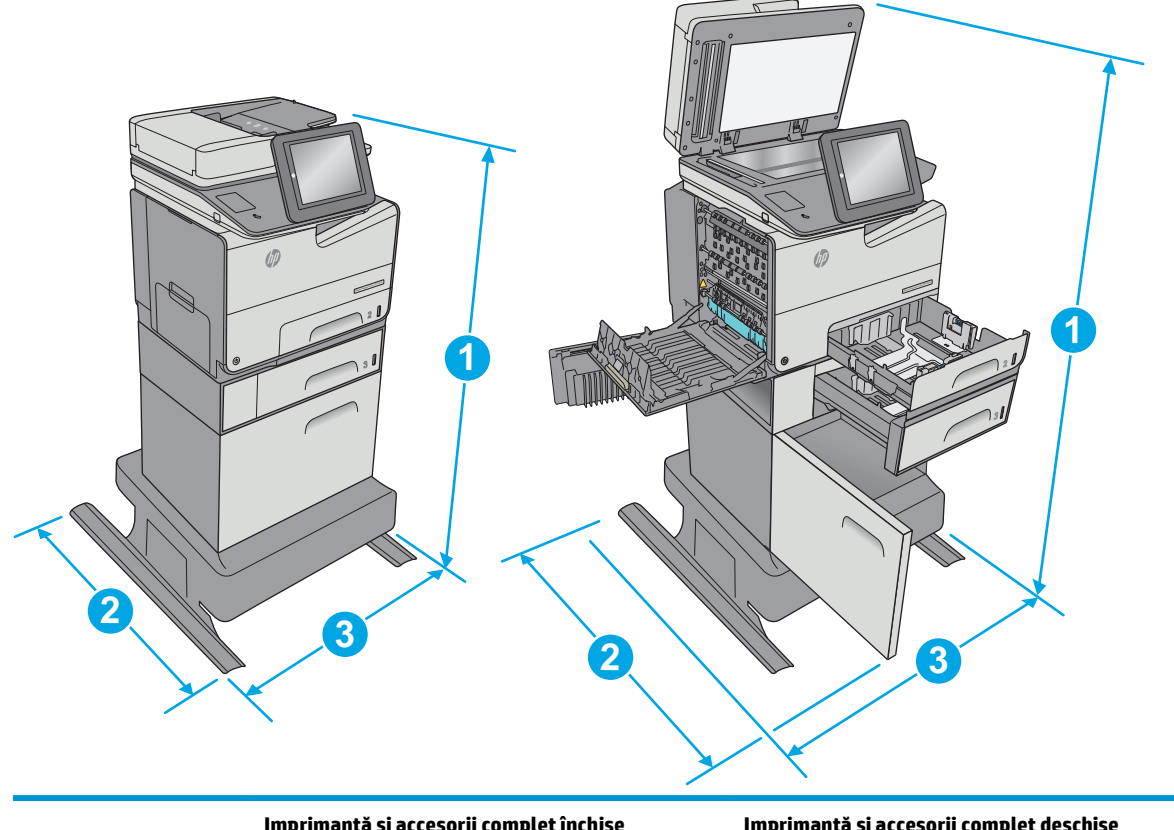

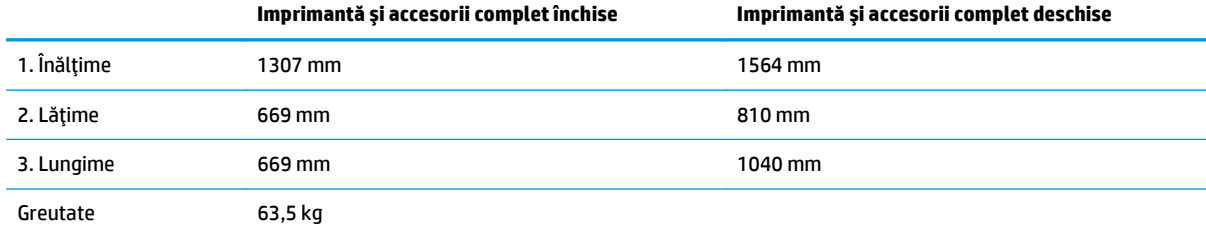

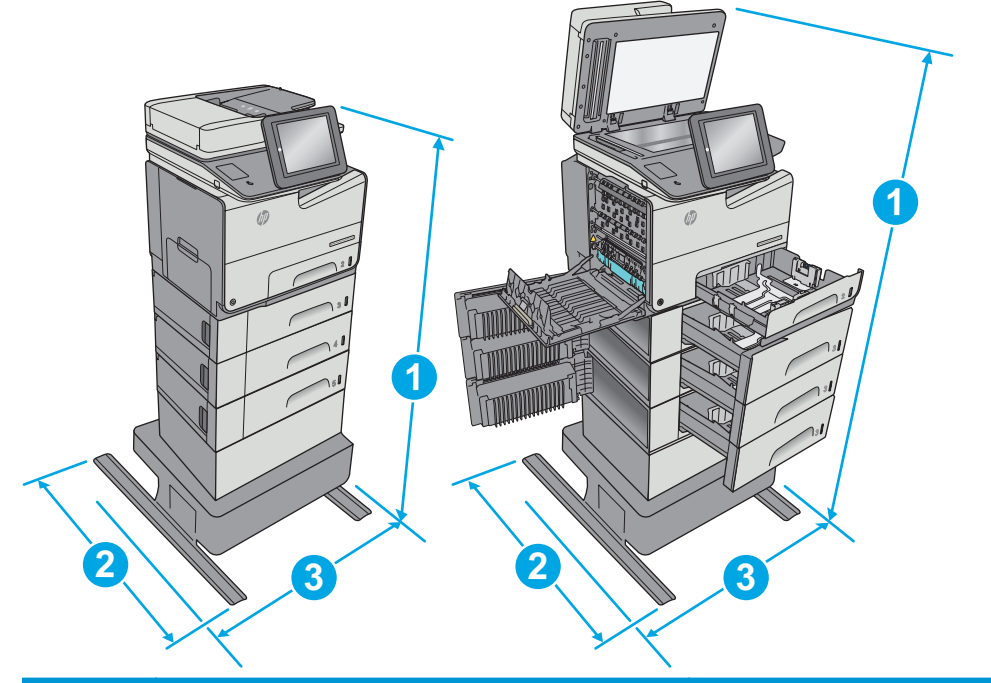

<span id="page-28-0"></span>**Figura 1-7** Dimensiuni pentru imprimanta cu alimentator de hârtie de 3 x 500 de coli şi suport

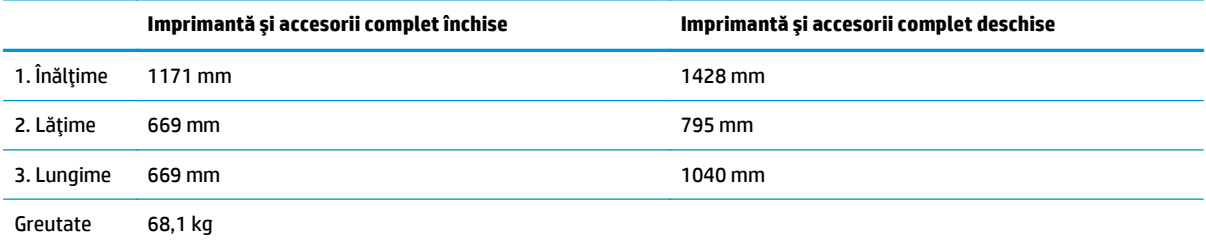

1 Aceste valori se pot modifica. Pentru informațiile curente, vizitați [www.hp.com/support/pagewidecolor586MFP.](http://www.hp.com/support/pagewidecolor586MFP)<br>2 Nu extindeti mai mult de o tavă pentru hârtie la un moment dat.

<sup>2</sup> Nu extindeţi mai mult de o tavă pentru hârtie la un moment dat.

## **Consumul de energie, specificaţii privind alimentarea şi emisiile acustice**

Pentru informații actualizate, consultați [www.hp.com/support/pagewidecolor586MFP](http://www.hp.com/support/pagewidecolor586MFP).

**ATENŢIE:** Cerinţele de alimentare cu energie au la bază ţara/regiunea în care este comercializată imprimanta. Nu convertiţi tensiunile de funcţionare. Acest lucru va duce la deteriorarea imprimantei şi la anularea garanţiei acesteia.

## **Interval mediu de funcţionare**

#### **Tabelul 1-3 Specificaţii de mediu de operare**

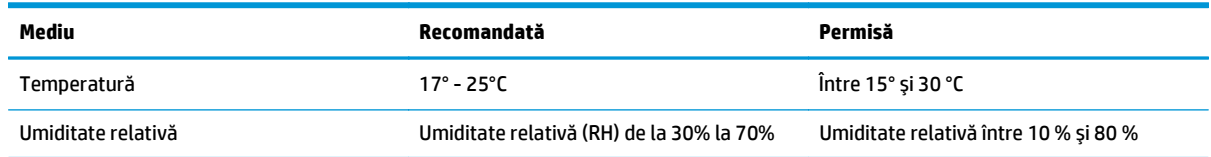

## <span id="page-29-0"></span>**Configurare hardware imprimantă şi instalare software**

Pentru instrucţiuni de configurare de bază, consultaţi ghidul de instalare a hardware-ului livrat împreună cu produsul. Pentru instrucţiuni suplimentare, accesaţi asistenţa HP pe Web.

Accesaţi [www.hp.com/support/pagewidecolor586MFP](http://www.hp.com/support/pagewidecolor586MFP) pentru a beneficia de asistenţa completă asigurată de HP pentru imprimantă. Găsiţi următoarele resurse de asistenţă:

- Instalare şi configurare
- Învăţare şi utilizare
- Rezolvarea problemelor
- Descărcaţi actualizări de software şi firmware
- Alăturarea la forumuri de asistenţă
- Găsirea de informaţii despre garanţie şi reglementări

# <span id="page-30-0"></span>**2 Tăvile pentru hârtie**

- Încă[rcarea hârtiei în tava 1 \(tav](#page-31-0)ă multifuncțională)
- Încă[rcarea hârtiei în tava 2](#page-36-0)
- Încă[rcarea hârtiei în tava 3](#page-41-0)
- Încă[rcarea hârtiei în alimentatorul de hârtie de 3 x 500 de coli](#page-46-0)
- Încărcarea ş[i imprimarea plicurilor](#page-51-0)
- Încărcarea ş[i imprimarea etichetelor](#page-53-0)

#### **Pentru informaţii suplimentare:**

Următoarele informaţii sunt corecte la momentul publicării. Pentru informaţiile curente, consultaţi [www.hp.com/support/pagewidecolor586MFP](http://www.hp.com/support/pagewidecolor586MFP).

Asistenţa completă oferită de HP pentru imprimantă include următoarele informaţii:

- Instalare şi configurare
- Învătare și utilizare
- Rezolvarea problemelor
- Descărcări de software și actualizări de firmware
- Alăturarea la forumuri de asistență
- Găsirea de informații despre garanție și reglementări

## <span id="page-31-0"></span>**Încărcarea hârtiei în tava 1 (tavă multifuncţională)**

## **Introducere**

Informaţiile următoare descriu modul de încărcare a hârtiei în tava 1. Această tavă are o capacitate de până la 50 de coli de hârtie de 75 g/m2 (20 lb) sau de până la 5 plicuri.

**NOTĂ:** Înainte de imprimare, selectaţi tipul de hârtie corespunzător în driverul de imprimare.

**ATENŢIE:** Pentru a evita blocajele, nu încărcaţi și nu scoateţi niciodată hârtie din tava 1 în timpul imprimării.

**1.** Deschideţi tava 1.

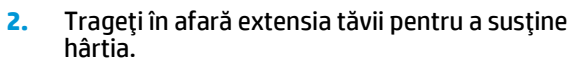

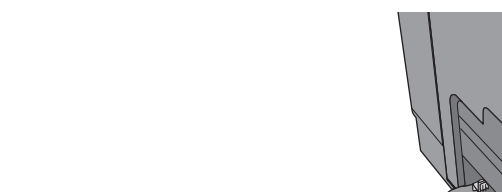

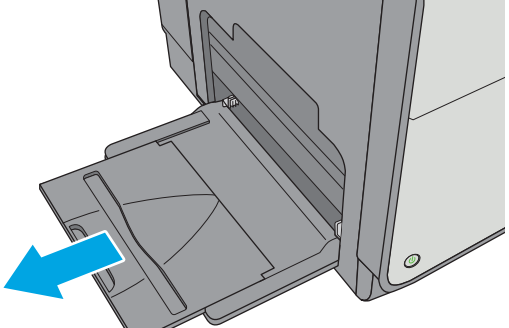

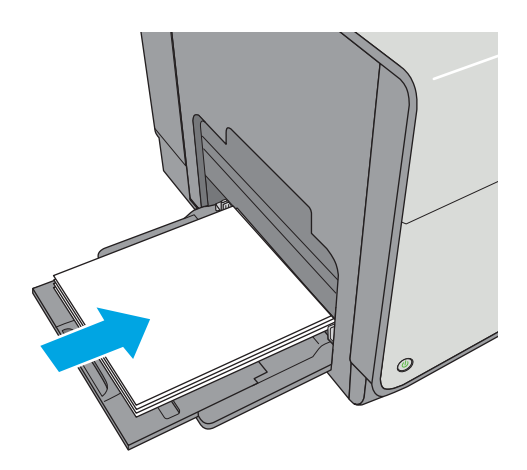

**3.** Extindeţi ghidajele pentru hârtie la dimensiunile corespunzătoare, apoi încărcaţi hârtia în tavă. Pentru informaţii despre orientarea hârtiei, consultați [Orientarea hârtiei din tava 1,](#page-32-0) [la pagina 19.](#page-32-0)

<span id="page-32-0"></span>**4.** Aveţi grijă ca hârtia să încapă sub linia de umplere de pe ghidajele pentru hârtie.

> **NOTĂ:** Înălţimea maximă a teancului este de 5 mm (0,2 in) sau de aproximativ 50 de coli de hârtie de 75 g.

**5.** Reglaţi ghidajele laterale astfel încât să atingă uşor topul de hârtie, fără să îl îndoaie.

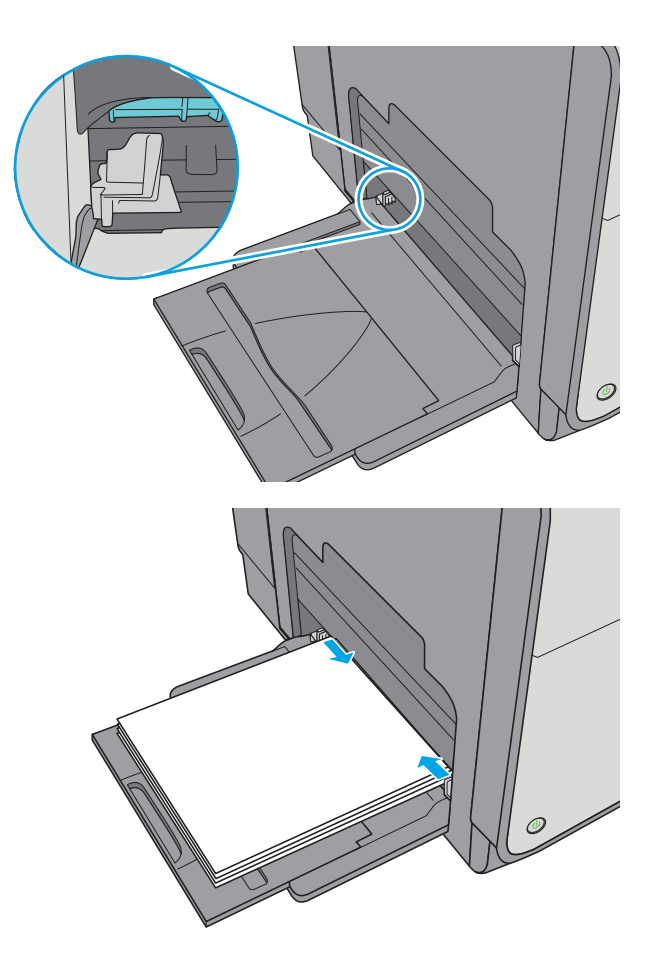

## **Orientarea hârtiei din tava 1**

Dacă utilizaţi hârtie care necesită o anumită orientare, încărcaţi-o conform informaţiilor din următorul tabel.

**NOTĂ:** Setările pentru Modul Hârtie cu antet alternativ afectează modul în care încărcaţi hârtia cu antet sau preimprimată. Această setare este dezactivată în mod prestabilit. Când utilizaţi acestui mod, încărcaţi hârtia în acelaşi mod în care aţi încărca-o pentru imprimarea duplex automată. Pentru informaţii suplimentare, consultaţi [Utilizarea modului Hârtie cu antet alternativ, la pagina 21](#page-34-0)

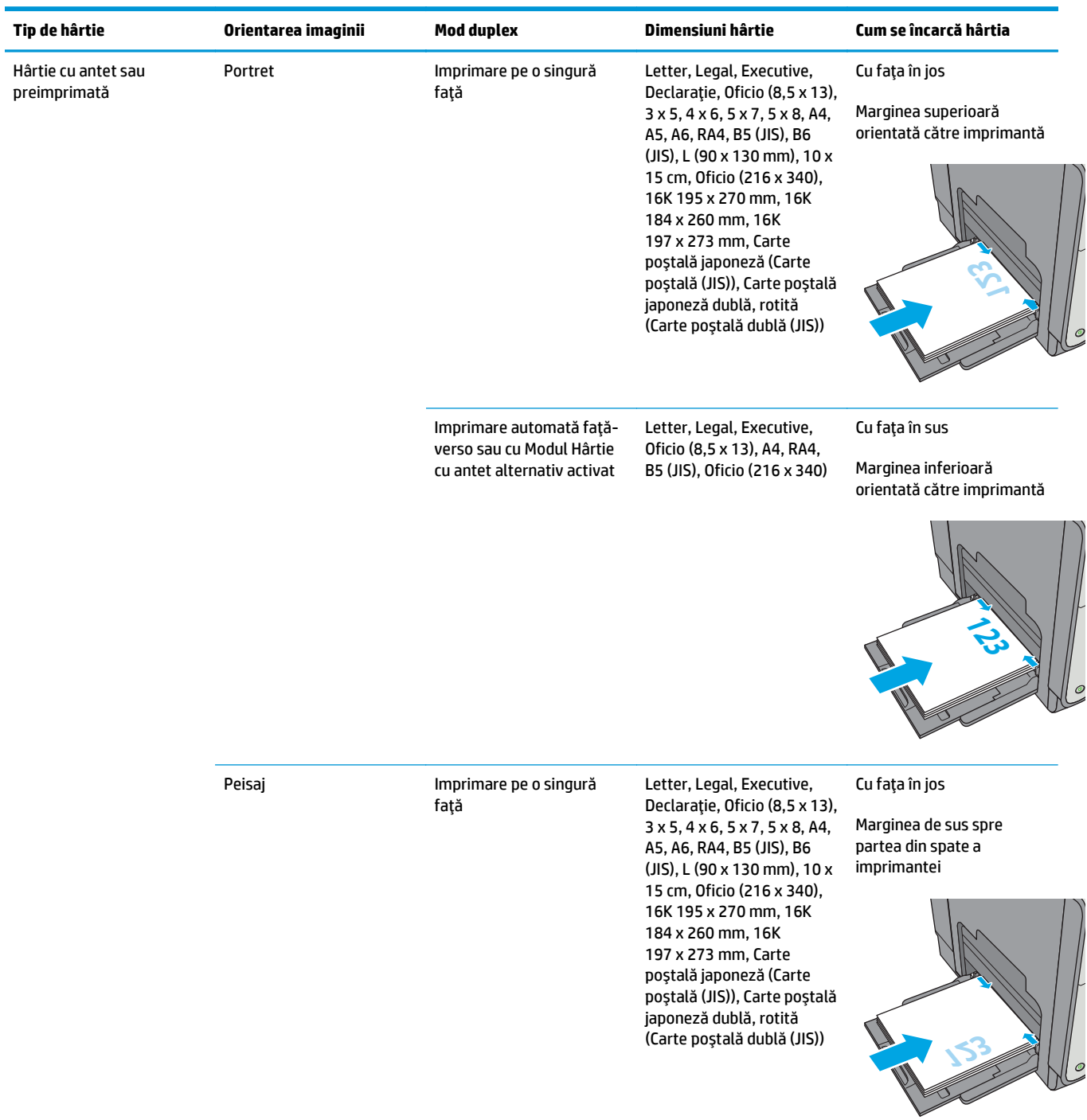

<span id="page-34-0"></span>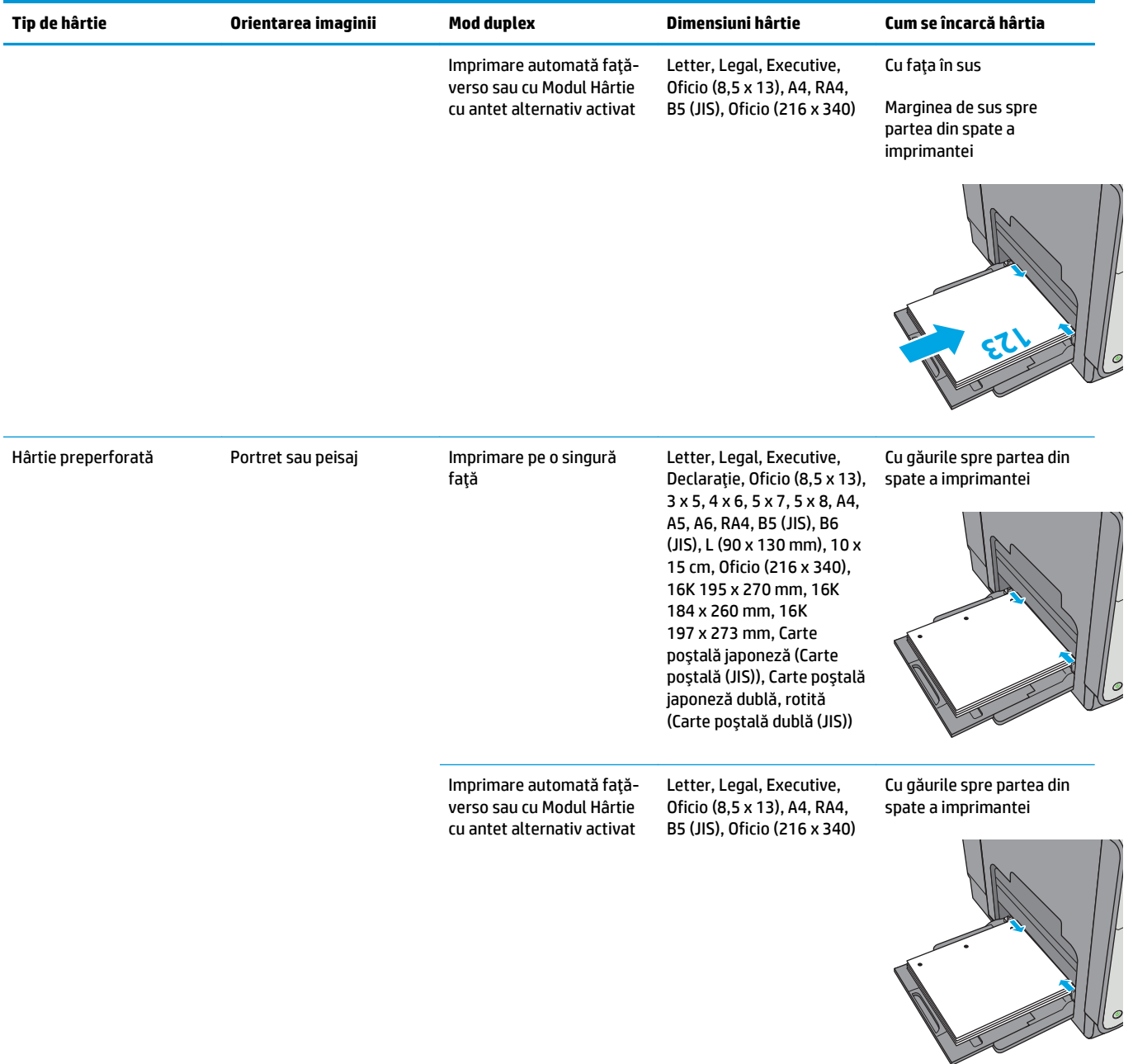

## **Utilizarea modului Hârtie cu antet alternativ**

Utilizați caracteristica Mod Hârtie cu antet alternativ pentru a încărca hârtie cu antet sau preimprimată în tavă în mod similar pentru toate operaţiile de imprimare, fie că se realizează imprimarea pe o faţă sau pe ambele feţe ale colii. Când utilizaţi acestui mod, încărcaţi hârtia în acelaşi mod în care aţi încărca-o pentru imprimarea duplex automată.

Pentru a utiliza caracteristica, activaţi-o utilizând meniurile din panoul de control al imprimantei.

### <span id="page-35-0"></span>**Activarea modului Hârtie cu antet alternativ prin utilizarea meniurilor din panoul de control al imprimantei**

- 1. Apăsați butonul Ecran principal  $\bigcap$  de pe panoul de control al produsului.
- **2.** Deschideţi următoarele meniuri:
	- Administrare
	- Gestionare tăvi
	- Mod antet alternativ
- **3.** Selectați Activat, apoi atingeți butonul Salvare.
# **Încărcarea hârtiei în tava 2**

## **Introducere**

Informaţiile următoare descriu cum să încărcaţi hârtia în tava 2. Această tavă are o capacitate de până la 500 de coli de hârtie de 75 g/m2 (20 lb).

**ATENŢIE:** Nu extindeţi mai mult de o tavă pentru hârtie la un moment dat.

**1.** Deschideţi tava.

**NOTĂ:** Nu deschideţi această tavă în timp ce este utilizată.

**2.** Înainte de a încărca hârtia, reglaţi ghidajele pentru lăţimea hârtiei strângând clemele de reglare şi glisând ghidajele până la dimensiunea hârtiei utilizate. Marginea ghidajului tăvii trebuie să fie aliniată exact cu marcajul de pe tavă.

**3.** Reglaţi ghidajul pentru lungimea hârtiei strângând închizătoarea de reglare şi glisând ghidajul la dimensiunea hârtiei utilizate.

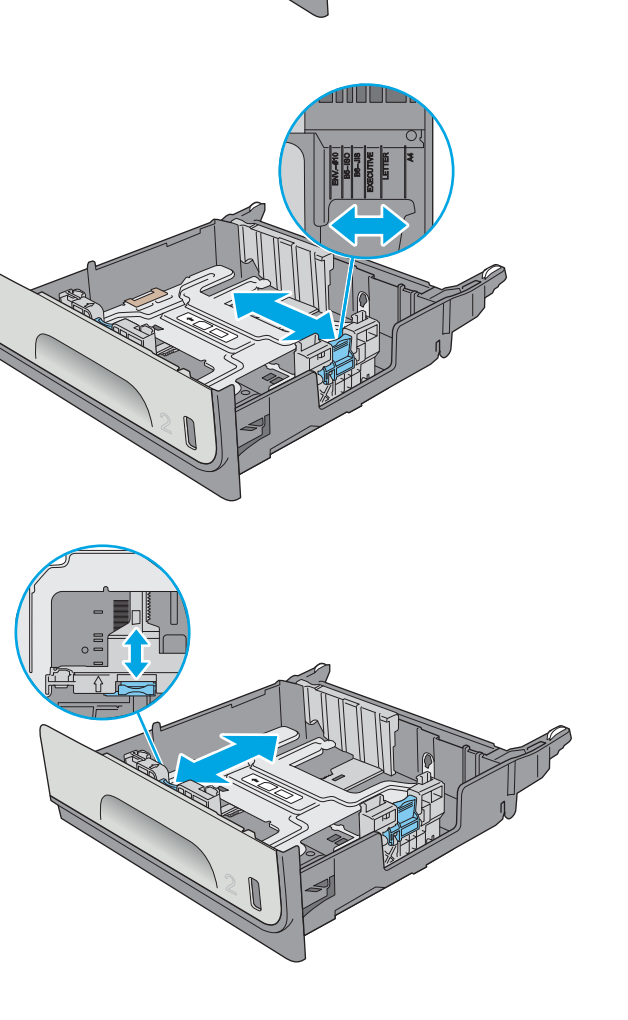

Officejet Enterprise Color X556

**4.** Încărcaţi hârtie în tavă. Verificaţi hârtia pentru a vedea dacă ghidajele ating uşor topul, fără să îl îndoaie. Pentru informaţii despre orientarea hârtiei, consultați Orientarea hârtiei din tava 2, la pagina 24.

**NOTĂ:** Nu ajustaţi ghidajele pentru hârtie strâns pe teancul de hârtie. Reglaţi-le la marcajele sau marcajele de aliniere de pe tavă.

**NOTĂ:** Pentru a preveni blocajele, reglaţi ghidajele pentru hârtie la dimensiunea corectă şi nu supraîncărcaţi tava. Asiguraţi-vă că partea superioară a teancului se află sub indicatorul de plin al tăvii.

**5.** Închideţi tava.

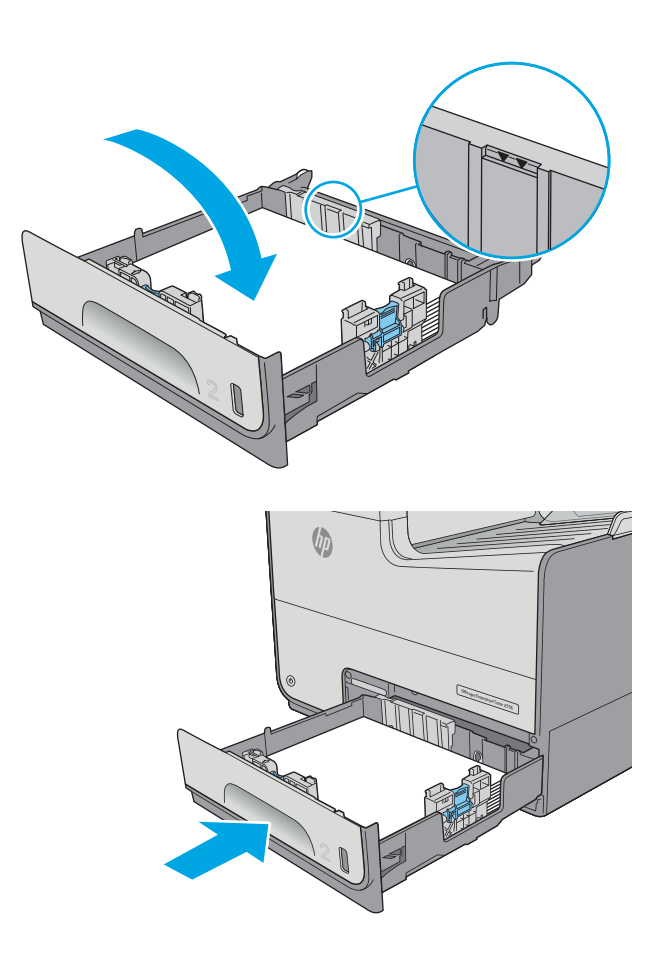

## **Orientarea hârtiei din tava 2**

Dacă utilizaţi hârtie care necesită o anumită orientare, încărcaţi-o conform informaţiilor din următorul tabel.

**NOTĂ:** Setările pentru Modul Hârtie cu antet alternativ afectează modul în care încărcaţi hârtia cu antet sau preimprimată. Această setare este dezactivată în mod prestabilit. Când utilizaţi acestui mod, încărcaţi hârtia în acelaşi mod în care aţi încărca-o pentru imprimarea duplex automată. Pentru informaţii suplimentare, consultați [Utilizarea modului Hârtie cu antet alternativ, la pagina 26](#page-39-0)

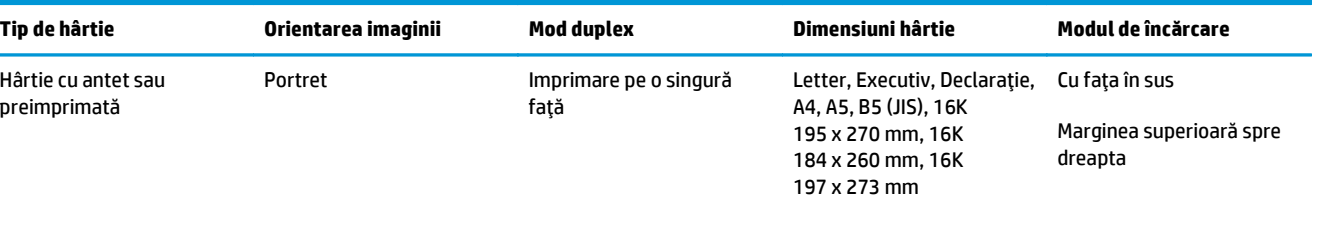

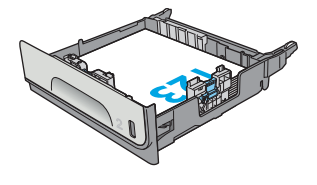

Imprimare automată faţăverso sau cu Modul Hârtie cu antet alternativ activat Letter, Executive, Oficio Cu faţa în jos

Marginea superioară spre stânga

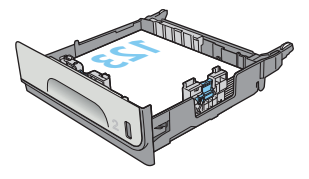

Peisaj **Imprimare pe o singură** faţă

Letter, Executiv, Declaraţie, Cu faţa în sus A4, A5, B5 (JIS), 16K 195 x 270 mm, 16K 184 x 260 mm, 16K 197 x 273 mm

(8,5 x 13), A4, B5 (JIS)

Marginea de sus spre partea din spate a imprimantei

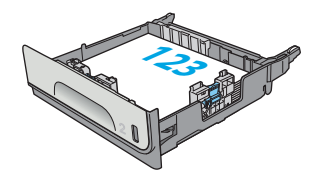

<span id="page-39-0"></span>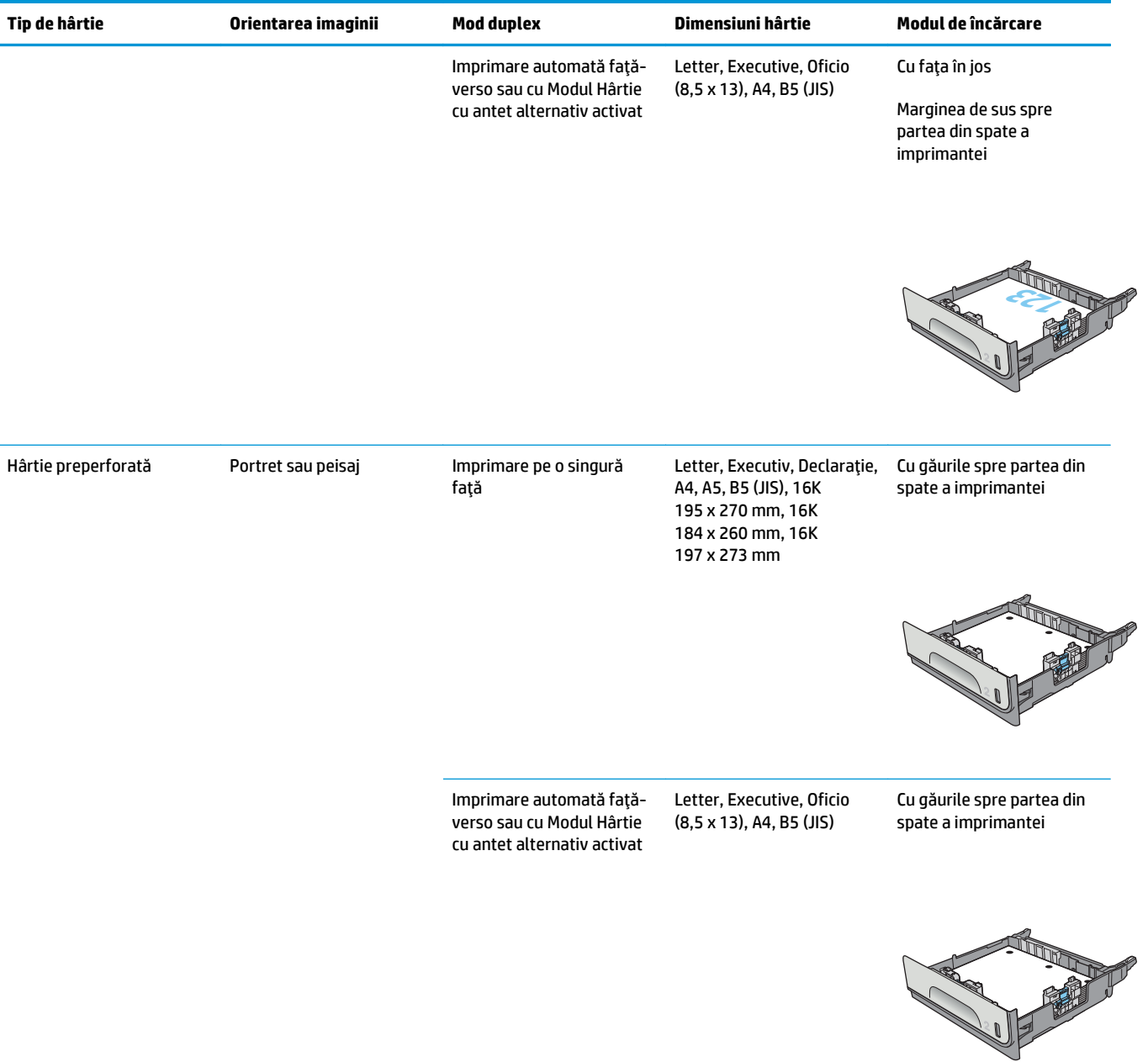

## **Utilizarea modului Hârtie cu antet alternativ**

Utilizați caracteristica Mod Hârtie cu antet alternativ pentru a încărca hârtie cu antet sau preimprimată în tavă în mod similar pentru toate operaţiile de imprimare, fie că se realizează imprimarea pe o faţă sau pe ambele feţe ale colii. Când utilizaţi acestui mod, încărcaţi hârtia în acelaşi mod în care aţi încărca-o pentru imprimarea duplex automată.

Pentru a utiliza caracteristica, activaţi-o utilizând meniurile din panoul de control al imprimantei.

#### **Activarea modului Hârtie cu antet alternativ prin utilizarea meniurilor din panoul de control al imprimantei**

- 1. Apăsați butonul Ecran principal  $\bigcap$  de pe panoul de control al produsului.
- **2.** Deschideţi următoarele meniuri:
	- Administrare
	- Gestionare tăvi
	- Mod antet alternativ
- **3.** Selectați Activat, apoi atingeți butonul Salvare.

## **Încărcarea hârtiei în tava 3**

## **Introducere**

Informaţiile următoare descriu cum să încărcaţi hârtia în tava 3. Aceste tăvi au o capacitate de până la 500 de coli de hârtie de 75 g/m2 (20 lb).

- **ATENŢIE:** Nu extindeţi mai mult de o tavă pentru hârtie la un moment dat.
- **1.** Deschideţi tava.

**NOTĂ:** Nu deschideţi această tavă în timp ce

**2.** Înainte de a încărca hârtia, reglaţi ghidajele pentru lăţimea hârtiei strângând clemele de reglare şi glisând ghidajele până la dimensiunea hârtiei utilizate. Marginea ghidajului tăvii trebuie să fie aliniată exact cu marcajul de pe tavă.

**3.** Reglaţi ghidajul pentru lungimea hârtiei strângând închizătoarea de reglare şi glisând ghidajul la dimensiunea hârtiei utilizate.

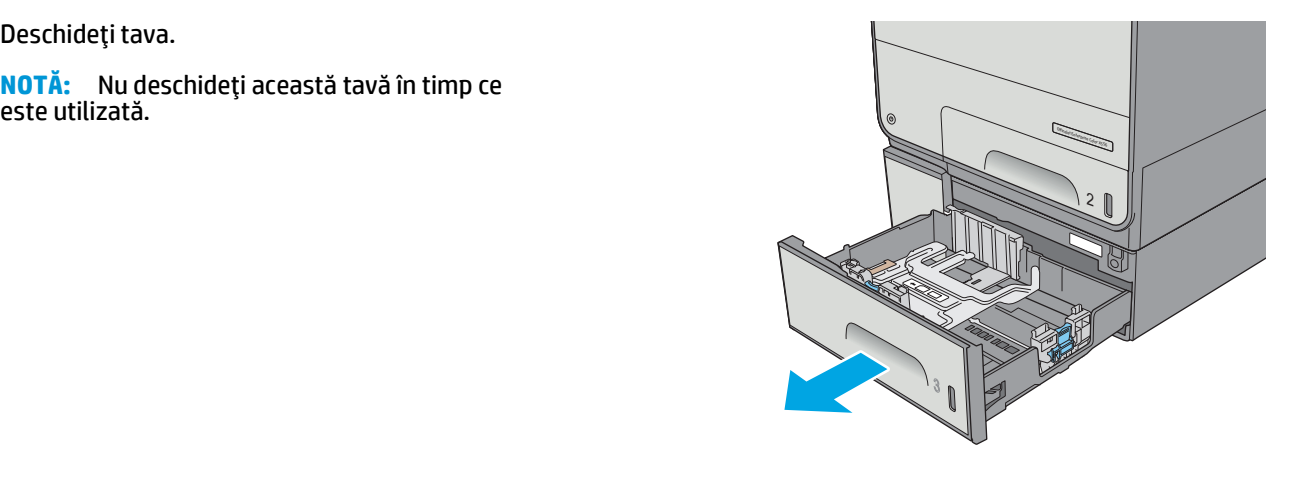

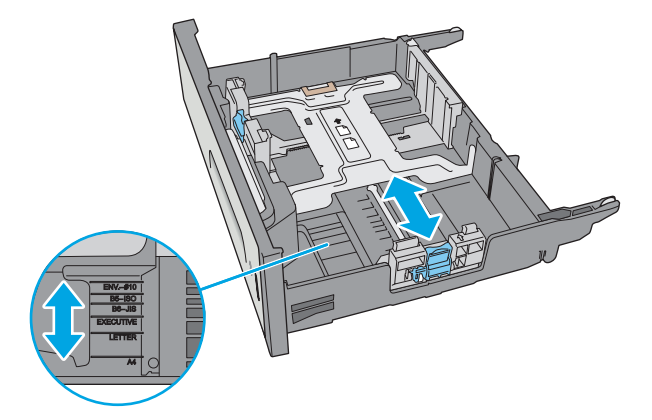

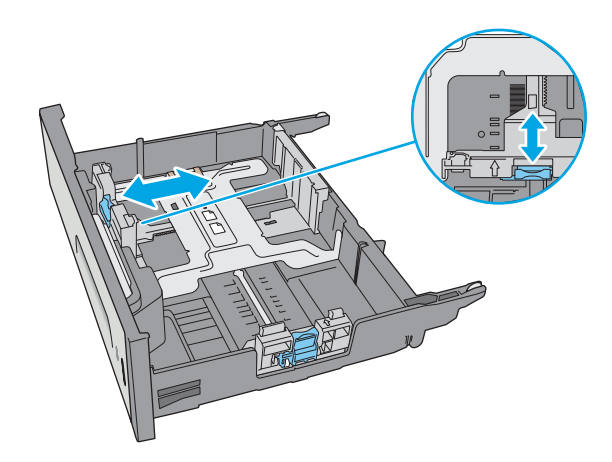

**4.** Încărcaţi hârtie în tavă. Verificaţi hârtia pentru a vedea dacă ghidajele ating uşor topul, fără să îl îndoaie. Pentru informaţii despre orientarea hârtiei, consultaţi Orientarea hârtiei din tava 3, la pagina 29.

**NOTĂ:** Pentru a preveni blocajele, reglaţi ghidajele pentru hârtie la dimensiunea corectă şi nu supraîncărcaţi tava. Asiguraţi-vă că partea superioară a teancului se află sub indicatorul de plin al tăvii.

**5.** Închideţi tava.

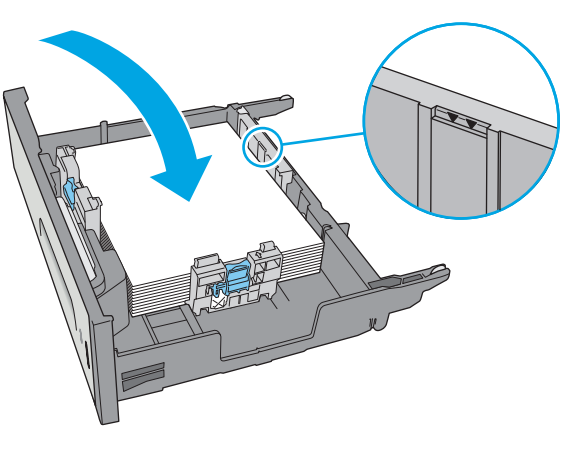

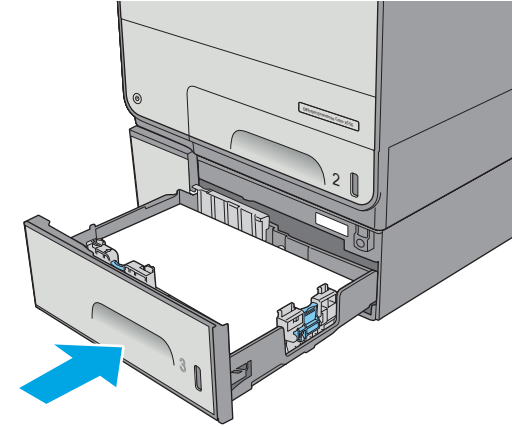

## **Orientarea hârtiei din tava 3**

Dacă utilizaţi hârtie care necesită o anumită orientare, încărcaţi-o conform informaţiilor din următorul tabel.

**NOTĂ:** Setările pentru Modul Hârtie cu antet alternativ afectează modul în care încărcaţi hârtia cu antet sau preimprimată. Această setare este dezactivată în mod prestabilit. Când utilizaţi acestui mod, încărcaţi hârtia în acelaşi mod în care aţi încărca-o pentru imprimarea duplex automată. Pentru informaţii suplimentare, consultați [Utilizarea modului Hârtie cu antet alternativ, la pagina 31](#page-44-0)

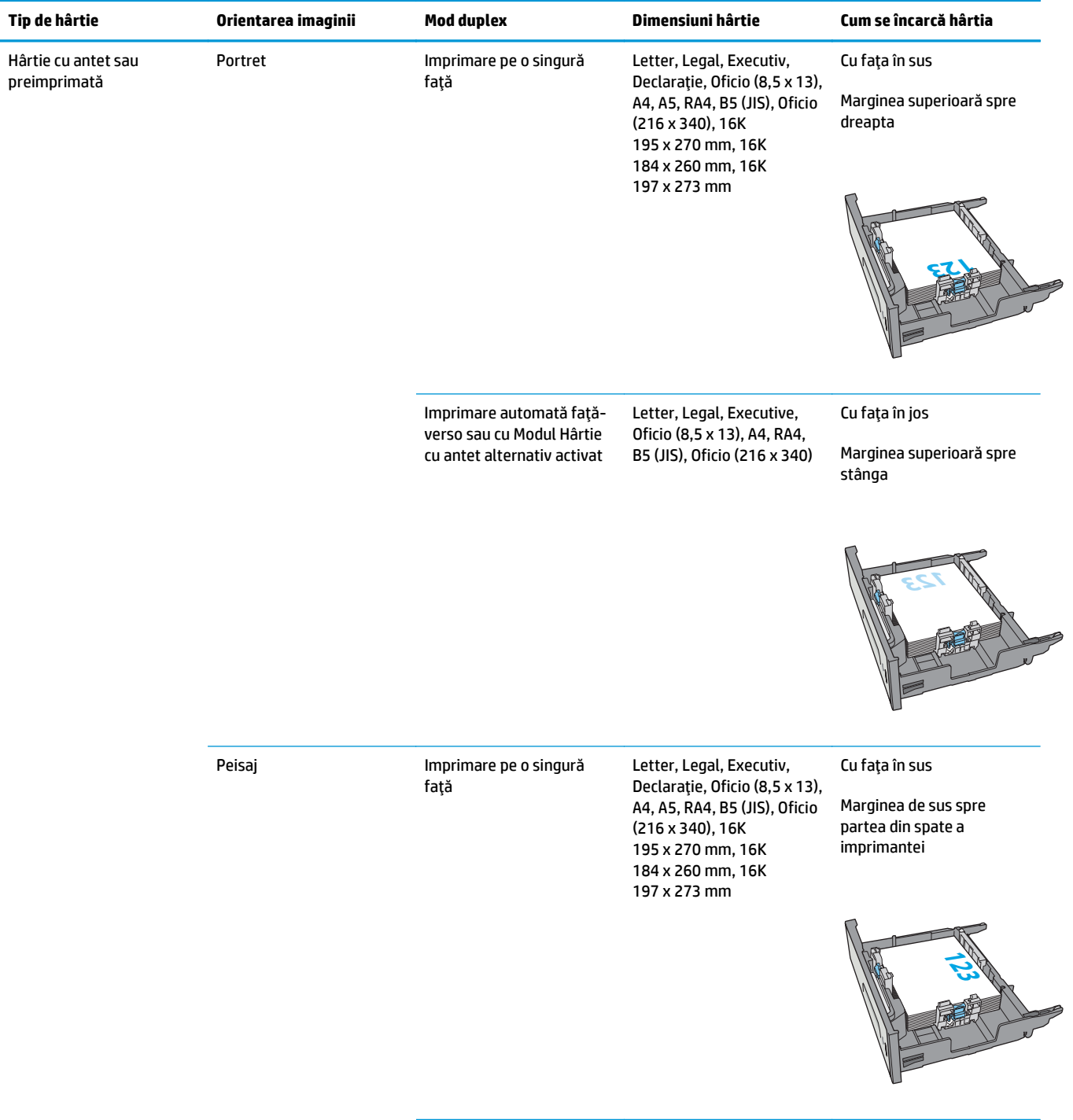

<span id="page-44-0"></span>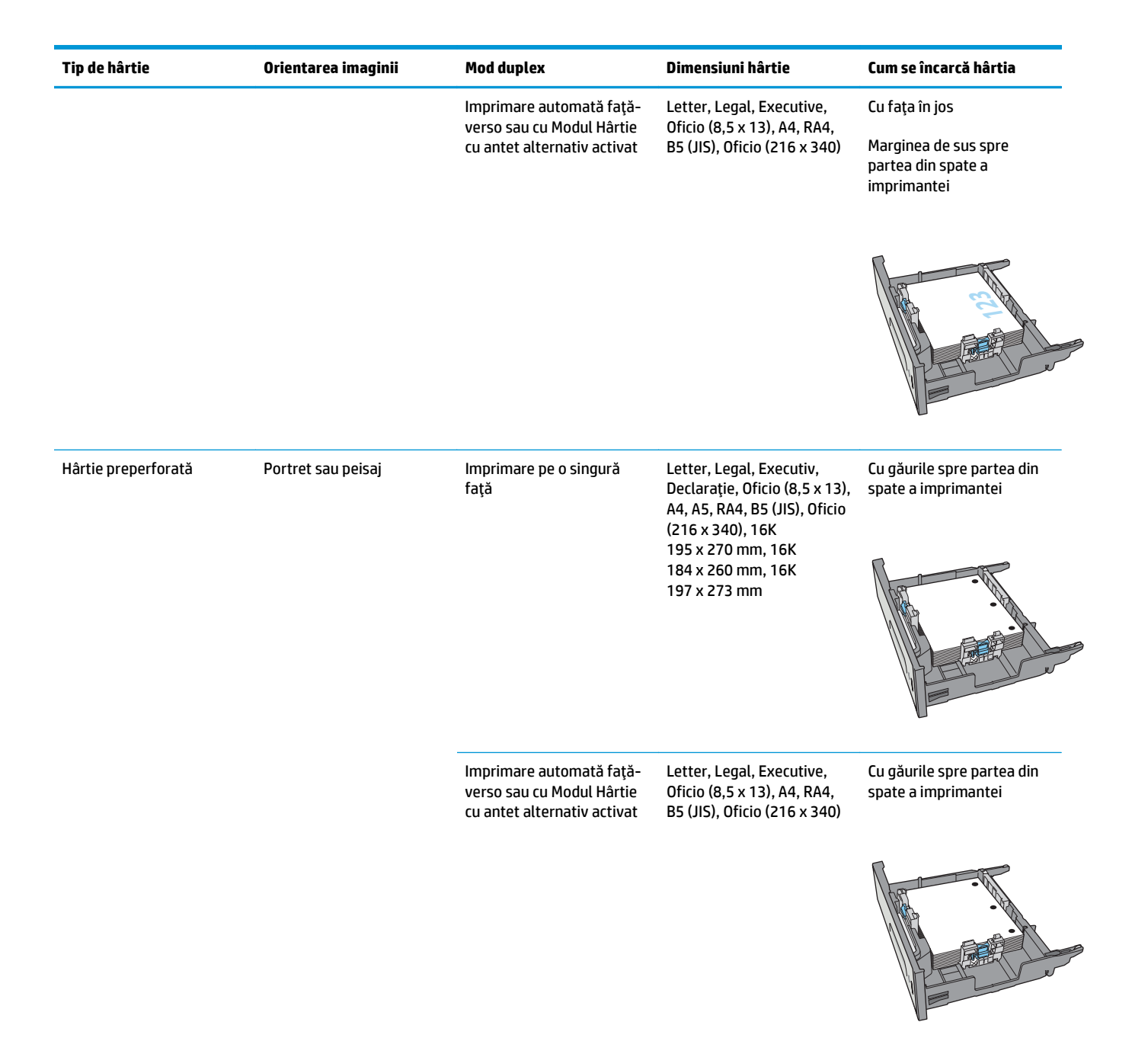

## **Utilizarea modului Hârtie cu antet alternativ**

Utilizaţi caracteristica Mod Hârtie cu antet alternativ pentru a încărca hârtie cu antet sau preimprimată în tavă în mod similar pentru toate operaţiile de imprimare, fie că se realizează imprimarea pe o faţă sau pe ambele fete ale colii. Când utilizați acestui mod, încărcați hârtia în același mod în care ați încărca-o pentru imprimarea duplex automată.

Pentru a utiliza caracteristica, activaţi-o utilizând meniurile din panoul de control al imprimantei.

#### **Activarea modului Hârtie cu antet alternativ prin utilizarea meniurilor din panoul de control al imprimantei**

- 1. Apăsați butonul Ecran principal  $\bigcap$  de pe panoul de control al produsului.
- **2.** Deschideţi următoarele meniuri:
	- Administrare
	- Gestionare tăvi
	- Mod antet alternativ
- **3.** Selectați Activat, apoi atingeți butonul Salvare.

## **Încărcarea hârtiei în alimentatorul de hârtie de 3 x 500 de coli**

## **Introducere**

Următoarele informaţii descriu modul de încărcare a hârtiei în oricare dintre tăvile din alimentatorul de 3 x 500 de coli. Fiecare tavă are o capacitate de până la 500 de coli de hârtie de 75 g/m2 (20 lb).

**ATENŢIE:** Nu extindeţi mai mult de o tavă pentru hârtie la un moment dat.

**1.** Deschideţi tava.

**NOTĂ:** Nu deschideţi această tavă în timp ce este utilizată.

**2.** Înainte de a încărca hârtia, reglaţi ghidajele pentru lăţimea hârtiei strângând clemele de reglare şi glisând ghidajele până la dimensiunea hârtiei utilizate. Marginea ghidajului tăvii trebuie să fie aliniată exact cu marcajul de pe tavă.

**3.** Reglaţi ghidajul pentru lungimea hârtiei strângând închizătoarea de reglare şi glisând ghidajul la dimensiunea hârtiei utilizate.

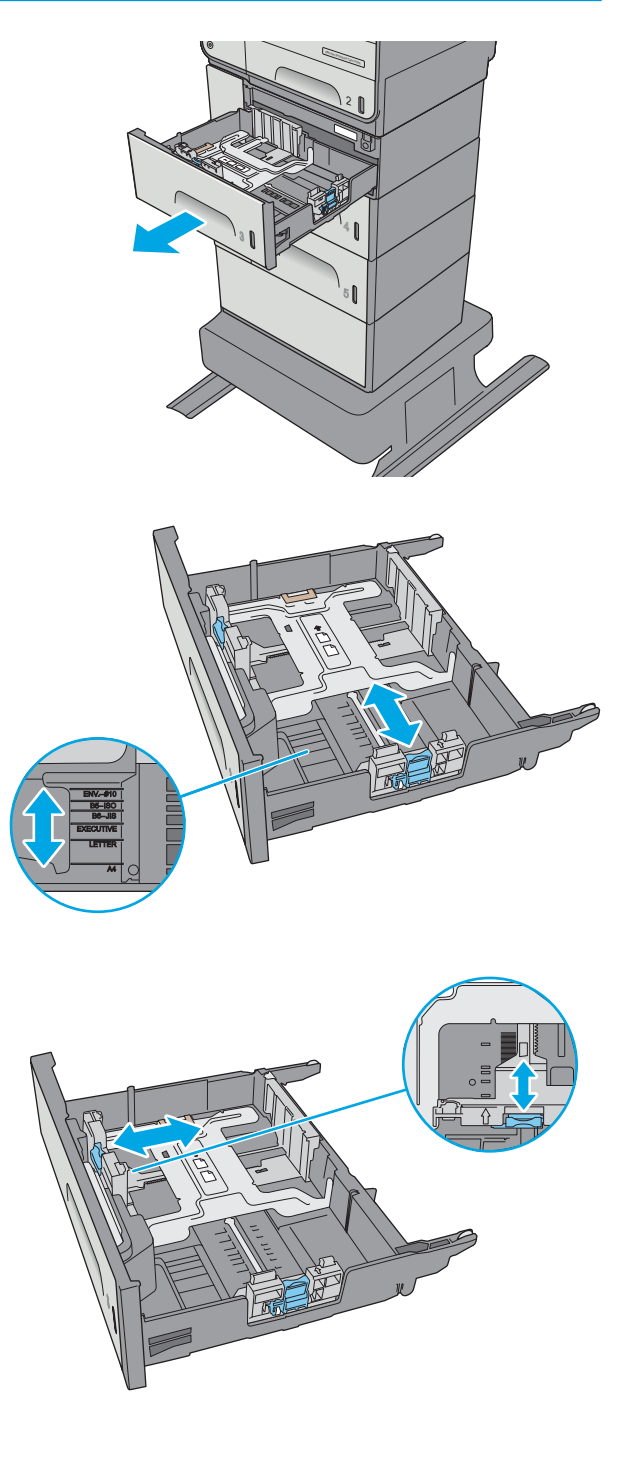

**4.** Încărcaţi hârtie în tavă. Verificaţi hârtia pentru a vedea dacă ghidajele ating uşor topul, fără să îl îndoaie. Pentru informaţii despre orientarea hârtiei, consultați Orientarea hârtiei în tava de 3 x 500 de coli, la pagina 34.

**5.** Închideți tava.

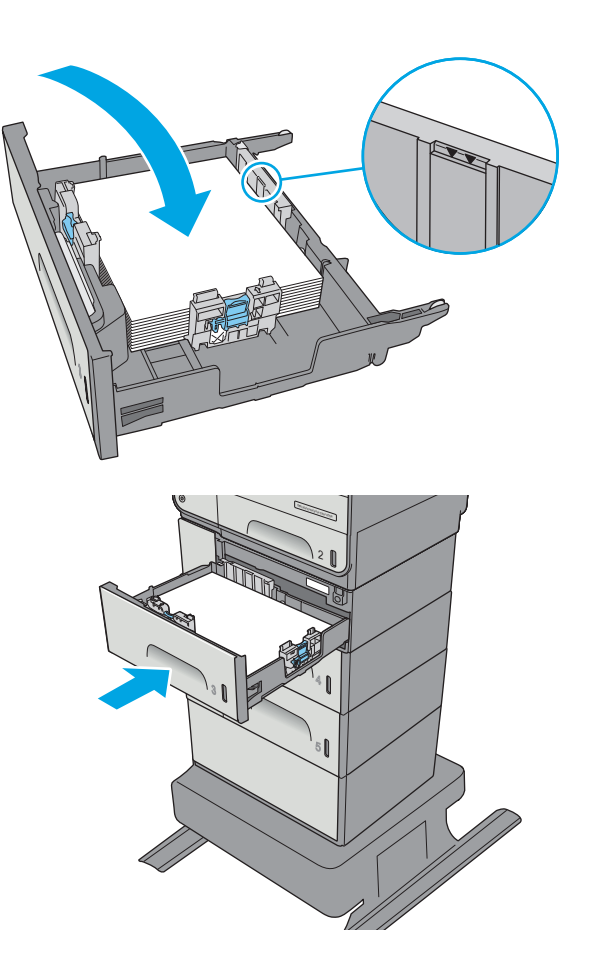

## **Orientarea hârtiei în tava de 3 x 500 de coli**

Dacă utilizaţi hârtie care necesită o anumită orientare, încărcaţi-o conform informaţiilor din următorul tabel.

**NOTĂ:** Setările pentru Modul Hârtie cu antet alternativ afectează modul în care încărcaţi hârtia cu antet sau preimprimată. Această setare este dezactivată în mod prestabilit. Când utilizaţi acestui mod, încărcaţi hârtia în acelaşi mod în care aţi încărca-o pentru imprimarea duplex automată. Pentru informaţii suplimentare, consultaţi [Utilizarea modului Hârtie cu antet alternativ, la pagina 36](#page-49-0)

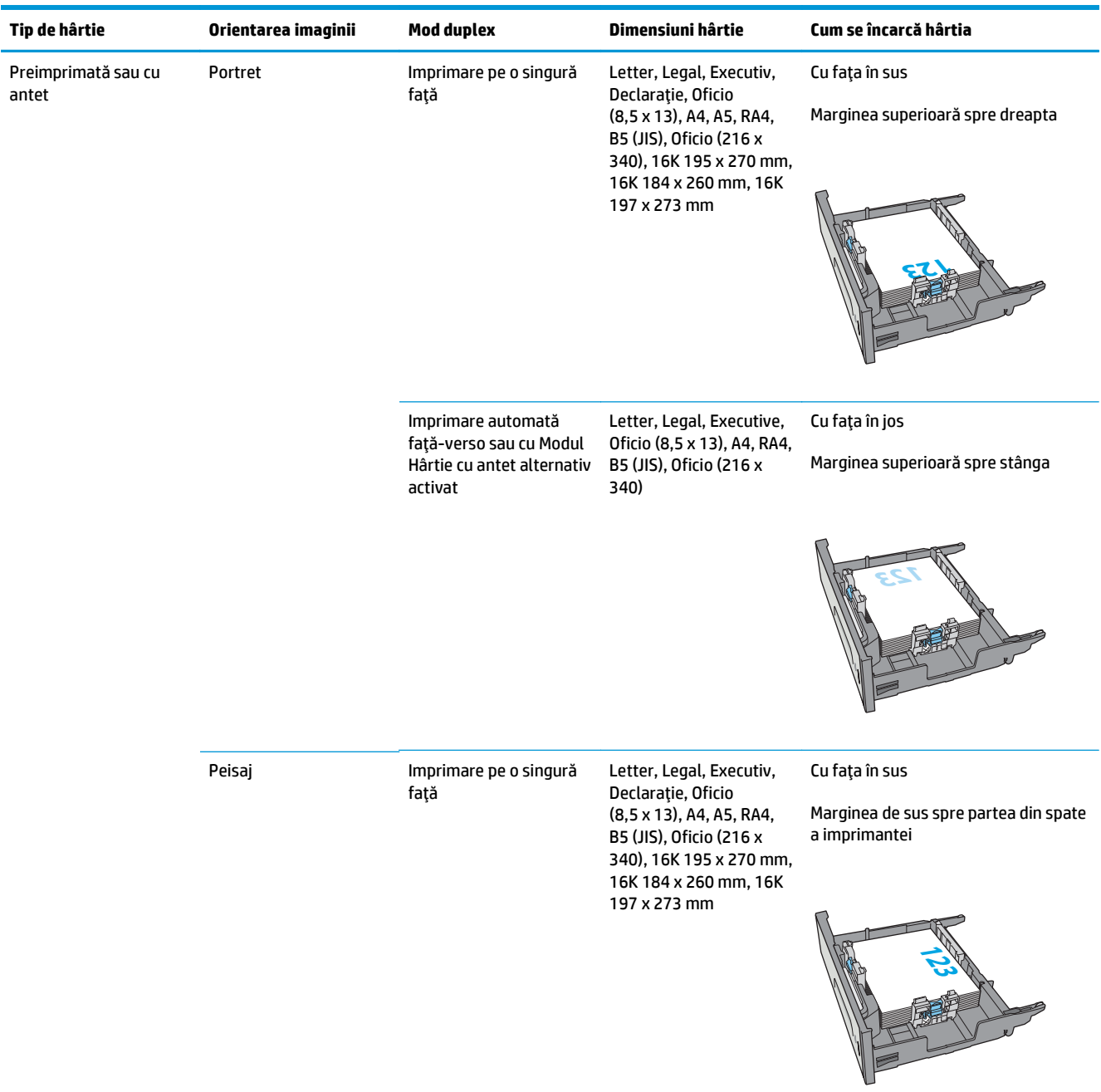

#### <span id="page-49-0"></span>**(Continuare)**

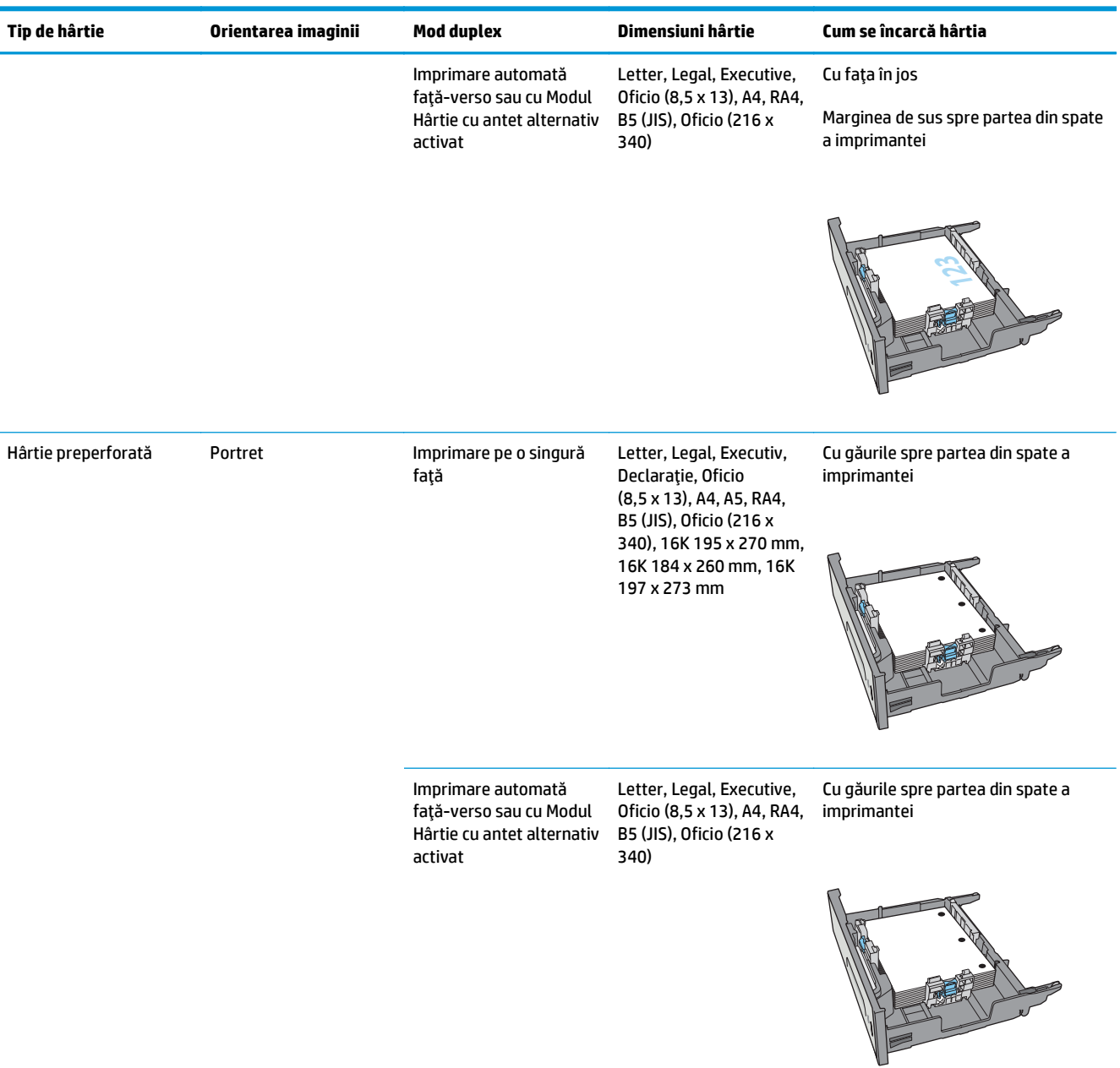

## **Utilizarea modului Hârtie cu antet alternativ**

Utilizați caracteristica Mod Hârtie cu antet alternativ pentru a încărca hârtie cu antet sau preimprimată în tavă în mod similar pentru toate operaţiile de imprimare, fie că se realizează imprimarea pe o faţă sau pe ambele feţe ale colii. Când utilizaţi acestui mod, încărcaţi hârtia în acelaşi mod în care aţi încărca-o pentru imprimarea duplex automată.

Pentru a utiliza caracteristica, activaţi-o utilizând meniurile din panoul de control al imprimantei.

#### **Activarea modului Hârtie cu antet alternativ prin utilizarea meniurilor din panoul de control al imprimantei**

- 1. Apăsați butonul Ecran principal  $\bigcap$  de pe panoul de control al produsului.
- **2.** Deschideţi următoarele meniuri:
	- Administrare
	- Gestionare tăvi
	- Mod antet alternativ
- **3.** Selectați Activat, apoi atingeți butonul Salvare.

# **Încărcarea şi imprimarea plicurilor**

### **Introducere**

Informaţiile următoare descriu modul de imprimare şi de încărcare a plicurilor. Utilizaţi doar tava 1 sau tava 2 pentru imprimarea pe plicuri. În tava 1 încap maxim 5 plicuri. În tava 2 încap maxim 30 plicuri.

Pentru a imprima plicuri utilizând opţiunea de alimentare manuală, urmaţi paşii de mai jos pentru a selecta setările corecte din driverul de imprimare şi apoi încărcaţi plicurile în tavă, după trimiterea operaţiei de imprimare la imprimantă.

### **Imprimarea plicurilor**

- **1.** Din programul software, selectaţi opţiunea **Imprimare**.
- **2.** Selectaţi imprimanta din lista de imprimante, apoi faceţi clic pe sau atingeţi butonul **Proprietăţi** sau **Preferinţe** pentru a deschide driverul de imprimare.
- **E NOTĂ**: Numele butonului variază în funcție de programul software.
- **NOTĂ:** Pentru a accesa aceste caracteristici dintr-un ecran de Start Windows 8 sau 8.1, selectaţi **Dispozitive**, selectaţi **Imprimare** şi apoi selectaţi imprimanta.
- **3.** Faceţi clic pe sau atingeţi fila **Hârtie/Calitate**.
- **4.** În lista verticală **Dimensiune hârtie**, selectaţi dimensiunea corectă pentru plicuri.
- **5.** În lista verticală **Tip hârtie**, selectaţi **Plic**.
- **6.** În lista verticală **Sursă hârtie**, selectaţi **Alimentare manuală**.
- **7.** Faceţi clic pe butonul **OK** pentru a închide caseta de dialog **Proprietăţi document**.
- **8.** În caseta de dialog **Imprimare**, faceţi clic pe butonul **OK** pentru a imprima operaţia.

### **Orientarea plicurilor**

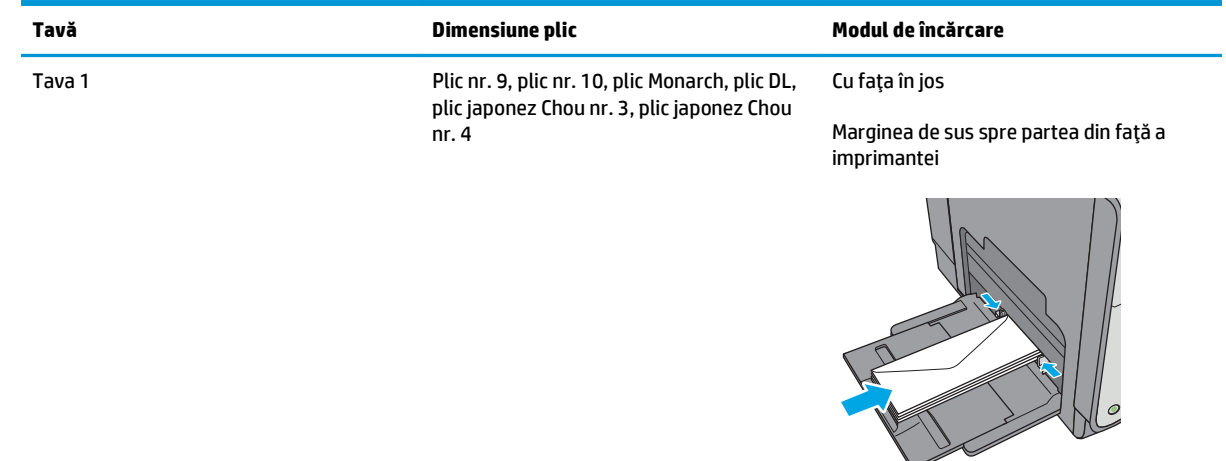

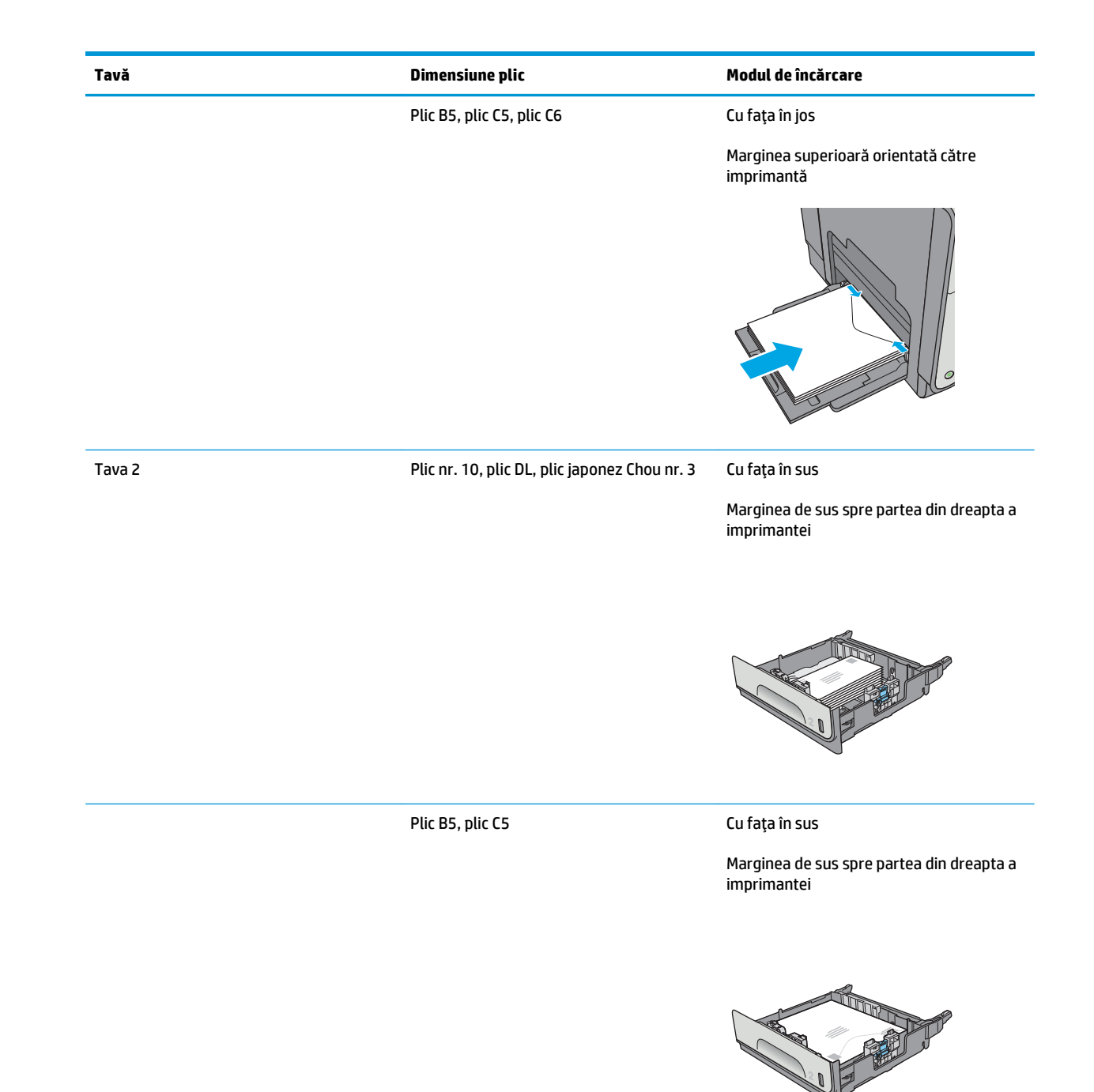

## **Încărcarea şi imprimarea etichetelor**

## **Introducere**

Informaţiile următoare descriu modul de imprimare şi de încărcare a etichetelor.

Pentru a imprima plicuri utilizând opțiunea de alimentare manuală, urmați pașii de mai jos pentru a selecta setările corecte din driverul de imprimare şi apoi încărcaţi etichetele în tavă, după trimiterea operaţiei de imprimare la imprimantă. Când utilizaţi alimentarea manuală, imprimanta aşteaptă să imprime operaţia până când detectează faptul că tava a fost deschisă şi închisă.

### **Alimentarea manuală a etichetelor**

- **1.** Din programul software, selectaţi opţiunea **Imprimare**.
- **2.** Selectaţi imprimanta din lista de imprimante, apoi faceţi clic pe sau atingeţi butonul **Proprietăţi** sau **Preferinţe** pentru a deschide driverul de imprimare.
- **E NOTĂ**: Numele butonului variază în funcție de programul software.
- **NOTĂ:** Pentru a accesa aceste caracteristici dintr-un ecran de Start Windows 8 sau 8.1, selectaţi **Dispozitive**, selectaţi **Imprimare** şi apoi selectaţi imprimanta.
- **3.** Faceţi clic pe sau atingeţi fila **Hârtie/Calitate**.
- **4.** În lista verticală **Dimensiune hârtie**, selectaţi dimensiunea corectă pentru colile de etichete.
- **5.** În lista verticală **Tip hârtie**, selectaţi **Etichete**.
- **6.** În lista verticală **Sursă hârtie**, selectaţi **Alimentare manuală**.
- **NOTĂ:** Când utilizaţi alimentarea manuală, imprimanta imprimă din tava cu numărul cel mai mic, care este configurată pentru dimensiunea corectă a hârtiei, astfel încât nu este necesar să specificaţi o anumită tavă. De exemplu, dacă tava 2 este configurată pentru etichete, imprimanta va imprima din tava 2. Dacă tava 3 este instalată şi configurată pentru etichete, dar tava 2 nu este configurată pentru etichete, imprimanta va imprima din tava 3.
- **7.** Faceţi clic pe butonul **OK** pentru a închide caseta de dialog **Proprietăţi document**.
- **8.** În caseta de dialog **Imprimare**, faceţi clic pe butonul **OK** pentru a imprima operaţia.
- **9.** Încărcaţi colile de etichete cu faţa în sus, cu partea de sus a colii spre partea dreaptă a imprimantei.

## **Orientare etichetă**

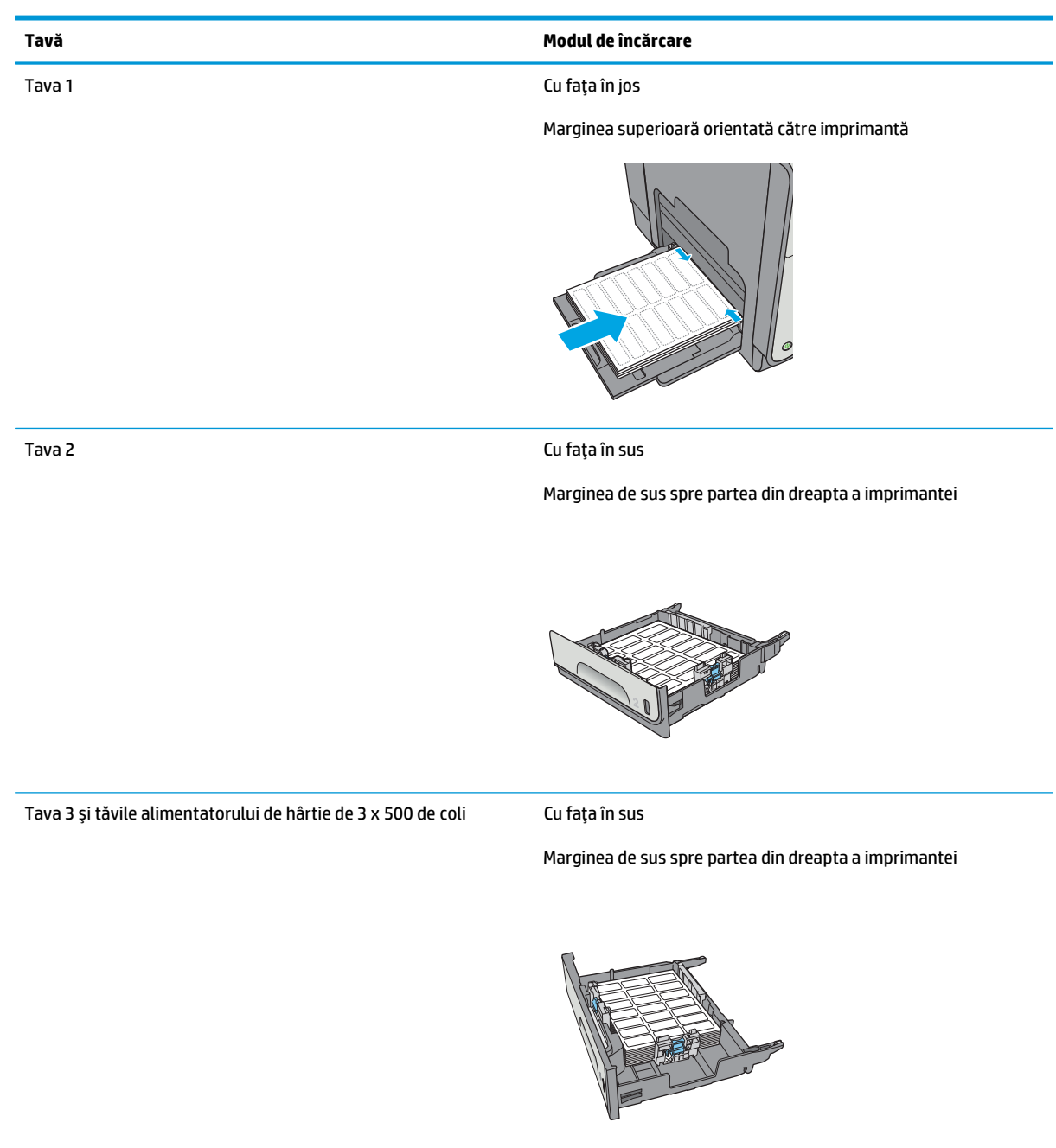

# **3 Consumabile, accesorii şi componente**

- [Comandarea de consumabile, accesorii](#page-57-0) şi componente
- [Înlocuirea cartu](#page-61-0)şelor
- Înlocuirea unităţ[ii de colectare a cernelii](#page-66-0)

#### **Pentru informaţii suplimentare:**

Următoarele informaţii sunt corecte la momentul publicării. Pentru informaţiile curente, consultaţi [www.hp.com/support/pagewidecolor586MFP](http://www.hp.com/support/pagewidecolor586MFP).

Asistenţa completă oferită de HP pentru imprimantă include următoarele informaţii:

- Instalare și configurare
- Învățare și utilizare
- Rezolvarea problemelor
- Descărcări de software și actualizări de firmware
- Alăturarea la forumuri de asistență
- Găsirea de informaţii despre garanţie şi reglementări

## <span id="page-57-0"></span>**Comandarea de consumabile, accesorii şi componente**

## **Comandare**

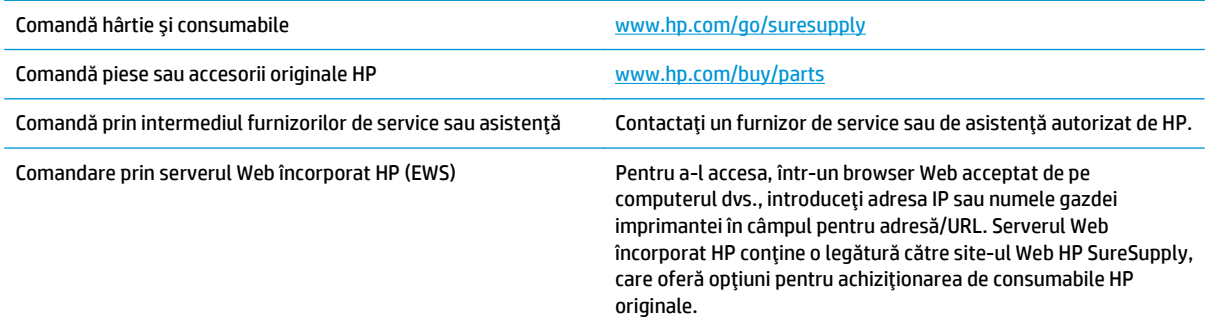

## **Consumabile şi accesorii**

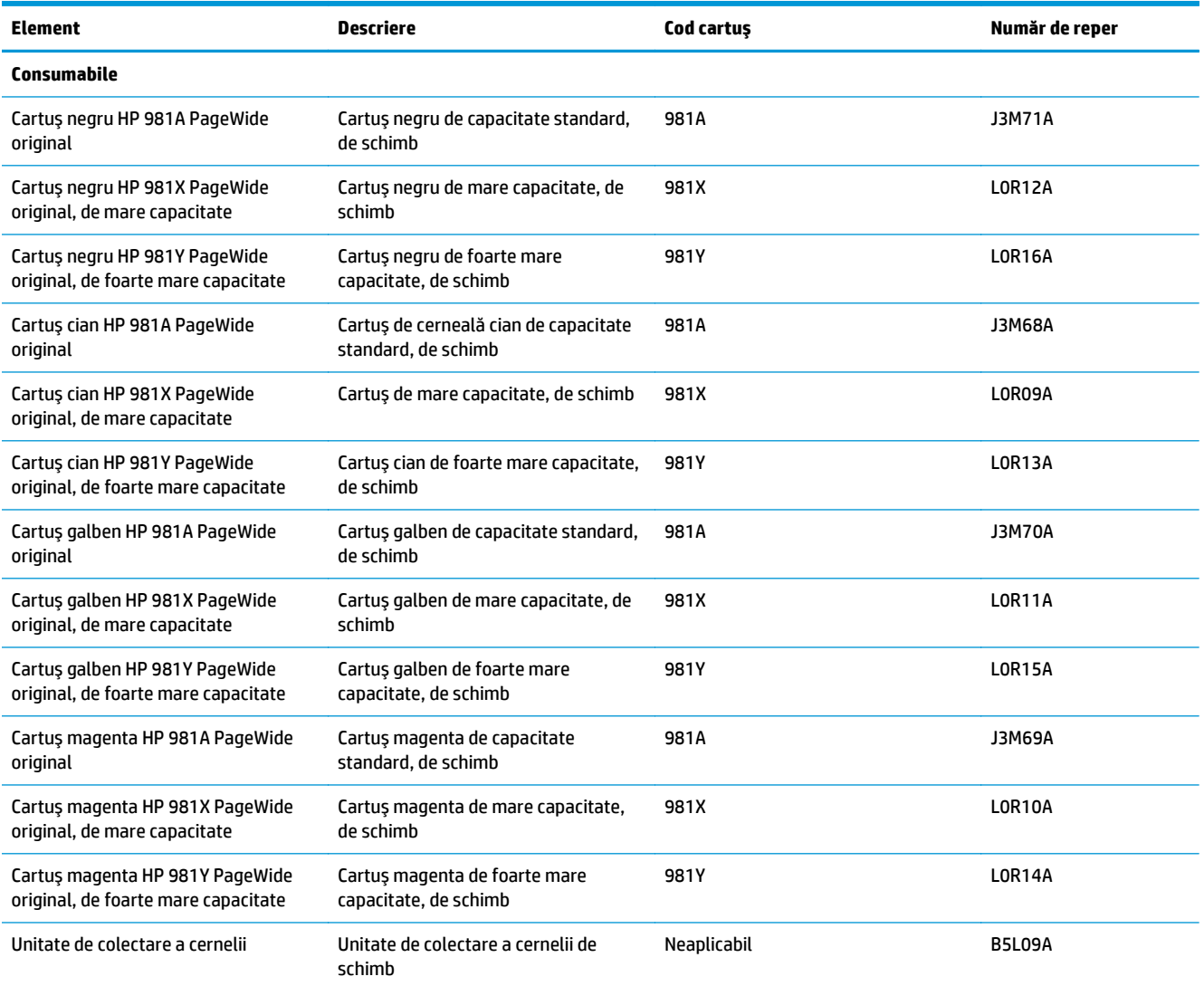

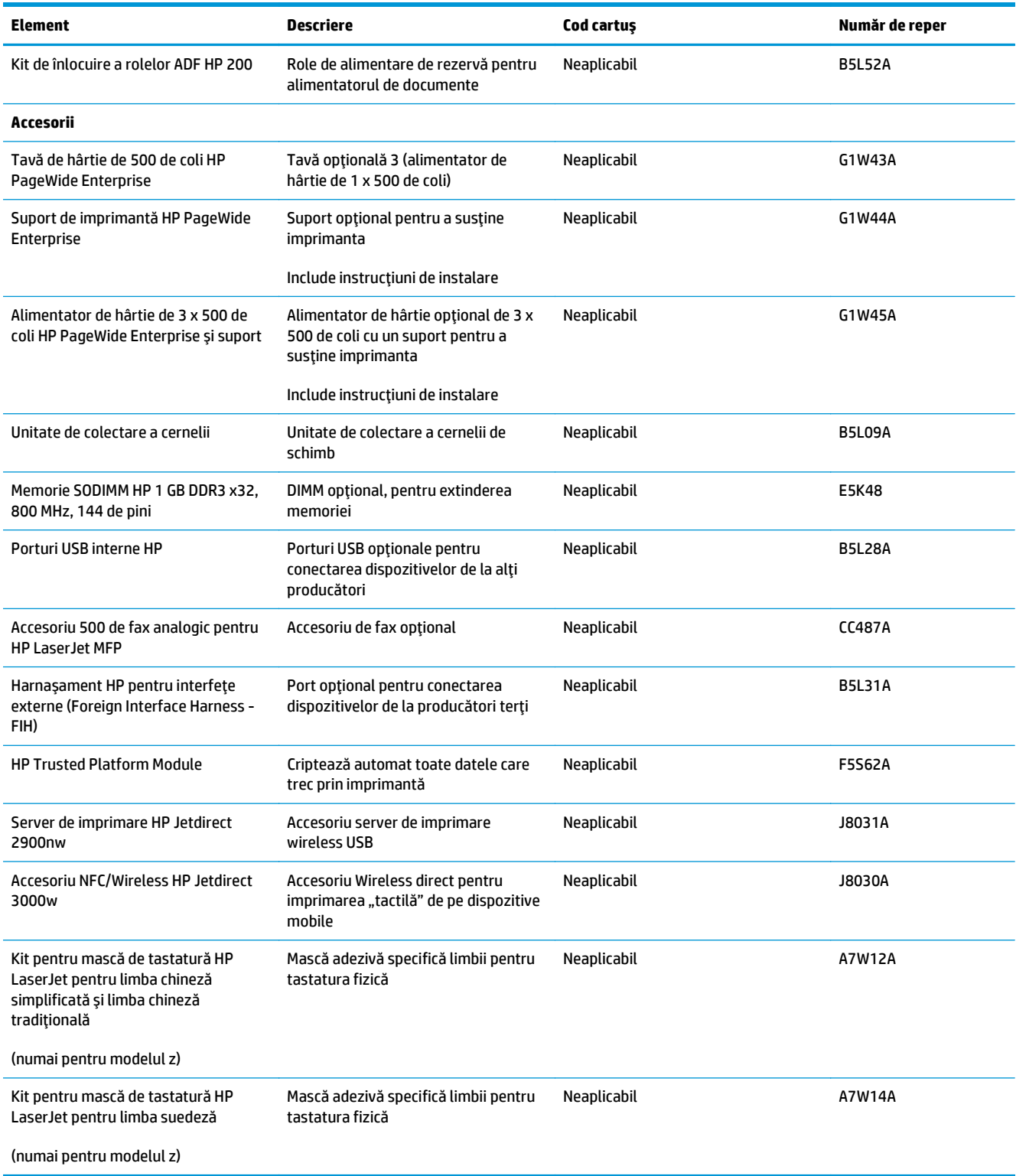

## **Componente care pot fi reparate de client**

Componentele care pot fi reparate de către client (CSR) sunt disponibile pentru imprimantele HP PageWide, pentru a reduce timpul de reparaţie. Mai multe informaţii despre programul CSR şi beneficiile acestuia pot fi găsite la adresele [www.hp.com/go/csr-support](http://www.hp.com/go/csr-support) și [www.hp.com/go/csr-faq](http://www.hp.com/go/csr-faq).

Componentele de schimb HP originale pot fi comandate la adresa [www.hp.com/buy/parts](http://www.hp.com/buy/parts) sau contactând un furnizor de service sau de asistenţă autorizat de HP. La comandare, va fi necesară una din următoarele informaţii: numărul de reper, numărul de serie (se află în partea din spate a imprimantei), numărul de produs sau numele imprimantei.

- Componentele ce pot fi înlocuite de client şi sunt listate ca **Obligatorii** urmează a fi instalate de către client, dacă nu doriţi să plătiţi personalul de service HP pentru a efectua reparaţia. Pentru aceste componente, asistenţa la sediul clientului sau pentru returnare la depozit nu este acoperită de garanţia imprimantei HP.
- Componentele ce pot fi înlocuite de către client şi sunt listate ca **Opţionale** pot fi instalate la cererea dvs. de către personalul de service HP fără nicio taxă suplimentară pe durata perioadei de garanție a imprimantei.

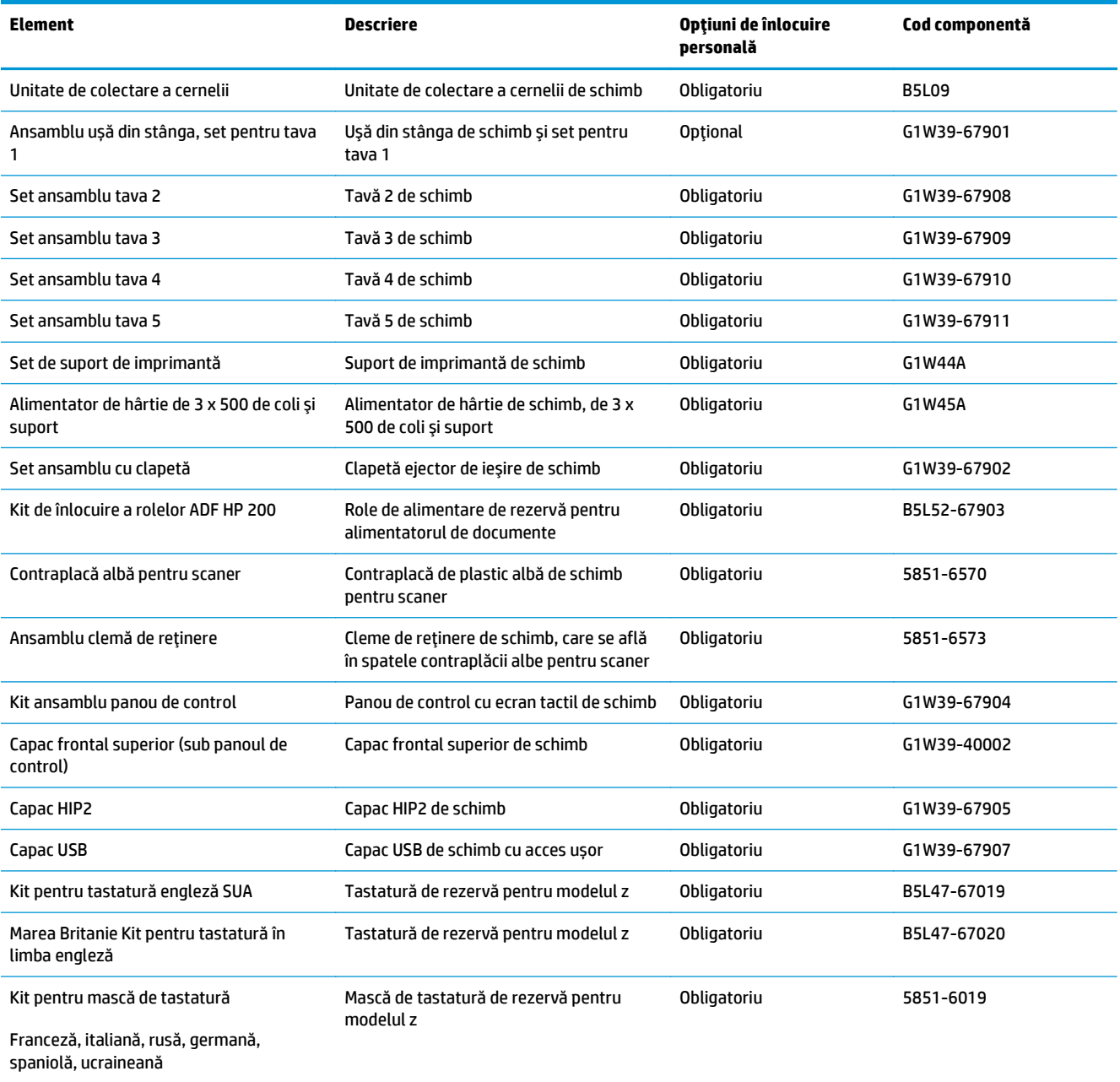

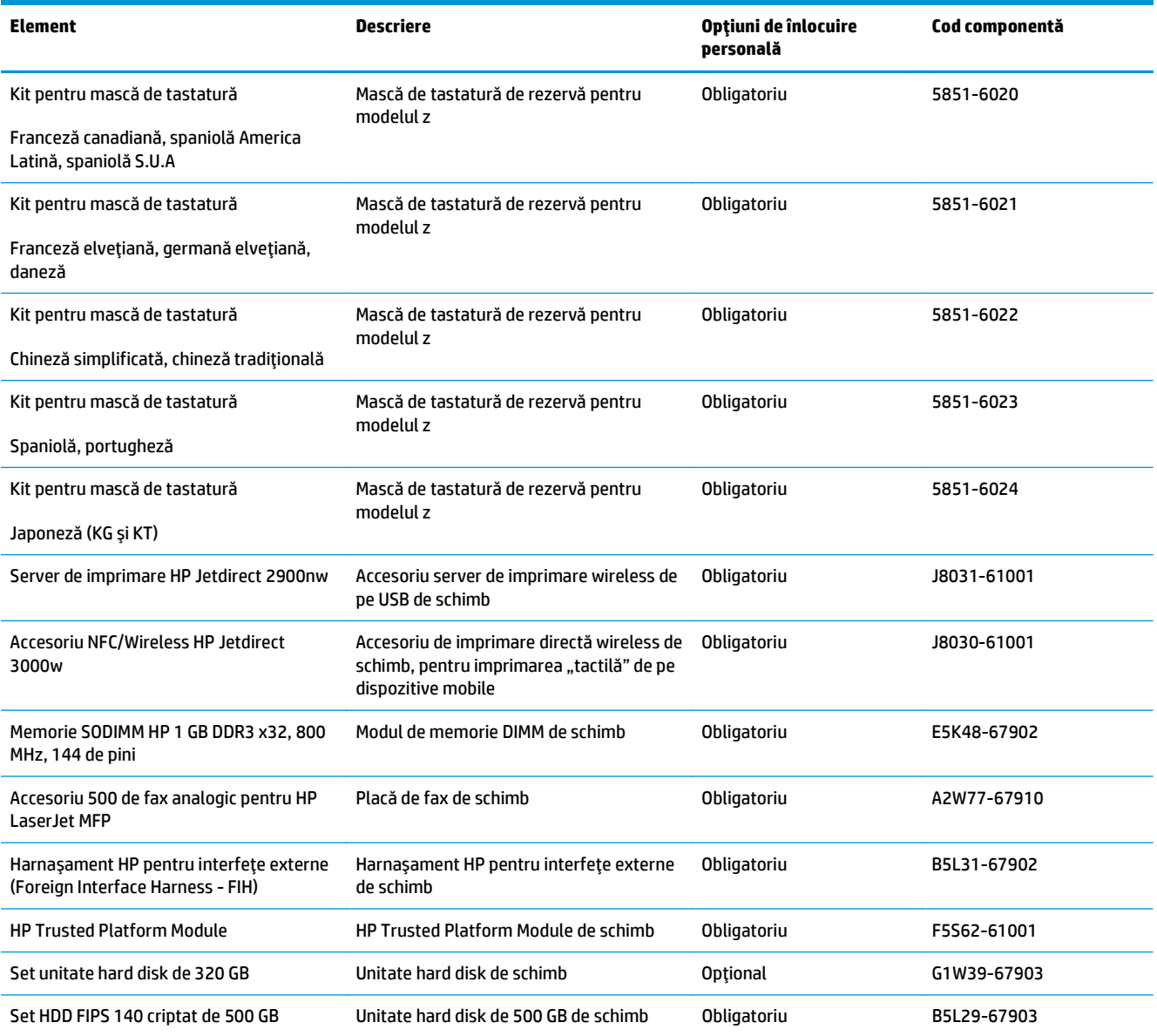

# <span id="page-61-0"></span>**Înlocuirea cartuşelor**

- **Introducere**
- Informaţii privind cartuşele
- Scoaterea ș[i înlocuirea cartu](#page-63-0)șului

### **Introducere**

Următoarele informaţii conţin detalii referitoare la cartuşele pentru imprimantă şi includ instrucţiuni pentru înlocuirea acestora.

### **Informaţii privind cartuşele**

Această imprimantă anunţă când nivelul cartuşului este scăzut şi foarte scăzut. Durata de viaţă rămasă efectivă a cartuşului poate varia. Este bine să aveţi un cartuş de schimb disponibil, pe care să îl puteţi instala când calitatea imprimării nu mai este acceptabilă.

Pentru cumpărarea de cartuşe sau verificarea compatibilităţii cartuşelor pentru imprimantă, accesaţi HP SureSupply la [www.hp.com/go/suresupply.](http://www.hp.com/go/suresupply) Derulaţi până la capătul de jos al paginii şi verificaţi dacă ţara/ regiunea este corectă.

Imprimanta utilizează patru culori şi dispune de cartuşe separate pentru fiecare culoare: galben (Y), cian (C), magenta (M) şi negru (K).

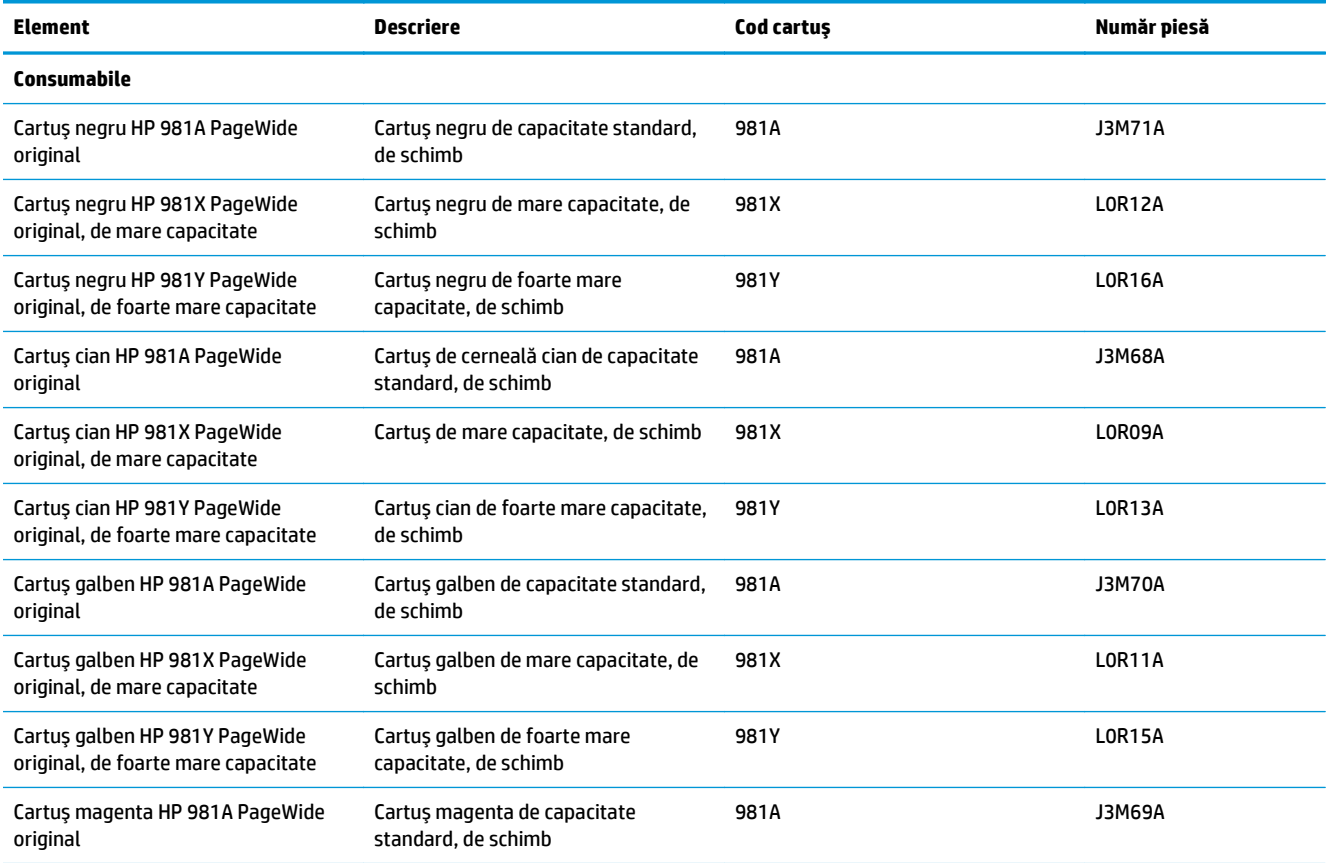

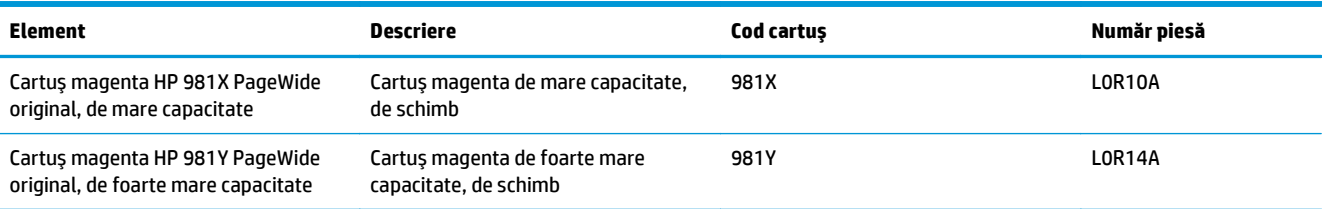

**<sup>2</sup> NOTĂ:** Cartușele de mare capacitate conțin o cantitate mai mare de pigment decât cartușele standard, pentru un număr mai mare de pagini. Pentru informații suplimentare, accesați [www.hp.com/go/](http://www.hp.com/go/learnaboutsupplies) [learnaboutsupplies.](http://www.hp.com/go/learnaboutsupplies)

Nu scoateţi cartuşul din ambalaj până când nu este momentul să fie înlocuit.

**ATENŢIE:** Pentru a preveni deteriorarea cartuşului, nu atingeţi contactele metalice aurii ale cartuşului.

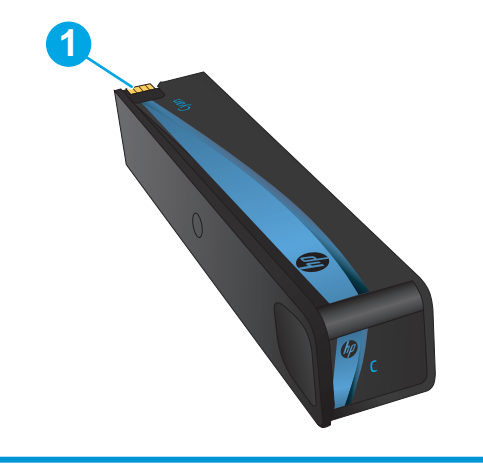

Ilustraţia de mai jos arată componentele cartuşului.

1 Conector metalic. Nu atingeţi. Amprentele pot provoca mesaje de eroare de alimentare. Praful poate de asemenea provoca mesaje de eroare de alimentare; nu lăsaţi cartuşele de cerneală în afara imprimantei pentru perioade îndelungate de timp.

**W NOTĂ:** Informații referitoare la reciclarea cartușelor uzate se află în cutia cartușului.

## <span id="page-63-0"></span>**Scoaterea şi înlocuirea cartuşului**

**1.** Deschideţi uşa cartuşului.

- **2.** Împingeţi cartuşul vechi înăuntru pentru a-l debloca.
- **<sup>Y</sup> <sup>M</sup> <sup>C</sup> K**
	- r **<sup>Y</sup> <sup>M</sup> C Magenta B**

r

**<sup>Y</sup> <sup>M</sup> <sup>C</sup> K**

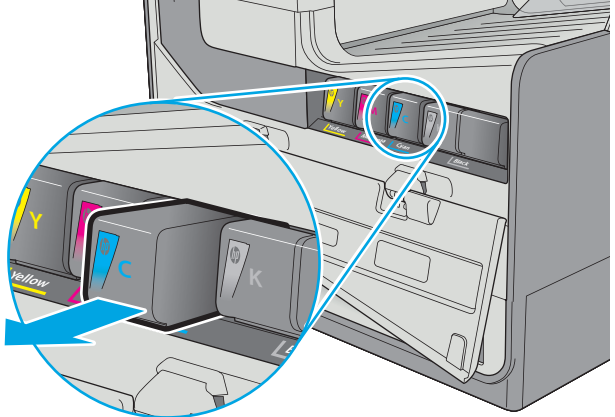

**3.** Apucaţi marginea cartuşului vechi şi trageţi cartuşul drept pentru a-l scoate.

**4.** Scoateţi cartuşul nou din ambalaj.

**5.** Nu atingeţi contactele metalice aurii ale cartuşului. Amprentele de pe contacte pot cauza probleme de calitate a imprimării.

**6.** Introduceţi noul cartuş în produs. Asiguraţi-vă că introduceţi cartuşul ferm în poziţie.

r

**K**

**Black**

**<sup>Y</sup> <sup>M</sup> C Yellow**

**Black**

 $\blacksquare$   $\blacksquare$   $\blacksquare$ 

**Cyan Magenta**

**C K**

**Yellow**

**Cyan Magenta**

**7.** Închideţi uşa cartuşului.

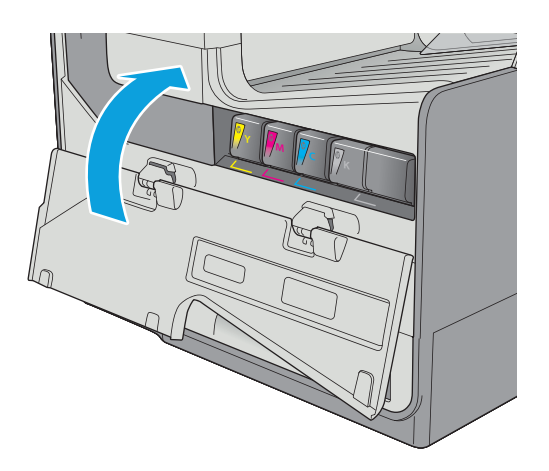

**8.** Ambalaţi cartuşul uzat în cutia în care aţi primit cartuşul nou. Pentru informaţii despre reciclare, consultaţi ghidul de reciclare ataşat.

> HP vă ajută să reciclați cartuşele HP originale reciclarea este uşoară şi gratuită cu programul HP Planet Partners, disponibil în peste 50 de ţări/ regiuni din întreaga lume<sup>1)</sup>.

Pentru a găsi informaţii despre reciclarea cartuşelor HP uzate, vă rugăm să accesaţi [www.hp.com/recycle.](http://www.hp.com/recycle)

1) Disponibilitatea programului variază. Pentru informații suplimentare, accesați [www.hp.com/recycle.](http://www.hp.com/recycle)

## <span id="page-66-0"></span>**Înlocuirea unităţii de colectare a cernelii**

- **Introducere**
- Scoaterea și înlocuirea unității de colectare a cernelii

#### **Introducere**

Următoarele informaţii conţin detalii referitoare la unitatea de colectare a cernelii pentru imprimantă şi includ instructiuni pentru înlocuirea acesteia.

Imprimanta arată când o unitate de colectare a cernelii este aproape plină și când este umplută complet. Atunci când este umplută complet, imprimarea se opreşte până la înlocuirea unităţii de conectare a cernelii.

Pentru a cumpăra o unitate de colectare a cernelii (număr de reper B5L09A), accesați HP Parts Store la [www.hp.com/buy/parts](http://www.hp.com/buy/parts).

**NOTĂ:** Unitatea de colectare a cernelii este concepută pentru o singură utilizare. Nu încercaţi să goliţi unitatea de colectare a cernelii și să o refolosiți. Procedând astfel, riscați ca pigmentul să se verse în interiorul imprimantei, ceea ce va avea drept rezultat reducerea calității imprimării. După utilizare, returnaţi unitatea de colectare a cernelii prin programul de reciclare Planet Partners al HP.

### **Scoaterea şi înlocuirea unităţii de colectare a cernelii**

**1.** Deschideţi uşa din stânga.

**2.** Scoateţi unitatea de colectare a cernelii, trăgândo cu ambele mâini. Puneţi unitatea deoparte, în poziţie verticală pe o foaie de hârtie, pentru a preveni scurgerile.

**ATENŢIE:** Când trageţi afară unitatea de colectare a cernelii, evitaţi contactul direct cu cilindrul negru pentru a preveni murdărirea cu pigment a pielii sau a îmbrăcămintei.

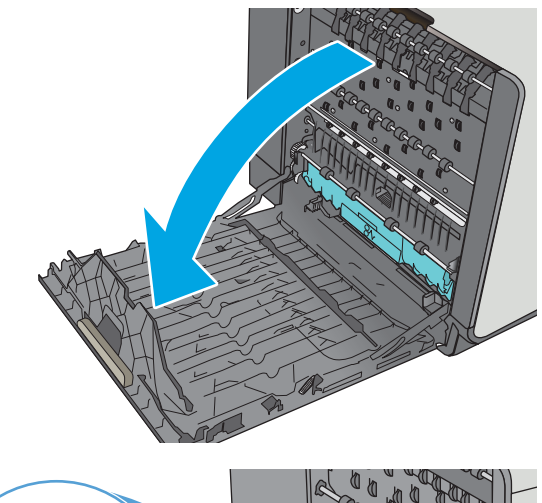

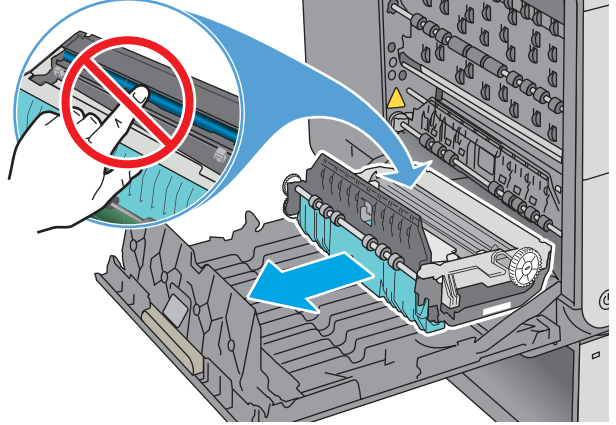

**3.** Scoateţi noua unitate de colectare a cernelii din ambalaj.

**4.** Instalaţi unitatea de colectare a cernelii.

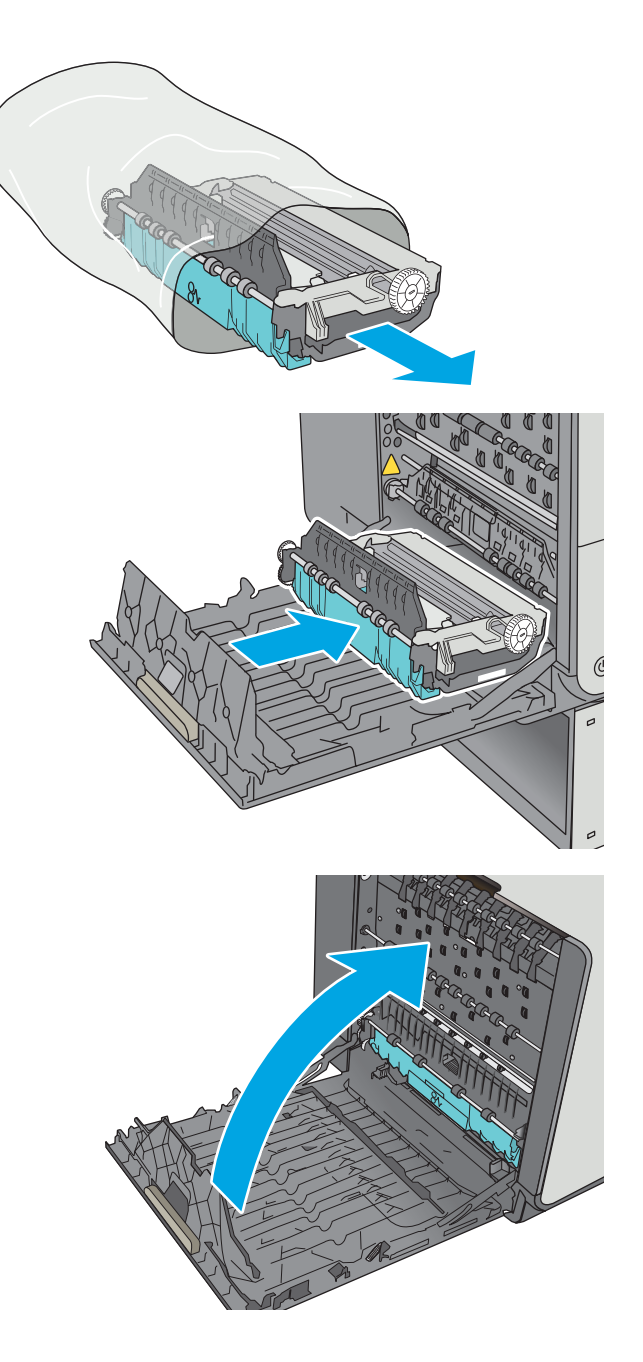

**5.** Închideţi uşa din stânga.

# **4 Imprimarea**

- Activităț[i de imprimare \(Windows\)](#page-69-0)
- Activităţ[ile de imprimare \(OS X\)](#page-74-0)
- Stocarea operaţ[iilor de imprimare în imprimant](#page-77-0)ă pentru imprimare ulterioară sau în mod confidenţial
- [Imprimarea de pe dispozitive mobile](#page-81-0)
- [Imprimarea prin portul USB](#page-85-0)

#### **Pentru informaţii suplimentare:**

Următoarele informaţii sunt corecte la momentul publicării. Pentru informaţiile curente, consultaţi [www.hp.com/support/pagewidecolor586MFP](http://www.hp.com/support/pagewidecolor586MFP).

Asistenţa completă oferită de HP pentru imprimantă include următoarele informaţii:

- Instalare şi configurare
- Învățare și utilizare
- Rezolvarea problemelor
- Descărcări de software și actualizări de firmware
- Alăturarea la forumuri de asistență
- Găsirea de informaţii despre garanţie şi reglementări

## <span id="page-69-0"></span>**Activităţi de imprimare (Windows)**

## **Modul de imprimare (Windows)**

Procedura următoare descrie procesul de imprimare de bază pentru Windows.

- **1.** Din programul software, selectaţi opţiunea **Imprimare**.
- **2.** Selectaţi imprimanta din lista de imprimante. Pentru a schimba setările, faceţi clic pe sau atingeţi butonul **Proprietăţi** sau **Preferinţe** pentru a deschide driverul de imprimare.
	- **EX NOTĂ:** Numele butonului variază în funcție de programul software.
	- **NOTĂ:** Pentru a accesa aceste caracteristici dintr-un ecran de Start Windows 8 sau 8.1, selectaţi **Dispozitive**, selectaţi **Imprimare** şi apoi selectaţi imprimanta.
	- **NOTĂ:** Pentru informaţii suplimentare, faceţi clic pe butonul Ajutor (?) din driverul de imprimare.
	- **NOTĂ:** Driverul de imprimare poate să arate diferit de ceea ce este afişat aici, dar paşii sunt aceiaşi.

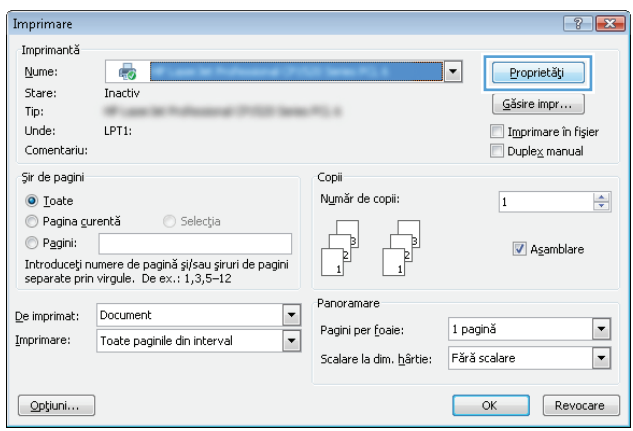

**3.** Faceti clic pe sau atingeti filele din driverul de imprimare pentru a configura optiunile disponibile. De exemplu, setaţi orientarea hârtiei în fila **Finisare** şi configuraţi setările pentru sursa hârtiei, tipul de hârtie, dimensiunea de hârtie şi calitate în fila **Hârtie/Calitate**.

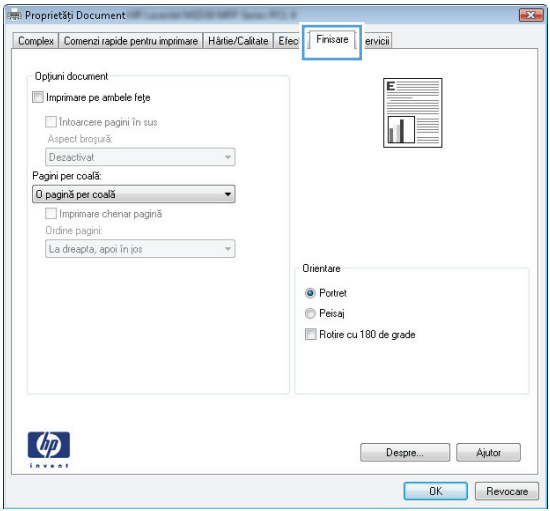

- **4.** Faceţi clic pe sau atingeţi butonul **OK** pentru a reveni la caseta de dialog **Imprimare**. Selectaţi numărul de exemplare de imprimat din acest ecran.
- **5.** Faceţi clic pe sau atingeţi butonul **OK** pentru a imprima operaţia.

## **Imprimarea automată pe ambele feţe (Windows)**

Utilizaţi această procedură pentru imprimantele care au un duplexor automat instalat. Dacă imprimanta nu are un duplexor automat instalat sau pentru a imprima pe tipuri de hârtie pe care duplexorul nu le acceptă, puteți imprima manual pe ambele fețe.

- **1.** Din programul software, selectaţi opţiunea **Imprimare**.
- **2.** Selectaţi imprimanta din lista de imprimante, apoi faceţi clic pe sau atingeţi butonul **Proprietăţi** sau **Preferinţe** pentru a deschide driverul de imprimare.
- **EX** NOTĂ: Numele butonului variază în funcție de programul software.
- **NOTĂ:** Pentru a accesa aceste caracteristici dintr-un ecran de Start Windows 8 sau 8.1, selectaţi **Dispozitive**, selectaţi **Imprimare** şi apoi selectaţi imprimanta.
- **3.** Faceţi clic pe fila **Finisare**.
- **4.** Selectaţi caseta de validare **Imprimare pe ambele feţe**. Faceţi clic pe butonul **OK** pentru a închide caseta de dialog **Proprietăţi document**.
- **5.** În caseta de dialog **Imprimare**, faceţi clic pe butonul **OK** pentru a imprima operaţia.

### **Imprimarea manuală pe ambele feţe (Windows)**

Utilizaţi această procedură pentru imprimantele care nu au un duplexor automat instalat sau pentru a imprima pe hârtie pe care duplexorul nu o acceptă.

- **1.** Din programul software, selectaţi opţiunea **Imprimare**.
- **2.** Selectaţi imprimanta din lista de imprimante, apoi faceţi clic pe sau atingeţi butonul **Proprietăţi** sau **Preferinţe** pentru a deschide driverul de imprimare.
- **X NOTĂ**: Numele butonului variază în funcție de programul software.
- **NOTĂ:** Pentru a accesa aceste caracteristici dintr-un ecran de Start Windows 8 sau 8.1, selectaţi **Dispozitive**, selectaţi **Imprimare** şi apoi selectaţi imprimanta.
- **3.** Faceţi clic pe fila **Finisare**.
- **4.** Selectaţi caseta de validare **Imprimare pe ambele feţe (manual)**. Faceţi clic pe butonul **OK** pentru a imprima prima faţă.
- **5.** Scoateţi topul imprimat din sertarul de ieşire şi amplasaţi-l în tava 1.
- **6.** Dacă vi se solicită, apăsați butonul corespunzător de pe panoul de control pentru a continua.
## **Imprimarea mai multor pagini pe coală (Windows)**

- **1.** Din programul software, selectaţi opţiunea **Imprimare**.
- **2.** Selectaţi imprimanta din lista de imprimante, apoi faceţi clic pe sau atingeţi butonul **Proprietăţi** sau **Preferinţe** pentru a deschide driverul de imprimare.
- **<sup>2</sup> NOTĂ:** Numele butonului variază în funcție de programul software.
- **NOTĂ:** Pentru a accesa aceste caracteristici dintr-un ecran de Start Windows 8 sau 8.1, selectaţi **Dispozitive**, selectaţi **Imprimare** şi apoi selectaţi imprimanta.
- **3.** Faceţi clic pe fila **Finisare**.
- **4.** Selectaţi numărul de pagini pe coală din lista verticală **Pagini per coală**.
- **5.** Selectaţi opţiunile corecte pentru **Imprimare chenar pagină**, **Ordine pagini** şi **Orientare**. Faceţi clic pe butonul **OK** pentru a închide caseta de dialog **Proprietăţi document**.
- **6.** În caseta de dialog **Imprimare**, faceţi clic pe butonul **OK** pentru a imprima operaţia.

### **Selectarea tipului de hârtie (Windows)**

- **1.** Din programul software, selectaţi opţiunea **Imprimare**.
- **2.** Selectaţi imprimanta din lista de imprimante, apoi faceţi clic pe sau atingeţi butonul **Proprietăţi** sau **Preferinţe** pentru a deschide driverul de imprimare.
- **X** NOTĂ: Numele butonului variază în funcție de programul software.
- **NOTĂ:** Pentru a accesa aceste caracteristici dintr-un ecran de Start Windows 8 sau 8.1, selectaţi **Dispozitive**, selectati **Imprimare** și apoi selectați imprimanta.
- **3.** Faceţi clic pe sau atingeţi fila **Hârtie/Calitate**.
- **4.** Din lista derulantă **Tip hârtie**, faceţi clic pe opţiunea **Mai multe...**.
- **5.** Extindeţi lista de opţiuni **Tipul este:** .
- **6.** Extindeţi categoria de tipuri de hârtie care descrie cel mai bine hârtia dvs.
- **7.** Selectaţi opţiunea pentru tipul de hârtie utilizat, apoi faceţi clic pe butonul **OK**.
- **8.** Faceţi clic pe butonul **OK** pentru a închide caseta de dialog **Proprietăţi document**. În caseta de dialog **Imprimare**, faceţi clic pe butonul **OK** pentru a imprima operaţia.

Dacă tava trebuie să fie configurată, un mesaj de configurare a tăvii apare pe panoul de control al imprimantei.

- **9.** Încărcaţi tava cu hârtia de tipul şi dimensiunea specificată, apoi închideţi tava.
- **10.** Atingeţi butonul OK pentru a accepta dimensiunea şi tipul care au fost detectate sau atingeţi butonul Modificare pentru a alege altă dimensiune sau alt tip de hârtie.
- **11.** Selectați dimensiunea și tipul corect, apoi atingeți butonul OK.

## **Activităţi de imprimare suplimentare**

Accesaţi [www.hp.com/support/pagewidecolor586MFP](http://www.hp.com/support/pagewidecolor586MFP).

Sunt disponibile instrucţiuni pentru efectuarea unor sarcini de imprimare specifice, cum ar fi următoarele:

- Crearea şi utilizarea de comenzi rapide sau presetări pentru imprimare
- Selectarea dimensiunii hârtiei sau utilizarea unei dimensiuni de hârtie personalizate
- **•** Selectarea orientării paginii
- Crearea unei broşuri
- Scalarea unui document pentru a se încadra pe o anumită dimensiune de hârtie
- Imprimarea primei sau ultimei pagini a documentului pe tipuri diferite de hârtie
- Imprimarea de filigrane pe un document

## **Activităţile de imprimare (OS X)**

## **Modul de imprimare (OS X)**

Procedura următoare descrie procesul de imprimare de bază pentru OS X.

- **1.** Faceţi clic pe meniul **File (Fişier)**, apoi faceţi clic pe opţiunea **Print (Imprimare)**.
- 2. Selectati imprimanta.
- **3.** Faceţi clic pe **Afişare detalii** sau pe **Exemplare şi pagini**, apoi selectaţi alte meniuri pentru a regla setările de imprimare.

**X NOTĂ**: Numele elementului variază în funcție de programul software.

**4.** Faceţi clic pe butonul **Print (Imprimare)**.

## **Imprimarea automată pe ambele feţe (OS X)**

**W NOTĂ:** Aceste informații se aplică imprimantelor care au o unitate duplex automată.

- **NOTĂ:** Această caracteristică este disponibilă dacă instalaţi driverul de imprimare HP. Este posibil să nu fie disponibilă dacă utilizaţi AirPrint.
	- **1.** Faceţi clic pe meniul **File (Fişier)**, apoi faceţi clic pe opţiunea **Print (Imprimare)**.
	- **2.** Selectati imprimanta.
	- **3.** Faceţi clic pe **Afişare detalii** sau pe **Exemplare şi pagini**, apoi faceţi clic pe meniul **Aspect**.

**X** NOTĂ: Numele elementului variază în funcție de programul software.

- **4.** Selectaţi o opţiune de legare din lista derulantă **Two-Sided (Faţă-verso)**.
- **5.** Faceţi clic pe butonul **Print (Imprimare)**.

## **Imprimarea manuală pe ambele feţe (OS X)**

**NOTĂ:** Această caracteristică este disponibilă dacă instalaţi driverul de imprimare HP. Este posibil să nu fie disponibilă dacă utilizaţi AirPrint.

- **1.** Faceţi clic pe meniul **File (Fişier)**, apoi faceţi clic pe opţiunea **Print (Imprimare)**.
- **2.** Selectaţi imprimanta.
- **3.** Faceţi clic pe **Afişare detalii** sau pe **Exemplare şi pagini**, apoi faceţi clic pe meniul **Duplex manual**.

**X NOTĂ:** Numele elementului variază în funcție de programul software.

- **4.** Faceţi clic pe caseta **Manual Duplex (Duplex manual)** şi selectaţi o opţiune de legare.
- **5.** Faceţi clic pe butonul **Print (Imprimare)**.
- **6.** Deplasaţi-vă la imprimantă şi scoateţi toate hârtiile goale din tava 1.
- **7.** Scoateți topul imprimat din sertarul de ieșire și puneți-l cu fața imprimată în jos în tava de alimentare.
- **8.** Dacă vi se solicită, apăsaţi butonul corespunzător de pe panoul de control pentru a continua.

## **Imprimarea mai multor pagini pe coală (OS X)**

- **1.** Faceţi clic pe meniul **File (Fişier)**, apoi faceţi clic pe opţiunea **Print (Imprimare)**.
- 2. Selectati imprimanta.
- **3.** Faceţi clic pe **Afişare detalii** sau pe **Exemplare şi pagini**, apoi faceţi clic pe meniul **Aspect**.

**X** NOTĂ: Numele elementului variază în funcție de programul software.

- **4.** Din lista derulantă **Pages per Sheet (Pagini per coală)**, selectaţi numărul de pagini pe care doriţi să le imprimaţi pe fiecare coală.
- **5.** În zona **Layout Direction (Direcţie machetare)**, selectaţi ordinea şi plasarea paginilor pe coală.
- **6.** Din meniul **Borders (Chenare)**, selectaţi tipul de chenar care va fi imprimat în jurul fiecărei pagini pe coală.
- **7.** Faceţi clic pe butonul **Print (Imprimare)**.

## **Selectarea tipului de hârtie (OS X)**

- **1.** Faceţi clic pe meniul **File (Fişier)**, apoi faceţi clic pe opţiunea **Print (Imprimare)**.
- **2.** Selectaţi imprimanta.
- **3.** Faceţi clic pe **Afişare detalii** sau pe **Exemplare şi pagini**, apoi faceţi clic pe meniul **Hârtie şi calitate** sau pe meniul **Hârtie/Calitate**.
- **X NOTĂ:** Numele elementului variază în funcție de programul software.
- **4.** Selectaţi din opţiunile de **Hârtie şi calitate** sau **Hârtie/Calitate**.
	- **NOTĂ:** Această listă conţine setul principal de opţiuni disponibile. Unele opţiuni nu sunt disponibile pe toate imprimantele.
		- **Tip suport**: Selectați opțiunea pentru tipul de hârtie pentru operația de imprimare.
		- **Calitate imprimare**: Selectaţi nivelul de rezoluţie pentru operaţia de imprimare.
		- **Imprimare până la margini**: Selectaţi această opţiune pentru a imprima mai aproape de marginile hârtiei.
- **5.** Faceţi clic pe butonul **Print (Imprimare)**.

## **Activităţi de imprimare suplimentare**

Accesaţi [www.hp.com/support/pagewidecolor586MFP](http://www.hp.com/support/pagewidecolor586MFP).

Sunt disponibile instrucţiuni pentru efectuarea unor sarcini de imprimare specifice, cum ar fi următoarele:

- Crearea şi utilizarea de comenzi rapide sau presetări pentru imprimare
- Selectarea dimensiunii hârtiei sau utilizarea unei dimensiuni de hârtie personalizate
- Selectarea orientării paginii
- Crearea unei broşuri
- Scalarea unui document pentru a se încadra pe o anumită dimensiune de hârtie
- Imprimarea primei sau ultimei pagini a documentului pe tipuri diferite de hârtie
- Imprimarea de filigrane pe un document

## **Stocarea operaţiilor de imprimare în imprimantă pentru imprimare ulterioară sau în mod confidenţial**

## **Introducere**

Următoarele informaţii furnizează detalii privind procedurile de creare şi imprimare a documentelor stocate în imprimantă. Aceste operaţii pot fi imprimate ulterior sau imprimate în mod confidenţial.

- Crearea unei operaţii stocate (Windows)
- [Crearea unei opera](#page-79-0)ţii stocate (OS X)
- [Imprimarea unei opera](#page-79-0)ţii stocate
- S[tergerea unei opera](#page-80-0)ții stocate
- **Informatiile trimise la imprimantă [în scopuri de Contorizare a opera](#page-80-0)țiilor**

## **Crearea unei operaţii stocate (Windows)**

Stocaţi operaţii pe imprimantă pentru imprimare în mod confidenţial sau cu întârziere.

**<sup>2</sup> NOTĂ:** Driverul de imprimare poate să arate diferit de ceea ce este afișat aici, dar pașii sunt aceiași.

- **1.** Din programul software,selectaţi opţiunea **Imprimare**.
- **2.** Selectaţi imprimanta din lista de imprimante şi apoi selectaţi **Proprietăţi** sau **Preferinţe** (numele variază în funcție de programul software).
	- **E NOTĂ**: Numele butonului variază în funcție de programul software.
	- **NOTĂ:** Pentru a accesa aceste caracteristici dintr-un ecran de Start Windows 8 sau 8.1, selectaţi **Dispozitive**, selectaţi **Imprimare** şi apoi selectaţi imprimanta.

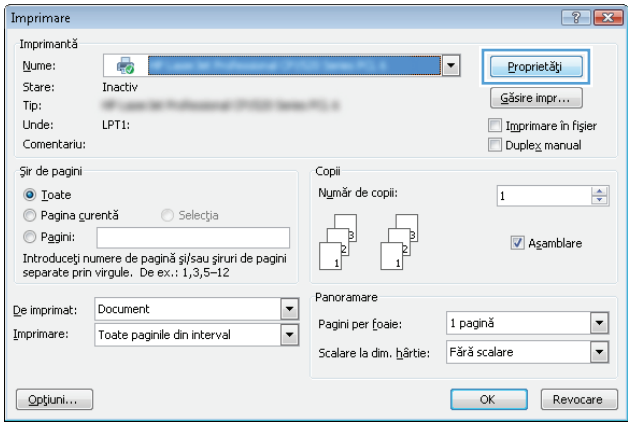

**3.** Faceţi clic pe fila **Stocare operaţie**.

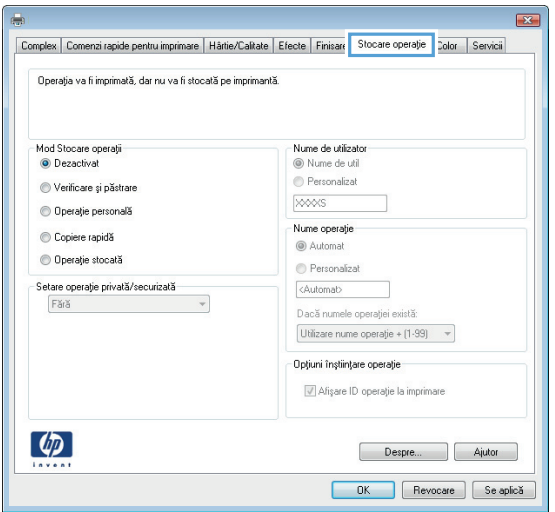

- **4.** Selectaţi opţiunea **Mod Stocare operaţii**.
	- **Verificare şi păstrare**: Imprimaţi şi verificaţi un exemplar al unei operaţii,apoi imprimaţi mai multe exemplare.
	- **Operaţie personală**: Operaţia nu se va imprima până când cineva nu va solicita acest lucru de la panoul de control al imprimantei. Pentru acest mod de stocare a operațiilor, puteți selecta una dintre opţiunile **Setare operaţie privată/securizată**. Dacă atribuiţi operaţiei un număr de identificare personală (PIN), trebuie să furnizaţi PIN-ul necesar la panoul de control. În cazul în care criptați operația, trebuie să introduceți parola solicitată de la panoul de control. Operația de imprimare este ştearsă din memorie după ce se imprimă şi se pierde dacă alimentarea imprimantei se întrerupe.
	- **Copiere rapidă**: Puteţi imprima numărul solicitat de exemplare ale unei operaţii şi puteţi să stocaţi o copie a operaţiei în memoria imprimantei, pentru a o putea imprima din nou mai târziu.
	- **Operaţie stocată**: Stocaţi o operaţie pe imprimantă şi permiteţi altor utilizatori să imprime operaţia în orice moment. Pentru acest mod de stocare a operaţiilor, puteţi selecta una dintre opţiunile **Setare operaţie privată/securizată**. Dacă atribuiţi operaţiei un număr de identificare personală (PIN), persoana care imprimă operaţia trebuie să introducă PIN-ul solicitat la panoul de control. În cazul în care criptaţi operaţia, persoana care imprimă operaţia trebuie să introducă parola solicitată la panoul de control.
- **5.** Pentru a folosi un nume de utilizator sau un nume de operație personalizat,faceți clic pe butonul **Personalizat** şi apoi introduceţi numele de utilizator sau numele operaţiei.

Selectați opțiunea care se va utiliza dacă o altă operație stocată are deja acest nume:

- **Utilizare nume operaţie + (1-99)**: Adăugaţi un număr unic la sfârşitul numelui operaţiei.
- **Înlocuire fişier existent**: Suprascrieţi operaţia stocată existentă cu cea nouă.
- **6.** Faceţi clic pe butonul **OK** pentru a închide caseta de dialog **Proprietăţi document**. În caseta de dialog **Imprimare**,faceţi clic pe butonul **OK** pentru a imprima operaţia.
- **7.** Pentru informații despre modul de imprimare a operației, consultați subiectul referitor la "Imprimarea unei operaţii stocate."

## <span id="page-79-0"></span>**Crearea unei operaţii stocate (OS X)**

Stocaţi operaţii pe imprimantă pentru imprimare în mod confidenţial sau cu întârziere.

- **1.** Faceţi clic pe meniul **File (Fişier)**,apoi faceţi clic pe opţiunea **Print (Imprimare)**.
- **2.** În meniul **Imprimantă**, selectaţi imprimanta.
- **3.** În mod prestabilit,driverul de imprimare afişează meniul **Exemplare şi pagini**. Deschideţi lista derulantă a meniurilor,apoi faceţi clic pe meniul **Stocare operaţie**.
- **4.** Din lista derulanta **Mod**,selectaţi tipul de operaţie stocată.
	- **Verificare şi păstrare**: Imprimaţi şi verificaţi un exemplar al unei operaţii,apoi imprimaţi mai multe exemplare.
	- **Operaţie personală**: Operaţia nu se va imprima până când cineva nu va solicita acest lucru de la panoul de control al imprimantei. Dacă atribuiţi operaţiei un număr de identificare personală (PIN), trebuie să furnizaţi PIN-ul necesar la panoul de control. Operaţia de imprimare este ştearsă din memorie după ce se imprimă şi se pierde dacă alimentarea imprimantei se întrerupe.
	- **Copiere rapidă**: Puteţi imprima numărul solicitat de exemplare ale unei operaţii şi puteţi să stocaţi o copie a operaţiei în memoria imprimantei, pentru a o putea imprima din nou mai târziu.
	- **Operaţie stocată**: Stocaţi o operaţie pe imprimantă şi permiteţi altor utilizatori să imprime operația în orice moment. Dacă atribuiți operației un număr de identificare personală (PIN), persoana care imprimă operația trebuie să introducă PIN-ul solicitat la panoul de control.
- **5.** Pentru a folosi un nume de utilizator sau un nume de operaţie personalizat,faceţi clic pe butonul **Personalizat** şi apoi introduceţi numele de utilizator sau numele operaţiei.

Selectaţi ce opţiune se va utiliza dacă o altă operaţie are deja numele respectiv.

- **Utilizare nume operaţie + (1-99)**: Adăugaţi un număr unic la sfârşitul numelui operaţiei.
- **Înlocuire fişier existent**: Suprascrieţi operaţia stocată existentă cu cea nouă.
- **6.** Dacă aţi selectat opţiunea **Operaţie stocată** sau **Operaţie personală** la pasul 3, puteţi proteja operaţia printr-un PIN. Tastaţi un număr din 4 cifre în câmpul **Utilizare PIN pentru imprimare**. Dacă alte persoane încearcă să imprime această operaţie, imprimanta le va solicita introducerea acestui cod PIN.
- **7.** Faceţi clic pe butonul **Imprimare** pentru a procesa operaţia.

#### **Imprimarea unei operaţii stocate**

Utilizaţi următoarea procedură pentru a imprima o operaţie care este stocată în memoria imprimantei.

- 1. Atingeți sau apăsați butonul Ecran principal  $\bigcap$  de pe panoul de control al imprimantei.
- **2.** Selectati Preluare din memoria dispozitivului.
- **3.** Selectaţi numele folderului în care este stocată lucrarea.
- **4.** Selectaţi numele operaţiei. Dacă operaţia este privată sau criptată,introduceţi PIN-ul sau parola.
- **5.** Reglați numărul de exemplare, apoi atingeți butonul Pornire **s** sau apăsați butonul OK pentru a imprima operaţia.

## <span id="page-80-0"></span>**Ştergerea unei operaţii stocate**

Când trimiteţi o operaţie stocată în memoria imprimantei, aceasta suprascrie orice operaţie anterioară cu același nume de utilizator și de operație. Dacă o operație nu este deja stocată sub același nume de utilizator şi de operaţie, iar imprimanta are nevoie de spaţiu suplimentar, aceasta poate şterge alte operaţii stocate, începând cu cea mai veche. Puteţi modifica numărul de operaţii pe care imprimanta le poate stoca din meniul Setări generale de pe panoul de control al imprimantei.

Utilizaţi această procedură pentru a şterge o operaţie care este stocată în memoria imprimantei.

- **1.** Atingeti sau apăsați butonul Ecran principal  $\sum$  de pe panoul de control al imprimantei.
- **2.** Selectați Preluare din memoria dispozitivului.
- **3.** Selectaţi numele folderului unde este stocată lucrarea.
- **4.** Selectaţi numele operaţiei,apoi selectaţi butonul Ştergere.
- **5.** Dacă operaţia este privată sau criptată,introduceţi PIN-ul sau parola,apoi selectaţi butonul Ştergere.

### **Informaţiile trimise la imprimantă în scopuri de Contorizare a operaţiilor**

Operaţiile de imprimare trimise de la driverele clientului (de ex., PC) pot trimite informaţii de identificare personală la dispozitivele de imprimare și imagine HP. Aceste informații pot include, dar fără a se limita la, numele de utilizator și numele de client de unde provine operația, care pot fi utilizate în scopuri de contorizare a operaţiilor, aşa cum sunt determinate de administratorul dispozitivului de imprimare. Aceste informatii pot fi, de asemenea, stocate cu operatia pe dispozitivul de stocare în masă (de ex., unitatea hard disk) al echipamentului imprimare atunci când se utilizează caracteristica de stocare a operaţiilor.

## **Imprimarea de pe dispozitive mobile**

## **Introducere**

HP oferă multiple soluţii mobile şi ePrint pentru a facilita imprimarea la o imprimantă HP de pe laptop, tabletă, smartphone sau alt dispozitiv mobil. Pentru a vizualiza lista completă şi pentru a identifica cea mai potrivită alegere, accesați [www.hp.com/go/LaserJetMobilePrinting](http://www.hp.com/go/LaserJetMobilePrinting).

- Imprimare HP Wireless direct şi NFC
- [HP ePrint prin e-mail](#page-82-0)
- [Software-ul HP ePrint](#page-83-0)
- [AirPrint](#page-83-0)
- [Google Cloud Print](#page-84-0)
- [Imprimare de pe Android încorporat](#page-84-0)ă

### **Imprimare HP Wireless direct şi NFC**

HP oferă imprimare Wireless direct şi NFC (Near Field Communication) pentru imprimantele cu un accesoriu HP Jetdirect 3000w NFC/Wireless acceptat. Acest accesoriu este disponibil optional pentru imprimantele HP Enterprise care includ un locaş de integrare hardware (HIP2).

Imprimarea Wireless direct şi NFC permit dispozitivelor (mobile) Wi-Fi să realizeze o conexiune de reţea Wireless direct la imprimantă, fără a utiliza un router wireless.

Imprimanta nu trebuie să fie conectată la reţea pentru ca această imprimare directă de pe dispozitive mobile să functioneze.

Utilizați imprimarea Wireless direct pentru a imprima wireless de pe următoarele dispozitive:

- iPhone, iPad sau iPod touch prin intermediul Apple AirPrint sau al aplicației HP ePrint
- Dispozitive mobile cu Android care utilizează aplicația HP ePrint sau soluția de imprimare Android încorporată
- Dispozitive PC și Mac care utilizează software-ul HP ePrint

Pentru mai multe informații despre imprimarea wireless, accesați [www.hp.com/go/wirelessprinting](http://www.hp.com/go/wirelessprinting).

Capacităţile de imprimare NFC şi Wireless direct pot fi activate sau dezactivate de la panoul de control al imprimantei.

- **1.** În ecranul principal de pe panoul de control al imprimantei, derulaţi la şi selectaţi meniul Administrare.
- **2.** Deschideţi următoarele meniuri:
	- Setări de reţea
	- **Meniu wireless**
	- Wireless direct
- **3.** Selectaţi Activat pentru a activa imprimarea wireless.

<span id="page-82-0"></span>**MOTĂ:** În mediile în care sunt instalate mai multe modele ale aceleiași imprimante, poate fi util să alocați fiecărei imprimante un nume unic Wireless direct, pentru identificarea mai uşoară a produsului pentru imprimarea HP Wireless direct. Numele Wireless direct este, de asemenea, disponibil pe **Pagina Mod de** conectare, atingând butonul Rețea  $\frac{p}{2d}$ din ecranul principal al panoului de control al imprimantei.

Urmaţi această procedură pentru a schimba numele Wireless direct al imprimantei:

- **1.** În ecranul principal de pe panoul de control al imprimantei, derulaţi la şi selectaţi meniul Administrare.
- **2.** Deschideţi următoarele meniuri:
	- Setări de reţea
	- Meniu wireless
	- Wireless direct
	- Nume Wireless direct
- **3.** Selectaţi zona de nume Wireless direct.
- **4.** Utilizaţi tastatura pentru a schimba numele.
- **5.** Selectaţi OK.

### **HP ePrint prin e-mail**

Utilizați HP ePrint pentru a imprima documente prin trimiterea acestora ca atașări de e-mail către adresa de e-mail a imprimantei de la orice dispozitiv echipat pentru e-mail.

Pentru a utiliza HP ePrint, imprimanta trebuie să îndeplinească următoarele cerinţe:

- Imprimanta trebuie să fie conectată la o retea prin cablu sau wireless și să aibă acces la Internet.
- Serviciile Web HP trebuie să fie activate la imprimantă, iar imprimanta trebuie să fie înregistrată la HP Connected.

Urmaţi această procedură pentru a activa Serviciile Web HP şi a vă înregistra pe HP Connected:

- **1.** Deschideţi serverul Web încorporat HP (EWS):
	- **a.** În ecranul principal de pe panoul de control al imprimantei, atingeţi butonul Reţea 黑 pentru a afişa adresa IP sau numele gazdei.
	- **b.** Deschideţi un browser Web şi, în linia de adresă, tastaţi adresa IP sau numele gazdei exact cum sunt afișate pe panoul de control al imprimantei. Apăsați tasta Enter de pe tastatura computerului. Se deschide EWS.

#### https://10.10.XXXXX/

- **NOTĂ:** Dacă browserul web afişează un mesaj care indică faptul că accesarea acestui site web nu este sigură, selectați opțiunea pentru a continua navigarea la site-ul web. Accesarea acestui site web nu va afecta computerul.
- **2.** Faceţi clic pe fila **Servicii Web HP**.
- **3.** Selectați opțiunea pentru activarea serviciilor Web.

<span id="page-83-0"></span>**MOTĂ:** Este posibil ca activarea serviciilor web să dureze câteva minute.

**4.** Vizitati site-ul [www.hpconnected.com](http://www.hpconnected.com) pentru a crea un cont HP ePrint și a finaliza procesul de configurare.

### **Software-ul HP ePrint**

Software-ul HP ePrint facilitează imprimarea de la un computer desktop sau laptop Windows sau Mac pe orice imprimantă HP cu funcţionalitate ePrint. Acest software facilitează găsirea de imprimante HP cu ePrint activat care sunt înregistrate în contul dvs. HP Connected. Imprimanta HP de destinaţie poate fi amplasată în birou sau în alte locaţii de oriunde din lume.

- **Windows:** După instalarea software-ului, activaţi opţiunea **Imprimare** din aplicaţia dvs., apoi selectaţi **HP ePrint** din lista de imprimante instalate. Faceţi clic pe butonul **Proprietăţi** pentru a configura optiunile de imprimare.
- **OS X:** După instalarea software-ului, selectaţi **File (Fişier)**, **Print (Imprimare)** şi apoi selectaţi săgeata de lângă **PDF** (în colţul din stânga jos al ecranului driverului). Selectaţi **HP ePrint**.

Pentru Windows, software-ul HP ePrint acceptă imprimarea TCP/IP la imprimantele din reţeaua locală (LAN sau WAN) şi la imprimante care acceptă UPD PostScript®.

Atât Windows, cât şi OS X acceptă imprimarea IPP la imprimante conectate în reţeaua LAN sau WAN, care acceptă ePCL.

Atât Windows, cât şi Mac acceptă imprimarea documentelor PDF către locaţii de imprimare publice şi imprimarea cu ajutorul HP ePrint prin e-mail, în cloud.

Accesaţi [www.hp.com/go/eprintsoftware](http://www.hp.com/go/eprintsoftware) pentru drivere şi informaţii.

- **NOTĂ:** Software-ul HP ePrint este un utilitar de flux de lucru PDF pentru Mac şi, tehnic vorbind, nu este un driver de imprimare.
- **NOTĂ:** Software-ul HP ePrint nu acceptă imprimarea prin USB.

### **AirPrint**

Imprimarea directă cu ajutorul tehnologiei Air Print de la Apple este acceptată pentru versiunile iOS 4.2 sau ulterioare și de la calculatoare Mac cu sistem de operare OS X 10.7 Lion și versiuni mai recente. Utilizați AirPrint pentru a imprima direct pe imprimantă de pe un iPad, iPhone (3GS sau o versiune ulterioară) sau iPod touch (de generaţia a treia sau o versiune ulterioară) în cadrul următoarelor aplicaţii mobile:

- **Mail**
- **Photos**
- **Safari**
- **iBooks**
- O serie de aplicații de la terți

**NOTĂ:** Înainte de a utiliza AirPrint cu o conexiune USB, verificaţi dacă numărul versiunii. Versiunile 1.3 şi cele anterioare ale AirPrint nu acceptă conexiuni USB.

## <span id="page-84-0"></span>**Google Cloud Print**

Google Cloud Print este o soluție de imprimare mobilă disponibilă pentru utilizatorii de conturi Gmail care permite imprimarea pe web din orice locație, inclusiv de pe telefon sau tabletă, pe orice imprimantă.

Pentru informații suplimentare, accesați [www.google.com/cloudprint/learn/printers.html](http://www.google.com/cloudprint/learn/printers.html) și apoi selectați legătura **HP**.

## **Imprimare de pe Android încorporată**

Soluția de imprimare HP pentru Android și Kindle permite dispozitivelor mobile să găsească în mod automat şi să imprime pe imprimante HP care se află într-o reţea.

Imprimanta trebuie să fie conectată la aceeaşi reţea (subreţea) ca dispozitivul Android.

Soluţiile de imprimare HP sunt încorporate în unele dispozitive Android şi Kindle şi sunt disponibile pentru altele pe: [play.google.com](https://play.google.com).

Pentru mai multe informaţii despre modul de utilizare a imprimării încorporate pentru Android şi despre dispozitivele Android care sunt acceptate, accesaţi [www.hp.com/go/LaserJetMobilePrinting](http://www.hp.com/go/LaserJetMobilePrinting).

## **Imprimarea prin portul USB**

## **Introducere**

Această imprimantă beneficiază de imprimare de pe USB prin acces simplu, astfel încât să puteţi imprima rapid fişiere, fără a fi nevoie să le trimiteţi de pe un computer. Imprimanta acceptă unităţi flash USB standard în portul USB de lângă panoul de control. Acesta acceptă următoarele tipuri de fişiere:

- .PDF
- .prn
- .pcl
- .ps
- .cht

## **Activarea portului USB pentru imprimare**

Portul USB este dezactivat în mod implicit. Înainte de a utiliza această caracteristică, activaţi portul USB. Utilizaţi una dintre următoarele metode pentru a activa portul:

#### **Metoda 1: Activaţi portul USB din meniurile panoului de control al imprimantei**

- **1.** Apăsați butonul Ecran principal  $\bigcap$  de pe panoul de control al imprimantei.
- **2.** Deschideţi următoarele meniuri:
	- **Administrare**
	- Setări generale
	- Activare Preluare de pe USB
- **3.** Selectați opțiunea Activat, apoi atingeți butonul Salvare sau apăsați butonul OK.

#### **Metoda 2: Activaţi portul USB de pe serverul Web încorporat HP (numai imprimante conectate la reţea)**

- **1.** Deschideţi serverul Web încorporat HP (EWS):
	- **a.** În ecranul principal de pe panoul de control al imprimantei, atingeți butonul Rețea <sub>品</sub> pentru a afişa adresa IP sau numele gazdei.
	- **b.** Deschideţi un browser Web şi, în linia de adresă, tastaţi adresa IP sau numele gazdei exact cum sunt afisate pe panoul de control al imprimantei. Apăsați tasta Enter de pe tastatura computerului. Se deschide EWS.

#### https://10.10.XXXXX/

- **NOTĂ:** Dacă browserul web afişează un mesaj care indică faptul că accesarea acestui site web nu este sigură, selectați opțiunea pentru a continua navigarea la site-ul web. Accesarea acestui site web nu va afecta computerul.
- **2.** Deschideţi fila **Imprimare**.
- **3.** În partea stângă a ecranului, faceţi clic pe **Configurare Preluare de pe USB**.
- **4.** Selectaţi caseta de validare **Activare Preluare de pe USB**.
- **5.** Faceţi clic pe **Aplicare**.

## **Imprimarea de documente de pe USB**

- **1.** Introduceţi unitatea flash USB în portul USB uşor accesibil.
- **W** NOTÄ: Portul poate fi acoperit. Pentru unele imprimante, capacul se deschide. Pentru alte imprimante, trageţi capacul drept în afară pentru a-l scoate.
- **2.** Imprimanta detectează unitatea flash USB. Atingeţi sau apăsaţi butonul OK pentru a accesa unitatea sau, dacă vi se solicită, selectați opțiunea Preluare de pe USB din lista de aplicații disponibile. Se deschide ecranul Preluare de pe USB.
- **3.** Selectaţi numele documentului de imprimat.

**W NOTĂ:** Este posibil ca documentul să fie într-un folder. Deschideți folderele, după cum este necesar.

- **4.** Pentru a ajusta numărul de copii, selectaţi Exemplare, apoi utilizaţi tastatura pentru a selecta numărul de exemplare.
- **5.** Atingeți butonul Pornire **sau apăsați butonul OK pentru a imprima documentul.**

# **5 Copiere**

- [Realizarea unei copii](#page-89-0)
- [Copierea pe ambele fe](#page-91-0)ţe (duplex)
- Opţ[iuni suplimentare la copiere](#page-92-0)
- Activităţ[i suplimentare de copiere](#page-94-0)

#### **Pentru informaţii suplimentare:**

Următoarele informaţii sunt corecte la momentul publicării. Pentru informaţiile curente, consultaţi [www.hp.com/support/pagewidecolor586MFP](http://www.hp.com/support/pagewidecolor586MFP).

Asistenţa completă oferită de HP pentru imprimantă include următoarele informaţii:

- Instalare şi configurare
- Învățare și utilizare
- Rezolvarea problemelor
- Descărcări de software şi actualizări de firmware
- Alăturarea la forumuri de asistență
- Găsirea de informaţii despre garanţie şi reglementări

## <span id="page-89-0"></span>**Realizarea unei copii**

- **1.** Aşezaţi documentul cu faţa în jos pe geamul scanerului sau aşezaţi-l cu faţa în sus în alimentatorul de documente şi reglaţi ghidajele pentru hârtie astfel încât să corespundă dimensiunii documentului.
- **2.** Din ecranul principal de pe panoul de control al produsului,atingeţi butonul Copiere.

**3.** Pentru a seta numărul de exemplare,atingeţi câmpul Exemplare pentru a deschide tastatura.

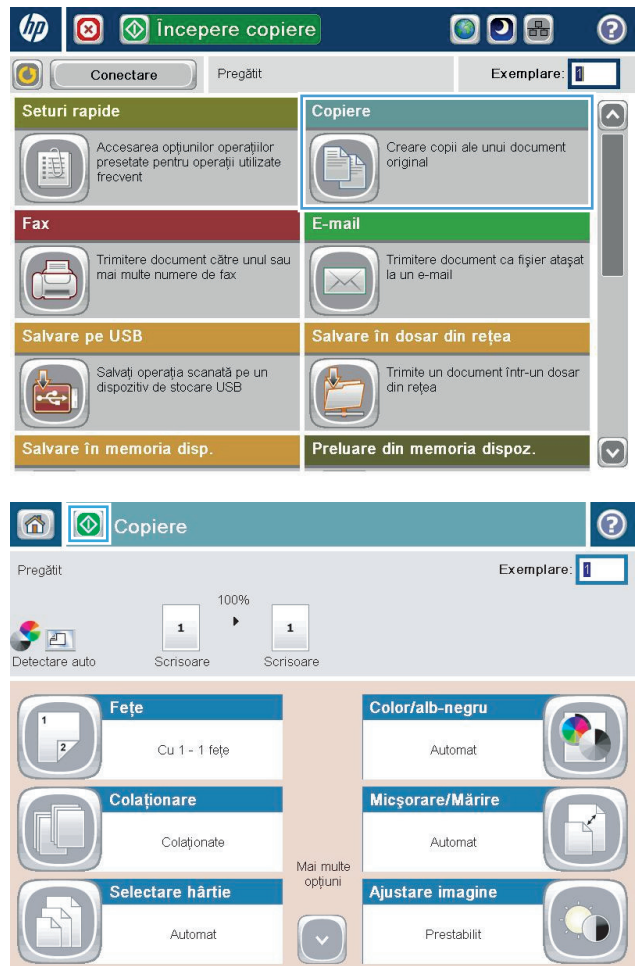

**4.** Introduceţi numărul de exemplare,apoi atingeţi butonul OK.

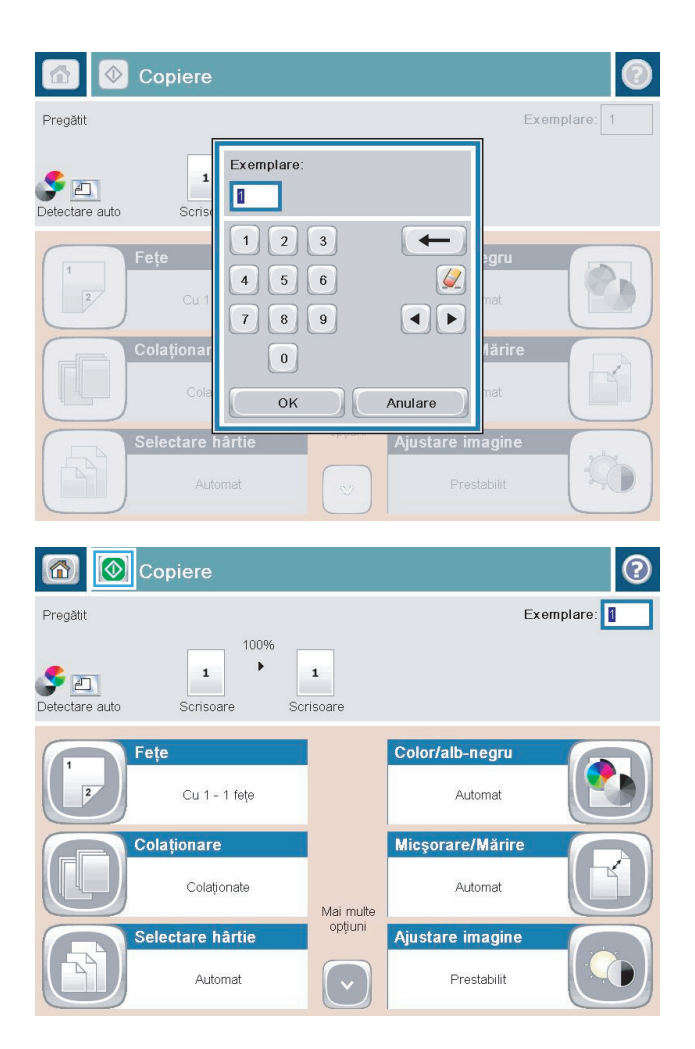

**5.** Atingeți butonul Copiere ...

Sunt disponibile următoarele setări de calitate a copierii:

- Text: Selectaţi această setare pentru documente care conţin în majoritate text.
- Imagine imprimată: Utilizaţi această setare pentru schiţe şi imagini preimprimate, precum decupaje din reviste sau pagini din cărţi.
- Fotografie: Utilizaţi această setare pentru imprimarea fotografiilor.

## <span id="page-91-0"></span>**Copierea pe ambele feţe (duplex)**

## **Copierea automată faţă-verso**

- **1.** Încărcaţi documentele originale cu faţa în sus în alimentatorul de documente şi cu partea de sus a paginii înainte. Ajustaţi ghidajele pentru hârtie astfel încât să corespundă dimensiunii documentului.
- **2.** Din ecranul principal de pe panoul de control al produsului, atingeţi butonul Copiere.
- **3.** Atingeti butonul Fete.
- **4.** Pentru a realiza o copie față-verso după un original imprimat numai pe o singură față, atingeți butonul Original cu o faţă, imprimare faţă-verso.

Pentru a realiza o copie fată-verso după un original fată-verso, atingeți butonul Original fată-verso, imprimare faţă-verso.

Pentru a realiza o copie cu o față după un original față-verso, atingeți butonul Original față-verso, imprimare pe o faţă.

- **5.** Atingeţi butonul OK.
- **6.** Atingeți butonul Pornire ...

### **Copierea manuală faţă-verso**

- **1.** Încărcați documentul pe geamul scanerului în funcție de indicatoarele de pe produs.
- **2.** Din ecranul principal de pe panoul de control al produsului, atingeti butonul Copiere.
- **3.** Atingeţi butonul Feţe.
- **4.** Pentru a realiza o copie faţă-verso după un original imprimat numai pe o singură faţă, atingeţi butonul Original cu o faţă, imprimare faţă-verso.

Pentru a realiza o copie faţă-verso după un original faţă-verso, atingeţi butonul Original faţă-verso, imprimare faţă-verso.

Pentru a realiza o copie cu o față după un original față-verso, atingeți butonul Original față-verso, imprimare pe o faţă.

- **5.** Atingeţi butonul OK.
- **6.** Atingeti butonul Pornire ...
- **7.** Produsul vă solicită să încărcaţi următorul document original. Aşezaţi-l pe geam, apoi atingeţi butonul Scanare.
- **8.** Produsul salvează temporar imaginile scanate. Atingeţi butonul Finalizare pentru a termina imprimarea exemplarelor.

## <span id="page-92-0"></span>**Opţiuni suplimentare la copiere**

Următoarele setări sunt disponibile în lista Mai multe opţiuni la copiere.

**E<sup>3</sup>** NOTĂ: Următoarea listă conține setul principal de opțiuni disponibile pentru imprimantele HP Enterprise MFP. Unele opţiuni nu sunt disponibile pe toate imprimantele.

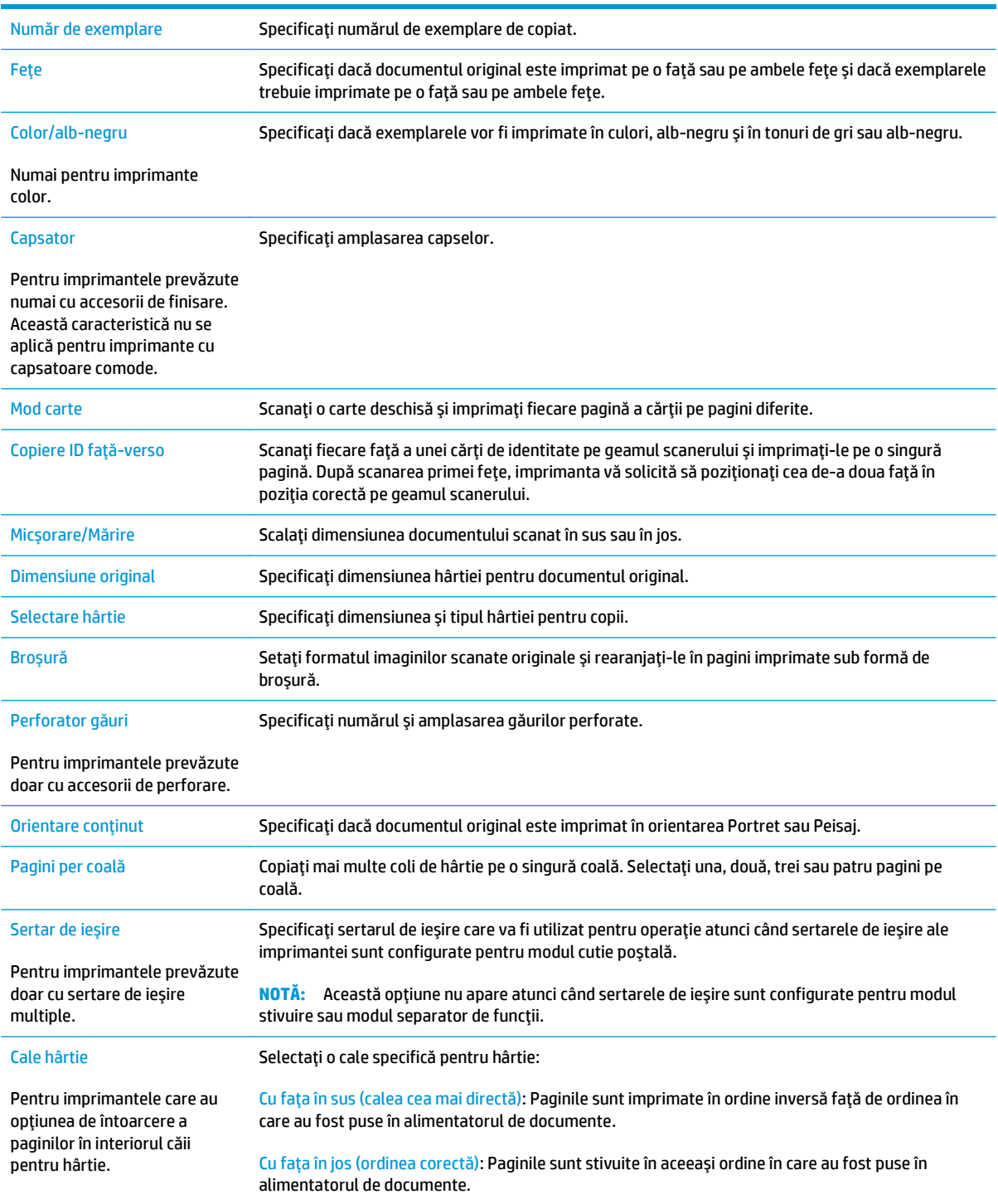

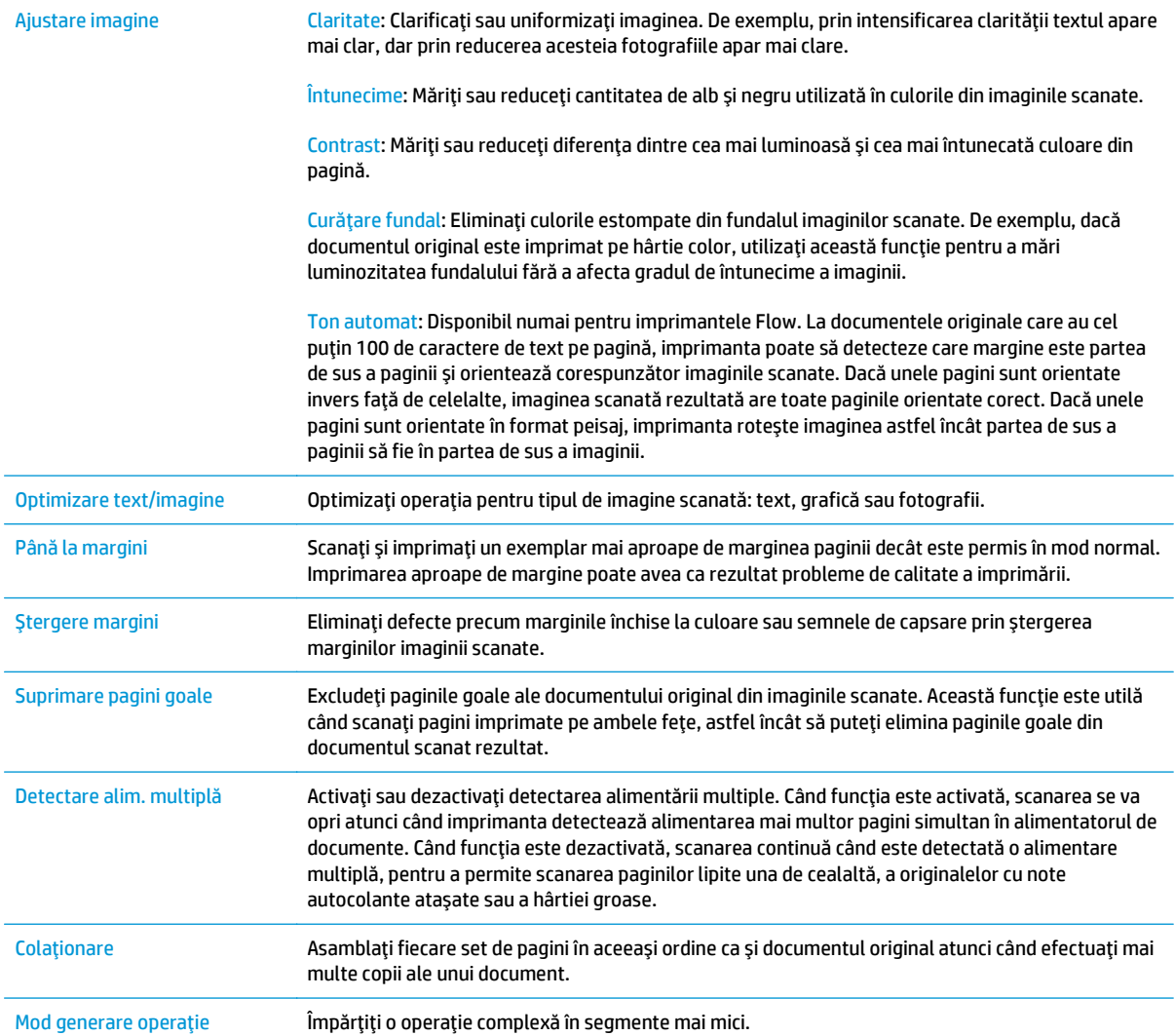

## <span id="page-94-0"></span>**Activităţi suplimentare de copiere**

Accesaţi [www.hp.com/support/pagewidecolor586MFP](http://www.hp.com/support/pagewidecolor586MFP).

Sunt disponibile instrucţiuni pentru efectuarea unor sarcini de copiere specifice, cum ar fi următoarele:

- Copierea sau scanarea paginilor din cărţi sau alte documente legate
- Copierea originalelor de diferite dimensiuni
- Copierea sau scanarea ambelor părţi ale unui act de identitate
- Copiaţi sau scanaţi un document în format broşură

# **6 Scanarea**

- Configurarea opt[iunii Scanare în e-mail folosind serverul web încorporat HP](#page-97-0)
- Configurarea opţiunii Scanare în dosar din reţ[ea prin serverul web încorporat HP](#page-110-0)
- Configurarea funcţ[iei Salvare pe USB utilizând serverul web încorporat HP](#page-121-0)
- [Configurarea caracteristicii Salvare în SharePoint® \(numai modelele din flux\)](#page-124-0)
- [Configurarea seturilor rapide utilizând serverul web încorporat HP](#page-128-0)
- Scanarea ş[i trimiterea c](#page-130-0)ătre e-mail
- Scanare ș[i trimitere în dosar din re](#page-133-0)țea
- Scanarea ş[i trimiterea unui document pe o unitate flash USB](#page-136-0)
- Opţ[iuni suplimentare la scanare](#page-139-0)
- Soluţ[ii de afaceri HP JetAdvantage](#page-142-0)
- Activităţ[i de imprimare suplimentare](#page-143-0)

#### **Pentru informaţii suplimentare:**

Următoarele informaţii sunt corecte la momentul publicării. Pentru informaţiile curente, consultaţi [www.hp.com/support/pagewidecolor586MFP](http://www.hp.com/support/pagewidecolor586MFP).

Asistența completă oferită de HP pentru imprimantă include următoarele informații:

- Instalare și configurare
- Învătare și utilizare
- Rezolvarea problemelor
- Descărcări de software și actualizări de firmware
- Alăturarea la forumuri de asistenţă
- Găsirea de informații despre garanție și reglementări

## <span id="page-97-0"></span>**Configurarea opţiunii Scanare în e-mail folosind serverul web încorporat HP**

- Introducere
- Înainte de a începe
- Pasul unu: Accesarea serverului web încorporat HP (EWS)
- **Pasul doi: Configurati setă[rile de identificare a re](#page-98-0)telei**
- [Pasul 3: Configurarea func](#page-99-0)tiei de Scanare în e-mail
- Configurarea funcț[iei Trimitere la e-mail pentru utilizarea Office 365 Outlook \(op](#page-107-0)țional)

#### **Introducere**

Imprimanta dispune de o funcţie capabilă să scaneze un document şi să îl trimită către una sau mai multe adrese de e-mail. Pentru a utiliza această caracteristică de scanare, imprimanta trebuie conectată la o retea; cu toate acestea, caracteristica nu este disponibilă decât după ce este configurată prin intermediul serverului web încorporat HP (EWS). Există două metode pentru configurarea funcţiilor Scanare în e-mail, **a Asistentului de configurare Scanare în e-mail** pentru opţiunile de bază, respectiv **"Configurare e-mail"** pentru opţiunile avansate. Utilizaţi informaţiile următoare pentru a configura caracteristica Scanare în e-mail.

### **Înainte de a începe**

Pentru configurarea caracteristicii Scanare în e-mail, imprimanta trebuie să dispună de o conexiune activă la reţea.

Administratorii au nevoie de următoarele informaţii înainte de a începe procesul de configurare.

- Acces administrativ la imprimantă
- Sufix DNS (de ex., numecompanie.com)
- Server SMTP (de ex., smtp.mycompany.com)
- **NOTĂ:** Dacă nu ştiţi numele serverului SMTP, numărul portului SMTP sau informaţiile de autentificare, contactaţi furnizorul de servicii de e-mail/Internet sau administratorul de sistem pentru aceste informaţii. Numele serverului SMTP şi numerele porturilor sunt în general uşor de găsit prin efectuarea unei căutări pe Internet. De exemplu, utilizați termeni precum "nume server smtp gmail" sau "nume server smtp vahoo" când efectuati căutarea.
- Cerinţele de autentificare la serverul SMTP pentru mesaje e-mail trimise, incluzând numele de utilizator şi parola folosite pentru autentificare, dacă este cazul.

**IMPORTANT:** Consultați documentația furnizorului dvs. de servicii de e-mail pentru informații privind limitele de transmisie digitală pentru contul dvs. de e-mail. Este posibil ca unii furnizori să vă blocheze temporar contul dacă vă depăşiţi limita de expediţie.

### **Pasul unu: Accesarea serverului web încorporat HP (EWS)**

**1.** În ecranul principal de pe panoul de control al imprimantei, atingeţi butonul Reţea 몼, pentru a afişa adresa IP sau numele gazdei.

<span id="page-98-0"></span>**2.** Deschideţi un browser web şi, în linia de adresă, tastaţi adresa IP sau numele gazdei exact cum sunt afișate pe panoul de control al imprimantei. Apăsați tasta Enter de pe tastatura computerului. Se deschide EWS.

https://10.10.XXXXX/

**W NOTĂ:** Dacă browserul web afișează un mesaj care indică faptul că accesarea acestui site web nu este sigură, selectați opțiunea pentru a continua navigarea la site-ul web. Accesarea acestui site web nu va afecta computerul.

## **Pasul doi: Configuraţi setările de identificare a reţelei**

- **NOTĂ:** Configurarea funcţiei de e-mail în fila **Reţea** este un proces complex şi poate necesita asistenţă din partea unui administrator de sistem.
	- **1.** Utilizând filele superioare de navigare EWS, faceţi clic pe **Reţea**.
	- **2.** În panoul din partea stângă, faceţi clic pe **Setări TCP/IP**.
	- **3.** La caseta de dialog **Setări TCP/IP**, faceţi clic pe fila **Identificare reţea**.
	- **4.** Dacă DNS este necesar în reţea, în zona **Sufix domeniu TCP/IP**, verificaţi dacă sufixul DNS pentru clientul de e-mail utilizat se află pe listă. Sufixele DNS au acest format: *numecompanie.com*, gmail.com etc.

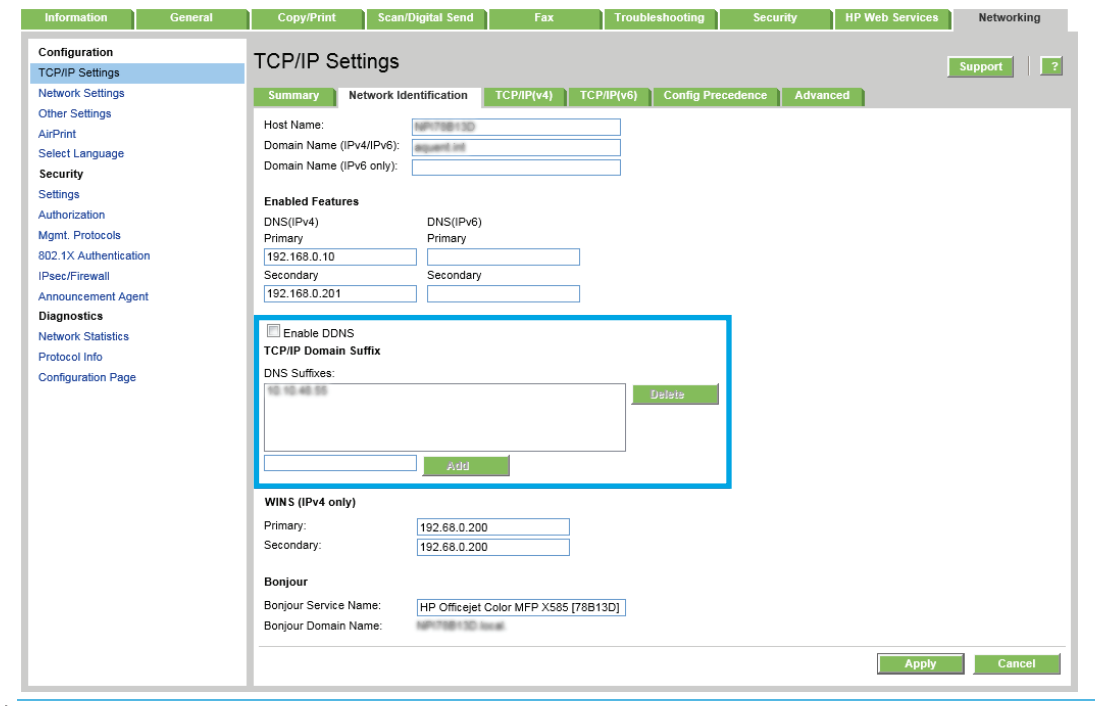

**EZ NOTĂ:** Dacă sufixul de nume de domeniu nu este configurat, utilizați adresa IP.

**5.** Faceţi clic pe **Aplicare**.

## <span id="page-99-0"></span>**Pasul 3: Configurarea funcţiei de Scanare în e-mail**

Cele două metode pentru configurarea funcţiilor Scanare în e-mail sunt **Asistentul de configurare a emailului** pentru configurarea de bază şi **Configurare e-mail** pentru configurarea avansată. Utilizaţi următoarele opţiuni pentru a configura funcţia de Scanare în e-mail:

- **Prima optiune: Configurare de bază utilizând Asistentul de configurare a e-mailului**
- A doua opţiune: Configurare avansată [utilizând Asistentul de configurare a e-mailului](#page-102-0)

#### **Prima opţiune: Configurare de bază utilizând Asistentul de configurare a e-mailului**

Această opţiune deschide **Asistentul de configurare a e-mailului** care se află în serverul web încorporat HP (EWS) al imprimantei pentru configurare de bază.

- **1.** Utilizând filele superioare de navigare EWS, faceţi clic pe **Scanare/Trimitere digitală**.
- **2.** În zona **Asistenţi de configurare a e-mailului şi de salvare în dosar din reţea** , faceţi clic pe linkul **Asistentul de configurare a e-mailului**.
- **3.** În caseta de dialog **Asistent de configurare a e-mailului**, faceţi clic pe **Continuare** pentru a trece la configurare.
- **4.** În caseta de dialog **Configurare server de e-mail (SMTP)**, selectați una dintre următoarele opțiuni și completaţi paşii:

**Prima opţiune: Utilizaţi un server deja utilizat de un alt E-mail**

▲ Selectaţi **Utilizaţi un server deja utilizat de un alt E-mail**, apoi faceţi clic pe **Următorul**.

**A doua opţiune: Căutare reţea pentru serverul de trimitere a e-mailurilor**

- **NOTĂ:** Această opţiune găseşte serverele SMTP de trimitere numai în interiorul firewallului.
	- **a.** Selectaţi **Căutare reţea pentru serverul de trimitere a e-mailurilor**, apoi faceţi clic pe **Următorul**.
	- **b.** Selectaţi serverul corespunzător din lista **Configurare server de e-mail (SMTP)**, apoi faceţi clic pe **Următorul**.
	- **c.** Selectaţi opţiunea care descrie cerinţele de autentificare ale serverului:
		- **Serverul nu necesită autentificare**: Selectaţi **Serverul nu necesită autentificare**, apoi faceţi clic pe **Următorul**.

**-SAU-**

- **Serverul necesită autentificare**: Din lista derulantă , selectaţi o opţiune de autentificare:
	- **Utilizaţi datele de identificare ale utilizatorului pentru conectare după conectarea de la panoul de control**: Selectaţi **Utilizaţi datele de identificare ale utilizatorului pentru conectare după conectarea de la panoul de control**, apoi faceţi clic pe **Următorul**.

**-SAU-**

● **Se utilizează întotdeauna aceste date de identificare**: Selectaţi **Se utilizează întotdeauna aceste date de identificare**, introduceţi **Numele de utilizator** şi **Parola**, apoi faceţi clic pe **Următorul**.

#### **A treia opţiune: Adăugare server SMTP**

- **a.** Selectaţi **Adăugare server SMTP**
- **b.** Introduceţi **Nume server** şi **Număr port**, apoi faceţi clic pe **Următorul**.
	- **X NOTĂ**: În majoritatea cazurilor, numărul prestabilit al portului nu trebuie modificat.
	- **NOTĂ:** Dacă utilizaţi un serviciu SMTP găzduit precum Gmail, verificaţi adresa SMTP, numărul portului şi setările SSL de la site-ul web al furnizorului de servicii sau din alte surse. În mod caracteristic, pentru Gmail, adresa SMTP este smtp.gmail.com, numărul portului 465, iar SSL trebuie activat.

Consultaţi sursele online pentru a verifica actualitatea şi valabilitatea acestor setări de server la momentul configurării.

- **c.** Selectaţi opţiunea corespunzătoare de autentificare la serverul:
	- **Serverul nu necesită autentificare**: Selectaţi **Serverul nu necesită autentificare**, apoi faceţi clic pe **Următorul**.

**-SAU-**

- **Serverul necesită autentificare**: Selectaţi o opţiune din lista derulantă **Serverul necesită autentificare**:
	- **Utilizaţi datele de identificare ale utilizatorului pentru conectare după conectarea de la panoul de control**: Selectaţi **Utilizaţi datele de identificare ale utilizatorului pentru conectare după conectarea de la panoul de control**, apoi faceţi clic pe **Următorul**.

**-SAU-**

- **Se utilizează întotdeauna aceste date de identificare**: Selectaţi **Se utilizează întotdeauna aceste date de identificare**, introduceţi **Numele de utilizator** şi **Parola**, apoi faceţi clic pe **Următorul**.
- **5.** În caseta de dialog **Configurare setări de e-mail** , introduceţi următoarele informaţii pentru adresa de e-mail a expeditorului şi apoi faceţi clic pe **Următorul**.
- **NOTĂ:** La configurarea câmpurilor **De la**, **Subiect**, şi **Mesaj** în cazul în care caseta de validare **Editabil de către utilizator** este deselectată, utilizatorii nu vor putea să editeze câmpurile respective de la panoul de control al imprimantei la trimiterea unui e-mail.

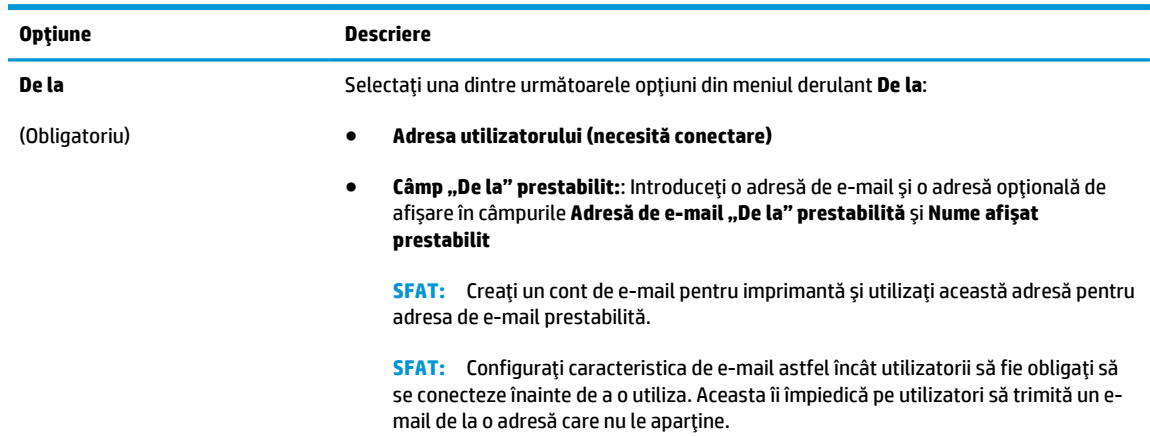

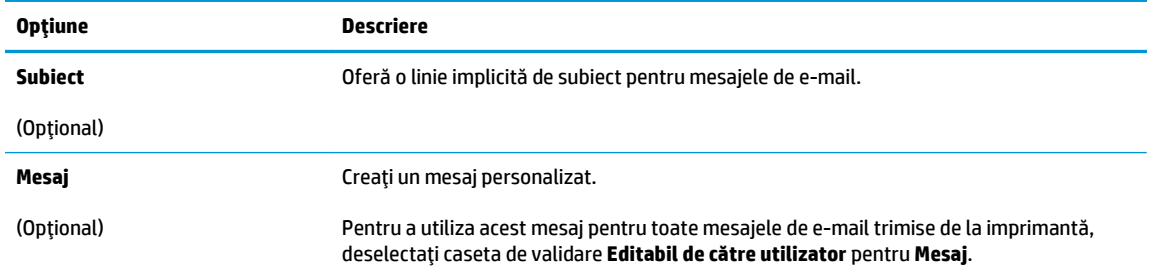

#### **6.** În zona **Configurare setări de scanare fişier**, setaţi preferinţele de scanare implicite, apoi faceţi clic pe **Următorul**.

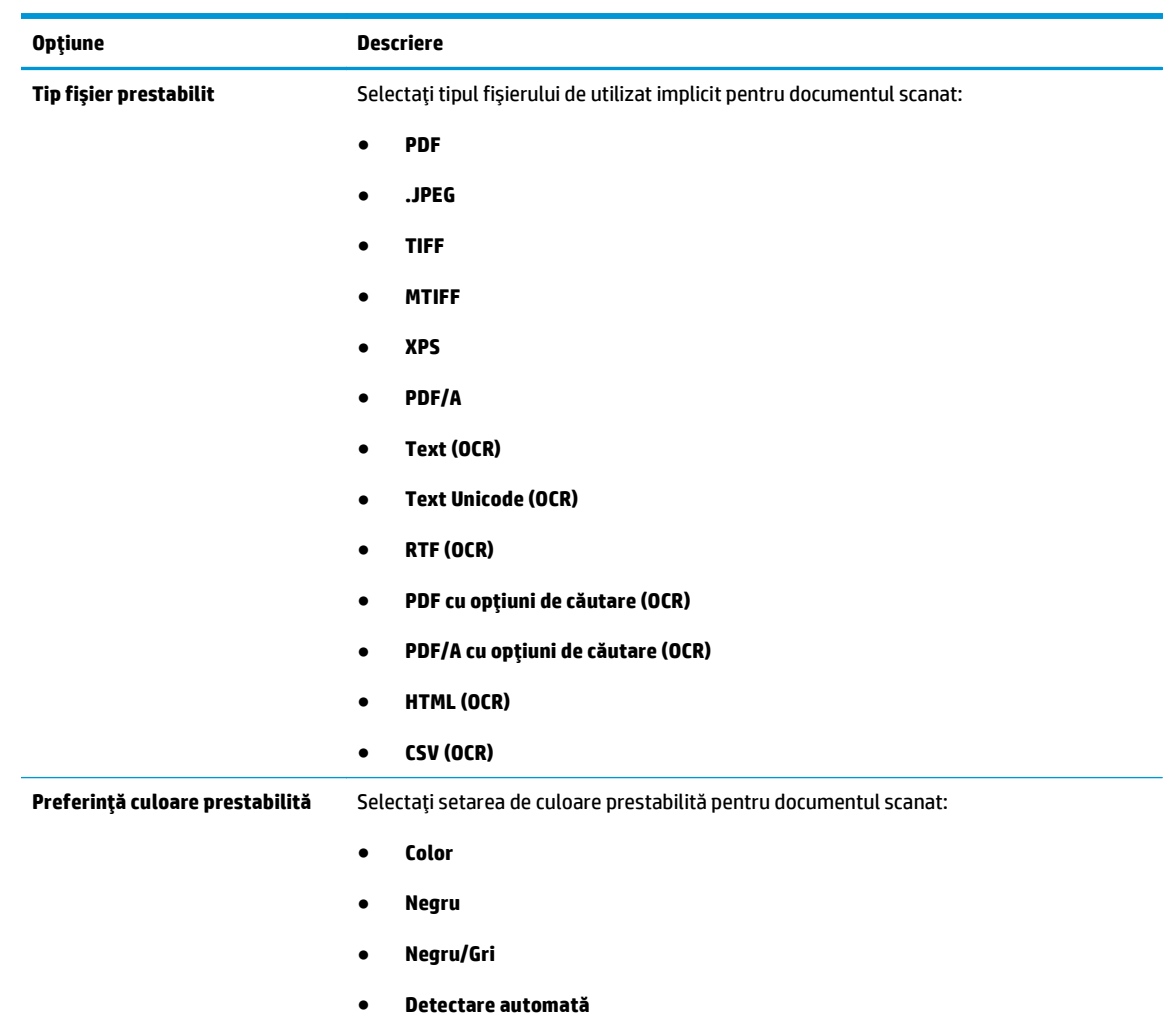

<span id="page-102-0"></span>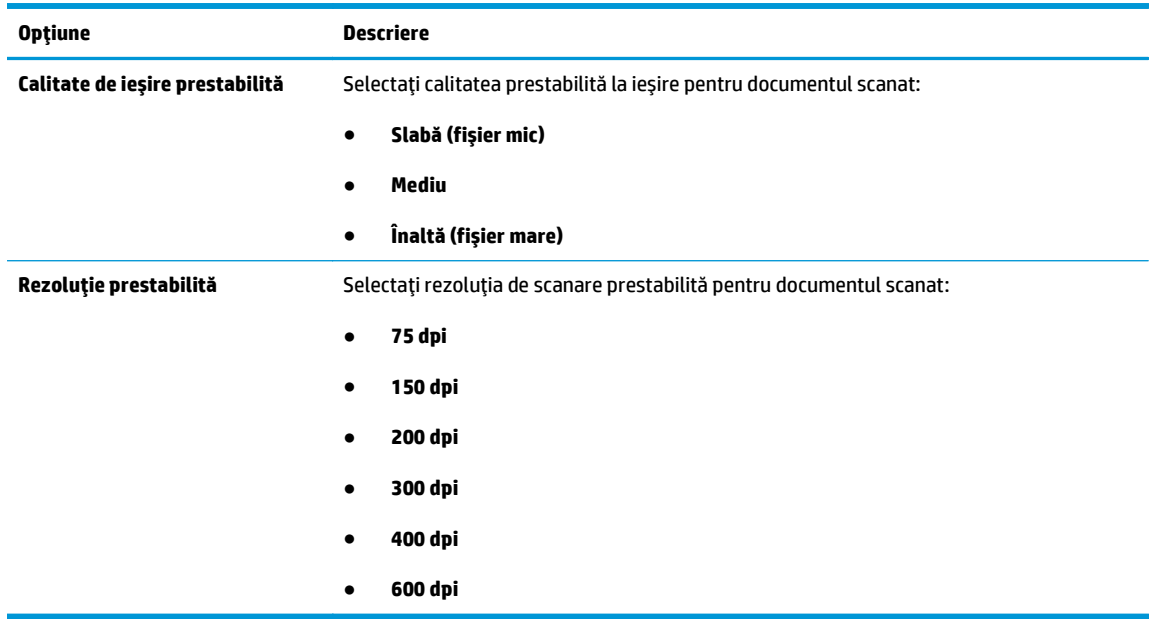

**7.** Verificaţi zona **Sumar**, apoi faceţi clic pe **Finalizare** pentru a finaliza configurarea.

#### **A doua opţiune: Configurare avansată utilizând Asistentul de configurare a e-mailului**

- **1.** Utilizând filele superioare de navigare EWS, faceţi clic pe **Scanare/Trimitere digitală**, apoi faceţi clic pe **Configurare E-mail** în panoul din partea stângă.
- **2.** În dialogul **Configurare e-mail**, selectaţi caseta de validare **Activare trimitere către e-mail**. Dacă această casetă de validare nu este selectată, caracteristica nu este disponibilă de la panoul de control al produsului.
- **3.** În zona **Servere de trimitere a e-mailurilor (SMTP)**, efectuaţi etapele pentru una dintre următoarele opţiuni:
	- Selectarea unuia dintre serverele afişate
	- Faceţi clic pe **Adăugare** pentru a iniţia Asistentul SMTP.
		- **1.** În Asistentul SMTP, selectaţi una dintre următoarele opţiuni:
			- Introduceţi adresa unui server SMTP, apoi faceţi clic pe **Următorul**
			- Selectaţi **Căutare reţea pentru serverul de trimitere a e-mailurilor**, apoi faceţi clic pe **Următorul**. Selectaţi serverul, apoi faceţi clic pe **Următorul**.
- **MOTĂ:** Dacă un server SMTP a fost deja creat pentru o altă funcție a produsului, se afișează opţiunea **Utilizaţi un server deja utilizat de o altă funcţie**. Selectaţi această opţiune şi apoi configuraţi-o pentru a fi utilizată cu funcţia de e-mail.
- **2.** În caseta de dialog **Setaţi informaţiile de bază necesare pentru conectarea la server**, setaţi opţiunile de utilizat, apoi faceţi clic pe **Următorul**.
- **NOTĂ:** Unele servere întâmpină probleme la trimiterea sau recepţionarea de e-mailuri cu dimensiuni de peste 5 megaocteţi (MB). Aceste probleme pot fi prevenite prin introducerea unei valori numerice în câmpul **Împărţire e-mailuri dacă depăşesc (MB).**
- **EX NOTĂ:** În majoritatea cazurilor, numărul prestabilit al portului nu trebuie modificat.
- **NOTĂ:** Dacă utilizaţi Google™ Gmail pentru serviciul de e-mail, selectaţi caseta **Activare protocol SMTP SSL**. În mod caracteristic, pentru Gmail, adresa SMTP este smtp.gmail.com, numărul portului, 465, iar SSL trebuie activat.

Consultaţi sursele online pentru a verifica actualitatea şi valabilitatea acestor setări de server la momentul configurării.

- **3.** În caseta de dialog **Cerinţe de autentificare la server**, selectaţi opţiunea care descrie cerinţele de autentificare ale serverului:
	- **Serverul nu necesită autentificare**, apoi faceţi clic pe **Următorul**.
	- **Serverul necesită autentificare**
		- Din caseta derulantă, selectaţi **Utilizare date de identificare a utilizatorului pentru conectare după conectarea de la panoul de control**, apoi faceţi clic pe **Următorul**.
		- Din caseta derulantă, selectaţi **Se utilizează întotdeauna aceste date de identificare**, introduceţi **Nume de utilizator** şi **Parolă**, apoi faceţi clic pe **Următorul**.
- **X NOTĂ:** Dacă utilizați datele de identificare, setați ca programul de e-mail să solicite conectarea utilizatorului la panoul de control al produsului. Refuzați accesul la e-mail al utilizatorilor de nivel vizitator ai dispozitivului în coloana **Vizitator dispozitiv** din zona **Politici de conectare şi permisiuni** din caseta de dialog **Control acces** din fila **Securitate**. Pictograma din caseta de validare se transformă dintr-un marcaj de validare într-un lacăt.
- **4.** În caseta de dialog **Utilizare server**, alegeţi funcţiile produsului care vor trimite e-mail prin acest server SMTP şi faceţi clic pe butonul **Următorul**.
- **MOTĂ:** Dacă serverul necesită autentificare, vor fi necesare un nume de utilizator și o parolă pentru trimiterea de alerte automate şi rapoarte de la produs.
- **5.** În caseta de dialog **Rezumat şi testare**, introduceţi o adresă de e-mail validă în câmpul **Trimitere e-mail de test către:** şi faceţi clic pe **Test**.
- **6.** Verificaţi dacă toate setările sunt corecte, apoi faceţi clic pe **Finalizare** pentru a finaliza configurarea unui server de trimitere a e-mailurilor.
- **4.** În zona **Seturi rapide**, selectaţi orice seturi rapide pentru produs.
	- **X NOTĂ:** Seturile rapide sunt operații de comandă rapidă, care pot fi accesate pe ecranul principal sau în cadrul aplicaţiei Seturi rapide de la dispozitiv.

**5.** În zona **Control câmp adresă şi mesaj**, introduceţi o setare **"De la" prestabilit:** şi oricare dintre celelalte setări opţionale.

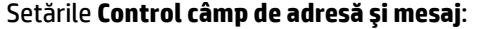

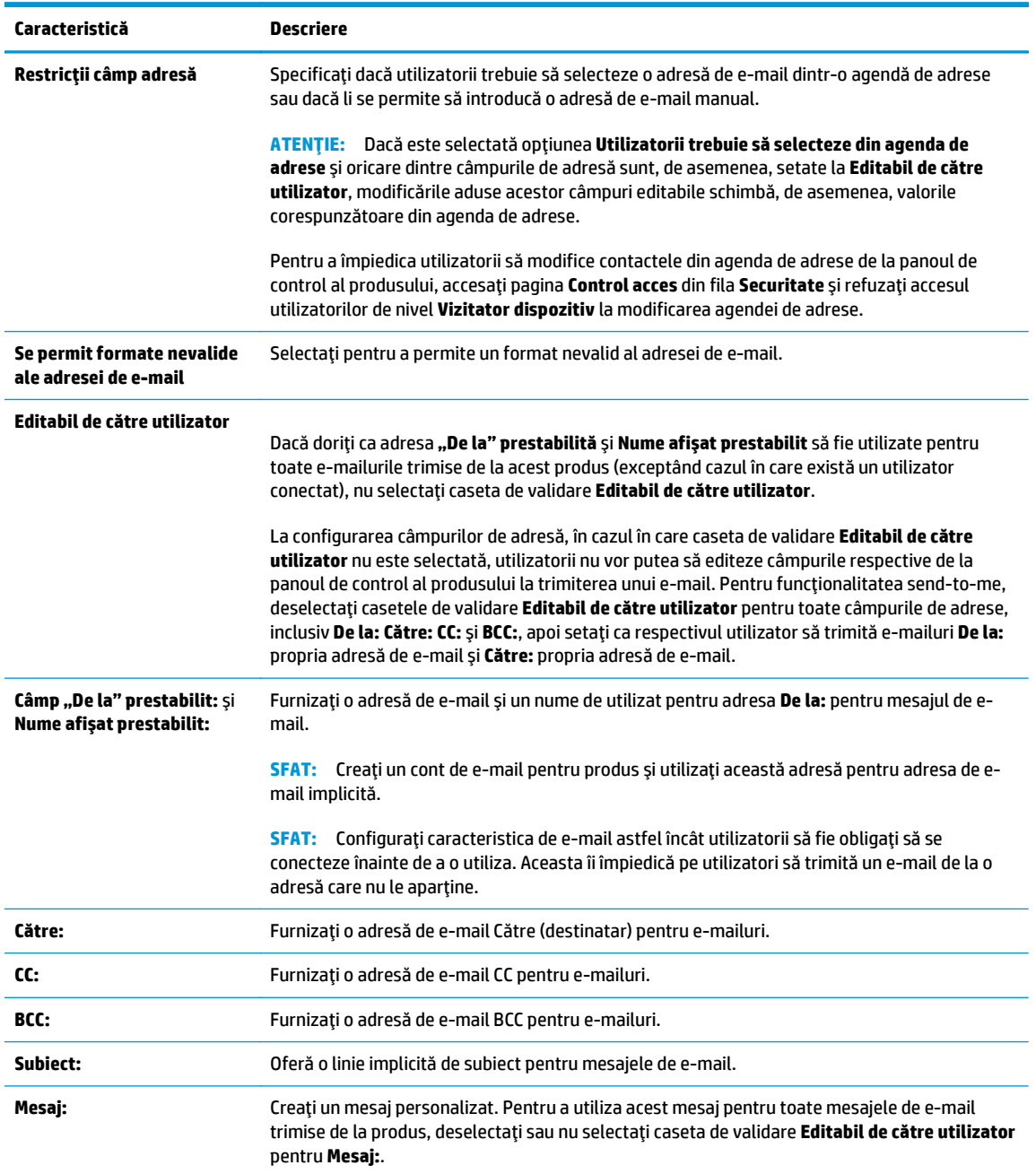

#### **6.** În zona **Semnare şi criptare**, setaţi preferinţele de semnare şi criptare.

Setările pentru **Semnare şi criptare**:

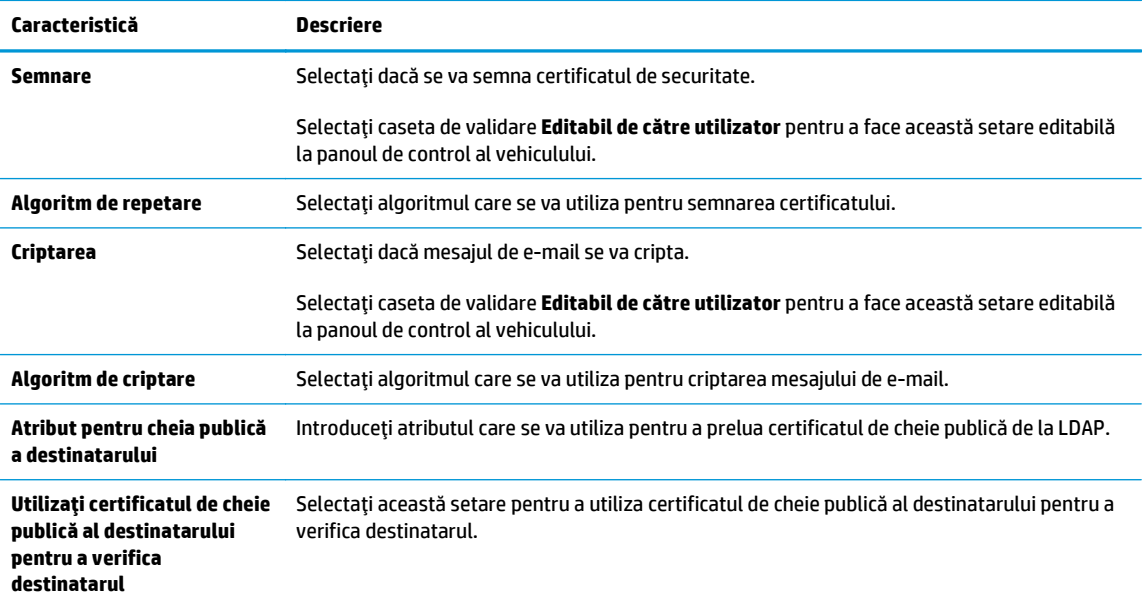

- **7.** În zona **Setări de notificare**, selectaţi când utilizatorii vor primi notificări cu privire la mesajele de email trimise. Setarea implicită constă din utilizarea adresei de e-mail a utilizatorului conectat. Dacă adresa de e-mail a destinatarului nu este completată, nu este trimisă nicio notificare.
- **8.** În zona **Setări de scanare**, setaţi preferinţele de scanare implicite.

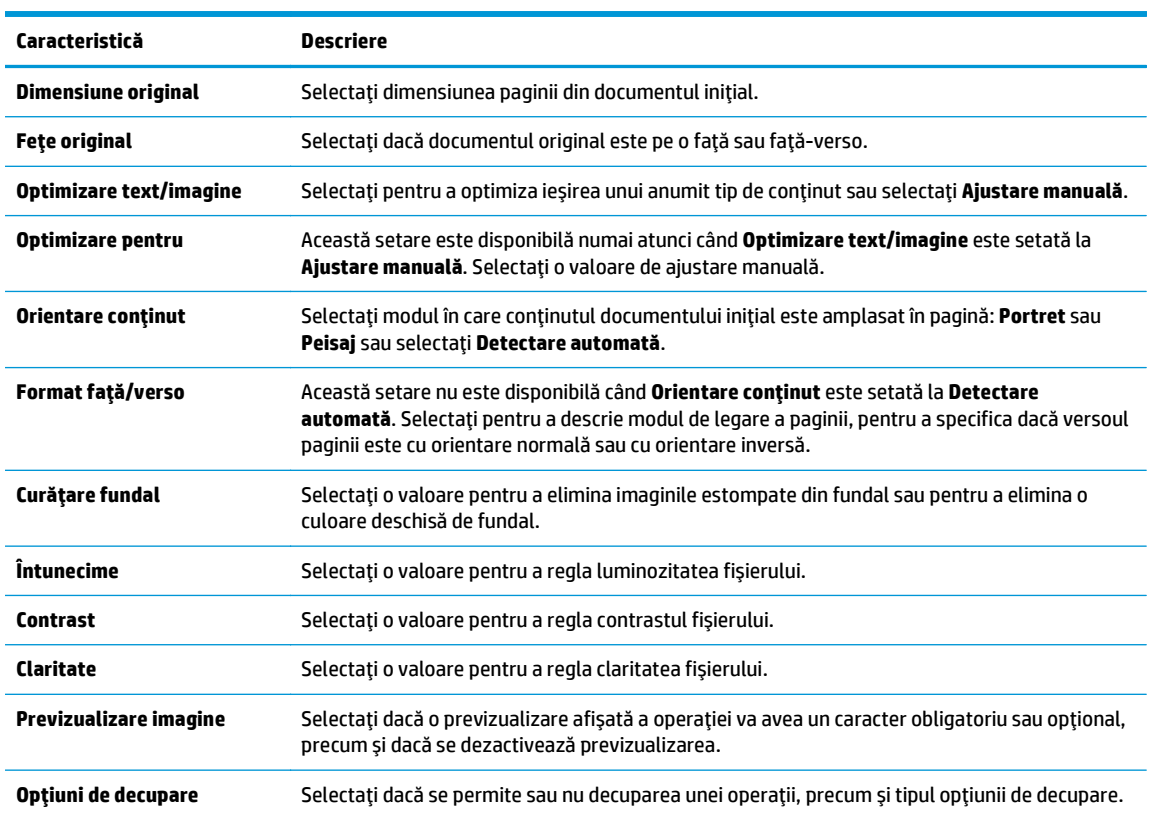

#### **Setări de scanare**:

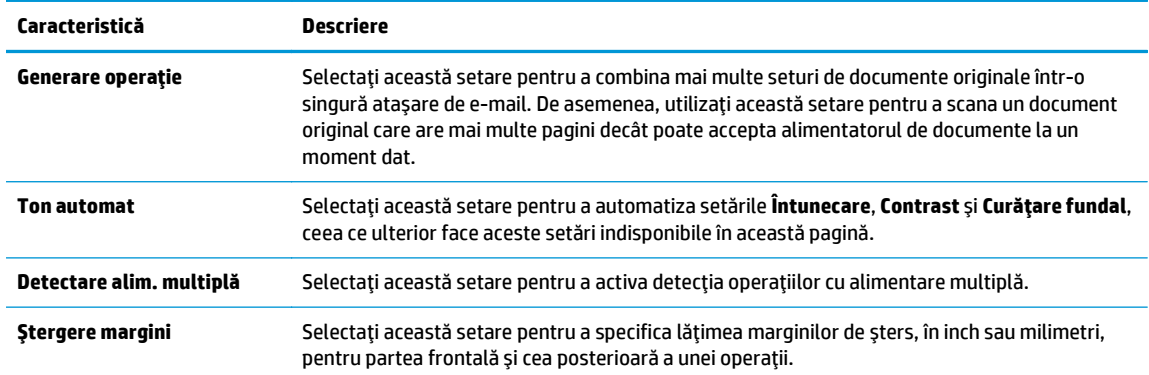

#### **9.** În zona **Setări fişier**, setaţi preferinţele de fişier implicite.

#### **Setări fişier**:

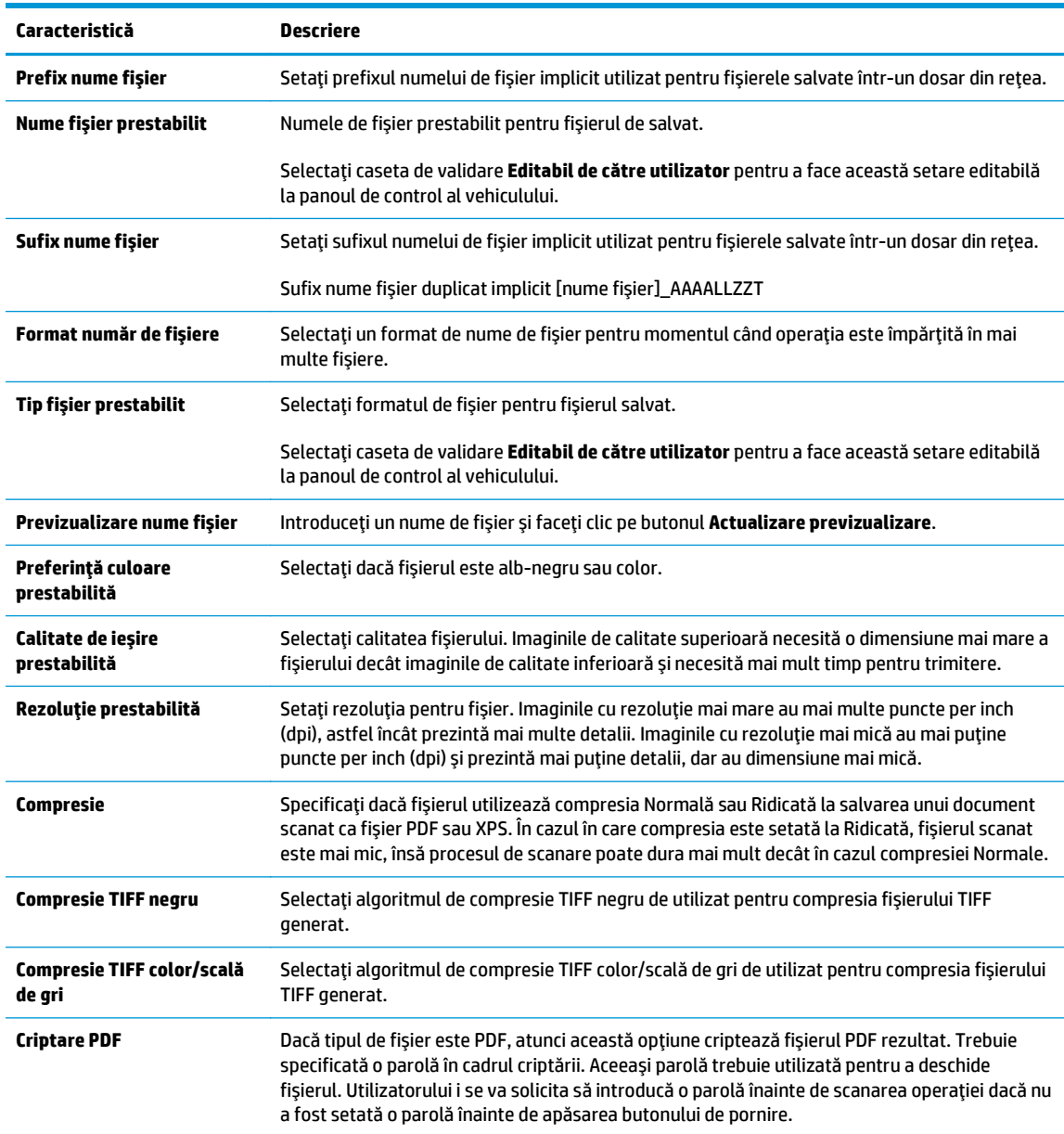

<span id="page-107-0"></span>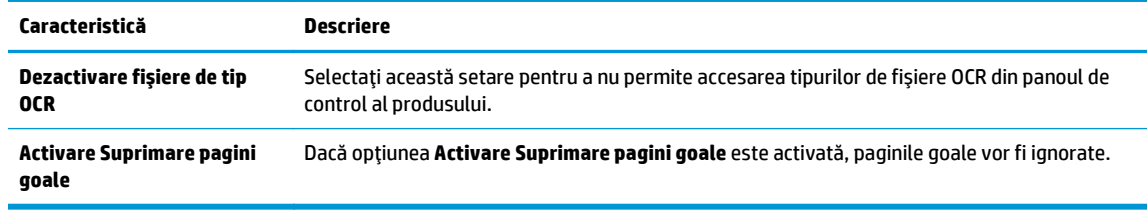

**10.** Examinaţi opţiunile selectate pentru a verifica dacă sunt exacte, apoi faceţi clic pe **Aplicare** pentru a finaliza configurarea.

## **Configurarea funcţiei Trimitere la e-mail pentru utilizarea Office 365 Outlook (opţional)**

- Introducere
- Pasul unu: Accesarea serverului web încorporat HP (EWS)
- Pasul doi: Configurarea serverului de trimitere a e-mailurilor (SMTP) pentru a trimite un e-mail de la un cont Office 365 Outlook

#### **Introducere**

Microsoft Office 365 Outlook este un sistem de e-mail bazat pe cloud, furnizat de Microsoft, care utilizează serverul Simple Mail Transfer Protocol (SMTP) de la Microsoft pentru a transmite sau recepţiona mesaje de email. Efectuaţi următoarele operaţii pentru a permite imprimantei să trimită un e-mail cu un cont Office 365 Outlook de la panoul de control.

**NOTĂ:** Trebuie să dispuneţi de un cont de adresă de e-mail cu Office 365 Outlook pentru configurarea setărilor în EWS.

#### **Pasul unu: Accesarea serverului web încorporat HP (EWS)**

- **1.** În ecranul principal de pe panoul de control al imprimantei, atingeţi butonul Reţea <sub>古 p</sub>entru a afişa adresa IP sau numele gazdei.
- **2.** Deschideti un browser web și, în linia de adresă, tastați adresa IP sau numele gazdei exact cum sunt afișate pe panoul de control al imprimantei. Apăsați tasta Enter de pe tastatura computerului. Se deschide EWS.

#### https://10.10.XXXXX/

**NOTĂ:** Dacă browserul web afişează un mesaj care indică faptul că accesarea acestui site web nu este sigură, selectaţi opţiunea pentru a continua navigarea la site-ul web. Accesarea acestui site web nu va afecta computerul.

#### **Pasul doi: Configurarea serverului de trimitere a e-mailurilor (SMTP) pentru a trimite un e-mail de la un cont Office 365 Outlook**

- **1.** Utilizând filele superioare de navigare EWS, faceţi clic pe **Reţea**.
- **2.** În panoul din partea stângă, faceţi clic pe **Setări TCP/IP**.
- **3.** În zona de **Setări TCP/IP** , faceţi clic pe fila **Identificare reţea**.
**4.** Dacă DNS este necesar în reţea, în zona **Sufix domeniu TCP/IP**, verificaţi dacă sufixul DNS pentru clientul de e-mail utilizat se află pe listă. Sufixele DNS au acest format: *numecompanie.com*, Gmail.com etc.

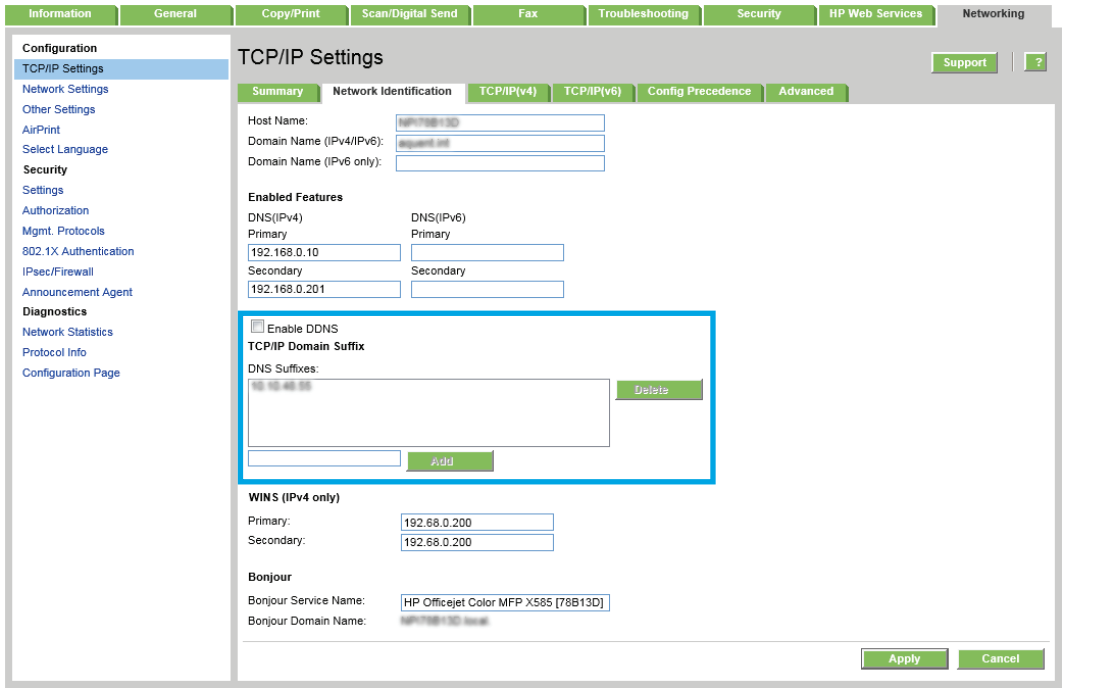

**W NOTĂ:** Dacă sufixul de nume de domeniu nu este configurat, utilizați adresa IP.

- **5.** Faceţi clic pe **Aplicare**.
- **6.** Faceţi clic pe fila **Scanare/Trimitere digitală**.
- **7.** În panoul de navigare din partea stângă, faceţi clic pe **Configurare e-mail**.
- **8.** În pagina **Configurare e-mail**, selectaţi caseta de validare **Activare trimitere către e-mail** . Dacă această casetă de validare nu este disponibilă, caracteristica nu este disponibilă de la panoul de control al imprimantei.
- **9.** În zona **Servere de trimitere a e-mailurilor (SMTP)**, faceţi clic pe **Adăugare** pentru a porni Asistentul SMTP.
- **10.** În câmpul **Cunosc adresa serverului SMTP sau numele gazdei**, introduceţi smtp.onoffice.com şi faceţi clic pe **Următorul**.
- **11.** În caseta de dialog **Setaţi informaţiile de bază necesare pentru conectarea la server**, în câmpul **Număr port**, introduceţi 587.
- **NOTĂ:** Unele servere întâmpină probleme la trimiterea sau recepţionarea de e-mailuri cu dimensiuni de peste 5 megaocteti (MB). Aceste probleme pot fi prevenite prin introducerea unei valori numerice în câmpul **Împărţire e-mailuri dacă depăşesc (MB).**
- **12.** Selectaţi caseta de validare **Activare protocol SMTP SSL**, apoi faceţi clic pe **Următorul**.
- **13.** În caseta de dialog **Cerinţe de autentificare la server**, completaţi următoarele informaţii:
- **a.** Selectaţi **Serverul necesită autentificare**.
- **b.** Din lista derulantă, selectaţi **Se utilizează întotdeauna aceste date de identificare**:
- **c.** În câmpul **Nume utilizator**, introduceţi adresa de e-mail Office 365 Outlook.
- **d.** În câmpul **Parolă**, introduceţi parola contului Office 365 Outlook, apoi faceţi clic pe **Următorul**.
- **14.** În caseta de dialog **Utilizare server**, alegeţi funcţiile imprimantei care vor trimite e-mail prin acest server SMTP şi faceţi clic pe butonul **Următorul**.
- **15.** În caseta de dialog **Rezumat şi testare**, introduceţi o adresă de e-mail validă în câmpul **Trimitere email de test către:** şi faceţi clic pe **Test**.
- **16.** Verificaţi dacă toate setările sunt corecte, apoi faceţi clic pe **Finalizare** pentru a finaliza configurarea unui server de trimitere a e-mailurilor.

# **Configurarea opţiunii Scanare în dosar din reţea prin serverul web încorporat HP**

- Introducere
- Înainte de a începe
- Pasul unu: Accesarea serverului web încorporat HP
- Pasul doi: Configurarea optiunii Salvare în dosar din retea

## **Introducere**

Imprimanta dispune de o funcție capabilă să scaneze un document și să îl salveze într-un dosar din rețea. Pentru a utiliza această caracteristică de scanare, imprimanta trebuie conectată la o retea; cu toate acestea, caracteristica nu este disponibilă decât după ce este configurată prin intermediul serverului web încorporat HP (EWS). Există două metode pentru configurarea funcţiilor **Asistent de configurare salvare în dosar din reţea** pentru configurare de bază şi **Configurare salvare în dosar din reţea** pentru configurare avansată. Utilizați informațiile următoare pentru a configura funcția Salvare în dosar din rețea.

## **Înainte de a începe**

**EZ NOTĂ:** Pentru configurarea funcției Salvare în dosar din rețea, imprimanta trebuie să dispună de o conexiune activă în retea.

Administratorii au nevoie de următoarele elemente înainte de a începe procesul de configurare.

- Acces administrativ la imprimantă
- Numele de domeniu complet calificat (FQDN) (de ex., \\numeserver.us.numecompanie.net\scanări) al dosarului de destinație sau adresa IP a serverului (de ex., \\16.88.20.20\scanări).
- **W NOTĂ:** În acest context, cuvântul "server" este utilizat cu sensul de computer în care se află dosarul partajat.

## **Pasul unu: Accesarea serverului web încorporat HP**

- **1.** În ecranul principal de pe panoul de control al imprimantei, atingeţi butonul Reţea 黑 pentru a afişa adresa IP sau numele gazdei.
- **2.** Deschideţi un browser web şi, în linia de adresă, tastaţi adresa IP sau numele gazdei exact cum sunt afisate pe panoul de control al imprimantei. Apăsați tasta Enter de pe tastatura computerului. Se deschide EWS.

https://10.10.XXXXX/

**NOTĂ:** Dacă browserul web afişează un mesaj care indică faptul că accesarea acestui site web nu este sigură, selectați opțiunea pentru a continua navigarea la site-ul web. Accesarea acestui site web nu va afecta computerul.

## **Pasul doi: Configurarea opţiunii Salvare în dosar din reţea**

- [Metoda 1: Utilizarea Asistentului salvare în dosar din re](#page-111-0)ţea
- [Metoda 2: Utilizarea caracteristicii Configurare salvare în dosar din re](#page-112-0)țea

## <span id="page-111-0"></span>**Metoda 1: Utilizarea Asistentului salvare în dosar din reţea**

Această opţiune deschide asistentul de configurare care se află în serverul web încorporat HP (EWS) al imprimantei. Asistentul de configurare include opţiuni pentru configurarea de bază.

- **1.** Faceţi clic pe fila **Scanare/Trimitere digitală**.
- **2.** Faceţi clic pe legătura **Asistent set rapid salvare în dosar din reţea**.
- **3.** În caseta de dialog **Asistenţi set rapid e-mail şi salvare în dosar din reţea**, faceţi clic pe **Continuare** pentru a trece la configurare.
- **4.** În caseta de dialog **Adăugare sau eliminare set rapid salvare în dosar din reţea**, faceţi clic pe **Adăugare**.
	- **MOTĂ:** Seturile rapide sunt operații de comandă rapidă, care pot fi accesate pe ecranul principal al imprimantei sau în cadrul aplicaţiei Seturi rapide.
- **NOTĂ:** Funcţia Salvare în dosar din reţea poate fi configurată minimal, fără a crea un set rapid. Totuşi, fără setul rapid, utilizatorii trebuie să introducă la panoul de control informaţii despre dosarul destinație pentru fiecare operație de scanare. Un set rapid este necesar pentru a include metadatele pentru Salvare în dosar din reţea.
- **5.** În caseta de dialog **Adăugare set rapid dosar**, introduceţi următoarele informaţii:
	- **a.** În câmpul **Titlu set rapid**, introduceți un titlu.
	- **SFAT:** Atribuiți setului rapid un nume pe care utilizatorii îl pot înțelege rapid (de ex., "Scanare și salvare într-un dosar").
	- **b.** Din meniul derulant **Locaţia butonului**, selectaţi una dintre următoarele opţiuni pentru a indica locația de afișare a butonului Set rapid în panoul de control al imprimantei:
		- **Aplicaţie seturi rapide**
		- **Ecran principal**
	- **c.** În câmpul **Descriere set rapid**, introduceţi o explicaţie a ceea ce va salva setul rapid.
	- **d.** Faceţi clic pe **Următorul**.
- **6.** În caseta de dialog **Configurare dosar destinaţie**, completaţi următoarele informaţii:
	- **a.** În câmpul **Cale UNC dosar**, introduceţi o cale a dosarului unde va ajunge rezultatul scanării.

Calea dosarului poate fi numele de domeniu complet calificat (FQDN) (de ex., \ \numeserver.us.numecompanie.net\scanări) al dosarului de destinaţie sau adresa IP a serverului (de ex., \\16.88.20.20\scanări). Verificaţi calea dosarului (de ex., \scanări) pentru a vedea dacă aceasta urmează după FQDN sau adresa IP.

- **NOTĂ:** FQDN poate fi mai sigur decât adresa IP. Dacă serverul obţine adresa IP prin DHCP, adresa IP se poate modifica. Totuşi, conexiunea cu o adresă IP poate fi mai rapidă, deoarece imprimanta nu trebuie să utilizeze DNS pentru a găsi serverul de destinaţie.
- **b.** Din lista derulantă **Setări de autentificare**, selectaţi una dintre următoarele opţiuni:
- <span id="page-112-0"></span>● **Utilizaţi datele de identificare ale utilizatorului pentru conectare după ce faceţi sign in la panoul de control**
- **Se utilizează întotdeauna aceste date de identificare**

**NOTĂ:** Dacă se selectează opţiunea **Se utilizează întotdeauna aceste date de identificare**, este necesară introducerea unui nume de utilizator şi a unei parole în câmpurile corespunzătoare, iar accesul imprimantei la dosar trebuie verificat făcând clic pe **Verificare acces**.

- **c.** În câmpul **Domeniu Windows**, introduceţi domeniul Windows.
	- **SFAT:** Pentru a găsi domeniul Windows în Windows 7, faceţi clic pe **Start**, **Panou de control**, **Sistem**.

Pentru a găsi domeniul Windows în Windows 8, faceţi clic pe **Căutare**, introduceţi Sistem în caseta de căutare, apoi faceţi clic pe **Sistem**.

Domeniul se află pe o listă din **Setări nume computer, domeniu şi grup de lucru**.

- **d.** Faceţi clic pe **Următorul**.
- **7.** În caseta de dialog **Configurare setări de scanare fişier**, setaţi preferinţele de scanare implicite pentru Set rapid, apoi faceţi clic pe **Următorul**.
- **8.** Verificaţi caseta de dialog **Sumar**, şi apoi faceţi clic pe **Finalizare**.
- **9.** În caseta de dialog **Configurare salvare în dosar din reţea**, examinaţi setările selectate şi faceţi clic pe **Finalizare** pentru a finaliza configurarea.

#### **Metoda 2: Utilizarea caracteristicii Configurare salvare în dosar din reţea**

Această optiune permite configurarea avansată a caracteristicii Salvare în dosar din retea utilizând serverul web încorporat HP (EWS) aferent imprimantei.

- Pasul unu: Începerea configurării
- Pasul doi: Configurarea setărilor pentru Salvare în dosar din rețea
- [Pasul 3: Finalizarea configura](#page-120-0)ției

#### **Pasul unu: Începerea configurării**

- **1.** Faceţi clic pe fila **Scanare/Trimitere digitală**.
- **2.** În meniul de navigare din partea stângă, faceţi clic pe **Configurare Salvare în dosar din reţea**.

### **Pasul doi: Configurarea setărilor pentru Salvare în dosar din reţea**

- **1.** În pagina **Configurare salvare în dosar din reţea**, selectaţi caseta de validare **Activare salvare în dosar din reţea**. Dacă această casetă nu este selectată, caracteristica nu este disponibilă de la panoul de control al imprimantei.
- **2.** În zona **Seturi rapide**, faceţi clic pe **Adăugare**. Se deschide **Asistentul de configurare a Setului rapid**.
	- **X NOTĂ:** Seturile rapide sunt operații de comandă rapidă, care pot fi accesate pe ecranul principal al imprimantei sau în cadrul aplicaţiei Seturi rapide.

**NOTĂ:** Funcţia **Salvare în dosar din reţea** poate fi configurată minimal, fără a crea un set rapid. Totuşi, fără setul rapid, utilizatorii trebuie să introducă la panoul de control informaţii despre dosarul destinatie pentru fiecare operatie de scanare. Un set rapid este necesar pentru a include metadatele pentru Salvare în dosar din reţea.

Finalizaţi toate casetele de dialog din Asistentul de configurare a Setului rapid pentru a configura complet funcţia **Salvare în dosar din reţea**.

- Prima casetă de dialog: Setarea locației butonului pentru Set rapid și opțiunile pentru interacțiunea cu utilizatorul în panoul de control
- A doua casetă [de dialog: Set](#page-114-0)ările dosarului
- A treia casetă de dialog: Setă[ri de notificare](#page-118-0)
- A patra casetă [de dialog: Set](#page-119-0)ări scanare
- A cincea casetă [de dialog: Set](#page-119-0)ări fişier
- A şasea casetă [de dialog: Sumar](#page-120-0)

#### **Prima casetă de dialog: Setarea locaţiei butonului pentru Set rapid şi opţiunile pentru interacţiunea cu utilizatorul în panoul de control**

Utilizaţi caseta de dialog **Setaţi locaţia butonului pentru Set rapid şi opţiunile pentru interacţiunea cu utilizatorul în panoul de control** pentru a configura locaţia de afişare a butonului **Set rapid** în panoul de control al imprimantei și pentru a configura nivelul de interactiune cu utilizatorul la panoul de control al produsului.

- **1.** În câmpul **Titlu set rapid**, introduceţi un titlu.
- $\hat{X}$  **SFAT:** Atribuiți setului rapid un nume pe care utilizatorii îl pot înțelege rapid (de ex., "Scanare și salvare într-un dosar").
- **2.** Din lista **Locaţia butonului**, selectaţi una dintre următoarele opţiuni pentru a indica locaţia de afişare a butonului Set rapid în panoul de control al imprimantei:
	- **Aplicaţie seturi rapide**
	- **Ecran principal**
- **3.** În câmpul **Descriere set rapid**, introduceţi o explicaţie a ceea ce va salva setul rapid.
- **4.** Din lista derulantă **Opţiunea pornire set rapid**, selectaţi una dintre următoarele opţiuni:
	- Prima opţiune: **Accesare aplicaţie, apoi utilizatorul apasă Pornire**
	- A doua opţiune: **Pornire instantanee pe baza selecţiei**
		- ▲ Selectaţi una dintre următoarele opţiuni în **Solicitare pentru feţe original**:
			- **Utilizarea setărilor implicite ale aplicaţiei**
			- **Solicitare pentru feţe original**

**NOTĂ:** Dacă se selectează opţiunea **Pornire instantanee pe baza selecţiei**, dosarul de destinaţie trebuie introdus la pasul următor.

**5.** Faceţi clic pe **Următorul**.

#### <span id="page-114-0"></span>**A doua casetă de dialog: Setările dosarului**

Utilizaţi caseta de dialog **Setări dosar** pentru a configura tipurile de dosare la care imprimanta trimite documentele scanate.

Există două tipuri de dosare de destinaţie din care se poate selecta:

- Dosare partajate sau dosare FTP
- Dosare personale partajate

Există două tipuri de permisiuni de dosare din care se poate selecta:

- Acces de citire și scriere
- Numai acces de scriere

Informaţiile următoare descriu modul de configurare a setărilor dosarului.

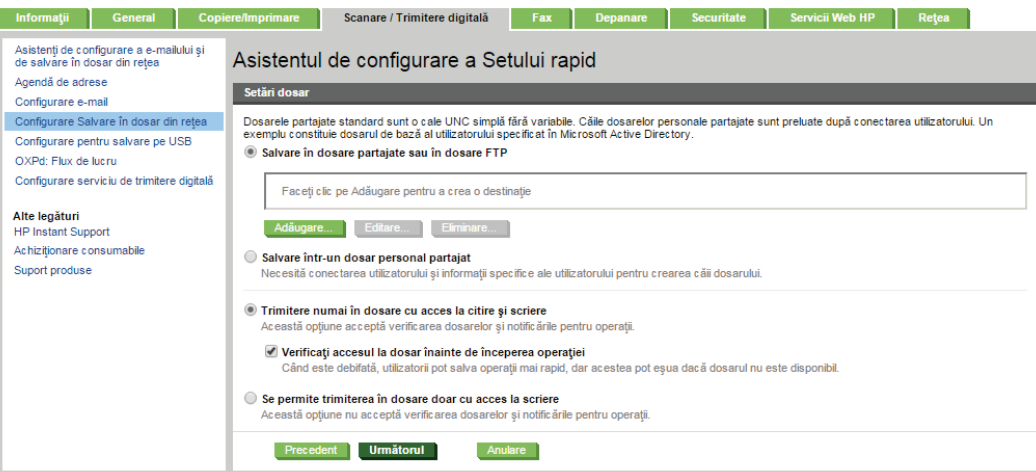

#### **Configurarea dosarului destinaţie pentru documentele scanate**

#### **Opţiune 1: Dosare partajate sau dosare FTP**

Pentru a salva documentele scanate într-un dosar partajat standard sau într-un dosar FTP, parcurgeţi următorii paşi:

- **1.** Selectaţi opţiunea **Salvare în dosare partajate sau în dosare FTP**, dacă nu este deja selectată.
- **2.** Faceţi clic pe **Adăugare...**. Se deschide caseta de dialog **Adăugare cale dosar din reţea**.
- **3.** În caseta de dialog **Adăugare cale dosar din reţea**, selectaţi una dintre următoarele opţiuni:
	- **Prima opţiune: Salvare într-un dosar partajat standard din reţea**
		- **1.** Selectaţi opţiunea **Salvare într-un dosar partajat standard din reţea**, dacă nu este deja selectată.

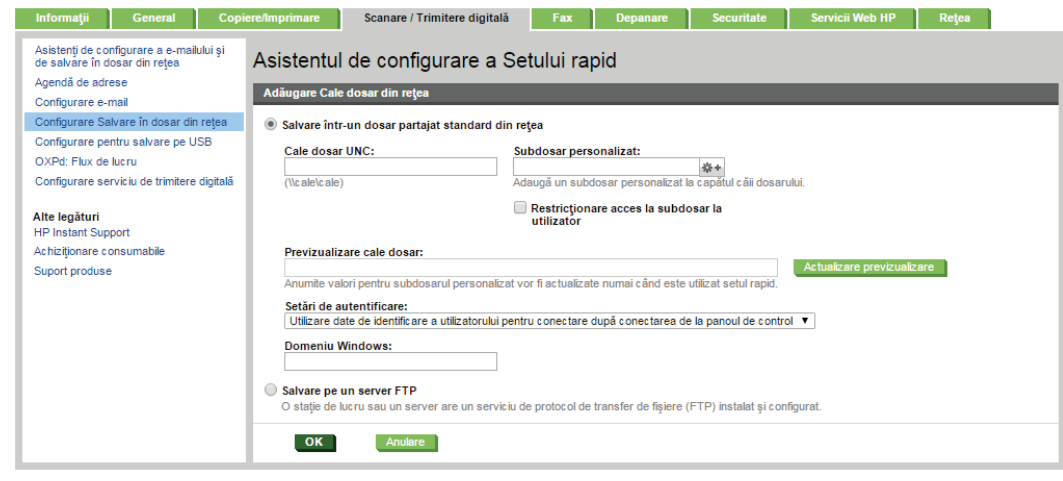

- **NOTĂ:** Pentru mai multe informatii despre crearea dosarelor de retea partajate, consultati [Configurarea unui dosar partajat](http://www.hp.com/cposupport/en/docs/c04345591.html) (c04345591).
- **2.** În câmpul **Cale UNC dosar**, introduceți o cale a dosarului.

Calea dosarului poate fi numele de domeniu complet calificat (FQDN) (de ex., \ \numeserver.us.numecompanie.net\scanări) al dosarului de destinaţie sau adresa IP a serverului (de ex., \\16.88.20.20\scanări). Verificaţi calea dosarului (de ex., \scanări) pentru a vedea dacă aceasta urmează după FQDN sau adresa IP.

- **X NOTĂ:** FQDN poate fi mai sigur decât adresa IP. Dacă serverul obține adresa IP prin DHCP, adresa IP se poate modifica. Totuşi, conexiunea cu o adresă IP poate fi mai rapidă, deoarece imprimanta nu trebuie să utilizeze DNS pentru a găsi serverul de destinaţie.
- **3.** Pentru a crea automat un subdosar pentru documentele scanate în dosarul destinaţie, selectaţi un format pentru numele subdosarului din lista **Subdosar personalizat**.

Pentru a restricţiona accesul la subdosar numai pentru utilizatorul care creează operaţia de scanare, selectaţi **Restricţionare acces la subdosar la utilizator**.

- **4.** Pentru a vizualiza calea completă a dosarului pentru documente scanate, faceţi clic pe **Actualizare previzualizare**.
- **5.** Din lista **Setări de autentificare**, selectaţi fie **Se utilizează date de identificare a utilizatorului pentru conectare după conectarea de la panoul de control,** fie **Se utilizează întotdeauna aceste date de identificare**.
- **NOTĂ:** Dacă se selectează opţiunea **Se utilizează întotdeauna aceste date de identificare**, un nume de utilizator şi o parolă trebuie introduse în câmpurile corespunzătoare.
- **6.** În câmpul **Domeniu Windows**, introduceţi domeniul Windows.
	- **SFAT:** Pentru a găsi domeniul Windows în Windows 7, faceţi clic pe **Start**, **Panou de control**, **Sistem**.

Pentru a găsi domeniul Windows în Windows 8, faceţi clic pe **Căutare**, introduceţi Sistem în caseta de căutare, apoi faceţi clic pe **Sistem**.

Domeniul se află pe o listă din **Setări nume computer, domeniu şi grup de lucru**.

- **NOTĂ:** Dacă un dosar partajat este setat pentru a fi accesat de oricine, valorile pentru numele grupului de lucru (implicit este "Grup de lucru"), numele de utilizator și parola trebuie introduse în câmpurile corespunzătoare. Totuşi, dacă dosarul se află între dosarele unui anumit utilizator şi nu este public, trebuie folosite numele de utilizator şi parola utilizatorului respectiv.
- **NOTĂ:** Este posibil să fie necesară o adresă IP în loc de un nume de computer. Multe rutere de domiciliu nu gestionează bine numele de computere şi nu există niciun server de nume de domenii (Domain Name Server - DNS). În acest caz, cel mai bine este să configuraţi o adresă IP statică pe PC-ul partajat pentru a simplifica problema de a se asocia o nouă adresă IP prin DHCP. La un ruter tipic de domiciliu, acest lucru este efectuat prin setarea unei adrese IP statice care se află în aceeaşi subreţea, dar în afara intervalului de adrese DHCP.
- **7.** Faceţi clic pe **OK**.

#### ● **A doua opţiune: Salvare pe un server FTP**

**1.** Selectaţi **Salvare pe un server FTP**.

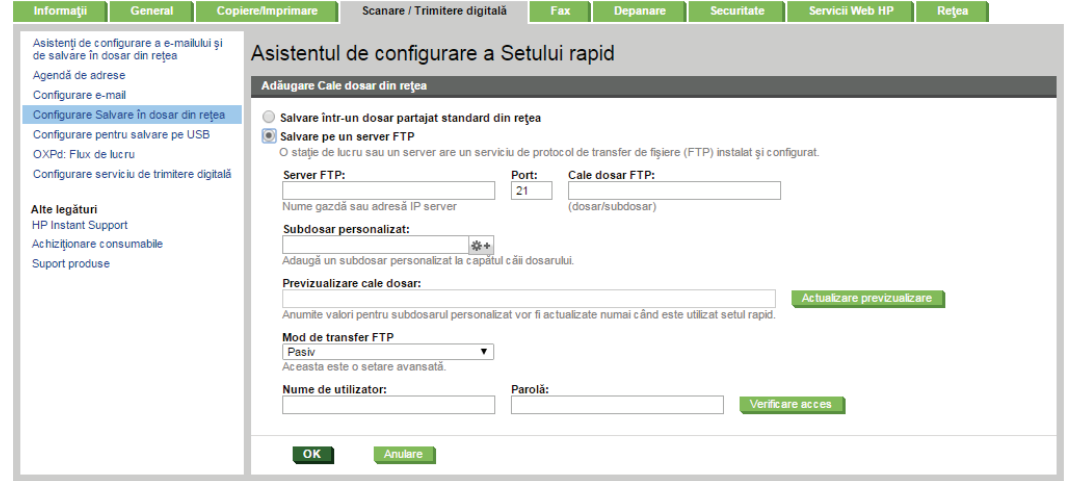

- **X NOTĂ:** Dacă un site FTP este în afara firewallului, trebuie specificat un server proxy la setările de reţea. Aceste setări sunt situate în fila **Reţea EWS**, sub opţiunile **Avansate**.
- **2.** În câmpul **Server FTP**, introduceţi numele sau adresa IP a serverului FTP.
- **3.** În câmpul **Port**, introduceţi numărul portului.

**X NOTĂ:** În majoritatea cazurilor, numărul prestabilit al portului nu trebuie modificat.

- **4.** Pentru a crea automat un subdosar pentru documentele scanate în dosarul destinatie, selectaţi un format pentru numele subdosarului din lista **Subdosar personalizat**.
- **5.** Pentru a vizualiza calea completă a dosarului pentru documente scanate, faceţi clic pe **Actualizare previzualizare**.
- **6.** Din lista **Mod de transfer FTP**, selectaţi **Pasiv** sau **Activ**.
- **7.** În câmpul **Nume utilizator**, introduceţi numele de utilizator.
- **8.** În câmpul **Parolă**, introduceţi parola.
- **9.** Faceţi clic pe **Verificare acces** pentru a vă asigura că destinaţia poate fi accesată.
- **10.** Faceţi clic pe **OK**.

### **Opţiune 2: Dosare personale partajate**

Pentru a salva documentele scanate într-un dosar personal partajat, parcurgeţi următorii paşi:

**MOTĂ:** Această opțiune este utilizată în medii de domenii în care administratorul configurează câte un folder partajat pentru fiecare utilizator. Dacă este configurată caracteristica Salvare într-un dosar personal partajat, utilizatorii vor fi solicitaţi să se conecteze la panoul de control al imprimantei, folosind datele de identificare Windows sau autentificarea LDAP.

- **1.** Selectaţi **Salvare într-un dosar personal partajat**.
- **2.** În câmpul **Obţinere dosar de bază utilizator dispozitiv utilizând acest atribut**, introduceţi dosarul de bază al utilizatorului în Microsoft Active Directory.
- **WAL** NOTĂ: Verificați dacă utilizatorul știe unde este localizat în rețea acest dosar de reședință.
- **3.** Pentru a adăuga un subdosar cu numele utilizatorului la sfârşitul căii dosarului, selectaţi **Creaţi un subdosar pe baza numelui de utilizator**.

Pentru a restricționa accesul la subdosar numai pentru utilizatorul care creează operația de scanare, selectaţi **Restricţionare acces la subdosar la utilizator**.

#### **Selectarea permisiunilor pentru dosarul destinaţie**

#### **Opţiune 1: Acces de citire şi scriere**

Pentru trimiterea documentelor scanate la un dosar configurat pentru acces de citire şi scriere, parcurgeţi următorii paşi:

### **NOTĂ: Trimitere numai în dosare cu acces la citire şi scriere** permite verificarea dosarului şi notificarea operaţiei

- **1.** Selectaţi opţiunea **Trimitere numai în dosare cu acces la citire şi scriere**, dacă nu este deja selectată.
- **2.** Pentru a solicita imprimantei să verifice accesul la dosar înainte de începerea unei operaţii de scanare, selectaţi **Verificaţi accesul la dosar înainte de începerea operaţiei**.
- **NOTĂ:** Operaţiile de scanare se pot desfăşura mai rapid dacă opţiunea **Verificaţi accesul la dosar înainte de începerea operaţiei** nu este selectată; totuşi, dacă dosarul nu este disponibil, operaţia de scanare nu va reuşi.
- **3.** Faceţi clic pe **Următorul**.

#### **Opţiune 2: Numai acces de scriere**

Pentru trimiterea documentelor scanate la un dosar configurat numai pentru acces de scriere, parcurgeti următorii paşi:

### **X NOTĂ:** Se permite trimiterea în dosare doar cu acces la scriere nu permite verificarea dosarului sau notificarea operaţiei

<span id="page-118-0"></span>**NOTĂ:** Dacă această opţiune este selectată, imprimanta nu poate să incrementeze numele de fişier de scanare. Drept urmare, trimite acelaşi nume de fişier pentru toate scanările.

Selectaţi un prefix sau un sufix legat de timp pentru numele de fişier de scanare, astfel încât fiecare scanare să fie salvată ca un fişier unic şi să nu suprascrie un fişier anterior. Acest nume de fişier este determinat de informatiile din dialogul Setări fișier din Asistentul de configurare a Setului rapid.

- **1.** Selectaţi **Se permite trimiterea în dosare doar cu acces la scriere**.
- **2.** Faceţi clic pe **Următorul**.

#### **A treia casetă de dialog: Setări de notificare**

- **▲** În zona **Setări de notificare**, efectuaţi una dintre operaţiile următoare:
- **NOTĂ:** Pentru a trimite mesaje e-mail de notificare, imprimanta trebuie configurată să utilizeze un server SMTP pentru operaţiile de trimitere prin e-mail. Pentru mai multe informaţii despre setarea serverului SMTP pentru trimiterea de mesaje e-mail, consultati [Configurarea caracteristicii Scanare în e](http://www.hp.com/cposupport/en/docs/c04017973.html)[mail](http://www.hp.com/cposupport/en/docs/c04017973.html) (c04017973).
	- Prima opţiune: **Fără notificări**
		- **1.** Selectaţi **Fără notificare**.
		- **2.** Pentru a solicita utilizatorului să îşi examineze setările de notificare, selectaţi **Notificare utiliz. înaintea înc. operaţiei** şi faceţi clic pe **Următorul**.
	- A doua opţiune: **Notificare la finaliz. op.**
		- **1.** Selectaţi **Notificare la finaliz. op.**
		- **2.** Selectaţi metoda de livrare a notificării din lista **Metoda utilizată pentru trimiterea înştiinţării**.

Dacă metoda de notificare selectată este **E-mail**, introduceţi adresa de e-mail în câmpul **Adresă de e-mail pentru notificare**.

- **3.** Pentru a include în notificare o miniatură a primei pagini scanate, selectaţi **Includere miniatură**.
- **4.** Pentru a solicita utilizatorului să îşi examineze setările de notificare, selectaţi **Notificare utiliz. înaintea înc. operaţiei** şi faceţi clic pe **Următorul**.
- A treia opţiune: **Notif. doar la eşuarea op.**
	- **1.** Selectaţi **Notif. doar la eşuarea op.**
	- **2.** Selectaţi metoda de livrare a notificării din lista **Metoda utilizată pentru trimiterea înştiinţării**.

Dacă metoda de notificare selectată este **E-mail**, introduceţi adresa de e-mail în câmpul **Adresă de e-mail pentru notificare**.

- **3.** Pentru a include în notificare o miniatură a primei pagini scanate, selectaţi **Includere miniatură**.
- **4.** Pentru a solicita utilizatorului să îşi examineze setările de notificare, selectaţi **Notificare utiliz. înaintea înc. operaţiei** şi faceţi clic pe **Următorul**.

### <span id="page-119-0"></span>**A patra casetă de dialog: Setări scanare**

În caseta de dialog **Setări de scanare**, setaţi preferinţele de scanare implicite pentru Set rapid, apoi faceţi clic pe **Următorul**.

### **Setări de scanare**:

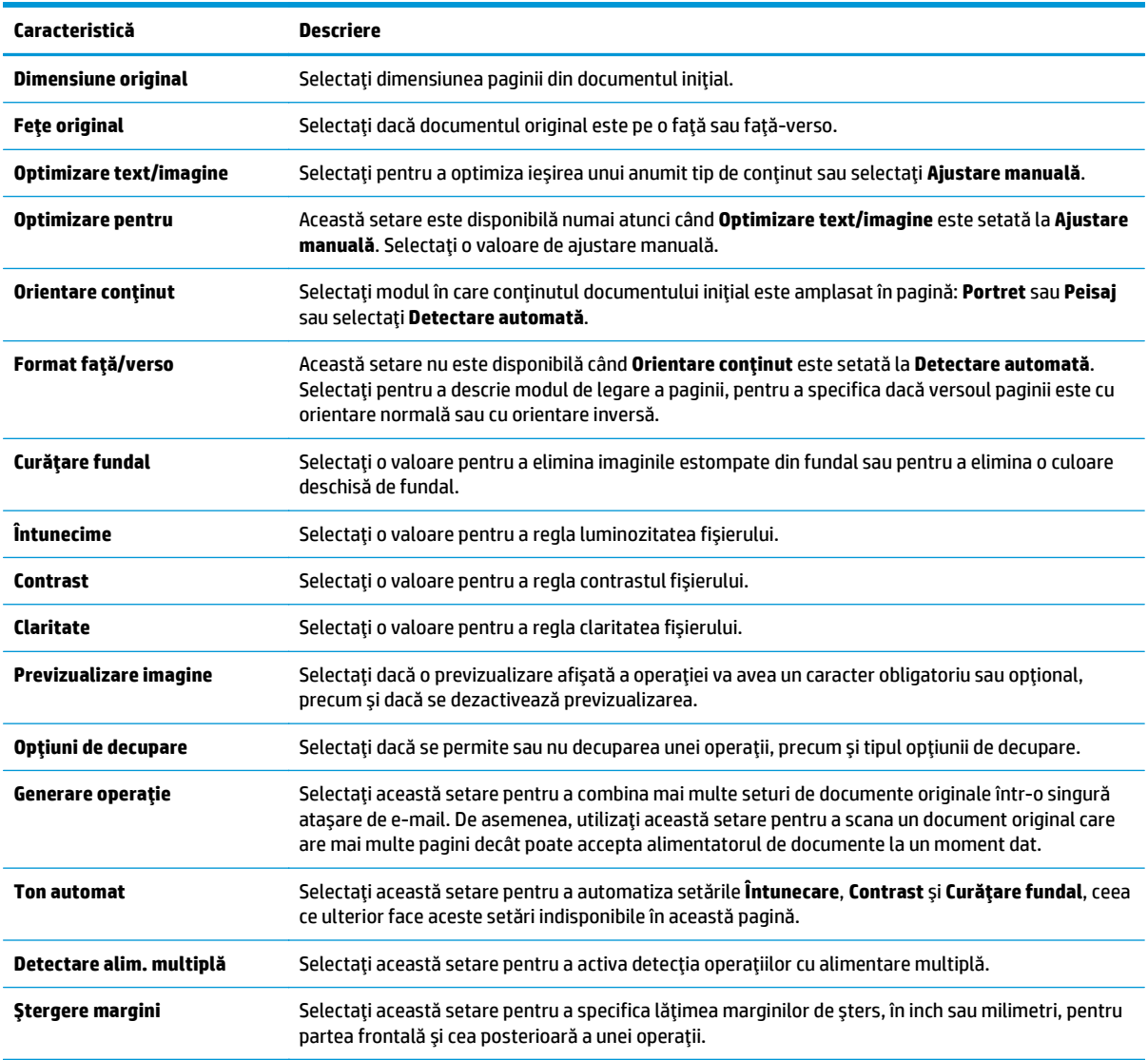

## **A cincea casetă de dialog: Setări fişier**

În caseta de dialog **Setări fişier**, setaţi setările de fişier implicite pentru Set rapid, apoi faceţi clic pe **Următorul**.

### **Setări fişier**:

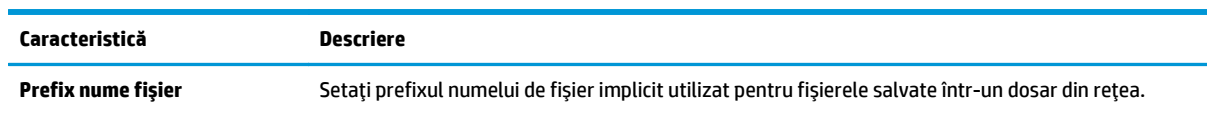

<span id="page-120-0"></span>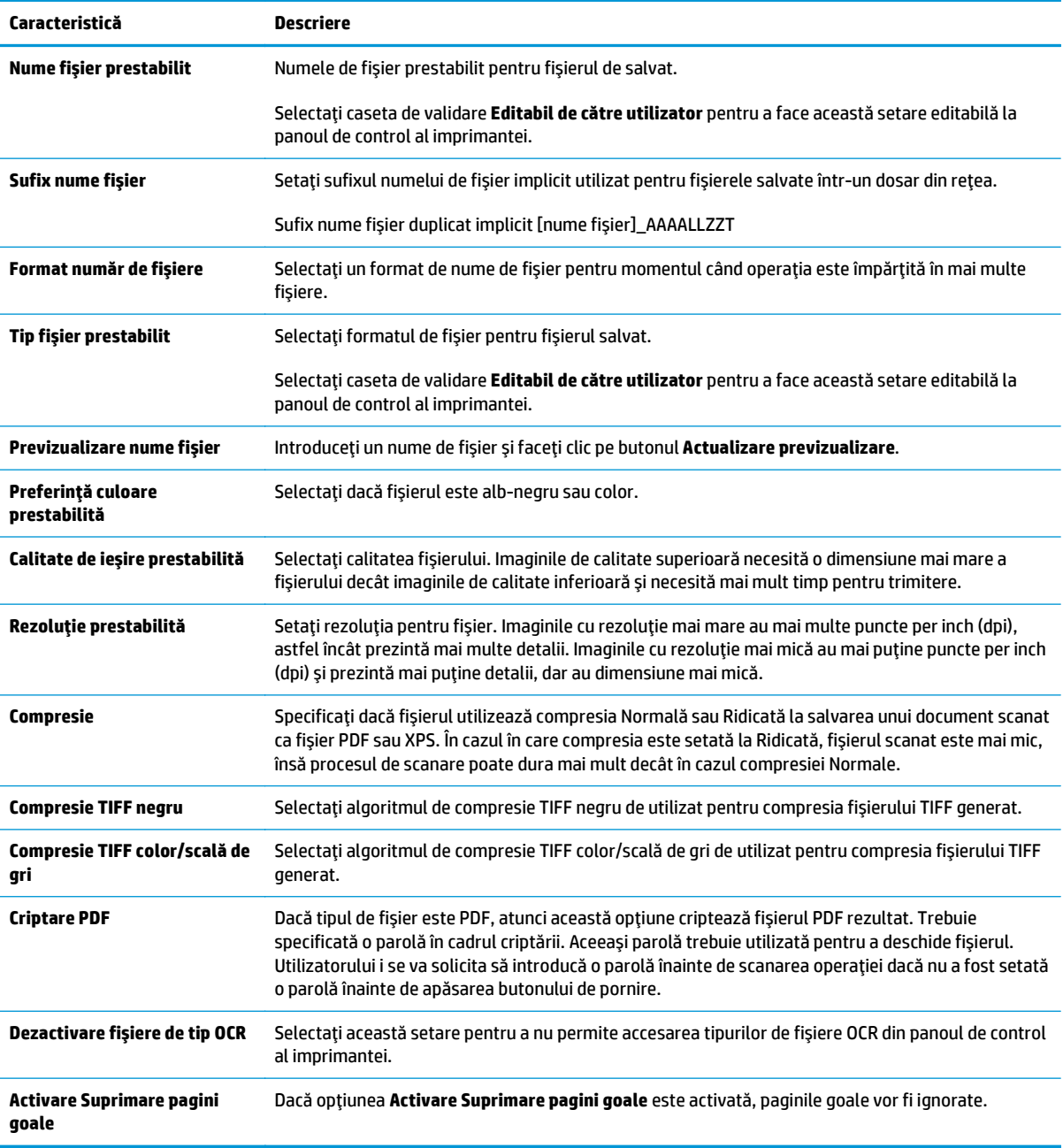

### **A şasea casetă de dialog: Sumar**

În caseta de dialog **Sumar** dialog, examinaţi caseta de dialog **Sumar**, apoi faceţi clic pe **Finalizare**.

### **Pasul 3: Finalizarea configuraţiei**

**▲** În caseta de dialog **Configurare Salvare în dosar din reţea**, examinaţi setările selectate şi faceţi clic pe **Aplicare** pentru a finaliza configurarea.

# **Configurarea funcţiei Salvare pe USB utilizând serverul web încorporat HP**

- Introducere
- Înainte de a începe
- Pasul unu: Accesarea serverului web încorporat HP
- Pasul doi: Activare configurare Salvare pe USB
- Setările prestabilite de scanare pentru configurarea optiunii Salvare pe USB
- Setările prestabilite ale fiș[ierului pentru configurarea op](#page-122-0)țiunii Salvare pe USB

## **Introducere**

Imprimanta dispune de o funcţie capabilă să scaneze un document şi să îl salveze pe o unitate flash USB. Această funcție nu este disponibilă până când nu este configurată prin serverul web încorporat HP (EWS).

## **Înainte de a începe**

Pentru a activa funcţia Salvare pe USB, trebuie să fie activată opţiunea **Activare plug and play USB gazdă**în fila **Securitate**.

## **Pasul unu: Accesarea serverului web încorporat HP**

- **1.** În ecranul principal de pe panoul de control al imprimantei, derulaţi la şi selectaţi meniul Administrare.
- **2.** Deschideţi un browser web şi, în linia de adresă, tastaţi adresa IP sau numele gazdei exact cum sunt afișate pe panoul de control al imprimantei. Apăsați tasta Enter de pe tastatura computerului. Se deschide EWS.

https://10.10.XXXXX/

**NOTĂ:** Dacă browserul web afişează un mesaj care indică faptul că accesarea acestui site web nu este sigură, selectați opțiunea pentru a continua navigarea la site-ul web. Accesarea acestui site web nu va afecta computerul.

## **Pasul doi: Activare configurare Salvare pe USB**

- **1.** Faceţi clic pe fila **Scanare/Trimitere digitală**.
- **2.** Faceţi clic pe legătura **Configurare Salvare pe USB**.
- **3.** Selectaţi caseta **Activare salvare pe USB**.
- **4.** Faceţi clic pe butonul **Aplicare** din partea inferioară a paginii.

## **Setările prestabilite de scanare pentru configurarea opţiunii Salvare pe USB**

#### **Tabelul 6-1 Setări de scanare pentru caracteristica Configurare salvare pe USB:**

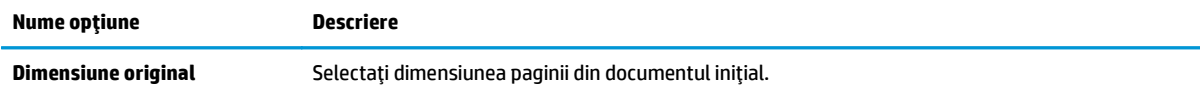

<span id="page-122-0"></span>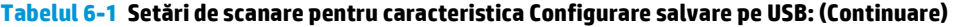

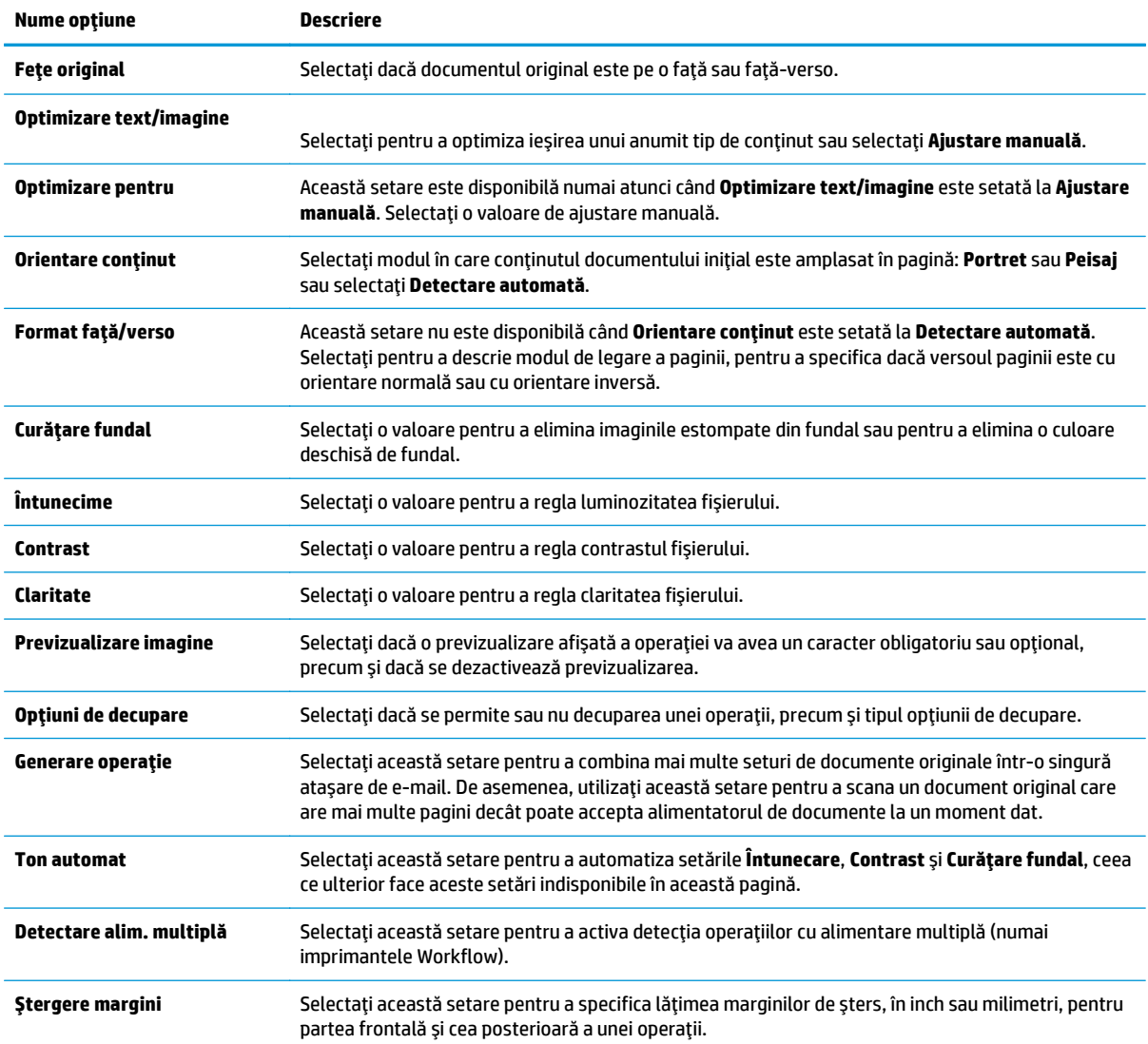

# **Setările prestabilite ale fişierului pentru configurarea opţiunii Salvare pe USB**

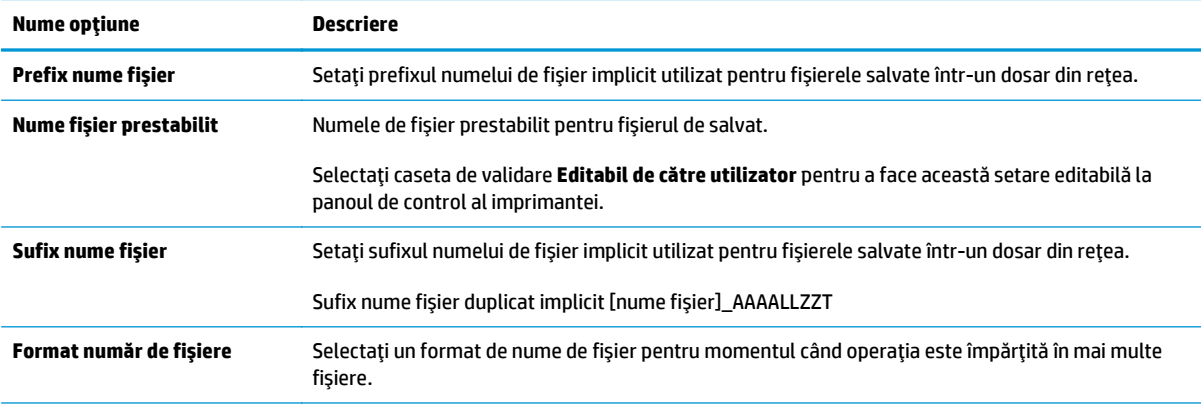

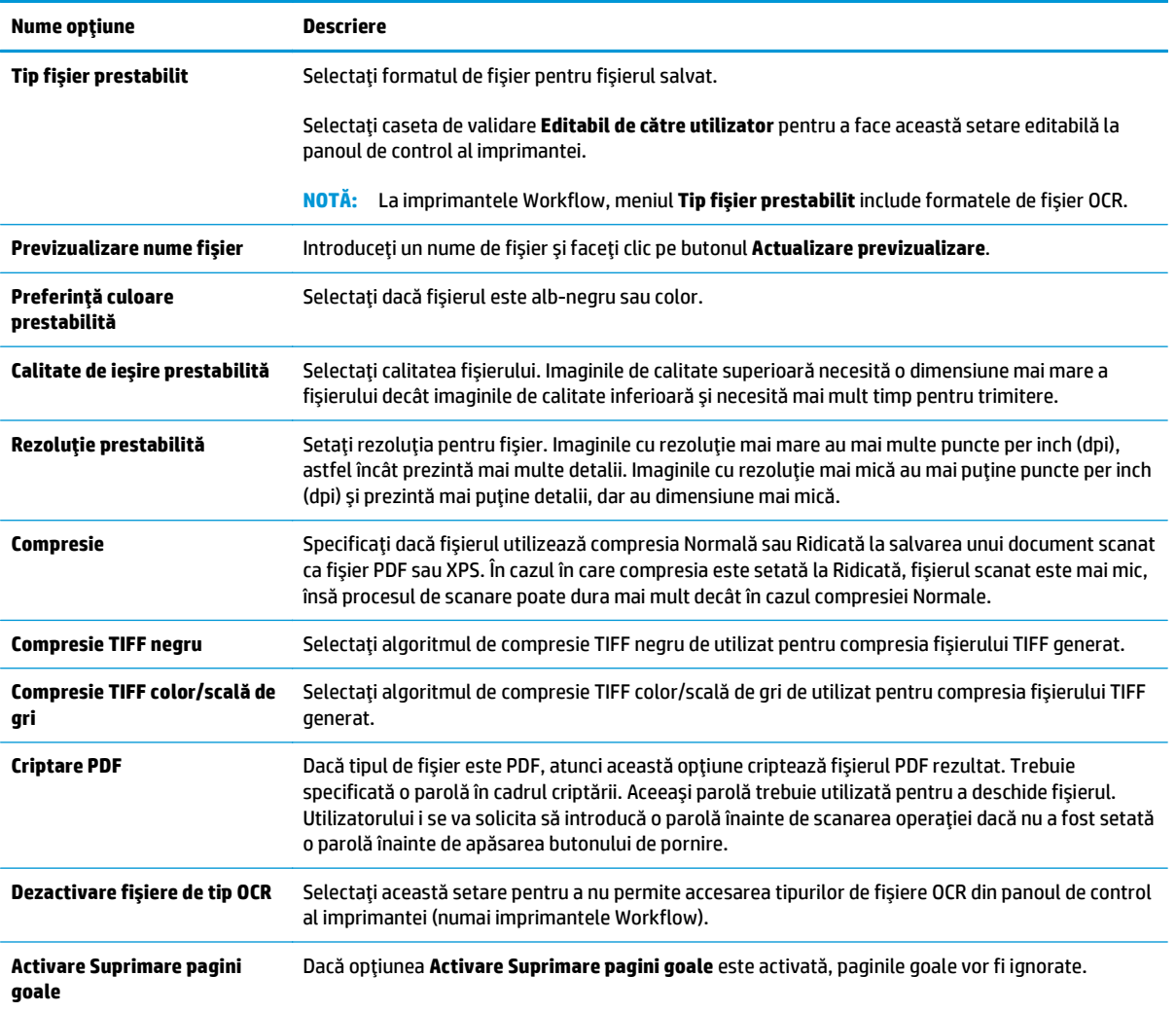

# **Configurarea caracteristicii Salvare în SharePoint® (numai modelele din flux)**

- Introducere
- Înainte de a începe
- Pasul unu: Accesarea serverului web încorporat HP (EWS)
- [Pasul doi: Activarea Salv](#page-126-0)ării în SharePoint®
- Scanarea și salvarea unui fiș[ier direct pe un site Microsoft® SharePoint](#page-127-0)

## **Introducere**

Imprimanta dispune de o funcție capabilă să scaneze un document și să îl trimită direct pe un site Microsoft<sup>®</sup> SharePoint. Această funcție elimină nevoia de scanare a documentelor într-un director de rețea, pe o unitate flash USB sau într-un e-mail şi cea de încărcare manuală a fişierelor pe site-ul SharePoint.

Funcția Salvare în SharePoint® acceptă toate opțiunile de scanare, inclusiv posibilitatea de scanare a documentelor ca imagini sau cea de utilizare a funcţiilor OCR pentru crearea unor fişiere text sau a unor documente PDF cu posibilitate de căutare.

Această funcţie nu este disponibilă până când nu este configurată prin serverul web încorporat HP (EWS).

## **Înainte de a începe**

Înainte de finalizarea acestei proceduri, dosarul de destinaţie în care se vor salva fişierele scanate trebuie să existe pe site-ul SharePoint, iar accesul la scriere trebuie să fie activat la dosarul destinaţie. Caracteristica Salvare în SharePoint® este dezactivată în mod implicit.

## **Pasul unu: Accesarea serverului web încorporat HP (EWS)**

- **1.** În ecranul principal de pe panoul de control al imprimantei, atingeți butonul Rețea <sub>品</sub> pentru a afișa adresa IP sau numele gazdei.
- **2.** Deschideţi un browser web şi, în linia de adresă, tastaţi adresa IP sau numele gazdei exact cum sunt afișate pe panoul de control al imprimantei. Apăsați tasta Enter de pe tastatura computerului. Se deschide EWS.

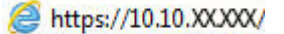

- **NOTĂ:** Dacă browserul web afişează un mesaj care indică faptul că accesarea acestui site web nu este sigură, selectați opțiunea pentru a continua navigarea la site-ul web. Accesarea acestui site web nu va afecta computerul.
- **3.** Deschideţi fila **Scanare/Trimitere digitală** şi selectaţi meniul **Salvare în SharePoint®** în coloana din stânga.
- **4.** Selectaţi **Activare salvare în SharePoint®** şi faceţi clic pe butonul **Aplicare**.
- **5.** Faceţi clic pe **Adăugare** din secţiunea **Seturi rapide** pentru a lansa **Asistentul de configurare a setului rapid**.
- **6.** Introduceţi un nume pentru setul rapid în câmpul **Nume set rapid**.
- **7.** Introduceţi o descriere a setului rapid în câmpul **Descriere set rapid:** . Această descriere apare împreună cu butonul noului Set rapid pe panoul de control al imprimantei.
- **8.** Selectaţi **Opţiunea pornire set rapid**:
	- **Accesare aplicaţie, apoi utilizatorul apasă Pornire**: Produsul deschide aplicaţia de scanare pentru Setul rapid, astfel încât să puteți revizui și modifica setările înainte de a apăsa Pornire pentru a începe operaţia.
	- **Pornire instantanee pe baza selecţiei**: Operaţia porneşte imediat la selectarea butonului Set rapid.
- **W NOTĂ:** În majoritatea cazurilor, este indicat să porniți manual setul rapid pentru a verifica și seta opţiunile înainte de începerea operaţiunii.
- **9.** Faceţi clic pe **Următorul**.
- **10.** Faceţi clic pe butonul **Adăugare** pentru a adăuga calea la dosarul SharePoint. Copiaţi calea ţintă din câmpul de adresă al unui browser şi lipiţi-o în câmpul **Cale SharePoint®:** . Faceţi clic pe butonul **Generare URL scurt** pentru a crea o versiune scurtă a URL-ului, care se afişează la panoul de control al imprimantei.
- **11.** În mod implicit, imprimanta suprascrie un fişier existent, care are acelaşi nume ca cel al noului fişier. Debifaţi opţiunea **Suprascriere fişiere existente** pentru ca noul fişier să primească un marcator de oră/ dată dacă are acelaşi nume cu un fişier existent.
- **12.** Selectaţi o opţiune din meniul derulant **Setări autentificare**. Selectaţi dacă este necesară conectarea la site-ul SharePoint cu datele de identificare sau stocarea datelor de identificare în cadrul Setului rapid.
- **NOTĂ:** Dacă opţiunea **Utilizare date de identificare a utilizatorului pentru conectare după conectarea de la panoul de control** este selectată în lista derulantă **Setări de autentificare**, utilizatorul conectat trebuie să aibă permisiunea de scriere pe site-ul SharePoint specificat.
- **NOTĂ:** Din motive de securitate, imprimanta nu afişează informaţiile de autentificare introduse în Asistentul pentru seturi rapide.
- **13.** Dacă introduceţi date de identificare, faceţi clic pe **Verificare acces** pentru a vă asigura că sunt corecte atât calea, cât şi celelalte informaţii, apoi faceţi clic pe **OK** pentru a reveni la fereastra **Setări destinaţie SharePoint®**.
- **14.** Opţional: introduceţi o cale SharePoint suplimentară. Faceţi clic pe **Următorul** pentru a continua.
- **15.** Opţional: configuraţi setul rapid pentru a trimite mesaje e-mail sau a imprima o pagină de rezumat dacă o operaţiune este finalizată cu succes sau eşuează. Selectaţi o opţiune din meniul derulant **Condiţia de înştiinţare**, introduceţi metoda de notificare şi adresa de e-mail la care vor fi trimise notificările dacă este necesar şi apoi faceţi clic pe **Următorul**.
- **NOTĂ:** Pentru a utiliza funcţia de notificare prin e-mail, este necesar să configuraţi mai întâi funcţia de e-mail a imprimantei.
- **16.** Selectaţi opţiuni din fereastra **Setări scanare** şi faceţi clic pe **Următorul**.
- **17.** Selectaţi opţiuni din fereastra **Setări fişier**. Selectaţi prefixele şi sufixele predefinite ale numelor de fişier din meniurile derulante şi introduceţi un nume implicit pentru fişiere. Faceţi clic pe **Actualizare previzualizare** pentru a previzualiza setările selectate. Selectaţi formatul implicit de fişier din meniul derulant **Tip fişier prestabilit**.

<span id="page-126-0"></span>**NOTĂ:** Meniul **Tip fişier prestabilit** include formatele de fişier OCR.

**18.** Faceţi clic pe **Următorul** pentru a vedea o previzualizare a butonului Set rapid, aşa cum va apărea pe afişajul panoului de control, apoi faceţi clic pe **Finalizare** pentru a finaliza configurarea.

## **Pasul doi: Activarea Salvării în SharePoint®**

Urmaţi paşii de mai jos pentru a activa această funcţie.

- **1.** Utilizând filele superioare de navigare, faceţi clic pe **Scanare/Trimitere digitală**.
- **2.** În panoul din partea stângă, faceţi clic pe **Salvare în SharePoint®**.
- **3.** Selectaţi **Activare salvare în SharePoint®** şi faceţi clic pe butonul **Aplicare**.
- **4.** Faceţi clic pe **Adăugare** din secţiunea **Seturi rapide** pentru a lansa **Asistentul de configurare a setului rapid**.
- **5.** Introduceţi un nume pentru setul rapid în câmpul **Titlu set rapid**.
- **6.** Decideţi dacă butonul Set rapid va apărea pe ecranul principal al imprimantei sau în meniul Seturi rapide, apoi efectuaţi selecţia corespunzătoare din meniul derulant **Locaţia butonului:** .
- **7.** Introduceţi o descriere a setului rapid în câmpul **Descriere set rapid:** . Această descriere apare împreună cu butonul noului Set rapid pe panoul de control al imprimantei.
- **8.** Selectaţi **Opţiunea pornire set rapid**:
	- **Accesare aplicaţie, apoi utilizatorul apasă Pornire**: Produsul deschide aplicaţia de scanare pentru Setul rapid, astfel încât să puteţi revizui şi modifica setările înainte de a apăsa Pornire pentru a începe operaţia.
	- **Pornire instantanee pe baza selecţiei**: Operaţia porneşte imediat la selectarea butonului Set rapid.
	- **NOTĂ:** În majoritatea cazurilor, este indicat să porniţi manual setul rapid pentru a verifica şi seta opţiunile înainte de începerea operaţiunii.
- **9.** Faceţi clic pe **Următorul**.
- **10.** Faceţi clic pe butonul **Adăugare** pentru a adăuga calea la dosarul SharePoint. Copiaţi calea ţintă din câmpul de adresă al unui browser şi lipiţi-o în câmpul **Cale SharePoint®:** . Faceţi clic pe butonul **Generare URL scurt** pentru a crea o versiune scurtă a URL-ului, care se afişează la panoul de control al imprimantei.
- **11.** În mod implicit, imprimanta suprascrie un fişier existent, care are acelaşi nume ca cel al noului fişier. Debifaţi opţiunea **Suprascriere fişiere existente** pentru ca noul fişier să primească un marcator de oră/ dată dacă are acelaşi nume cu un fişier existent.
- **12.** Selectaţi o opţiune din meniul derulant **Setări autentificare**. Selectaţi dacă este necesară conectarea la site-ul SharePoint cu datele de identificare sau stocarea datelor de identificare în cadrul Setului rapid.
- **NOTĂ:** Dacă opţiunea **Utilizare date de identificare a utilizatorului pentru conectare după conectarea de la panoul de control** este selectată în lista derulantă **Setări de autentificare**, utilizatorul conectat trebuie să aibă permisiunea de scriere pe site-ul SharePoint specificat.
- **NOTĂ:** Din motive de securitate, imprimanta nu afişează informaţiile de autentificare introduse în Asistentul pentru seturi rapide.
- <span id="page-127-0"></span>**13.** Dacă introduceţi date de identificare, faceţi clic pe **Verificare acces** pentru a vă asigura că sunt corecte atât calea, cât şi celelalte informaţii, apoi faceţi clic pe **OK** pentru a reveni la fereastra **Setări destinaţie SharePoint®**.
- **14.** Opţional: introduceţi o cale SharePoint suplimentară. Faceţi clic pe **Următorul** pentru a continua.
- **15.** Opţional: configuraţi setul rapid pentru a trimite mesaje e-mail sau a imprima o pagină de rezumat dacă o operaţiune este finalizată cu succes sau eşuează. Selectaţi o opţiune din meniul derulant **Condiţia de înştiinţare**, introduceţi metoda de notificare şi adresa de e-mail la care vor fi trimise notificările dacă este necesar şi apoi faceţi clic pe **Următorul**.
- **NOTĂ:** Pentru a utiliza funcţia de notificare prin e-mail, este necesar să configuraţi mai întâi funcţia de e-mail a imprimantei.
- **16.** Selectaţi opţiuni din fereastra **Setări scanare** şi faceţi clic pe **Următorul**.
- **17.** Selectaţi opţiuni din fereastra **Setări fişier**. Selectaţi prefixele şi sufixele predefinite ale numelor de fişier din meniurile derulante şi introduceţi un nume implicit pentru fişiere. Faceţi clic pe **Actualizare previzualizare** pentru a previzualiza setările selectate. Selectaţi formatul implicit de fişier din meniul derulant **Tip fişier prestabilit**.
- **NOTĂ:** Meniul **Tip fişier prestabilit** include formatele de fişier OCR.
- **18.** Faceţi clic pe **Următorul** pentru a vedea o previzualizare a butonului Set rapid, aşa cum va apărea pe afişajul panoului de control, apoi faceţi clic pe **Finalizare** pentru a finaliza configurarea.

## **Scanarea şi salvarea unui fişier direct pe un site Microsoft® SharePoint**

- **1.** Aşezaţi documentul cu faţa în jos pe geamul scanerului sau aşezaţi-l cu faţa în sus în alimentatorul de documente şi reglaţi ghidajele pentru hârtie astfel încât să corespundă dimensiunii documentului.
- **2.** În ecranul principal de pe panoul de control al imprimantei, atingeţi pictograma Salvare în SharePoint®
- **NOTĂ:** Pentru a utiliza această caracteristică, poate fi necesar să vă autentificaţi pe imprimantă.
- **3.** Selectați unul dintre Seturile rapide din listă.
- **4.** Atingeţi câmpul de text Nume fişier: pentru a deschide o tastatură, apoi introduceţi numele fişierului utilizând fie tastatura de pe ecran, fie tastatura fizică. Apăsați OK.
- **5.** Dacă este necesar, atingeţi meniul derulant Tip fişier pentru a selecta un format de fişier de ieşire diferit.
- **6.** Atingeţi Mai multe opţiuni pentru a vizualiza şi configura setările documentului.
- **MOTĂ:** Puteți previzualiza imaginea în orice moment, atingând butonul Previzualizare @ din colţul din dreapta sus al ecranului. Pentru mai multe informații despre această caracteristică, atingeți butonul Asistență  $\Omega$  de pe ecranul de previzualizare.
- **7.** Apăsați butonul Pornire **O** pentru a salva fișierul.

# **Configurarea seturilor rapide utilizând serverul web încorporat HP**

- Introducere
- Pasul unu: Accesarea serverului web încorporat HP (EWS)
- Pasul doi: Crearea unui set rapid

## **Introducere**

Seturile rapide sunt operații de comandă rapidă care sunt disponibile din ecranul principal sau din caracteristica Seturi rapide de la panoul de control al imprimantei şi care nu afectează valorile implicite setate pentru aplicaţia de bază. Pentru a utiliza un set rapid la panoul de comandă al imprimantei, activaţi aplicatia de bază.

Creaţi seturi rapide pentru următoarele aplicaţii de bază, pentru îmbunătăţirea preciziei şi scăderea duratei de finalizare a operației:

- **E-mail**
- **Fax**
- **Salvare în dosar din reţea**
- **Salvare pe USB**
- **Copiere**
- **Salvare în SharePoint<sup>®</sup>** (numai pentru modelele din flux)

Selectati din diferitele optiuni de operatie, precum începerea unei operații imediat la selecția unui set rapid sau solicitarea unei previzualizări a imaginii înainte de începerea unei operaţii.

### **Pasul unu: Accesarea serverului web încorporat HP (EWS)**

- **1.** În ecranul principal de pe panoul de control al imprimantei, atingeţi butonul Reţea 黑 pentru a afişa adresa IP sau numele gazdei.
- 2. Deschideti un browser web și, în linia de adresă, tastați adresa IP sau numele gazdei exact cum sunt afisate pe panoul de control al imprimantei. Apăsați tasta Enter de pe tastatura computerului. Se deschide EWS.

https://10.10.XXXXX/

**NOTĂ:** Dacă browserul web afişează un mesaj care indică faptul că accesarea acestui site web nu este sigură, selectaţi opţiunea pentru a continua navigarea la site-ul web. Accesarea acestui site web nu va afecta computerul.

## **Pasul doi: Crearea unui set rapid**

- **1.** Utilizând filele superioare de navigare, faceţi clic pe **General**.
- **2.** În panoul de navigare din partea stângă, faceţi clic pe **Configurare seturi rapide**.
- **3.** Faceţi clic pe **Adăugare** pentru a iniţia **Asistentul de configurare a Setului rapid**.
- **4.** Selectaţi un **Tip de set rapid**, apoi faceţi clic pe **Următorul**.
- **5.** Introduceţi un **Titlu de set rapid** şi o **Descriere de set rapid**.
- **6.** Selectaţi o **Locaţie a butonului** pentru ca aplicaţia Set rapid să determine dacă setul rapid se afişează din ecranul principal sau din zona Seturi rapide din panoul de control al imprimantei.
- **7.** Selectaţi o **Opţiune pornire set rapid** pentru a determina ce se întâmplă după selectarea unui set rapid din panoul de control al imprimantei, apoi faceţi clic pe **Următorul**.
- **8.** Selectaţi setările şi finalizaţi activităţile din asistent. Faceţi clic pe **Următorul** pentru a trece la următoarea pagină de opţiuni disponibile până când ajungeţi la pagina **Sumar**.
- **9.** Revizuiţi sumarul setărilor, apoi faceţi clic pe **Finalizare** pentru a salva setul rapid sau faceţi clic pe **Anterior** pentru a edita setările.

# **Scanarea şi trimiterea către e-mail**

## **Introducere**

Imprimanta dispune de o funcție capabilă să scaneze un document și să îl trimită către una sau mai multe adrese de e-mail. Înainte de a utiliza această funcţie, utilizaţi serverul Web încorporat HP pentru a o activa şi configura.

## **Scanarea şi trimiterea unui document către e-mail**

- **1.** Aşezaţi documentul cu faţa în jos pe geamul scanerului sau aşezaţi-l cu faţa în sus în alimentatorul de documente şi reglaţi ghidajele pentru hârtie astfel încât să corespundă dimensiunii documentului.
- **2.** În ecranul principal de pe panoul de control al imprimantei, atingeți butonul E-mail.

**MOTĂ:** Dacă vi se solicită, tastați numele de utilizator și parola.

- **3.** Atingeţi câmpul Către pentru a deschide o tastatură.
- **MOTĂ:** Dacă sunteți conectat la imprimantă, în câmpul De la este posibil să apară numele dvs. de utilizator sau alte informaţii implicite. Dacă se întâmplă acest lucru, s-ar putea să nu puteţi schimba aceste informații.
- **4.** Specificaţi destinatarii utilizând una din următoarele metode:

### **Introducerea manuală a adreselor**

**▲** Introduceţi adresa în câmpul Către. Pentru a trimite către mai multe adrese, separaţi-le prin punct şi virgulă sau atingeţi butonul Enter de pe tastatura ecranului senzitiv după ce introduceţi fiecare adresă.

#### **Introducerea adreselor din lista de contacte**

- **a.** Atingeți butonul Agendă de adrese care este lângă câmpul Către: pentru a deschide ecranul Agendă de adrese.
- **b.** Din lista verticală, selectaţi vizualizarea pe care doriţi să o utilizaţi pentru agenda de adrese.
- **c.** Selectaţi un nume din lista de contacte, apoi atingeţi butonul săgeată la dreapta pentru a adăuga numele la lista de destinatari. Repetați acest pas pentru fiecare destinatar, apoi atingeți butonul OK.
- **5.** Completaţi câmpurile Subiect şi Nume fişier atingându-le şi utilizând tastatura ecranului senzitiv pentru a introduce informațiile. Atingeți butonul OK când ați completat câmpurile.
- **6.** Pentru a configura setările pentru document, atingeţi butonul Mai multe opţiuni. De exemplu:
	- Selectaţi Tip şi rezoluţie fişier pentru a specifica tipul de fişier care va fi creat, rezoluţia şi calitatea imprimării.
	- Dacă documentul original este imprimat pe ambele fețe, selectați Fețe original, apoi selectați Față-verso.
- 7. Atingeți butonul Previzualizare **o** pentru a previzualiza documentul. În ecranul de previzualizare, utilizaţi butoanele din josul ecranului pentru a regla opţiunile de previzualizare şi pentru a rearanja, roti, introduce sau elimina pagini.
- **8.** Atingeți butonul Pornire **o** pentru a trimite.
- **NOTĂ:** Este posibil ca imprimanta să vă solicite să adăugaţi adresa de e-mail la agenda de adrese sau la lista de contacte.

**Figura 6-1** Exemplu de ecran de previzualizare scanare

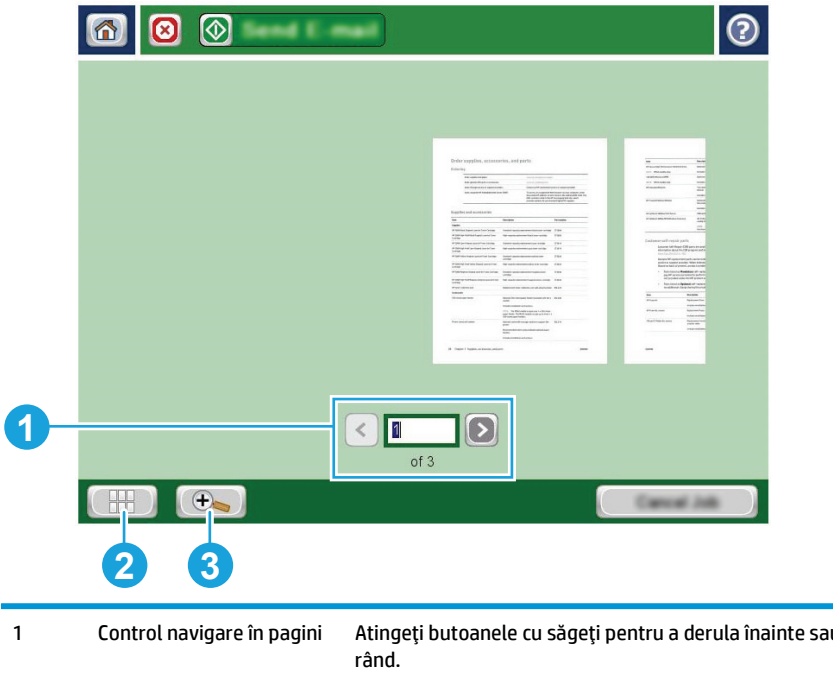

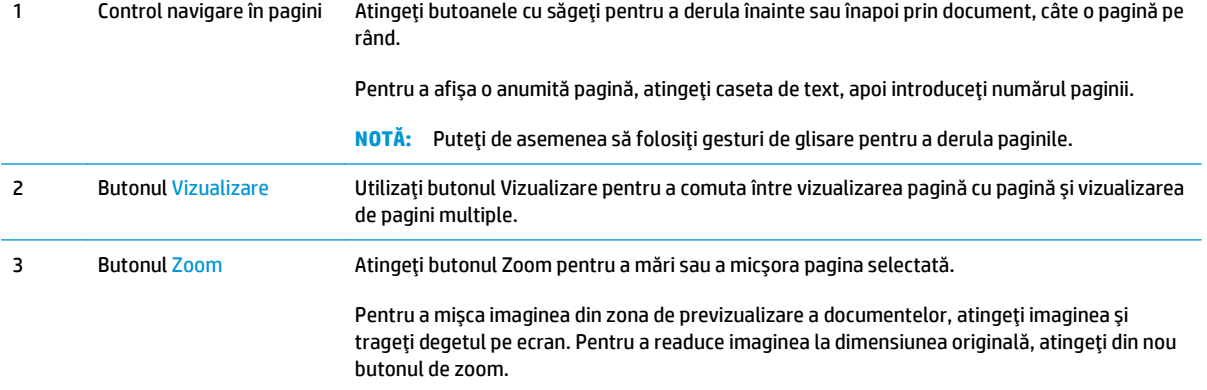

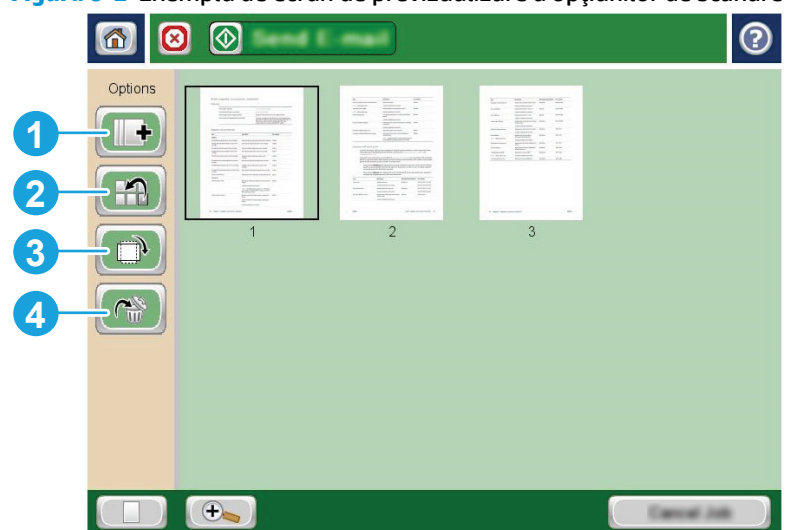

**Figura 6-2** Exemplu de ecran de previzualizare a opţiunilor de scanare

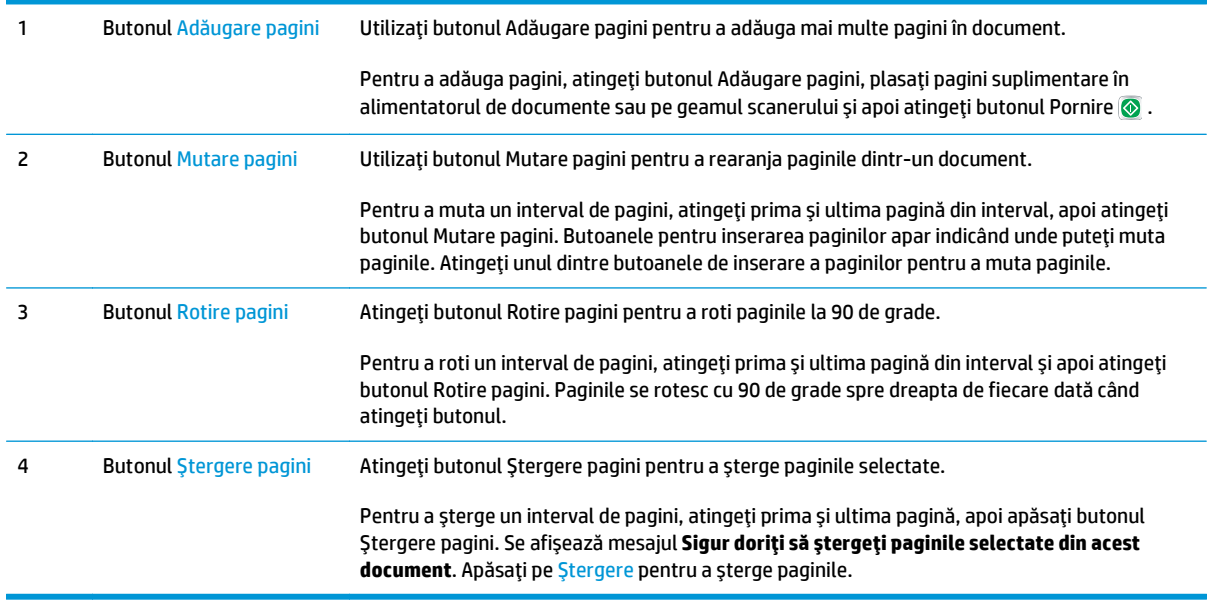

# **Scanare şi trimitere în dosar din reţea**

## **Introducere**

Produsul poate să scaneze un fişier şi să îl salveze într-un dosar din reţea. Înainte de a utiliza această caracteristică, utilizaţi serverul Web încorporat HP pentru a activa această caracteristică şi pentru a configura dosarele partajate. Administratorul de sistem poate configura dosarele din seturi rapide predefinite; în caz contrar, este necesar să specificați calea dosarului pentru fiecare operație.

## **Scanarea şi salvarea documentului într-un dosar**

**NOTĂ:** Pentru a utiliza această caracteristică, poate fi necesar să vă conectaţi la imprimantă.

- **1.** Aşezaţi documentul cu faţa în jos pe geamul scanerului sau aşezaţi-l cu faţa în sus în alimentatorul de documente şi reglaţi ghidajele pentru hârtie astfel încât să corespundă dimensiunii documentului.
- **2.** În ecranul principal de pe panoul de control al imprimantei, atingeţi butonul Salvare în dosar din reţea.
- **3.** Pentru a specifica o cale numai pentru această operație, atingeți butonul Adăugare **p**entru a deschide o tastatură, introduceţi calea către dosar şi apoi atingeţi butonul OK. Pentru cale, utilizaţi acest format:

\\server\dosar, unde "server" este numele serverului care găzduieşte dosarul partajat și "dosar" este numele dosarului partajat. Dacă dosarul se află în interiorul altor dosare, parcurgeţi toate segmente necesare care alcătuiesc calea către dosarul respectiv. De exemplu: \\server\dosar \dosar

Sau selectați o cale predefinită de Seturi rapide sau o cale asociată cu un Contact.

- **NOTĂ:** Câmpul Căi dosare poate avea o cale predefinită şi este posibil să nu poată fi editabil. În această situaţie, administratorul a configurat acest dosar pentru acces obişnuit.
- **4.** Atingeţi câmpul de text Nume fişier pentru a deschide o tastatură, apoi introduceţi numele pentru fişier şi atingeţi butonul OK.
- **5.** Pentru a configura setările pentru document, atingeţi butonul Mai multe opţiuni. De exemplu:
	- Selectaţi Tip şi rezoluţie fişier pentru a specifica tipul de fişier care va fi creat, rezoluţia şi calitatea imprimării.
	- Dacă documentul original este imprimat pe ambele fețe, selectați Fețe original, apoi selectați Faţă-verso.
- **6.** Atingeți butonul Previzualizare **D** pentru a previzualiza documentul. În ecranul de previzualizare, utilizaţi butoanele din josul ecranului pentru a regla opţiunile de previzualizare şi pentru a rearanja, roti, introduce sau elimina pagini.
- **7.** Când ați terminat, atingeți butonul Pornire @ pentru a salva fișierul.

## **Figura 6-3** Exemplu de ecran de previzualizare scanare

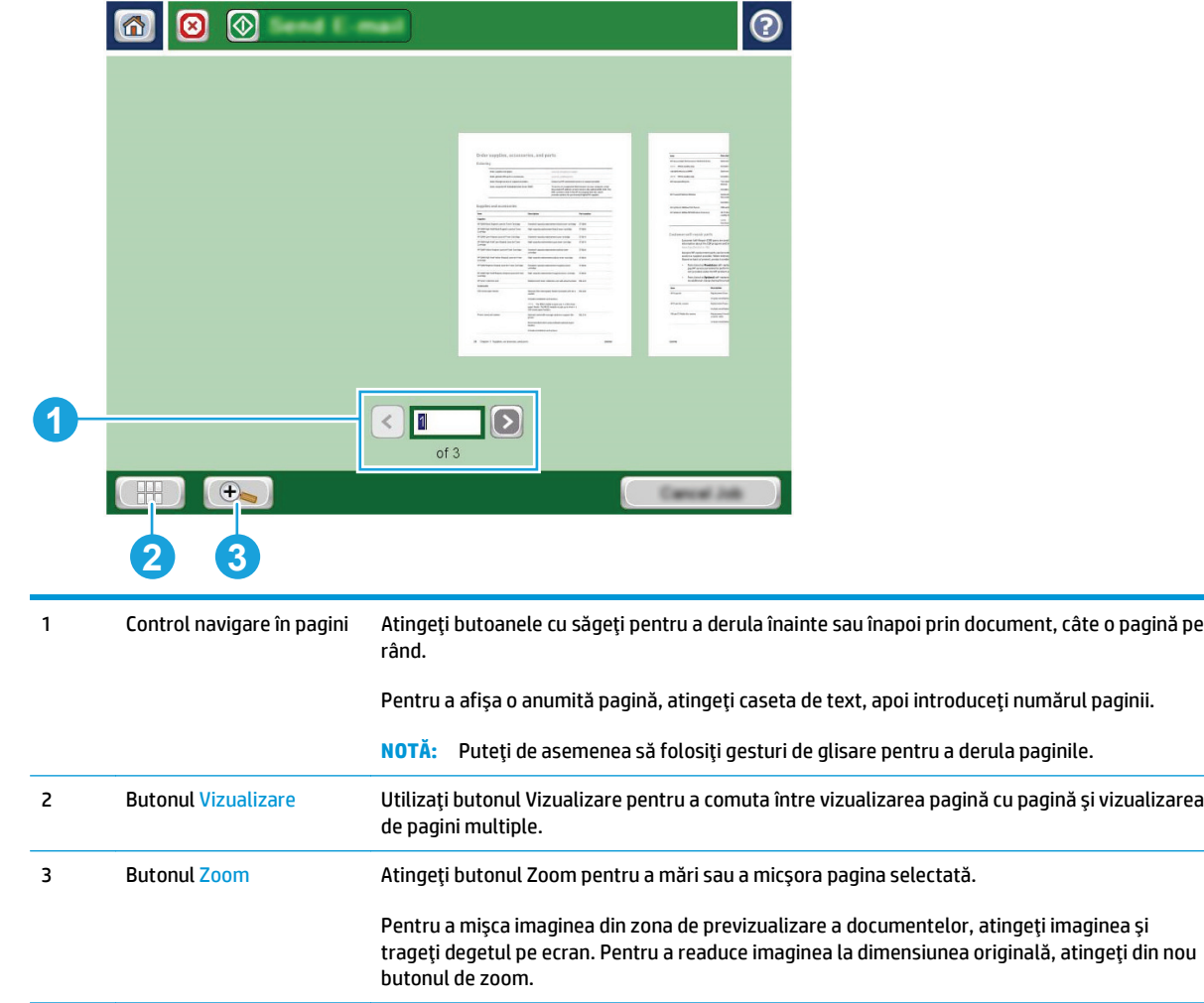

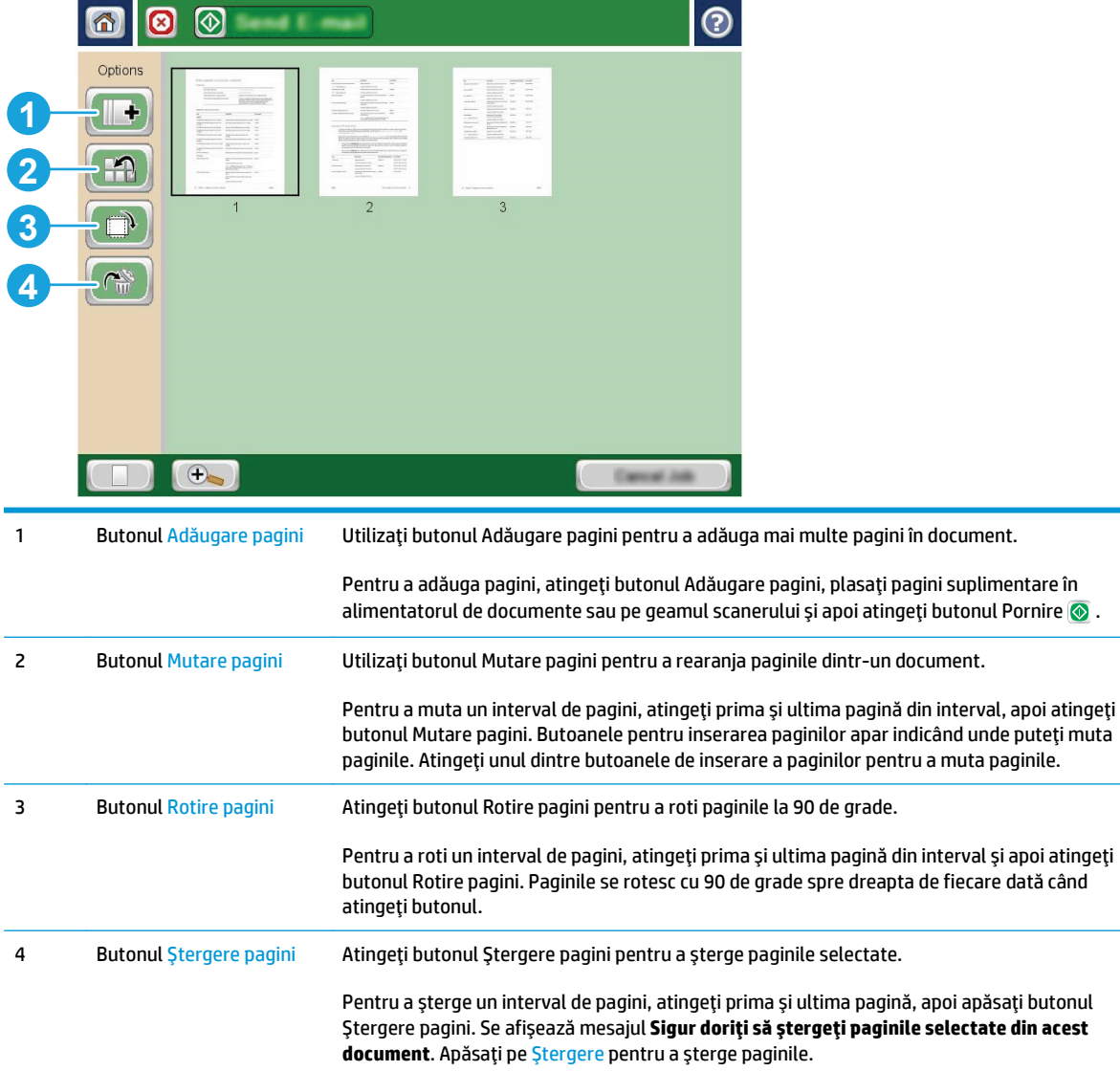

**Figura 6-4** Exemplu de ecran de previzualizare a opţiunilor de scanare

# **Scanarea şi trimiterea unui document pe o unitate flash USB**

## **Introducere**

Imprimanta poate să scaneze un fişier şi să îl salveze pe o unitate flash USB. Înainte de a utiliza această funcţie, utilizaţi serverul Web încorporat HP pentru a o activa şi configura.

## **Scanarea şi salvarea documentului pe o unitate flash USB**

**NOTĂ:** Pentru a utiliza această caracteristică, poate fi necesar să vă conectaţi la imprimantă.

- **1.** Aşezaţi documentul cu faţa în jos pe geamul scanerului sau aşezaţi-l cu faţa în sus în alimentatorul de documente şi reglaţi ghidajele pentru hârtie astfel încât să corespundă dimensiunii documentului.
- **2.** Introduceţi unitatea flash USB în portul USB de lângă panoul de control al imprimantei.
- **3.** În ecranul principal de pe panoul de control al imprimantei, derulați la și atingeți butonul Salvare pe USB.
- **4.** Puteţi să salvaţi fişierul în rădăcina unităţii flash USB, să îl salvaţi într-un dosar existent sau să atingeţi butonul Dosar nou pentru a crea un dosar nou pe unitatea flash USB.
- **5.** Atingeți câmpul de text Nume fișier pentru a deschide o tastatură, apoi introduceți numele pentru fișier şi atingeţi butonul OK.
- **6.** Pentru a configura setările pentru document, atingeți butonul Mai multe opțiuni. De exemplu:
	- Selectați Tip și rezoluție fișier pentru a specifica tipul de fișier care va fi creat, rezoluția și calitatea imprimării.
	- Dacă documentul original este imprimat pe ambele fețe, selectați Fețe original, apoi selectați Fată-verso.
- **7.** Atingeti butonul Previzualizare **pentru a previzualiza documentul.** În ecranul de previzualizare, utilizati butoanele din josul ecranului pentru a regla optiunile de previzualizare și pentru a rearanja, roti, introduce sau elimina pagini.
- 8. Când ați terminat, atingeți butonul Pornire **@** pentru a salva fișierul.

**Figura 6-5** Exemplu de ecran de previzualizare scanare

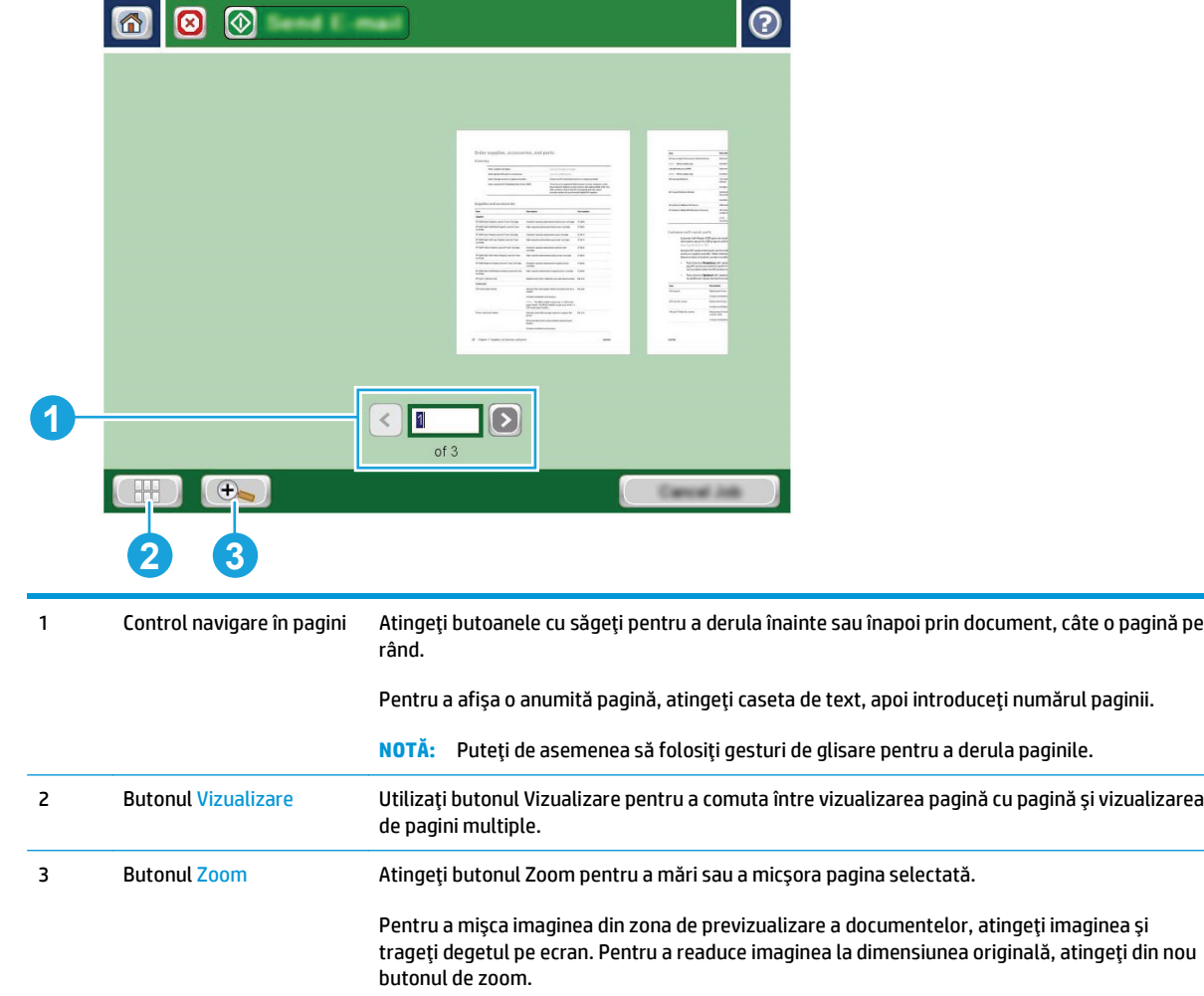

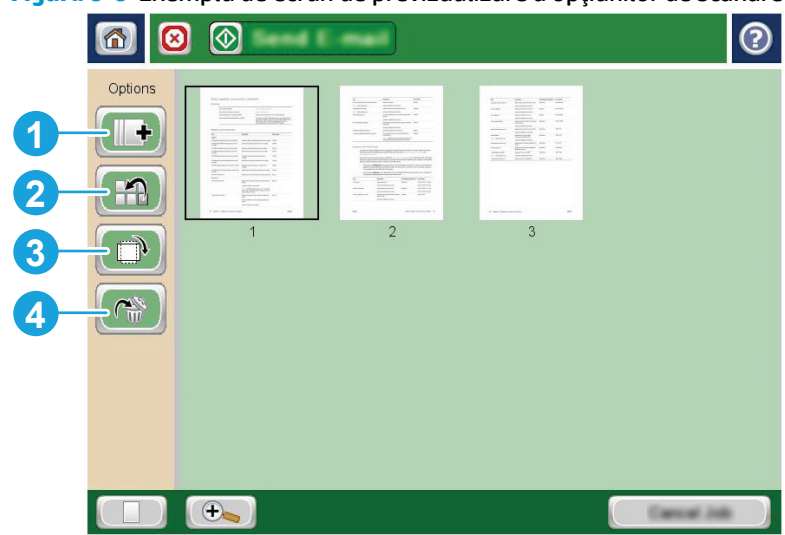

**Figura 6-6** Exemplu de ecran de previzualizare a opţiunilor de scanare

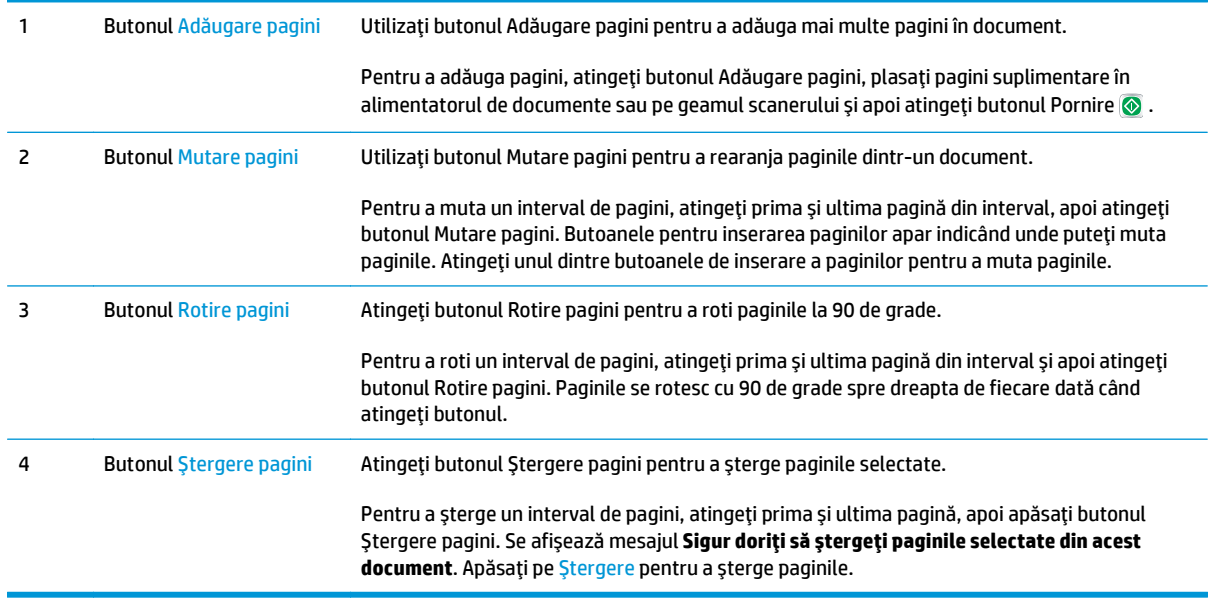

# **Opţiuni suplimentare la scanare**

Următoarele setări sunt disponibile în lista Mai multe opţiuni la scanare.

**NOTĂ:** Următoarea listă conține setul principal de opțiuni disponibile pentru imprimantele HP Enterprise MFP. Unele opţiuni nu sunt disponibile pe toate imprimantele.

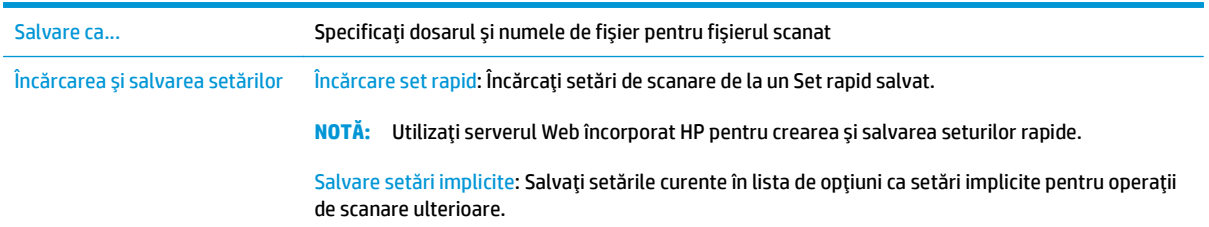

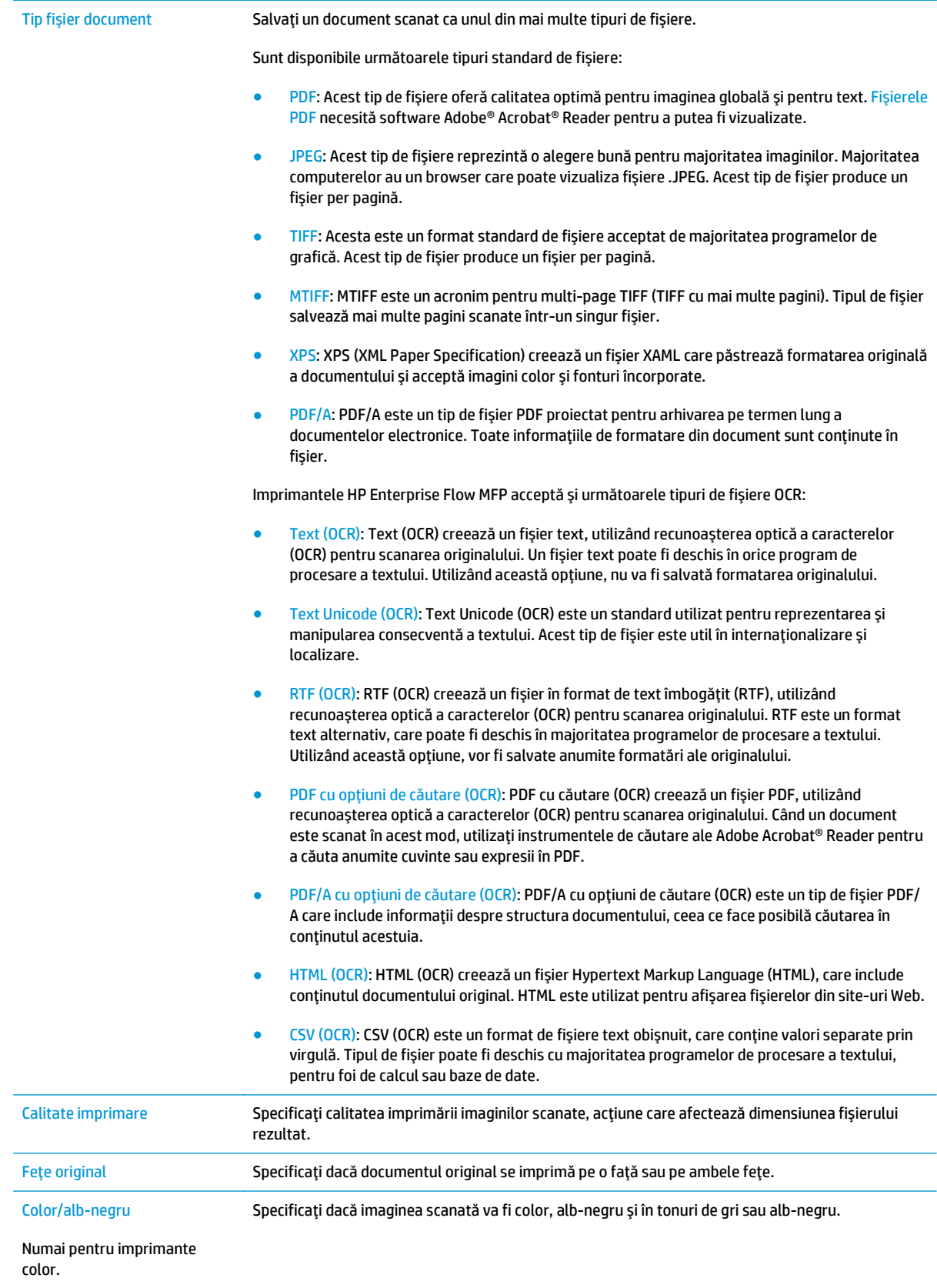

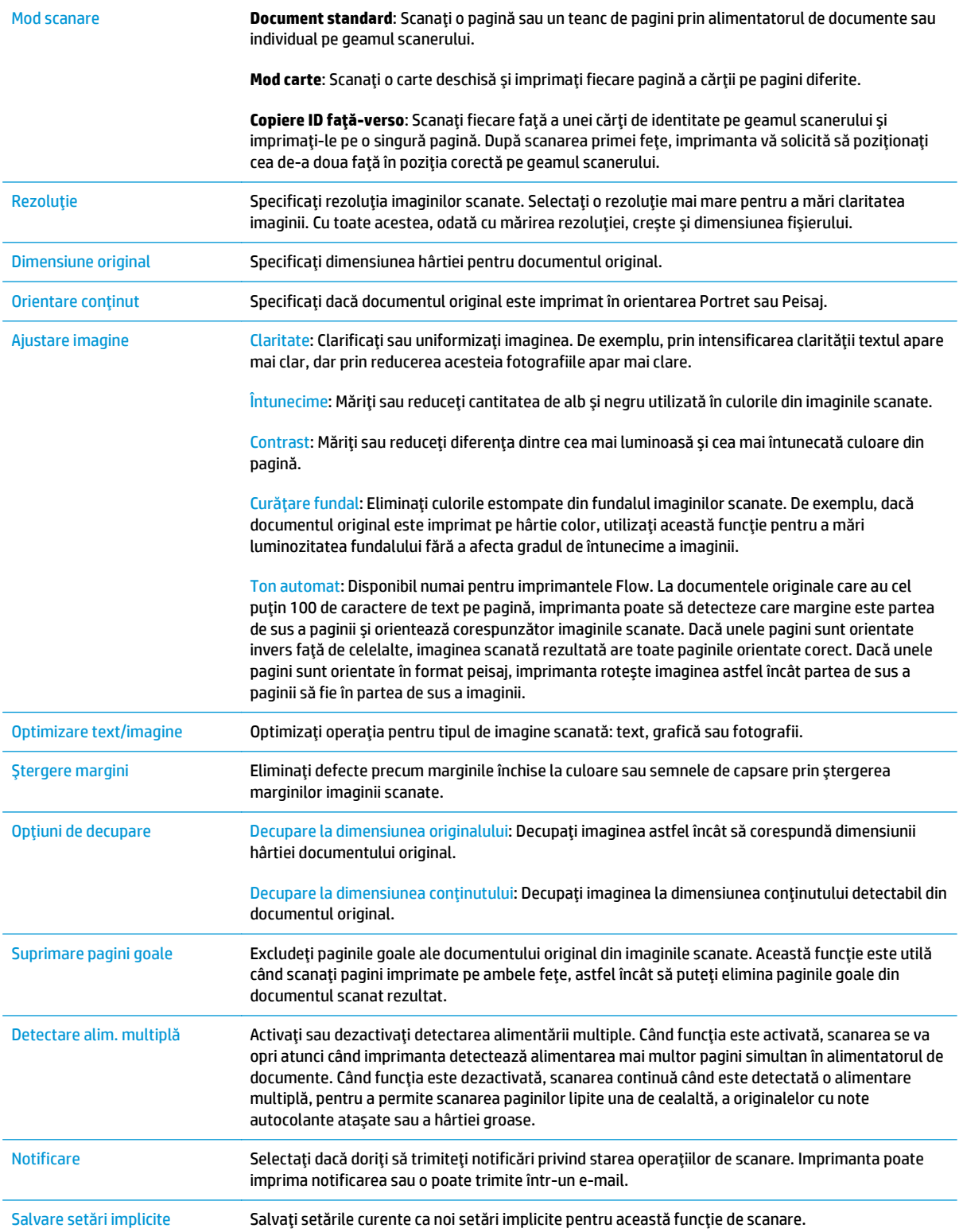

# **Soluţii de afaceri HP JetAdvantage**

Soluţiile HP JetAdvantage sunt soluţii de flux de lucru şi de imprimare uşor de utilizat bazate atât pe reţea, cât şi pe cloud. Soluţiile HP JetAdvantage sunt proiectate pentru a ajuta companiile de toate tipurile, inclusiv din domeniul sănătății, serviciilor financiare, producției și sectorului public, pentru a gestiona o gamă de imprimante şi scanere.

Soluțiile HP JetAdvantage includ:

- Soluții de securitate HP JetAdvantage
- Soluţii de gestionare HP JetAdvantage
- Soluţii de flux de lucru HP JetAdvantage
- Soluţii de imprimare mobilă HP JetAdvantage

Pentru informaţii suplimentare despre fluxurile de lucru şi soluţiile de imprimare HP JetAdvantage, accesaţi [www.hp.com/go/PrintSolutions.](http://www.hp.com/go/PrintSolutions)

# **Activităţi de imprimare suplimentare**

Accesaţi [www.hp.com/support/pagewidecolor586MFP](http://www.hp.com/support/pagewidecolor586MFP).

Sunt disponibile instrucţiuni pentru efectuarea unor sarcini de scanare specifice, cum ar fi următoarele:

- Copierea sau scanarea paginilor din cărţi sau alte documente legate
- Trimiterea unui document scanat către un dosar din memoria imprimantei
- Copierea sau scanarea ambelor părţi ale unui act de identitate
- Copierea sau scanarea unui document în format broşură
# **7 Fax**

- [Configurarea faxului](#page-145-0)
- [Schimbarea configura](#page-146-0)ţiilor de fax
- Activităţ[i de fax suplimentare](#page-150-0)

#### **Pentru informaţii suplimentare:**

Următoarele informaţii sunt corecte la momentul publicării. Pentru informaţiile curente, consultaţi [www.hp.com/support/pagewidecolor586MFP](http://www.hp.com/support/pagewidecolor586MFP).

Asistenţa completă oferită de HP pentru imprimantă include următoarele informaţii:

- Instalare şi configurare
- Învățare și utilizare
- Rezolvarea problemelor
- Descărcări de software şi actualizări de firmware
- Alăturarea la forumuri de asistenţă
- Găsirea de informaţii despre garanţie şi reglementări

## <span id="page-145-0"></span>**Configurarea faxului**

## **Introducere**

Aceste informaţii se aplică pentru modelele fax şi Flow sau pentru alte imprimante atunci când a fost instalat un accesoriu de fax analogic opţional. Înainte de a continua, conectaţi imprimanta la o linie telefonică (pentru fax analogic) sau la un serviciu de fax prin Internet sau de retea.

## **Configurarea faxului utilizând panoul de control al imprimantei**

- **1.** În ecranul principal de pe panoul de control al imprimantei, derulați la și atingeți Administrare.
- **2.** Deschideţi următoarele meniuri:
	- Setări fax
	- Setări pt. trimitere faxuri
	- Configurare trimitere fax
	- Asistent de configurare fax
	- **NOTĂ:** Dacă meniul Setări fax nu apare în lista de meniuri, este posibil să fie activat faxul prin LAN sau internet. Când este activat faxul prin LAN sau internet, dispozitivul auxiliar de fax analogic este dezactivat, iar meniul Setări fax nu se afișează. Se poate activa o singură funcție a faxului la un moment dat, fie fax prin LAN, fie fax analogic sau fax prin internet. Pentru a utiliza faxul analogic atunci când este activat faxul prin LAN, utilizați serverul web HP încorporat pentru a dezactiva faxul prin LAN.
- **3.** Urmaţi paşii din Asistentul de configurare a faxului pentru a configura setările necesare.

## <span id="page-146-0"></span>**Schimbarea configuraţiilor de fax**

**W** NOTĂ: Setările configurate utilizând Expertul configurare fax de pe panoul de control au prioritate asupra setărilor efectuate în serverul Web HP încorporat.

- Setări de apelare prin fax
- Setă[ri generale trimitere faxuri](#page-147-0)
- Setă[ri pt. primire faxuri](#page-148-0)

## **Setări de apelare prin fax**

- **1.** În ecranul principal de pe panoul de control al produsului, derulaţi la şi atingeţi Administrare.
- **2.** Deschideţi următoarele meniuri:
	- Setări fax
	- Setări pt. trimitere faxuri
	- Configurare trimitere fax
	- Setări de apelare prin fax

#### Configuraţi oricare dintre setările următoare:

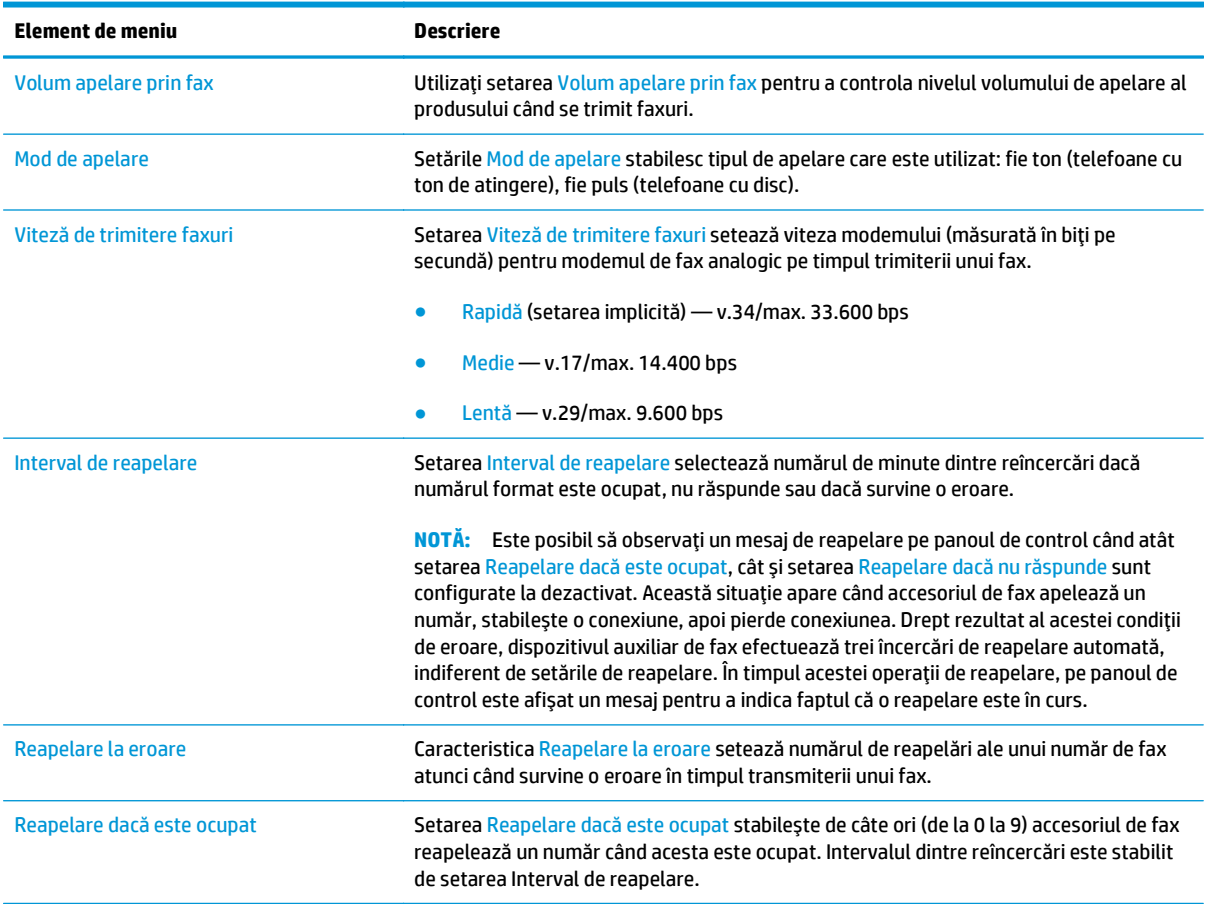

<span id="page-147-0"></span>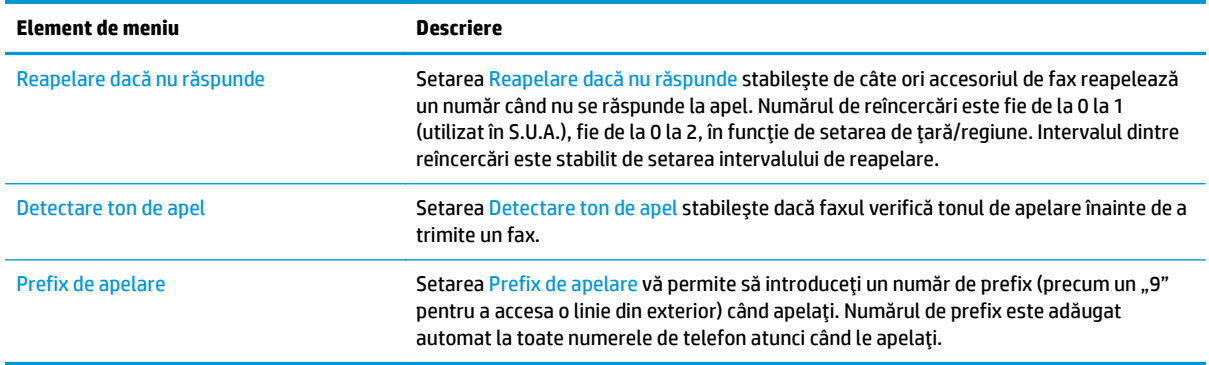

## **Setări generale trimitere faxuri**

- **1.** În ecranul principal de pe panoul de control al produsului, derulaţi la şi atingeţi Administrare.
- **2.** Deschideţi următoarele meniuri:
	- Setări fax
	- Setări pt. trimitere faxuri
	- Configurare trimitere fax
	- Setări generale trimitere fax

#### Configuraţi oricare dintre setările următoare:

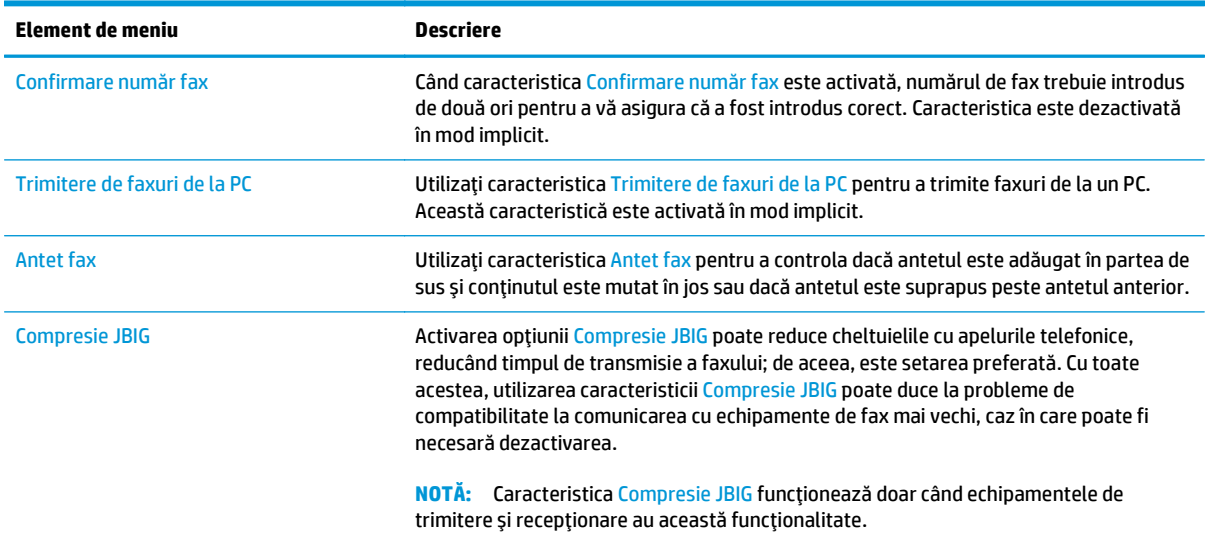

<span id="page-148-0"></span>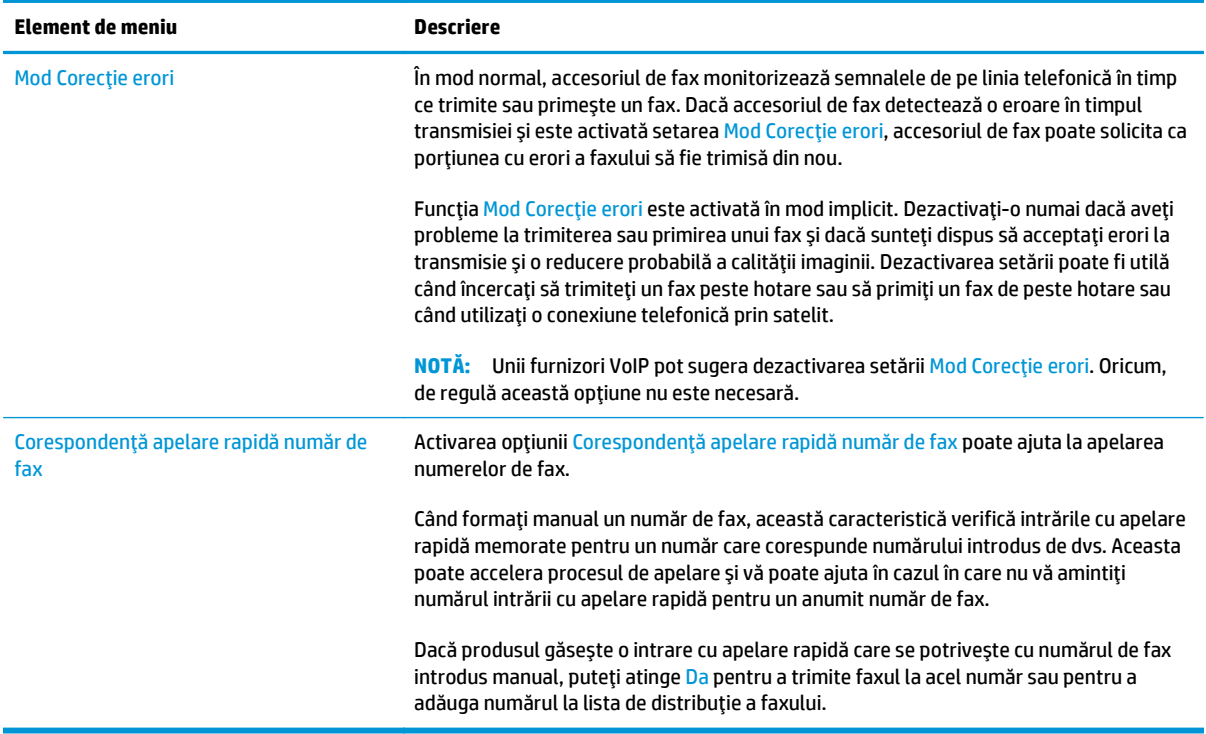

## **Setări pt. primire faxuri**

- **1.** În ecranul principal de pe panoul de control al produsului, derulaţi la şi atingeţi Administrare.
- **2.** Deschideţi următoarele meniuri:
	- Setări fax
	- Setări pt. primire faxuri
	- Configurare primire faxuri

Configuraţi oricare dintre setările următoare:

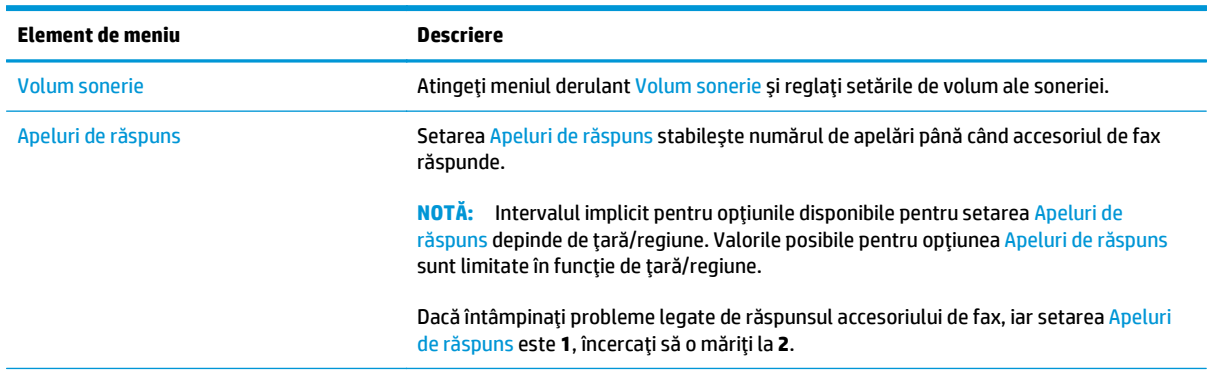

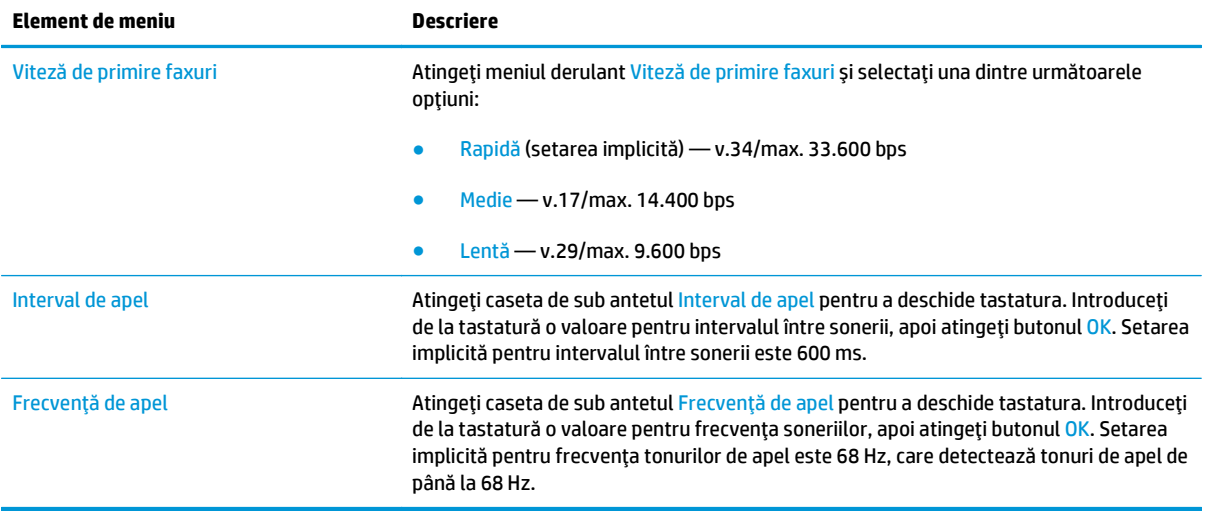

## <span id="page-150-0"></span>**Activităţi de fax suplimentare**

#### Accesaţi [www.hp.com/support/pagewidecolor586MFP](http://www.hp.com/support/pagewidecolor586MFP).

Sunt disponibile instrucţiuni pentru efectuarea unor sarcini de fax specifice, cum ar fi următoarele:

- Crearea şi gestionarea listelor de apelare rapidă pentru fax
- Configurarea codurilor de facturare pentru faxuri
- Utilizarea unui program de imprimare a faxurilor
- Blocarea faxurilor de intrare
- Arhivarea şi redirecţionarea faxurilor

# **8 Gestionarea imprimantei**

- Configurarea avansată [cu ajutorul serverului Web încorporat HP \(EWS\)](#page-153-0)
- Configurare avansată [cu ajutorul Utilitarului HP pentru OS X](#page-162-0)
- [Configurarea set](#page-164-0)ărilor de reţea IP
- Funcţ[iile de securitate ale imprimantei](#page-168-0)
- Setă[ri de conservare a energiei](#page-170-0)
- [HP Web Jetadmin](#page-173-0)
- Actualiză[rile de software](#page-174-0) şi firmware

#### **Pentru informaţii suplimentare:**

Următoarele informaţii sunt corecte la momentul publicării. Pentru informaţiile curente, consultaţi [www.hp.com/support/pagewidecolor586MFP](http://www.hp.com/support/pagewidecolor586MFP).

Asistența completă oferită de HP pentru imprimantă include următoarele informații:

- Instalare şi configurare
- Învățare și utilizare
- Rezolvarea problemelor
- Descărcări de software și actualizări de firmware
- Alăturarea la forumuri de asistență
- **Găsirea de informații despre garanție și reglementări**

## <span id="page-153-0"></span>**Configurarea avansată cu ajutorul serverului Web încorporat HP (EWS)**

- Introducere
- Cum să accesați serverul Web încorporat HP (EWS)
- [Caracteristicile serverului Web încorporat HP](#page-154-0)

### **Introducere**

Utilizati serverul Web încorporat HP pentru a gestiona funcțiile de imprimare de pe computer, nu de la panoul de control al imprimantei.

- Vizualizarea de informații despre starea imprimantei
- Determinarea duratei de viată rămase pentru toate consumabilele și comandarea altora noi
- Vizualizarea şi schimbarea configuraţiilor tăvilor
- Vizualizarea şi modificarea configuraţiei meniului de pe panoul de control al imprimantei
- Vizualizarea şi tiimprimarea paginilor interne
- Primirea de înştiinţări despre evenimentele privitoare la imprimante şi la consumabile
- Vizualizarea și modificarea configurației rețelei

Serverul Web încorporat HP functionează atunci când imprimanta este conectată la o retea bazată pe IP. Serverul Web încorporat HP nu acceptă conexiunile imprimantei bazate pe IPX. Nu este necesar accesul la Internet pentru a deschide şi a utiliza serverul Web încorporat HP.

Când imprimanta este conectată la retea, serverul Web încorporat HP este disponibil automat.

**NOTĂ:** Serverul Web încorporat HP nu poate fi accesat dincolo de limita firewall-ului reţelei.

## **Cum să accesaţi serverul Web încorporat HP (EWS)**

- **1.** În ecranul principal de pe panoul de control al imprimantei, atingeţi butonul Reţea 黑 pentru a afişa adresa IP sau numele gazdei.
- **2.** Deschideţi un browser Web şi, în linia de adresă, tastaţi adresa IP sau numele gazdei exact cum sunt afișate pe panoul de control al imprimantei. Apăsați tasta Enter de pe tastatura computerului. Se deschide EWS.

#### https://10.10.XXXXX/

**NOTĂ:** Dacă browserul web afişează un mesaj care indică faptul că accesarea acestui site web nu este sigură, selectați opțiunea pentru a continua navigarea la site-ul web. Accesarea acestui site web nu va afecta computerul.

Pentru a utiliza serverul Web încorporat HP, browserul trebuie să îndeplinească următoarele cerinţe:

#### <span id="page-154-0"></span>**Windows® 7**

- Internet Explorer (versiunea 8.x sau o versiune superioară)
- Google Chrome (versiunea 34.x sau o versiune superioară)
- Firefox (versiunea 20.x sau o versiune superioară)

#### **Windows® 8 sau o versiune superioară**

- Internet Explorer (versiunea 9.x sau o versiune superioară)
- Google Chrome (versiunea 34.x sau o versiune superioară)
- Firefox (versiunea 20.x sau o versiune superioară)

#### **OS X**

- Safari (versiunea 5.x sau o versiune superioară)
- Google Chrome (versiunea 34.x sau o versiune superioară)

#### **Linux**

- Google Chrome (versiunea 34.x sau o versiune superioară)
- Firefox (versiunea 20.x sau o versiune superioară)

## **Caracteristicile serverului Web încorporat HP**

- Fila Informaţii
- [Fila General](#page-155-0)
- [Fila Copiere/Imprimare](#page-156-0)
- [Fila Scanare/trimitere digital](#page-157-0)ă
- **[Fila Fax](#page-158-0)**
- **[Fila Depanare](#page-159-0)**
- **[Fila Securitate](#page-159-0)**
- **[Fila Servicii Web HP](#page-160-0)**
- [Fila Re](#page-160-0)ţea
- [Lista Alte leg](#page-161-0)ături

#### **Fila Informaţii**

#### **Tabelul 8-1 Fila Informaţii a serverului Web încorporat HP**

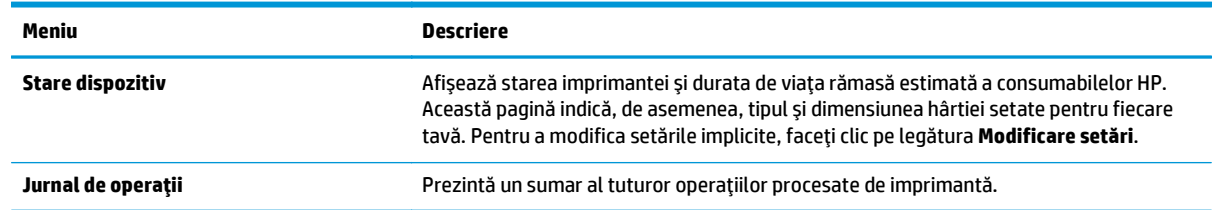

#### <span id="page-155-0"></span>**Tabelul 8-1 Fila Informaţii a serverului Web încorporat HP (Continuare)**

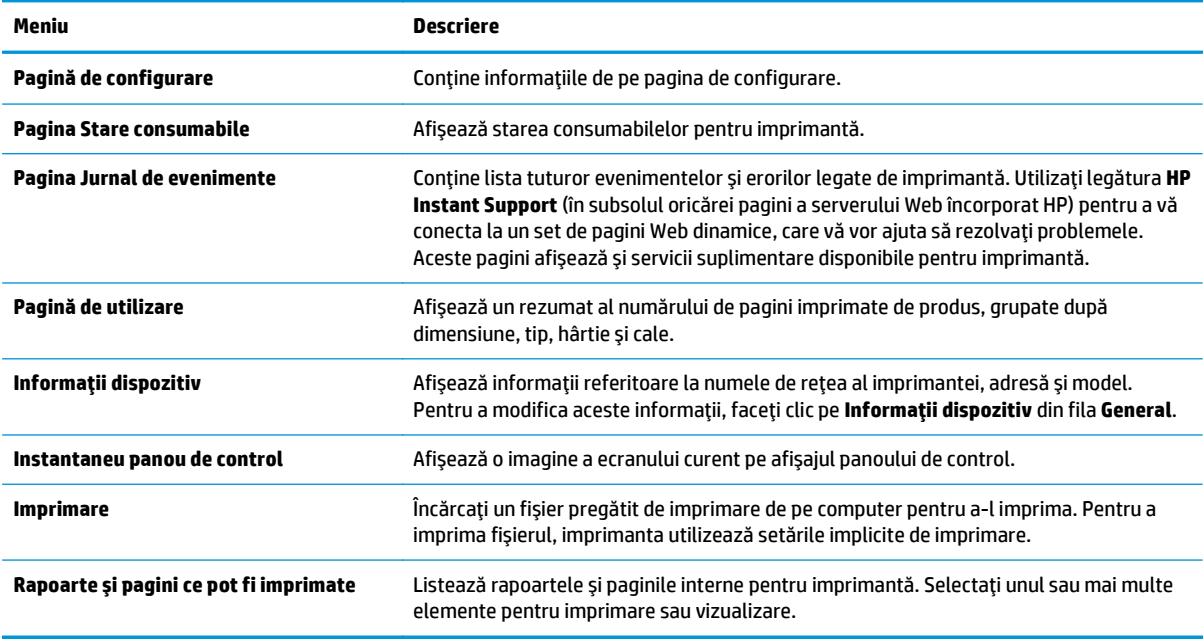

### **Fila General**

#### **Tabelul 8-2 Fila General a serverului Web încorporat HP**

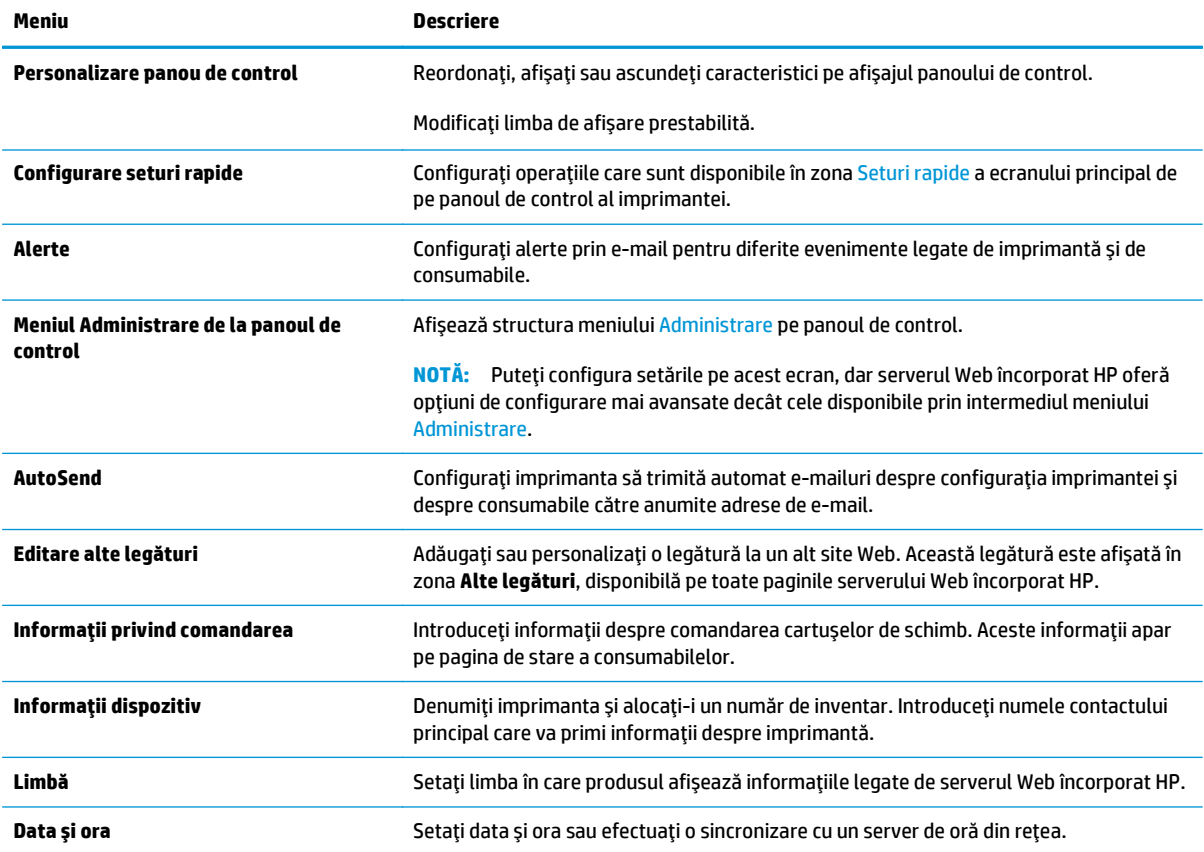

#### <span id="page-156-0"></span>**Tabelul 8-2 Fila General a serverului Web încorporat HP (Continuare)**

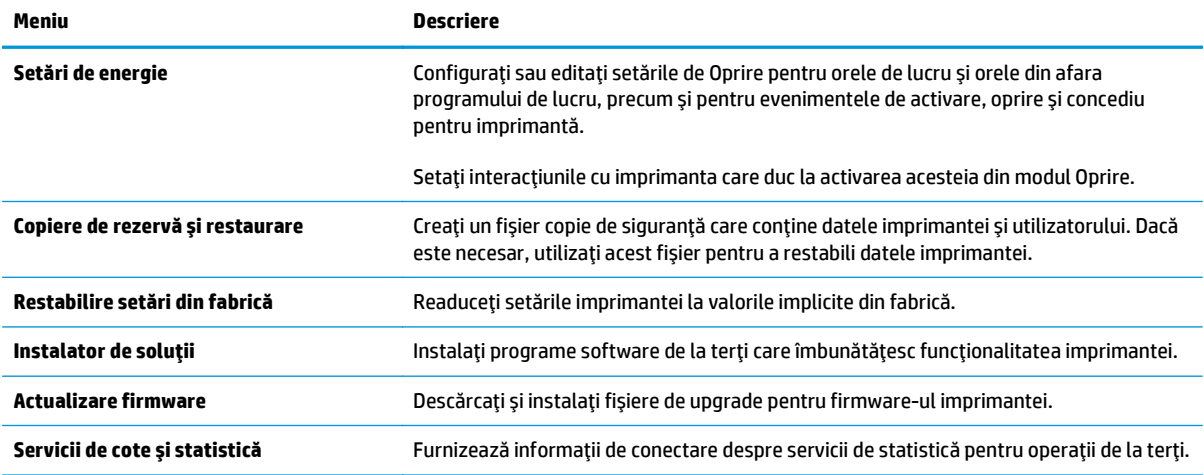

## **Fila Copiere/Imprimare**

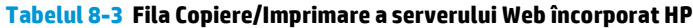

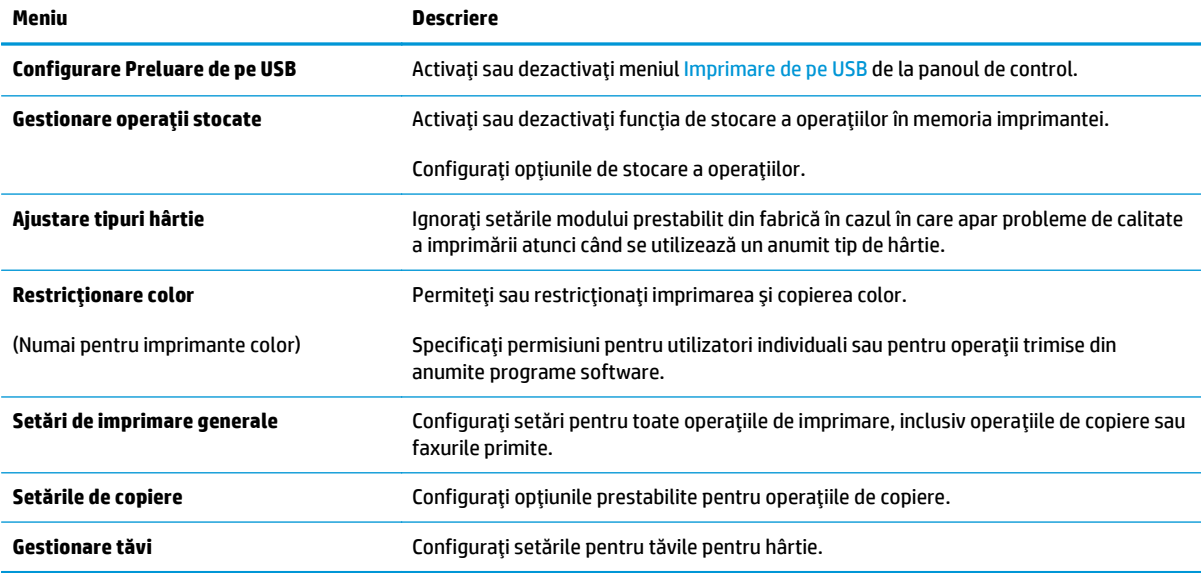

## <span id="page-157-0"></span>**Fila Scanare/trimitere digitală**

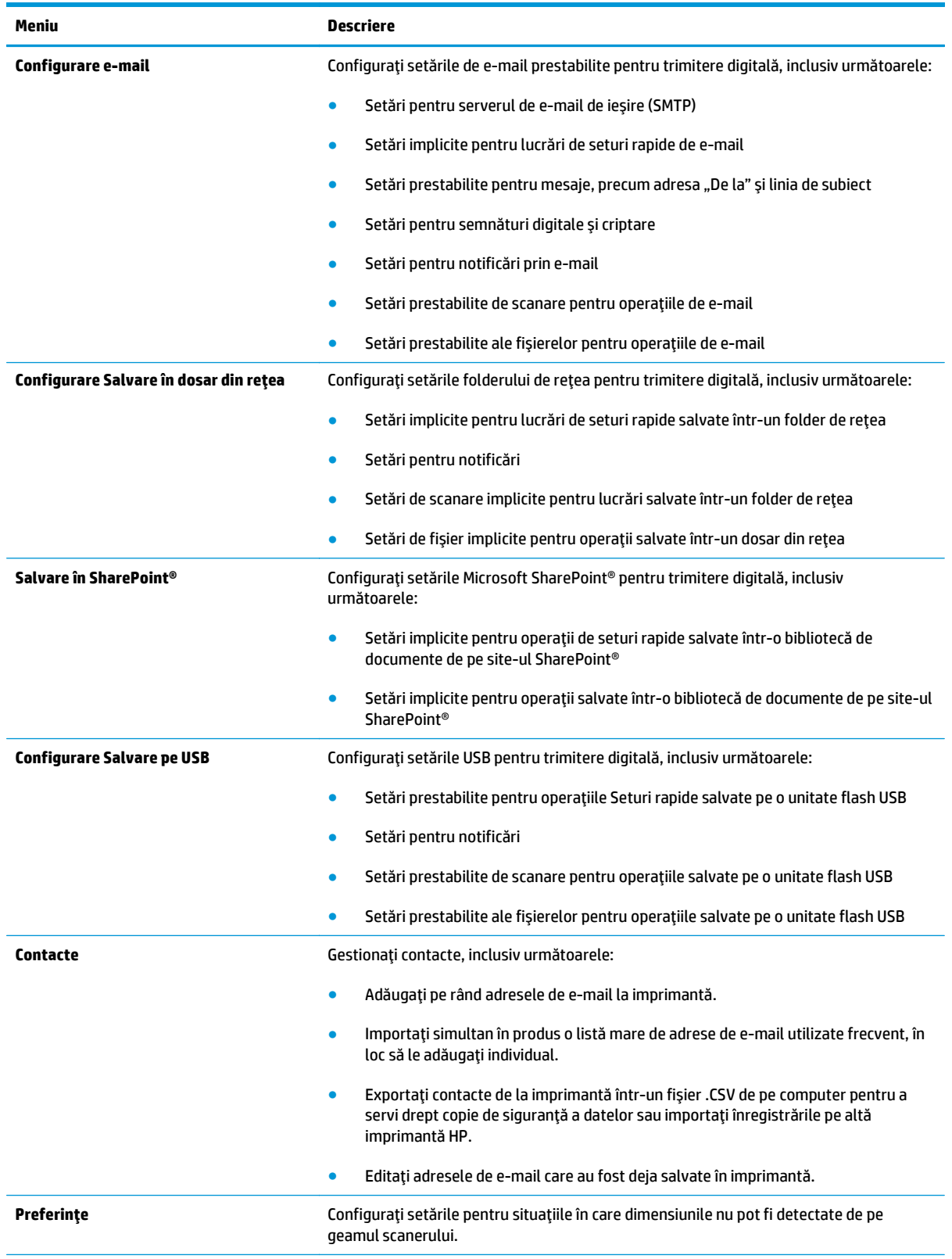

#### **Tabelul 8-4 Fila Scanare/Trimitere digitală a serverului Web încorporat HP**

#### <span id="page-158-0"></span>**Tabelul 8-4 Fila Scanare/Trimitere digitală a serverului Web încorporat HP (Continuare)**

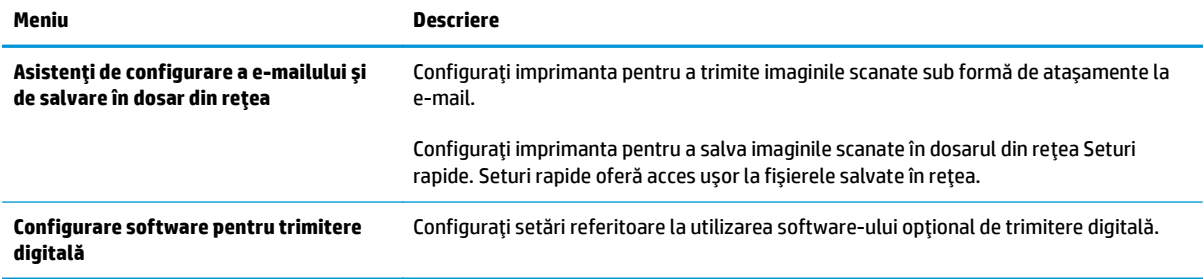

### **Fila Fax**

#### **Tabelul 8-5 Fila Fax a serverului Web încorporat HP**

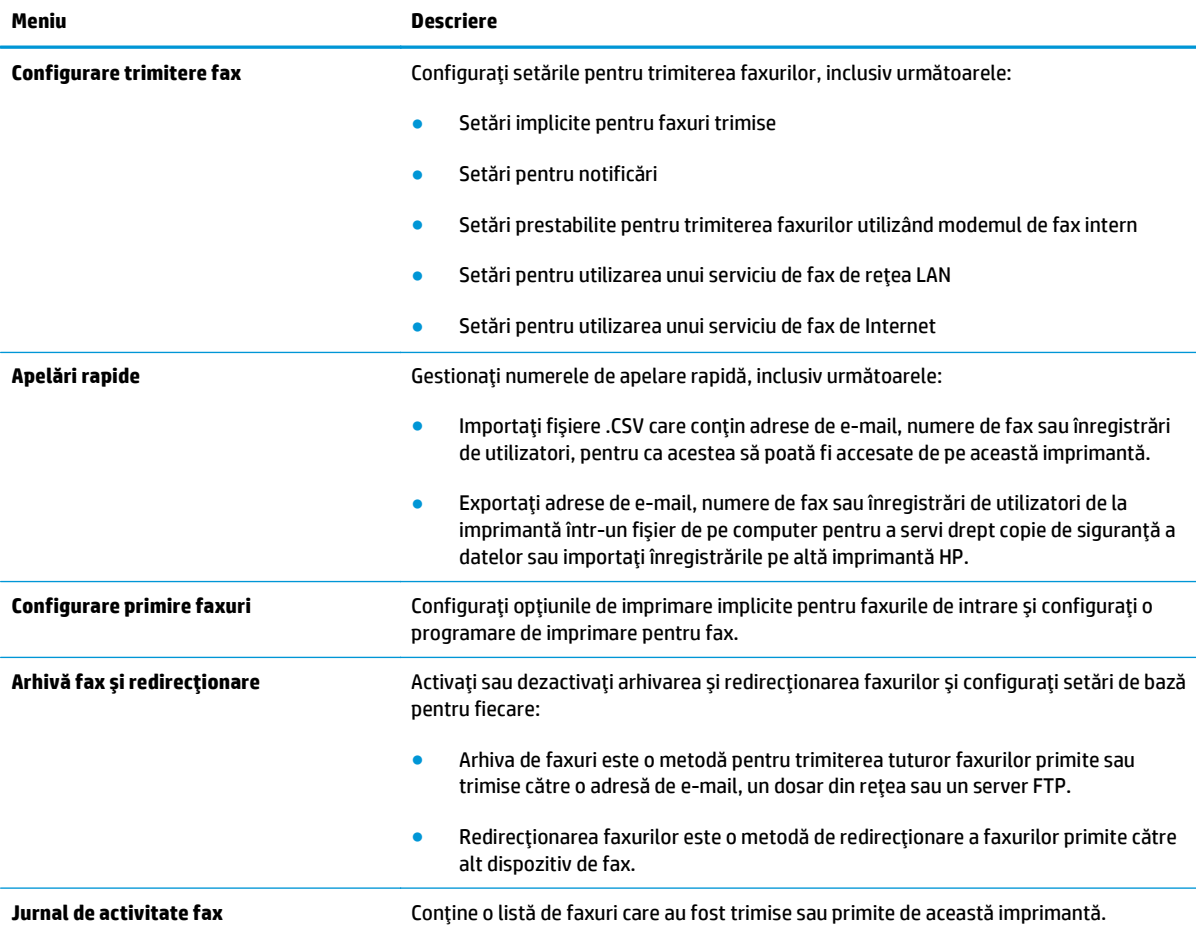

## <span id="page-159-0"></span>**Fila Depanare**

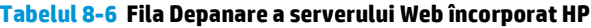

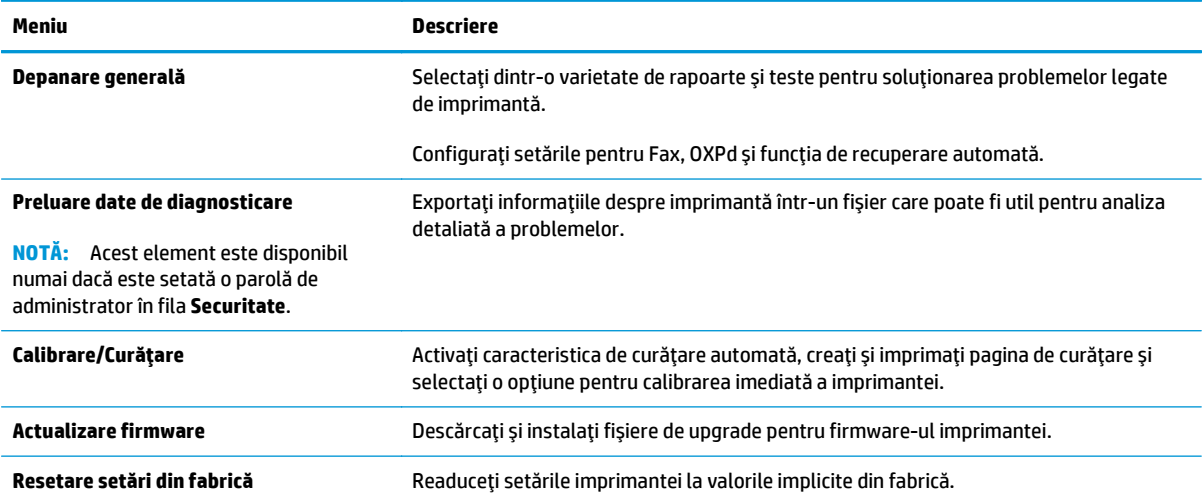

## **Fila Securitate**

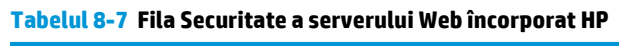

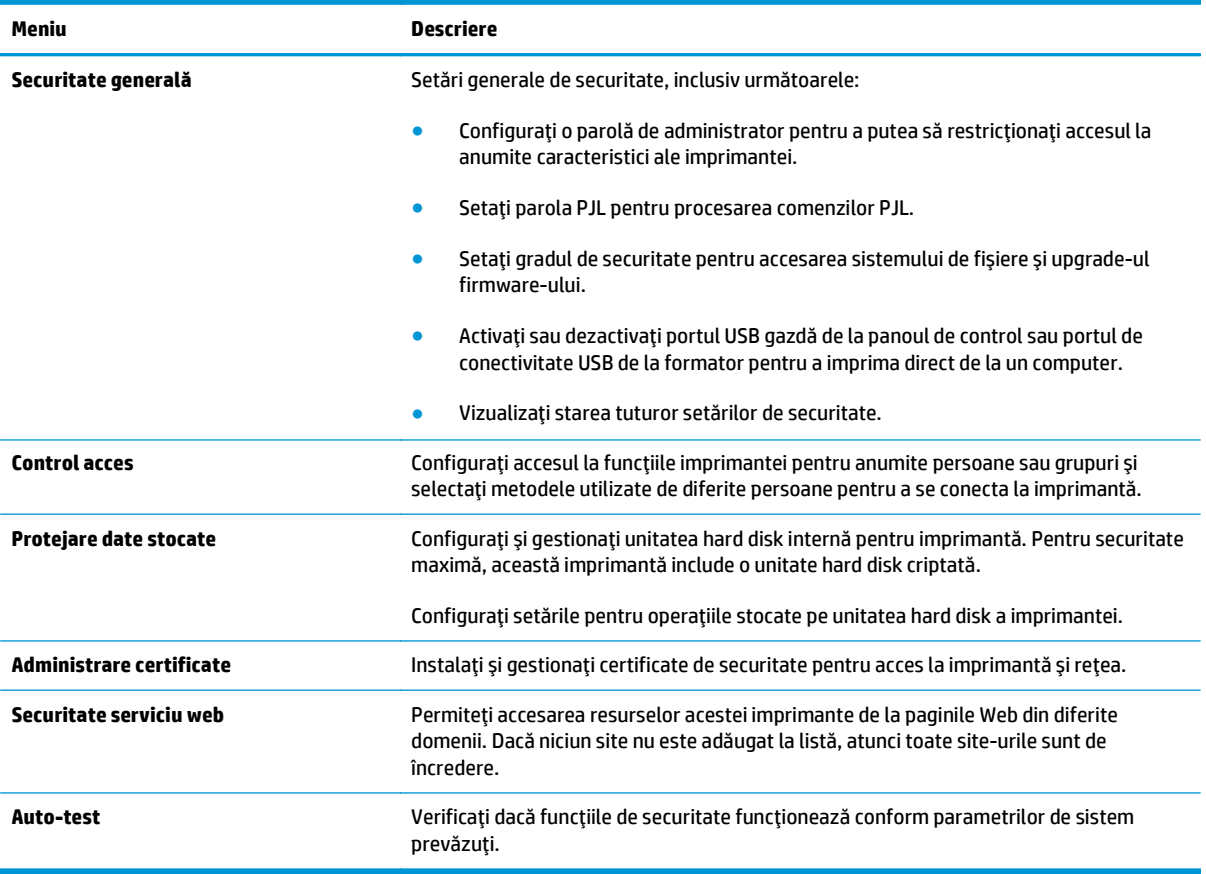

#### <span id="page-160-0"></span>**Fila Servicii Web HP**

Utilizaţi fila **Servicii Web HP** pentru a configura şi a activa serviciile Web HP pentru această imprimantă. Trebuie să activaţi serviciile Web HP pentru a utiliza caracteristica HP ePrint.

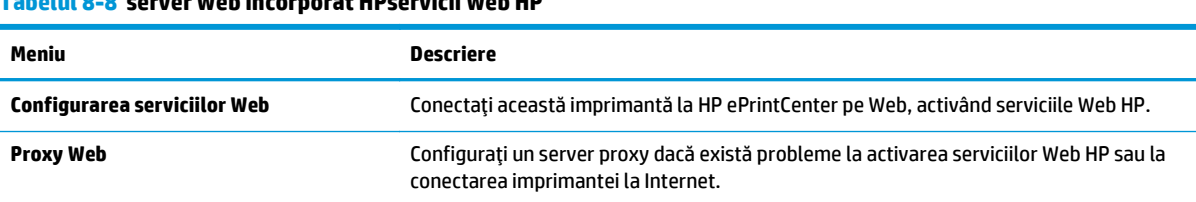

### **Tabelul 8-8 server Web încorporat HPservicii Web HP**

**Tabelul 8-9 Fila Reţea a serverului Web încorporat HP**

### **Fila Reţea**

Utilizaţi fila **Reţea** pentru a configura şi securiza setările de reţea ale imprimantei când aceasta este conectată la o reţea bazată pe IP. Această filă nu este afişată dacă imprimanta este conectată la alte tipuri de reţele.

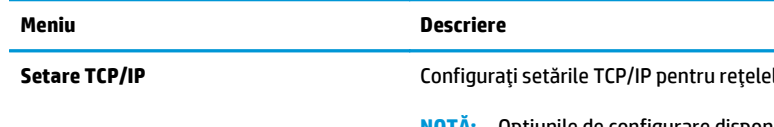

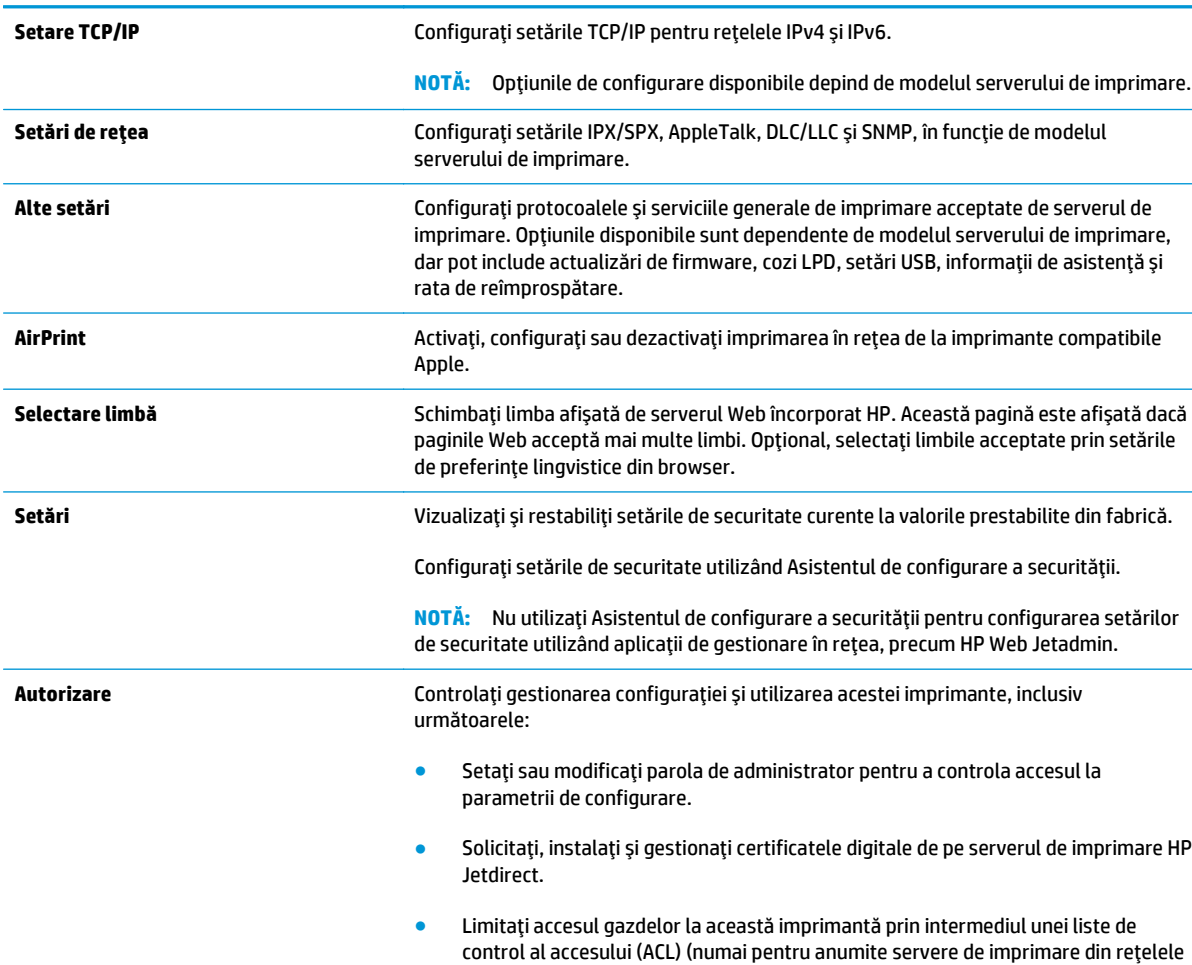

IPv4).

#### <span id="page-161-0"></span>**Tabelul 8-9 Fila Reţea a serverului Web încorporat HP (Continuare)**

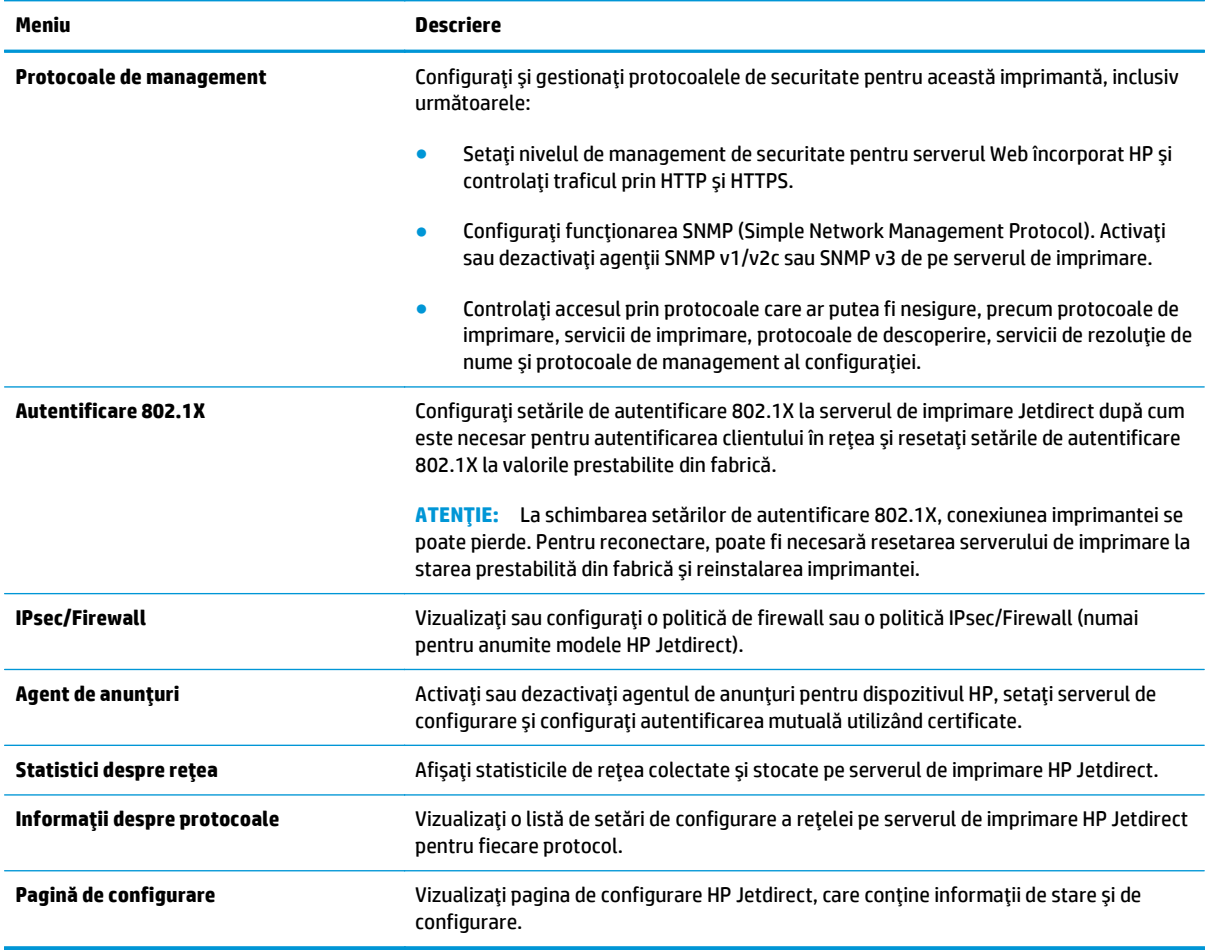

## **Lista Alte legături**

**NOTĂ:** Configuraţi legăturile care apar în lista **Alte legături** utilizând meniul **Editare alte legături** din fila **General**. Următoarele sunt legăturile prestabilite.

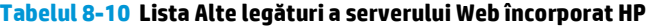

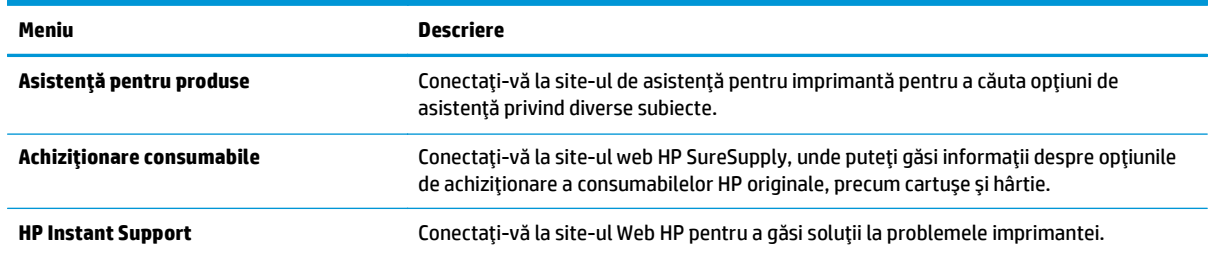

## <span id="page-162-0"></span>**Configurare avansată cu ajutorul Utilitarului HP pentru OS X**

Folosiţi Utilitarul HP pentru a verifica starea imprimantei sau pentru a vizualiza sau modifica setările imprimantei de pe computer.

Folosiţi Utilitarul HP dacă imprimanta este conectată cu un cablu USB sau dacă este conectată la o reţea de tip TCP/IP.

### **Deschiderea Utilitarului HP**

- **1.** Pe computer, deschideţi meniul **System Preferences (Preferinţe sistem)**, apoi faceţi clic pe **Print & Fax (Imprimare şi fax)**, **Print & Scan (Imprimare şi scanare)** sau **Printers & Scanners (Imprimante şi scanere)**.
- **2.** Selectaţi imprimanta din listă.
- **3.** Faceţi clic pe butonul **Options & Supplies (Opţiuni şi consumabile)**.
- **4.** Faceţi clic pe fila **Utility (Utilitar)**.
- **5.** Faceţi clic pe butonul **Open Printer Utility (Deschidere utilitar imprimantă)**.

## **Caracteristicile Utilitarului HP**

Bara de instrumente a Utilitarului HP include aceste elemente:

- **Dispozitive**: Faceţi clic pe acest buton pentru a afişa sau a ascunde produsele Mac găsite de Utilitarul HP.
- **Toate setările**: Faceţi clic pe acest buton pentru a reveni la vizualizarea principală a Utilitarului HP.
- **Asistenţă HP**: Faceţi clic pe acest buton pentru a deschide un browser şi a accesa site-ul Web de asistentă HP.
- **Consumabile**: Faceţi clic pe acest buton pentru a deschide site-ul Web HP SureSupply.
- **Înregistrare**: Faceţi clic pe acest buton pentru a deschide site-ul Web HP de înregistrare.
- **Reciclare**: Faceţi clic pe acest buton pentru a deschide site-ul Web al programului de reciclare HP Planet Partners.

Utilitarul HP constă dintr-o serie de pagini care se deschid făcând clic în lista **Toate setările**. Următorul tabel descrie activităţile disponibile cu Utilitarul HP.

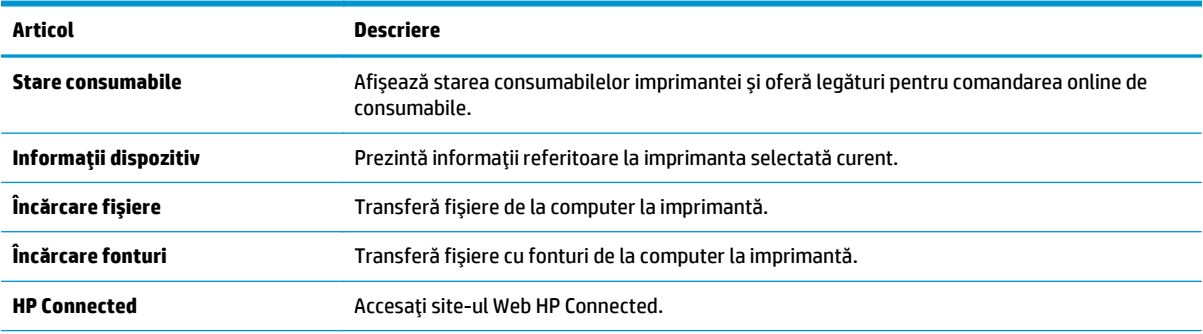

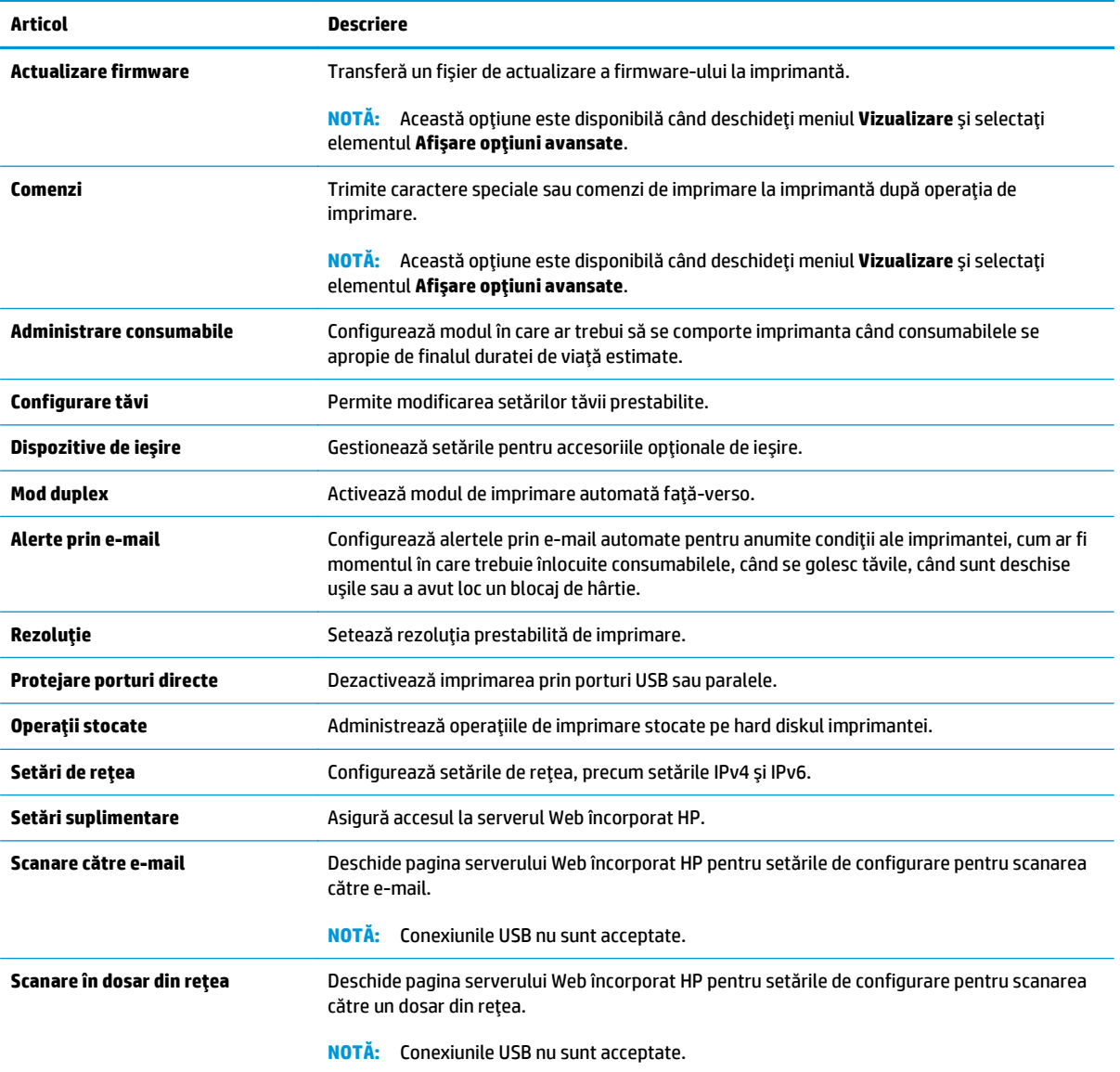

## <span id="page-164-0"></span>**Configurarea setărilor de reţea IP**

- Denegarea partajării imprimantei
- Vizualizarea sau modificarea setărilor de rețea
- Redenumirea imprimantei în rețea
- Configurarea manuală [a parametrilor TCP/IP de la panoul de control](#page-165-0)
- Configurarea manuală [a parametrilor TCP/IP IPv6 de la panoul de control](#page-165-0)
- Setările duplex ș[i ale vitezei leg](#page-166-0)ăturii

### **Denegarea partajării imprimantei**

HP nu oferă suport pentru lucrul în rețea peer-to-peer, deoarece această caracteristică este o funcție a sistemelor de operare Microsoft şi nu a driverelor de imprimantă HP. Accesaţi paginile Microsoft de la [www.microsoft.com](http://www.microsoft.com).

## **Vizualizarea sau modificarea setărilor de reţea**

Utilizaţi serverul Web încorporat HP pentru a vizualiza sau modifica setările configuraţiei IP.

- **1.** Deschideți serverul Web încorporat HP (EWS):
	- **a.** În ecranul principal de pe panoul de control al imprimantei, atingeți butonul Rețea  $\frac{\Pi}{2\text{A}}$ pentru a afişa adresa IP sau numele gazdei.
	- **b.** Deschideti un browser Web și, în linia de adresă, tastați adresa IP sau numele gazdei exact cum sunt afisate pe panoul de control al imprimantei. Apăsați tasta Enter de pe tastatura computerului. Se deschide EWS.

https://10.10.XXXXX/

- **NOTĂ:** Dacă browserul web afişează un mesaj care indică faptul că accesarea acestui site web nu este sigură, selectați opțiunea pentru a continua navigarea la site-ul web. Accesarea acestui site web nu va afecta computerul.
- **2.** Faceţi clic pe fila **Reţea** pentru a obţine informaţii despre reţea. Modificaţi setările după cum este necesar.

## **Redenumirea imprimantei în reţea**

Pentru a redenumi imprimanta într-o reţea, astfel încât aceasta să poată fi identificată în mod unic, utilizaţi serverul Web încorporat HP.

- **1.** Deschideţi serverul Web încorporat HP (EWS):
	- **a.** În ecranul principal de pe panoul de control al imprimantei, atingeți butonul Rețea  $\frac{\Pi}{2\pi}$  pentru a afişa adresa IP sau numele gazdei.

<span id="page-165-0"></span>**b.** Deschideți un browser Web și, în linia de adresă, tastați adresa IP sau numele gazdei exact cum sunt afișate pe panoul de control al imprimantei. Apăsați tasta Enter de pe tastatura computerului. Se deschide EWS.

https://10.10.XXXXX/

**NOTĂ:** Dacă browserul web afişează un mesaj care indică faptul că accesarea acestui site web nu este sigură, selectaţi opţiunea pentru a continua navigarea la site-ul web. Accesarea acestui site web nu va afecta computerul.

- **2.** Deschideţi fila **General**.
- **3.** Pe pagina **Informaţii dispozitiv**, numele implicit al imprimantei se află în câmpul **Nume dispozitiv**. Puteți schimba acest nume pentru a identifica în mod unic această imprimantă.

**W<sup>ota</sup>:** Completarea celorlalte câmpuri de pe această pagină este opțională.

**4.** Faceţi clic pe butonul **Aplicare** pentru a salva modificările.

## **Configurarea manuală a parametrilor TCP/IP de la panoul de control**

Utilizați meniurile Administrare de la panoul de control pentru a seta manual adresa IPv4, o masca de subretea și gateway-ul implicit.

- **1.** În ecranul principal de pe panoul de control al imprimantei, derulaţi la şi atingeţi butonul Administrare.
- **2.** Deschideți următoarele meniuri:
	- Setări de reţea
	- Meniu Jetdirect
	- TCP/IP
	- Setări IPV 4
	- Metodă de configurare
- **3.** Selectati optiunea Manual, apoi atingeti butonul Salvare.
- **4.** Deschideți meniul Setări manuale.
- **5.** Atingeți opțiunea Adresă IP, Mască de subrețea sau Poartă implicită.
- **6.** Atingeţi primul câmp pentru a deschide o tastatură. Introduceţi cifrele corecte pentru acest câmp, apoi atingeți butonul OK.
- **7.** Repetați procesul pentru fiecare câmp, apoi atingeți butonul Salvare.

#### **Configurarea manuală a parametrilor TCP/IP IPv6 de la panoul de control**

Utilizaţi meniurile Administrare de la panoul de control pentru a seta manual o adresă IPv6.

- **1.** În ecranul principal de pe panoul de control al imprimantei, derulaţi la şi atingeţi butonul Administrare.
- **2.** Pentru a activa configurarea manuală, deschideţi următoarele meniuri:
- <span id="page-166-0"></span>Setări de rețea
- **Meniu Jetdirect**
- TCP/IP
- Setări IPV 6
- Adresă
- Setări manuale
- Activare
- **3.** Selectaţi opţiunea Pornit, apoi atingeţi butonul Salvare.
- **4.** Pentru a configura adresa, atingeţi butonul Adresă, apoi atingeţi câmpul pentru a deschide o tastatură.
- **5.** Utilizați tastatura pentru a introduce adresa, apoi atingeți butonul OK.
- **6.** Atingeți butonul Salvare.

## **Setările duplex şi ale vitezei legăturii**

**X NOTĂ**: Aceste informații sunt valabile doar pentru rețelele Ethernet. Nu sunt valabile pentru rețelele wireless.

Viteza legăturii şi modul de comunicare ale serverului de imprimare trebuie să coincidă cu cele ale hubului de reţea. În majoritatea situaţiilor, imprimanta trebuie lăsată în modul automat. Modificările incorecte ale setărilor duplex şi ale vitezei legăturii pot împiedica imprimanta să comunice cu alte echipamente din reţea. Pentru a efectua modificări, utilizați panoul de control al imprimantei.

**NOTĂ:** Setarea imprimantei trebuie să corespundă setării dispozitivului de reţea (un hub de reţea, comutator, gateway, router sau computer).

 $\frac{1}{20}$ **<sup>\*</sup> NOTĂ**: Efectuarea modificărilor acestor setări determină oprirea, apoi pornirea imprimantei. Efectuați modificări numai când imprimanta este în stare de inactivitate.

- **1.** În ecranul principal de pe panoul de control al imprimantei, derulați la și atingeți butonul Administrare.
- **2.** Deschideţi următoarele meniuri:
	- Setări de reţea
	- Meniu Jetdirect
	- Viteză legătură
- **3.** Selectaţi una dintre opţiunile următoare:
	- Automat: Serverul de imprimare se configurează automat pentru cea mai mare viteză a legăturii şi pentru modul de comunicare permis în reţea.
	- 10T semi: 10 megaocteţi pe secundă (Mbps), operare semi-duplex
	- 10T complet: 10 Mbps, operare full-duplex
	- 10T automat: 10 Mbps, operare duplex automată
	- 100TX semi: 100 Mbps, operare semi-duplex
- 100TX complet: 100 Mbps, operare full-duplex
- 100TX automat: 100 Mbps, operare duplex automată
- 1000T complet: 1000 Mbps, operare full-duplex
- **4.** Atingeţi butonul Salvare. Imprimanta se opreşte, apoi porneşte.

## <span id="page-168-0"></span>**Funcţiile de securitate ale imprimantei**

## **Introducere**

Imprimanta include mai multe funcții de securitate pentru restricționarea utilizatorilor care au acces la setările de configurare, pentru asigurarea datelor şi pentru prevenirea accesului la componentele hardware de valoare.

- Declarații de securitate
- Atribuirea unei parole de administrator
- [IP Security](#page-169-0)
- [Blocarea formatorului](#page-169-0)
- [Compatibilitatea cu criptarea: hard diskurile securizate HP de înalt](#page-169-0)ă performanță

## **Declaraţii de securitate**

Imprimanta acceptă standardele de securitate şi protocoalele recomandate care vă ajută să păstraţi imprimanta în siguranță, protejează informațiile critice din rețea și simplifică modul de monitorizare și întretinere.

## **Atribuirea unei parole de administrator**

Atribuiţi o parolă de administrator pentru accesul la imprimantă şi la serverul Web încorporat HP, astfel încât utilizatorii neautorizaţi să nu poată modifica setările imprimantei.

- **1.** Deschideți serverul Web încorporat HP (EWS):
	- **a.** În ecranul principal de pe panoul de control al imprimantei, atingeți butonul Rețea <sub>品</sub> pentru a afişa adresa IP sau numele gazdei.
	- **b.** Deschideţi un browser Web şi, în linia de adresă, tastaţi adresa IP sau numele gazdei exact cum sunt afișate pe panoul de control al imprimantei. Apăsați tasta Enter de pe tastatura computerului. Se deschide EWS.

https://10.10.XXXXX/

**NOTĂ:** Dacă browserul web afişează un mesaj care indică faptul că accesarea acestui site web nu este sigură, selectați opțiunea pentru a continua navigarea la site-ul web. Accesarea acestui site web nu va afecta computerul.

- **2.** Faceţi clic pe fila **Securitate**.
- **3.** Deschideţi meniul **Securitate generală**.
- **4.** În zona cu eticheta **Setaţi parola administratorului local**, introduceţi numele care va fi asociat cu parola în câmpul **Nume de utilizator**.
- **5.** Introduceţi parola în câmpul **Parolă nouă**, apoi introduceţi-o din nou în câmpul **Verificare parolă**.
	- **NOTĂ:** Dacă schimbaţi o parolă existentă, mai întâi introduceţi parola existentă în câmpul **Parolă veche**.
- **6.** Faceţi clic pe butonul **Aplicare**.

#### <span id="page-169-0"></span>**X** NOTĂ: Rețineți parola și păstrați-o într-un loc sigur.

Unele caracteristici de la panoul de control al imprimantei pot fi securizate astfel încât să nu poată fi utilizate de persoane neautorizate. Când o caracteristică este securizată, imprimanta vă solicită să vă conectati înainte de a o putea utiliza. De asemenea, vă puteţi conecta fără să aşteptaţi o solicitare, apăsând butonul Conectare de la panoul de control al imprimantei.

În mod normal, acreditările pentru conectarea la imprimantă sunt aceleași cu cele pentru conectarea la retea. Consultați administratorul rețelei pentru această imprimantă dacă aveți întrebări privind acreditările pe care să le utilizați.

- **1.** În ecranul principal de pe panoul de control al produsului, selectați Conectare.
- **2.** Urmați instrucțiunile pentru a introduce acreditările.
- **NOTĂ:** Pentru a menţine securitatea pentru imprimantă, selectaţi Deconectare după ce aţi terminat de utilizat imprimanta.

## **IP Security**

IP Security (IPsec) reprezintă un set de protocoale care controlează traficul de reţea de tip IP înspre şi dinspre imprimantă. IPsec asigură funcţia de autentificare gazdă cu gazdă, integritatea datelor şi criptarea comunicaţiilor în reţea.

Pentru imprimantele conectate la reţea şi care dispun de un server de imprimare HP Jetdirect, puteţi configura IPsec utilizând fila **Reţea** din serverul Web încorporat HP.

## **Blocarea formatorului**

Formatorul are un slot pe care îl puteţi utiliza pentru a ataşa un cablu de securitate. Blocarea formatorului împiedică demontarea unor componente de valoare de pe acesta.

## **Compatibilitatea cu criptarea: hard diskurile securizate HP de înaltă performanţă**

Hard diskul oferă o criptare pe bază de hardware, astfel încât puteţi stoca date importante fără a afecta performanţa imprimantei. Acest hard disk utilizează standardul avansat de criptare AES (Advanced Encryption Standard) şi are caracteristici versatile de economisire a timpului, precum şi o funcţionalitate robustă.

Utilizaţi meniul **Securitate** din serverul Web încorporat HP pentru a configura hard diskul.

## <span id="page-170-0"></span>**Setări de conservare a energiei**

## **Introducere**

- Optimizarea vitezei sau a utilizării energiei
- Setati temporizatorul de oprire și configurați imprimanta astfel încât să utilizeze putere de 1 watt sau mai puţin
- [Setarea programului de oprire](#page-171-0)

## **Optimizarea vitezei sau a utilizării energiei**

În mod implicit, produsul rămâne cald între operaţii pentru a optimiza viteza şi a imprima mai rapid prima pagină a operaţiilor. Pentru a conserva energia, setaţi produsul astfel încât să se răcească între operaţii. Produsul are patru setări incrementale de optimizare a vitezei sau a utilizării energiei.

- **1.** În ecranul principal de pe panoul de control al produsului, derulaţi la şi atingeţi butonul Administrare.
- **2.** Deschideţi următoarele meniuri:
	- Setări generale
	- Setări de energie
	- Utilizare viteză/energie optimă
- **3.** Selectaţi opţiunea pe care doriţi s-o utilizaţi, apoi atingeţi butonul Salvare.

**NOTĂ:** Setarea prestabilită este Prima pagină mai rapidă.

## **Setaţi temporizatorul de oprire şi configuraţi imprimanta astfel încât să utilizeze putere de 1 watt sau mai puţin**

Imprimanta dispune de câteva opţiuni pentru temporizatorul de oprire pentru economisirea energiei. Perioada de întârziere pentru intrarea în starea de Oprire/dezactivare automată este reglabilă, iar consumul de energie din timpul stării de Oprire/dezactivare automată variază în funcție de selecția opțiunii Activare.

- **1.** În ecranul principal de pe panoul de control al imprimantei, derulați la și atingeți butonul Administrare.
- **2.** Deschideţi următoarele meniuri:
	- Setări generale
	- Setări de energie
	- Setări temporizator de oprire
- **3.** Selectați Oprire/dezactivare automată după, introduceți perioada de timp corespunzătoare, apoi atingeti butonul Salvare.
	- **X** NOTĂ: Durata prestabilită până la intrarea în modul de oprire este de 0 minute. Imprimanta intră în modul Oprire imediat după finalizarea fiecărei operaţii.
- **4.** Selectați una dintre opțiunile Activare/pornire automată la aceste evenimente.
- <span id="page-171-0"></span>● Toate evenimentele: Imprimanta se activează când primeşte o operaţie de imprimare (prin portul USB, portul de reţea sau conexiunea wireless) sau când cineva apasă un buton de pe panoul de control sau deschide o uşă sau o tavă.
- Port de rețea: Imprimanta se activează când primește o operație de imprimare trimisă prin portul de reţea sau când cineva apasă un buton de pe panoul de control sau deschide o uşă sau o tavă. Cu această setare, imprimanta consumă putere de 1 watt sau mai puţin atunci când se află în starea Oprire/dezactivare automată.
- Numai butonul de pornire: Imprimanta se activează numai atunci când cineva apasă butonul de pornire. Cu această setare, imprimanta consumă putere de 1 watt sau mai puţin atunci când se află în starea Oprire/dezactivare automată.

### **Setarea programului de oprire**

Utilizaţi caracteristica Program de oprire pentru a configura imprimanta să se activeze sau să intre automat în modul Oprire/dezactivare automată la anumite ore din anumite zile ale săptămânii.

**<sup>2</sup> NOTĂ:** Configurați setările pentru dată și oră înainte de a seta caracteristica Program de oprire.

- **1.** În ecranul principal de pe panoul de control al imprimantei, derulaţi la şi atingeţi butonul Administrare.
- **2.** Deschideţi următoarele meniuri:
	- Setări generale
	- Setări dată/oră
- **3.** Deschideţi meniul Format dată/oră şi configuraţi următoarele setări:
	- Format dată
	- Format oră
- **4.** Atingeţi butonul Salvare.
- **5.** Deschideţi meniul Dată/Oră şi configuraţi următoarele setări:
	- Data/ora
	- Fus orar

Dacă vă aflați într-o zonă care utilizează ora de vară, bifați caseta Ajustare pentru ora de vară locală.

- **6.** Atingeti butonul Salvare.
- **7.** Atingeţi butonul săgeată înapoi pentru a reveni la ecranul Administrare.
- **8.** Deschideţi următoarele meniuri:
	- Setări generale
	- Setări de energie
	- Program de oprire
- 9. Atingeți butonul Adăugare **e**, apoi selectați tipul de eveniment de programat: Activare sau Oprire.
- **10.** Configuraţi setările următoare:
- Oră
- Zile eveniment

**11.** Atingeţi butonul OK, apoi atingeţi butonul Salvare.

## <span id="page-173-0"></span>**HP Web Jetadmin**

HP Web Jetadmin este un instrument de înaltă tehnologie, premiat, pentru gestionarea eficientă a unei mari varietăţi de produse HP conectate la reţea, inclusiv imprimante, imprimante multifuncţionale şi dispozitive de trimitere digitală. Această soluţie unică vă permite să instalaţi, să monitorizaţi, să întreţineţi, să depanaţi şi să securizați de la distanță mediul dvs. de imprimare și de prelucrare a imaginilor, contribuind considerabil la creşterea productivităţii în afaceri prin economisirea timpului, controlul costurilor şi protejarea investiţiei dvs.

Upgrade-urile HP Web Jetadmin sunt disponibile periodic pentru a oferi asistenţă pentru anumite caracteristici ale produsului. Accesați [www.hp.com/go/webjetadmin](http://www.hp.com/go/webjetadmin) pentru mai multe informații.

## <span id="page-174-0"></span>**Actualizările de software şi firmware**

HP actualizează cu regularitate caracteristicile care sunt disponibile în firmware-ul imprimantei. Pentru a beneficia de cele mai noi caracteristici, actualizaţi firmware-ul imprimantei. Descărcaţi de pe Web cel mai recent fişier de actualizare a firmware-ului:

Accesaţi [www.hp.com/support/pagewidecolor586MFP](http://www.hp.com/support/pagewidecolor586MFP). Faceţi clic pe **Drivere şi software**.

# **9 Rezolvarea problemelor**

- **•** Asistență [pentru clien](#page-177-0)ți
- Sistemul de asistenţă [al panoului de control](#page-178-0)
- [Restabilirea set](#page-179-0)ărilor din fabrică
- [Panoul de control al imprimantei afi](#page-180-0)șează mesajul "Cartușul are un nivel scăzut" sau "Cartușul are un [nivel foarte sc](#page-180-0)ăzut"
- [Imprimanta nu preia hârtia sau alimenteaz](#page-182-0)ă greşit
- **[Eliminarea blocajelor de hârtie](#page-190-0)**
- Îmbunătăţirea calităţ[ii imprim](#page-210-0)ării
- Îmbunătăţirea calităţ[ii imaginii copiate](#page-218-0)
- Îmbunătățirea calităț[ii imaginii scanate](#page-224-0)
- Îmbunătățirea calităț[ii imaginii faxurilor](#page-230-0)
- [Rezolvarea problemelor de re](#page-236-0)tea prin cablu
- [Rezolvarea problemelor de re](#page-238-0)tea wireless
- [Rezolvarea problemelor de fax](#page-242-0)

#### **Pentru informaţii suplimentare:**

Următoarele informații sunt corecte la momentul publicării. Pentru informațiile curente, consultați [www.hp.com/support/pagewidecolor586MFP](http://www.hp.com/support/pagewidecolor586MFP).

Asistenţa completă oferită de HP pentru imprimantă include următoarele informaţii:

- Instalare şi configurare
- Învățare și utilizare
- Rezolvarea problemelor
- Descărcări de software și actualizări de firmware
- Alăturarea la forumuri de asistență
- Găsirea de informații despre garanție și reglementări

# <span id="page-177-0"></span>**Asistenţă pentru clienţi**

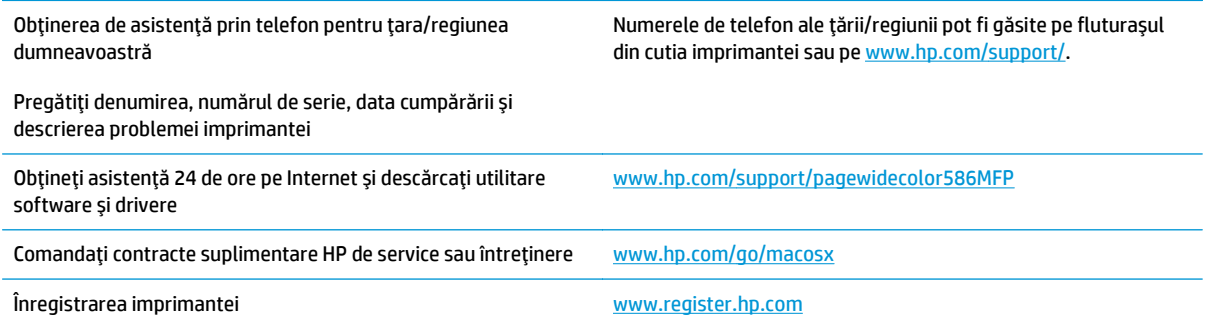

## <span id="page-178-0"></span>**Sistemul de asistenţă al panoului de control**

Imprimanta are un sistem de asistenţă încorporat, care explică modul de utilizare a fiecărui ecran. Pentru a deschide sistemul de asistență, atingeți butonul Asistență @ din colțul din dreapta sus al ecranului.

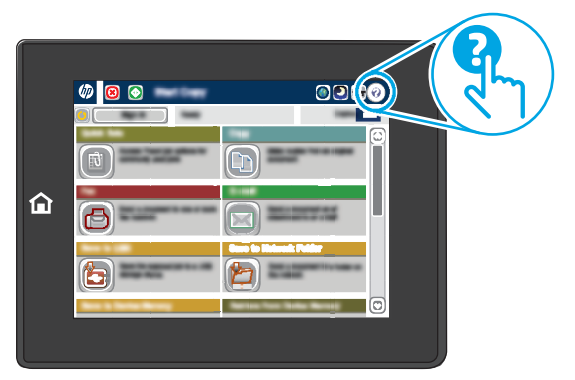

În cazul anumitor ecrane, sistemul de asistenţă se va deschide cu un meniu global, în care puteţi căuta subiecte specifice. Puteţi naviga prin structura de meniuri atingând butoanele din meniu.

Unele ecrane de asistenţă includ animaţii care vă îndrumă prin proceduri specifice, cum este cea de eliminare a blocajelor.

Dacă imprimanta afișează o eroare sau un avertisment, atingeți butonul Asistență @ pentru a deschide un mesaj care descrie problema. Mesajul conţine, de asemenea, instrucţiuni despre rezolvarea problemei.

## <span id="page-179-0"></span>**Restabilirea setărilor din fabrică**

## **Introducere**

Utilizaţi următoarele metode pentru a readuce imprimanta la setările originale din fabrică.

**NOTĂ:** Restabilirea setărilor din fabrică setează majoritatea setărilor imprimantei la valorile prestabilite din fabrică. Totuşi, unele setări nu sunt modificate, cum ar fi limba, data, ora şi unele setări ale configuraţiei de reţea.

## **Metoda 1: Restabilirea setărilor din fabrică din panoul de control al imprimantei**

- **1.** În ecranul principal de pe panoul de control al imprimantei, derulați la și atingeți butonul Administrare.
- **2.** Deschideţi următoarele meniuri:
	- Setări generale
	- Restabilire setări din fabrică
- **3.** Un mesaj de verificare indică faptul că finalizarea funcţiei de restabilire poate avea drept rezultat pierderea de date. Selectați Restabilire pentru a finaliza procesul.

**MOTĂ:** Imprimanta repornește automat după finalizarea operației de resetare.

## **Metoda 2: Restabilirea setărilor din fabrică din serverul web încorporat HP (numai imprimante conectate la reţea)**

- **1.** Deschideţi serverul Web încorporat HP (EWS):
	- **a.** În ecranul principal de pe panoul de control al imprimantei, atingeţi butonul Reţea 黑 pentru a afişa adresa IP sau numele gazdei.
	- **b.** Deschideți un browser Web și, în linia de adresă, tastați adresa IP sau numele gazdei exact cum sunt afișate pe panoul de control al imprimantei. Apăsați tasta Enter de pe tastatura computerului. Se deschide EWS.

https://10.10.XXXXX/

- **NOTĂ:** Dacă browserul web afişează un mesaj care indică faptul că accesarea acestui site web nu este sigură, selectați opțiunea pentru a continua navigarea la site-ul web. Accesarea acestui site web nu va afecta computerul.
- **2.** Deschideţi fila **General**.
- **3.** În partea din stânga a ecranului, faceţi clic pe **Restabilire setări din fabrică**.
- **4.** Faceţi clic pe butonul **Resetare**.

**X NOTĂ**: Imprimanta repornește automat după finalizarea operației de resetare.
# **Panoul de control al imprimantei afişează mesajul "Cartuşul are un nivel scăzut" sau "Cartuşul are un nivel foarte scăzut"**

**Cartuşul are un nivel scăzut**: Imprimanta anunţă când nivelul unui cartuş este scăzut. Durata de viaţă rămasă efectivă a cartuşului poate fi diferită. Încercaţi să aveţi un consumabil de schimb disponibil, pe care să îl puteţi instala când calitatea imprimării nu mai este acceptabilă. Cartuşul nu trebuie înlocuit în acest moment.

**Cartuşul are un nivel foarte scăzut**: Imprimanta anunţă când nivelul cartuşului este foarte scăzut. Durata de viaţă rămasă efectivă a cartuşului poate fi diferită. Încercaţi să aveţi un consumabil de schimb disponibil, pe care să îl puteţi instala când calitatea imprimării nu mai este acceptabilă. Cartuşul nu trebuie înlocuit în acest moment decât în cazul în care calitatea de imprimare nu mai este acceptabilă.

După ce un cartuş HP a atins nivelul **Foarte scăzut**, ia sfârşit şi garanţia HP de protecţie premium pentru cartuşul de cerneală respectiv.

**MOTĂ:** Această imprimantă nu este proiectată să utilizeze sisteme de alimentare continuă cu cerneală. Pentru a relua imprimarea, scoateţi sistemul de alimentare continuă cu cerneală şi instalaţi cartuşe HP originale (sau compatibile).

**NOTĂ:**

## **Schimbarea setărilor de "Nivel foarte scăzut"**

Puteţi schimba modul în care imprimanta reacţionează atunci când consumabilele ating nivelul foarte scăzut. Nu trebuie să restabiliţi aceste setări la instalarea unui nou cartuş.

- **1.** În ecranul principal de pe panoul de control al produsului, derulaţi la şi selectaţi Consumabile.
- **2.** Deschideţi următoarele meniuri:
	- Gestionare consumabile
	- Setări consumabile
	- Cartuş negru sau Cartuşe color
	- Setări de nivel foarte scăzut
- **3.** Selectaţi una dintre opţiunile următoare:
	- Selectați opțiunea Oprire pentru a seta imprimanta să se oprească din imprimare când cartușul atinge pragul de nivel **Foarte scăzut**.
	- Selectați opțiunea Solicitare de continuare pentru a seta imprimanta să se oprească din imprimare când cartuşul atinge pragul de **Nivel foarte scăzut**. Puteţi să confirmaţi solicitarea sau să înlocuiţi cartuşul pentru a relua imprimarea.
	- Selectați opțiunea Continuare pentru a seta imprimanta să vă alerteze când cartușul are un nivel foarte scăzut şi să continue imprimarea indiferent de setarea **Nivel foarte scăzut**, fără interacţiune. Aceasta poate cauza imprimarea la o calitate nesatisfăcătoare.

### **Pentru produse cu funcţionalitate de fax**

Când imprimanta este setată la optiunea Oprire sau Solicitare de continuare, există riscul ca faxurile să nu se imprime când este reluată imprimarea. Această situație poate să survină dacă imprimanta a recepționat mai multe faxuri decât poate să reţină memoria când imprimanta este în aşteptare.

Imprimanta poate să imprime faxurile fără întrerupere când trece de pragul nivelului foarte scăzut dacă selectaţi opţiunea Continuare pentru cartuş, dar calitatea imprimării poate să scadă.

# **Comandarea de consumabile**

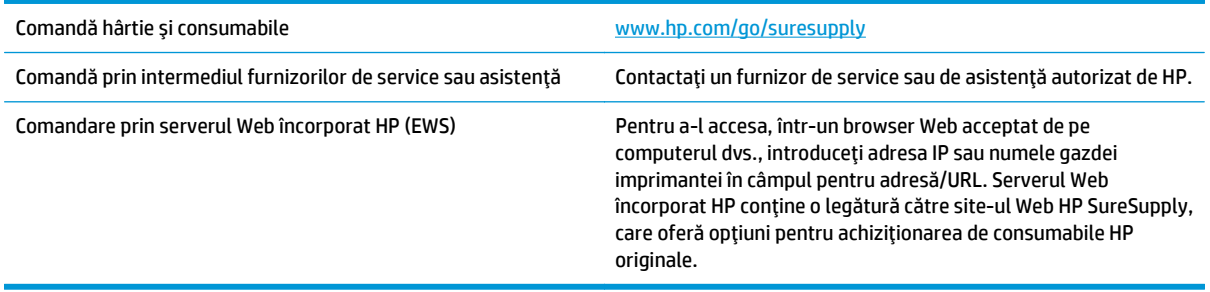

# **Imprimanta nu preia hârtia sau alimentează greşit**

## **Introducere**

Următoarele soluţii pot ajuta la rezolvarea problemelor în cazul în care imprimanta nu preia hârtie din tavă sau dacă preia mai multe coli de hârtie în acelaşi timp. Oricare dintre următoarele situaţii poate duce la blocaje de hârtie.

- Imprimanta nu preia hârtie
- [Imprimanta preia mai multe coli de hârtie](#page-184-0)
- [Alimentatorul de documente se blocheaz](#page-188-0)ă, se strâmbă sau preia mai multe coli de hârtie
- Curăţarea rolelor de preluare şi a plă[cii de separare ale alimentatorului de documente](#page-188-0)

## **Imprimanta nu preia hârtie**

Dacă imprimanta nu preia hârtie din tavă, încercaţi aceste soluţii.

- **1.** Deschideţi imprimanta şi scoateţi colile de hârtie blocate. Asiguraţi-vă să nu rămână resturi rupte de hârtie în interiorul imprimantei.
- **2.** Încărcaţi tava cu dimensiunea corectă de hârtie pentru operaţie.
- **3.** Asiguraţi-vă că dimensiunea şi tipul hârtiei sunt setate corect pe panoul de control al imprimantei.
- **4.** Asiguraţi-vă că ghidajele pentru hârtie sunt ajustate corect pentru dimensiunea hârtiei. Reglaţi ghidajele la marcajul de aliniere corespunzător din tavă. Săgeata de pe ghidajul tăvii trebuie să fie aliniată exact cu marcajul de pe tavă.
	- **NOTĂ:** Nu ajustaţi ghidajele pentru hârtie strâns pe teancul de hârtie. Reglaţi-le la marcajele sau marcajele de aliniere de pe tavă.

Imaginile următoarele prezintă exemple de marcaje pentru dimensiunile hârtiei din tăvi pentru diverse imprimante. Majoritatea imprimantelor HP au marcajele similare cu acestea.

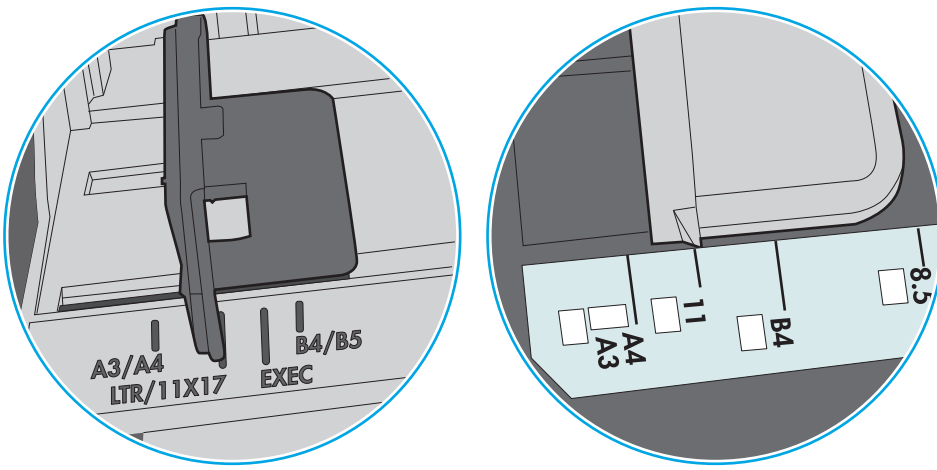

**Figura 9-1** Marcaje de dimensiune pentru tava 1 sau tava multifuncţională

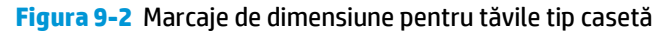

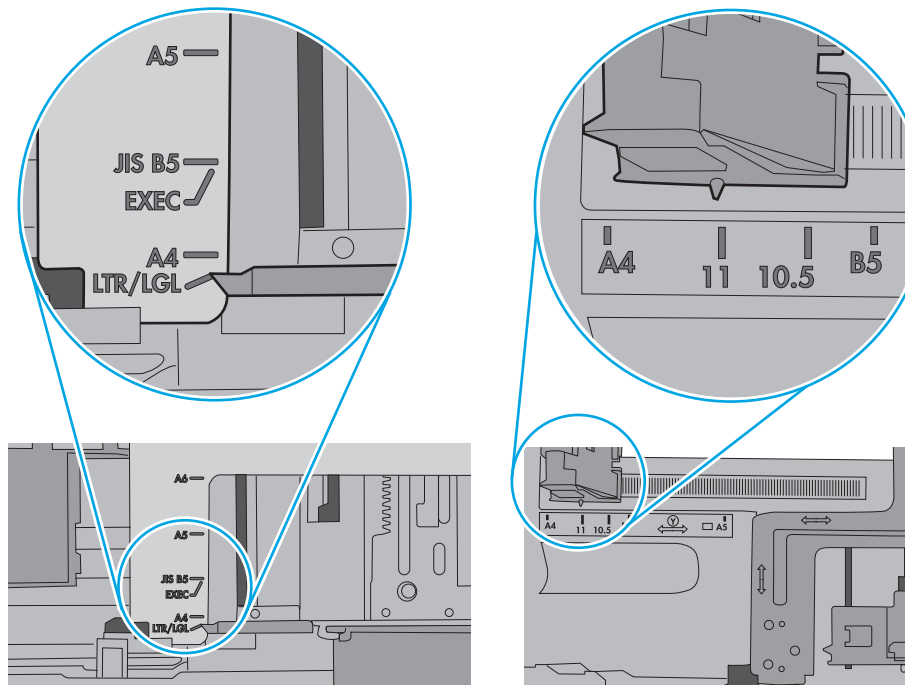

<span id="page-184-0"></span>**5.** Asiguraţi-vă că umiditatea din cameră se încadrează în specificaţiile pentru această imprimantă şi că hârtia este depozitată în ambalaje nedesfăcute. Majoritatea topurilor de hârtie sunt livrate într-un ambalaj rezistent la umezeală, pentru a păstra hârtie uscată.

În mediile cu umiditate ridicată, colile de hârtie din partea de sus a teancului din tavă pot să absoarbă umezeală şi pot avea un aspect ondulat sau neuniform. Dacă se întâmplă aşa, scoateţi primele 5 sau 10 de coli de hârtie din teanc.

În medii cu umiditate redusă, electricitatea statică în exces poate determina lipirea colilor de hârtie. Dacă se întâmplă așa, scoateți hârtia din tavă și îndoiți teancul în forma literei U, ținând-l de ambele capete. Apoi, rotiţi capetele în jos pentru inversarea formei de U. În continuare, ţineţi fiecare margine a teancului de hârtie și repetați procesul. Acest proces eliberează colile individuale fără a induce electricitate statică. Îndreptaţi teancul de hârtie pe o masă înainte de a îl poziţiona la loc în tavă.

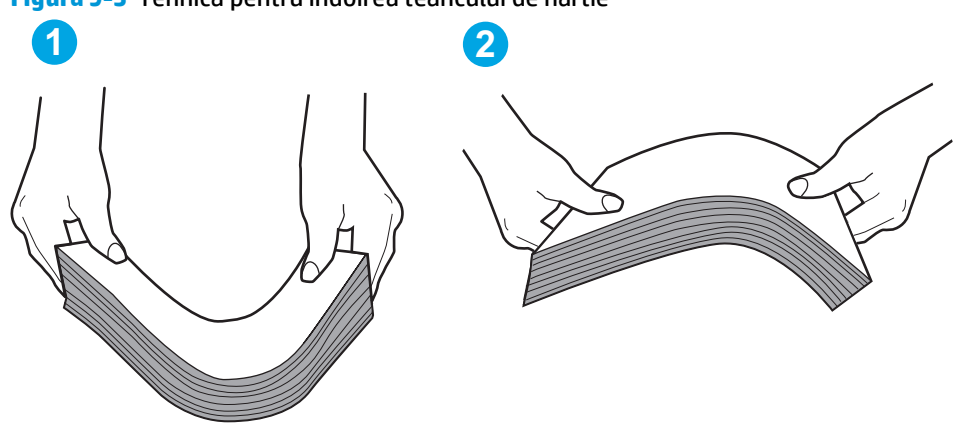

**Figura 9-3** Tehnică pentru îndoirea teancului de hârtie

- **6.** Verificaţi panoul de control al imprimantei pentru a vedea dacă produsul aşteaptă să confirmaţi o solicitare de alimentare manuală cu hârtie. Încărcaţi hârtie şi continuaţi.
- **7.** Este posibil ca rolele de deasupra tăvii să fie contaminate. Curăţaţi rolele cu o cârpă fără scame, înmuiată în apă caldă. Utilizaţi apă distilată, dacă este disponibilă.
	- **ATENTIE:** Nu pulverizați apă direct pe imprimantă. În schimb, pulverizați apă pe cârpă sau înmuiați uşor cârpa în apă şi stoarceţi-o bine înainte de a curăţa rolele.

Următoarea imagine prezintă exemple de poziție a rolelor pentru diverse imprimante.

**Figura 9-4** Pozițiile rolelor pentru tava 1 sau tava multifuncțională

## **Imprimanta preia mai multe coli de hârtie**

Dacă imprimanta preia mai multe coli de hârtie din tavă, încercați aceste soluții.

**1.** Scoateţi topul de hârtie din tavă şi îndoiţi-l, rotiţi-l la 180 de grade şi întoarceţi-l pe partea cealaltă. *Nu răsfoiţi hârtia.* Puneţi topul de hârtie din nou în tavă.

**NOTĂ:** Răsfoirea hârtiei induce electricitate statică. În loc să răsfoiţi teancul de hârtie, îndoiţi-l în timp ce îl ţineţi de ambele capete, în forma literei U. Apoi, rotiţi capetele în jos pentru inversarea formei de U. În continuare, ţineţi fiecare margine a teancului de hârtie şi repetaţi procesul. Acest proces eliberează colile individuale fără a induce electricitate statică. Îndreptaţi teancul de hârtie pe o masă înainte de a îl poziţiona la loc în tavă.

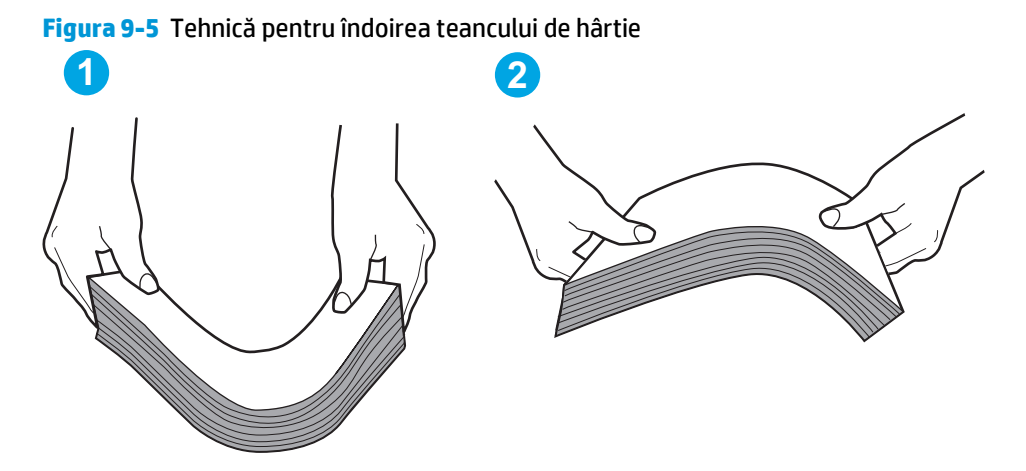

- **2.** Utilizaţi numai hârtie care respectă specificaţiile HP pentru această imprimantă.
- **3.** Asigurați-vă că umiditatea din cameră se încadrează în specificațiile pentru această imprimanță și că hârtia este depozitată în ambalaje nedesfăcute. Majoritatea topurilor de hârtie sunt livrate într-un ambalaj rezistent la umezeală, pentru a păstra hârtie uscată.

În mediile cu umiditate ridicată, colile de hârtie din partea de sus a teancului din tavă pot să absoarbă umezeală și pot avea un aspect ondulat sau neuniform. Dacă se întâmplă așa, scoateti primele 5 sau 10 de coli de hârtie din teanc.

În medii cu umiditate redusă, electricitatea statică în exces poate determina lipirea colilor de hârtie. Dacă se întâmplă aşa, scoateţi hârtia din tavă şi îndoiţi teancul în modul descris mai sus.

**4.** Utilizați hârtie care nu este șifonată, îndoită sau deteriorată. Dacă este necesar, utilizați hârtie din alt pachet.

**5.** Asiguraţi-vă că tava nu este umplută excesiv, verificând marcajele pentru înălţimea topului din interiorul tăvii. Dacă este, scoateţi întregul top de hârtie din tavă, îndreptaţi-l, apoi puneţi la loc în tavă o parte din hârtie.

Imaginile următoarele prezintă exemple de marcaje pentru înălţimea hârtiei în tăvi pentru diverse imprimante. Majoritatea imprimantelor HP au marcajele similare cu acestea. De asemenea, asiguraţi-vă că toate colile de hârtie se află sub urechile de lângă marcajele pentru înălţimea teancului. Aceste urechi ajută la menţinerea hârtiei în poziţia corectă la intrarea în imprimantă.

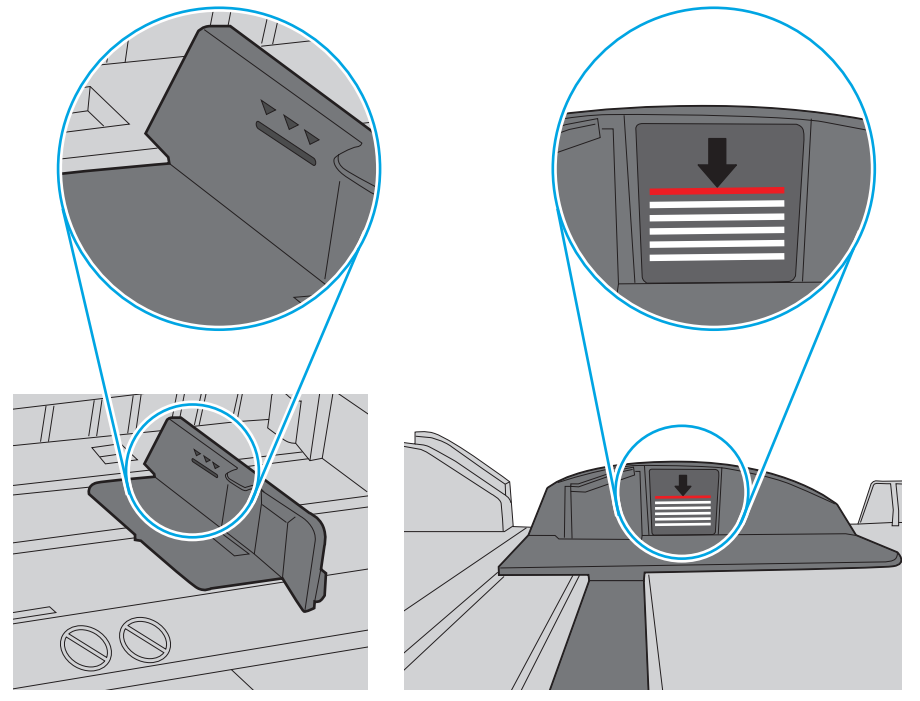

**Figura 9-6** Marcajele pentru înălţimea teancului

**Figura 9-7** Ureche pentru teancul de hârtie

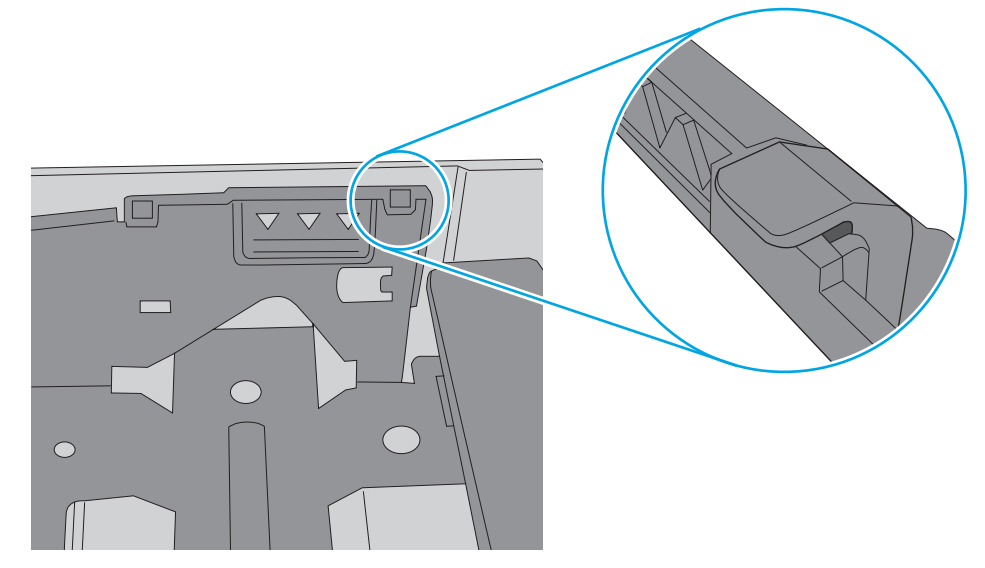

- **6.** Asiguraţi-vă că ghidajele pentru hârtie sunt ajustate corect pentru dimensiunea hârtiei. Reglaţi ghidajele la marcajul de aliniere corespunzător din tavă. Săgeata de pe ghidajul tăvii trebuie să fie aliniată exact cu marcajul de pe tavă.
	- **NOTĂ:** Nu ajustaţi ghidajele pentru hârtie strâns pe teancul de hârtie. Reglaţi-le la marcajele sau marcajele de aliniere de pe tavă.

Imaginile următoarele prezintă exemple de marcaje pentru dimensiunile hârtiei din tăvi pentru diverse imprimante. Majoritatea imprimantelor HP au marcajele similare cu acestea.

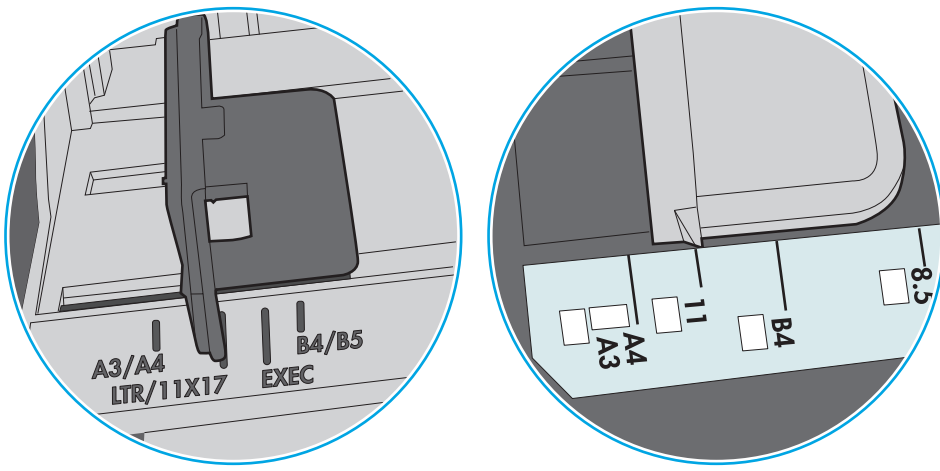

**Figura 9-8** Marcaje de dimensiune pentru tava 1 sau tava multifuncţională

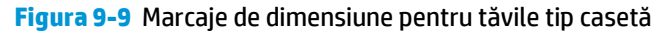

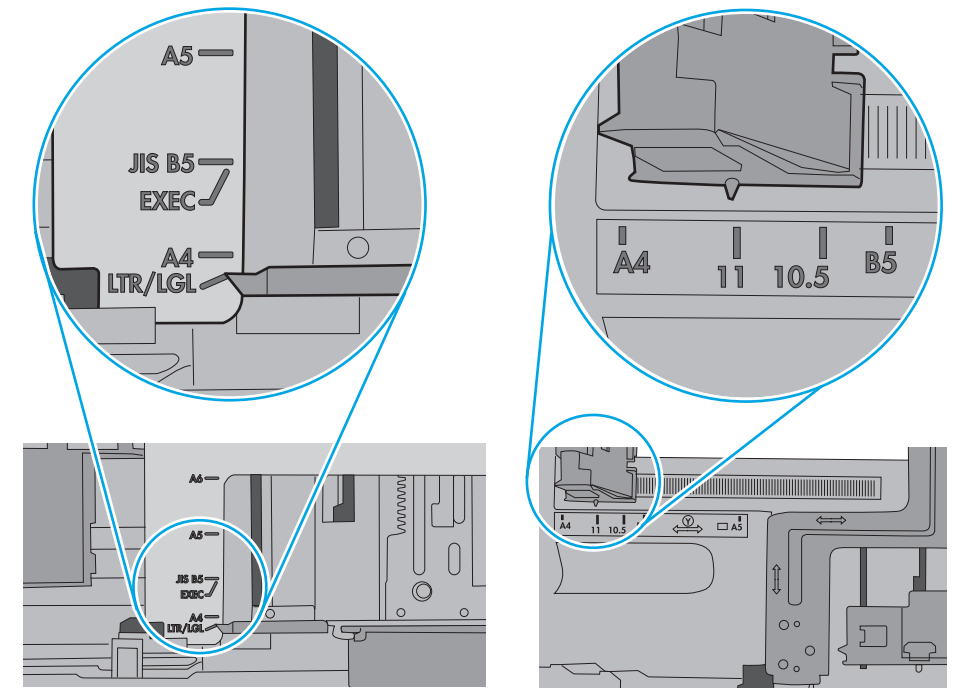

**7.** Asiguraţi-vă că mediul de imprimare respectă specificaţiile recomandate.

## <span id="page-188-0"></span>**Alimentatorul de documente se blochează, se strâmbă sau preia mai multe coli de hârtie**

**EZ NOTĂ:** Această informație se aplică numai imprimantelor MFP.

- Este posibil ca originalul să aibă ceva pe el, precum capse sau note autoadezive, care trebuie îndepărtate.
- Verificați dacă toate rolele sunt la locul lor și dacă este închis capacul de acces la role din alimentatorul de documente.
- Asigurați-vă că ați închis capacul de sus al alimentatorului de documente.
- Este posibil ca paginile să nu fie așezate corect. Îndreptați paginile și ajustați ghidajele pentru hârtie pentru a centra teancul.
- Ghidajele pentru hârtie trebuie să atingă marginile topului de hârtie pentru o funcționare corectă. Asiguraţi-vă că topul de hârtie este drept şi că ghidajele fixează topul de hârtie.
- Este posibil ca în tava de alimentare a alimentatorului de documente sau în sertarul de ieșire să se afle mai multe pagini decât numărul maxim permis. Asigurați-vă că topul de hârtie se potrivește sub ghidajele din tava de alimentare şi scoateţi paginile din sertarul de ieşire.
- Verificați că nu există bucăți de hârtie, capse, agrafe sau alte impurități în calea de rulare a hârtiei.
- Curățați rolele alimentatorului de documente și placa de separare. Utilizați aer comprimat sau o cârpă curată, fără scame, umezită cu apă caldă. Dacă alimentarea defectuoasă persistă, înlocuiţi rolele.
- În ecranul principal de pe panoul de control al imprimantei, derulați până la butonul Consumabile și atingeți acest buton. Verificați starea kitului alimentator de documente și înlocuiți-l dacă este necesar.

### **Curăţarea rolelor de preluare şi a plăcii de separare ale alimentatorului de documente**

Urmaţi aceşti paşi dacă alimentatorul de documente nu preia pagini corect sau produce rezultate deformate la ieşire.

**1.** Ridicaţi dispozitivul de blocare pentru a elibera capacul alimentatorului de documente.

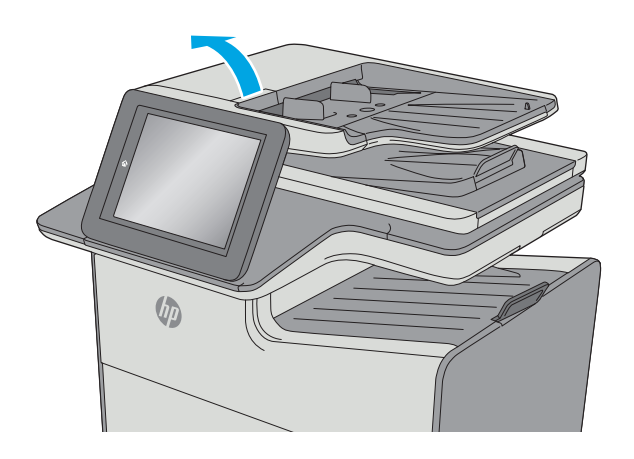

**2.** Deschideţi capacul alimentatorului de documente.

**3.** Scoateți toate scamele și praful vizibile de pe rolele de alimentare și de pe plăcuța de separare, folosind aer comprimat sau o cârpă curată care nu lasă scame, umezită cu apă călduță.

**4.** Închideţi capacul alimentatorului de documente.

**NOTĂ:** Asiguraţi-vă că siguranţa din partea superioară a capacului alimentatorului de documente este închisă complet.

> Dacă problema persistă, verificaţi placa de separare şi rolele alimentatorului de documente şi înlocuiţi-le dacă este necesar.

**NOTĂ:** Rolele noi au o suprafaţă aspră. Pe măsură ce rolele se uzează, aceasta devine netedă.

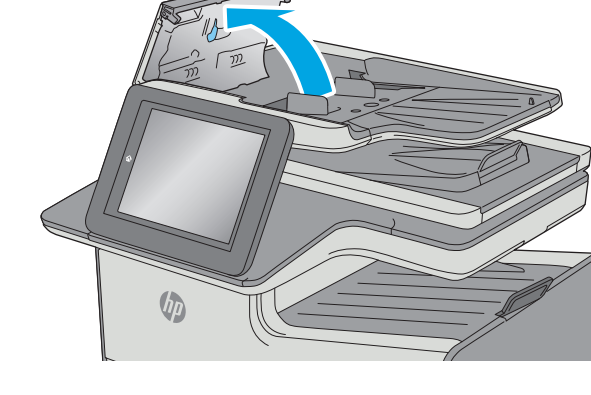

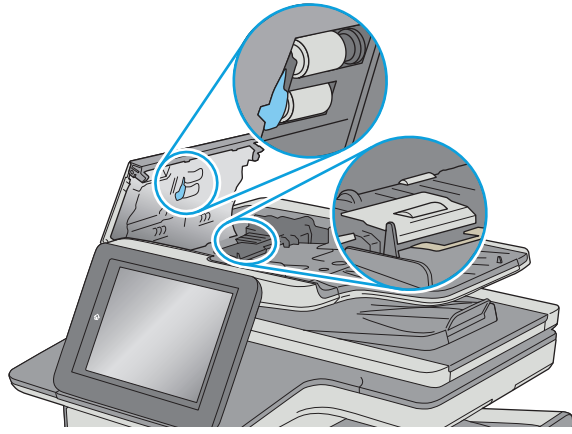

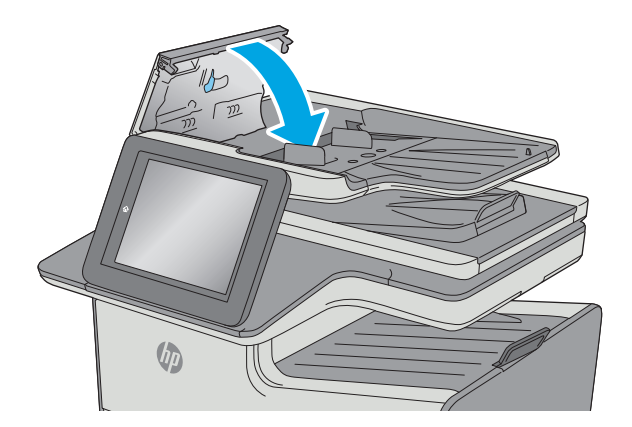

# **Eliminarea blocajelor de hârtie**

## **Introducere**

Următoarele informaţii includ instrucţiuni pentru îndepărtarea blocajelor de hârtie din imprimantă.

- Locurile unde pot apărea blocaje
- [Navigarea automat](#page-191-0)ă pentru îndepărtarea blocajelor
- Experimentaț[i blocaje de hârtie frecvente sau repetate?](#page-191-0)
- [Eliminarea blocajelor din alimentatorul de documente](#page-191-0)
- Curățaț[i blocajele de la u](#page-194-0)șa din stânga
- [Eliminarea blocajelor din Tava 1 \(tava multifunc](#page-195-0)țională)
- **[Eliminarea blocajelor din tava 2](#page-199-0)**
- **[Eliminarea blocajelor din tava 3 \(accesoriu\)](#page-200-0)**
- [Eliminarea blocajelor din alimentatorul de 3 x 500 de coli](#page-203-0)
- [Eliminarea blocajelor din zona unit](#page-205-0)ății de colectare a cernelii
- **[Eliminarea blocajelor din sertarul de ie](#page-208-0)şire**

## **Locurile unde pot apărea blocaje**

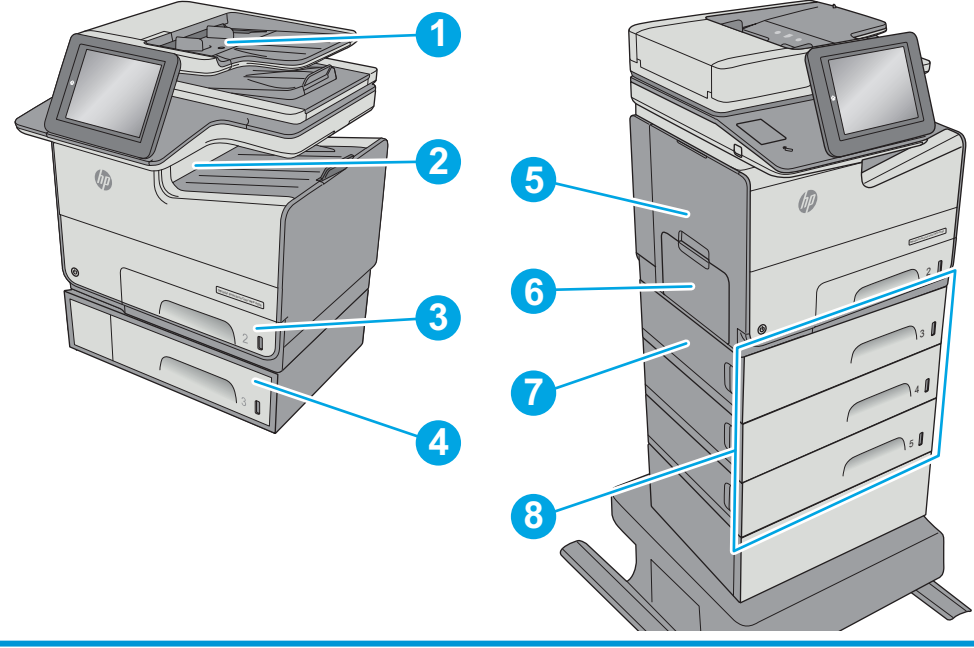

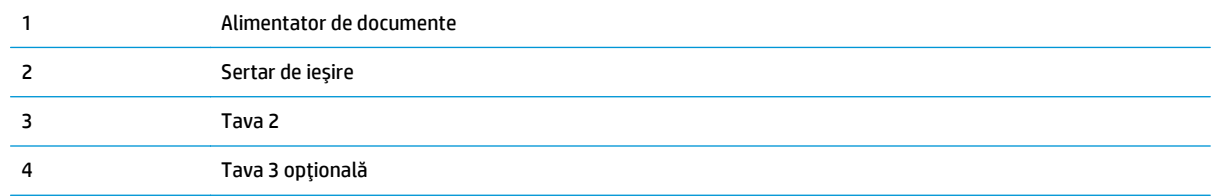

<span id="page-191-0"></span>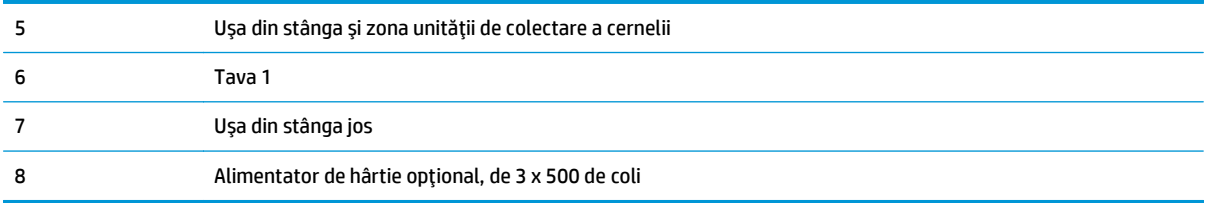

## **Navigarea automată pentru îndepărtarea blocajelor**

Funcția de navigare automată vă ajută la îndepărtarea blocajelor furnizând instrucțiuni pas cu pas pe panoul de control. Când finalizaţi o etapă, imprimanta afişează instrucţiuni pentru etapa următoare, până când aţi finalizat toate etapele procedurii.

## **Experimentaţi blocaje de hârtie frecvente sau repetate?**

Pentru a reduce numărul de blocaje de hârtie, încercați aceste soluții.

- **1.** Utilizaţi numai hârtie care respectă specificaţiile HP pentru această imprimantă.
- **2.** Utilizaţi hârtie care nu este şifonată, îndoită sau deteriorată. Dacă este necesar, utilizaţi hârtie din alt pachet.
- **3.** Nu utilizaţi hârtie pe care s-a imprimat sau copiat anterior.
- **4.** Asiguraţi-vă că tava nu este umplută excesiv. Dacă este, scoateţi întregul top de hârtie din tavă, îndreptaţi-l, apoi puneţi la loc în tavă o parte din hârtie.
- **5.** Asiguraţi-vă că ghidajele pentru hârtie sunt ajustate corect pentru dimensiunea hârtiei. Ajustaţi ghidajele astfel încât acestea să atingă topul de hârtie fără a-l îndoi.
- **6.** Asiguraţi-vă că tava este introdusă complet în imprimantă.
- **7.** Dacă imprimaţi pe hârtie grea, în relief sau perforată, utilizaţi caracteristica de alimentare manuală şi alimentaţi colile pe rând.
- **8.** Deschideţi meniul Tăvi de pe panoul de control al imprimantei. Verificaţi dacă tava este configurată corect pentru tipul şi dimensiunea hârtiei.
- **9.** Asigurați-vă că mediul de imprimare respectă specificațiile recomandate.

## **Eliminarea blocajelor din alimentatorul de documente**

Informaţiile următoare descriu cum să eliminaţi blocajele de hârtie din alimentatorul de documente. Când survine un blocaj, panoul de control afişează o animaţie care ajută la eliminarea blocajului.

**1.** Ridicaţi dispozitivul de blocare pentru a elibera capacul alimentatorului de documente.

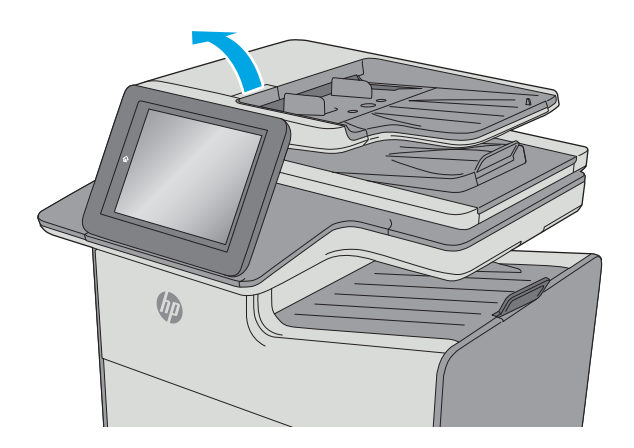

**2.** Deschideţi capacul alimentatorului de documente.

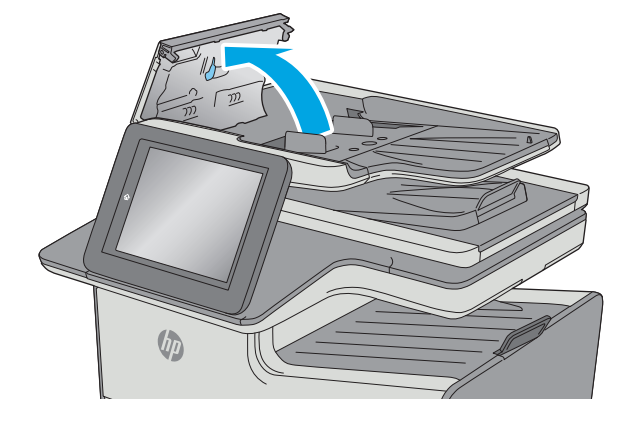

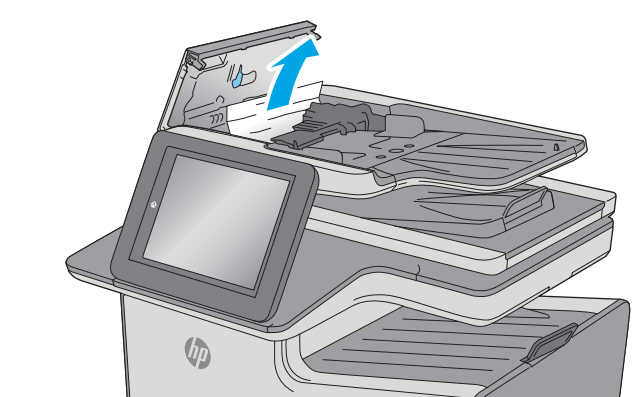

**3.** Scoateţi hârtia blocată.

**4.** Ridicaţi tava de intrare a alimentatorului de documente.

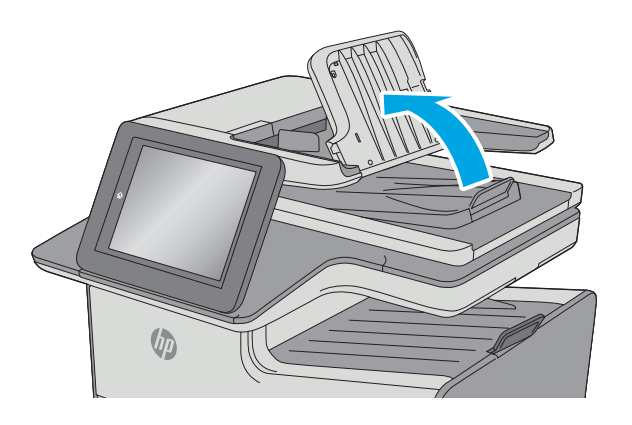

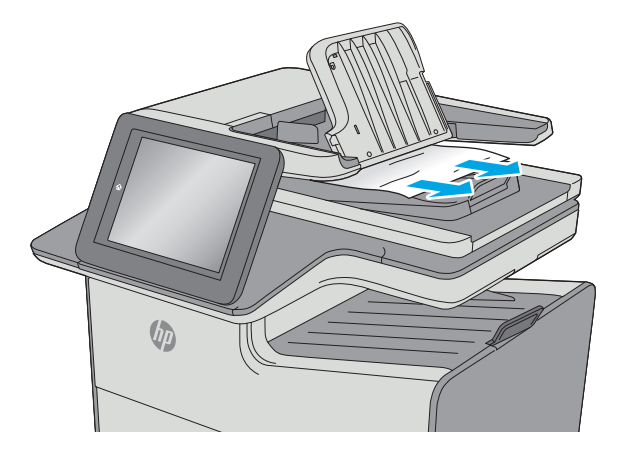

**5.** Scoateţi hârtia blocată.

<span id="page-194-0"></span>**6.** Coborâţi tava de alimentare a alimentatorului de documente.

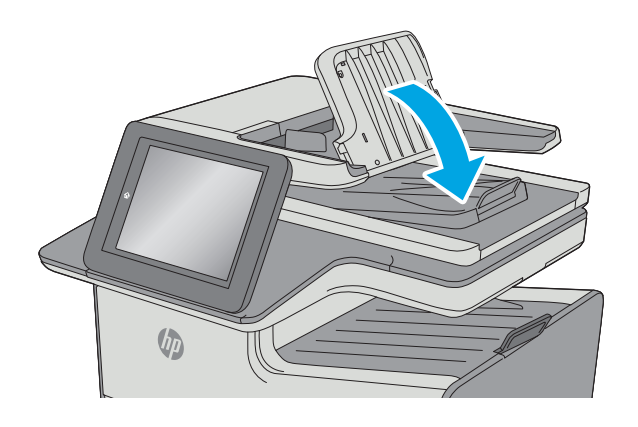

**7.** Închideţi capacul alimentatorului de documente.

**NOTĂ:** Asiguraţi-vă că încuietoarea din partea superioară a capacului alimentatorului de documente este închisă complet.

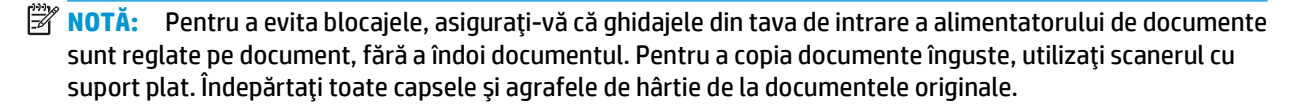

 $\sqrt{\psi}$ 

**WAOTĂ:** Documentele originale care sunt imprimate pe hârtie grea lucioasă se pot bloca mai frecvent decât originalele imprimate pe hârtie simplă.

## **Curăţaţi blocajele de la uşa din stânga**

Informaţiile următoare descriu modul de eliminare a blocajele de hârtie din uşa din stânga. Când survine un blocaj, panoul de control afişează o animaţie care ajută la eliminarea blocajului.

<span id="page-195-0"></span>**1.** Deschideţi uşa din stânga.

**2.** Trageţi cu grijă hârtia blocată dintre role și zona de livrare a hârtiei. Dacă hârtia se rupe, îndepărtaţi toate resturile de hârtie.

**3.** Închideţi uşa din stânga.

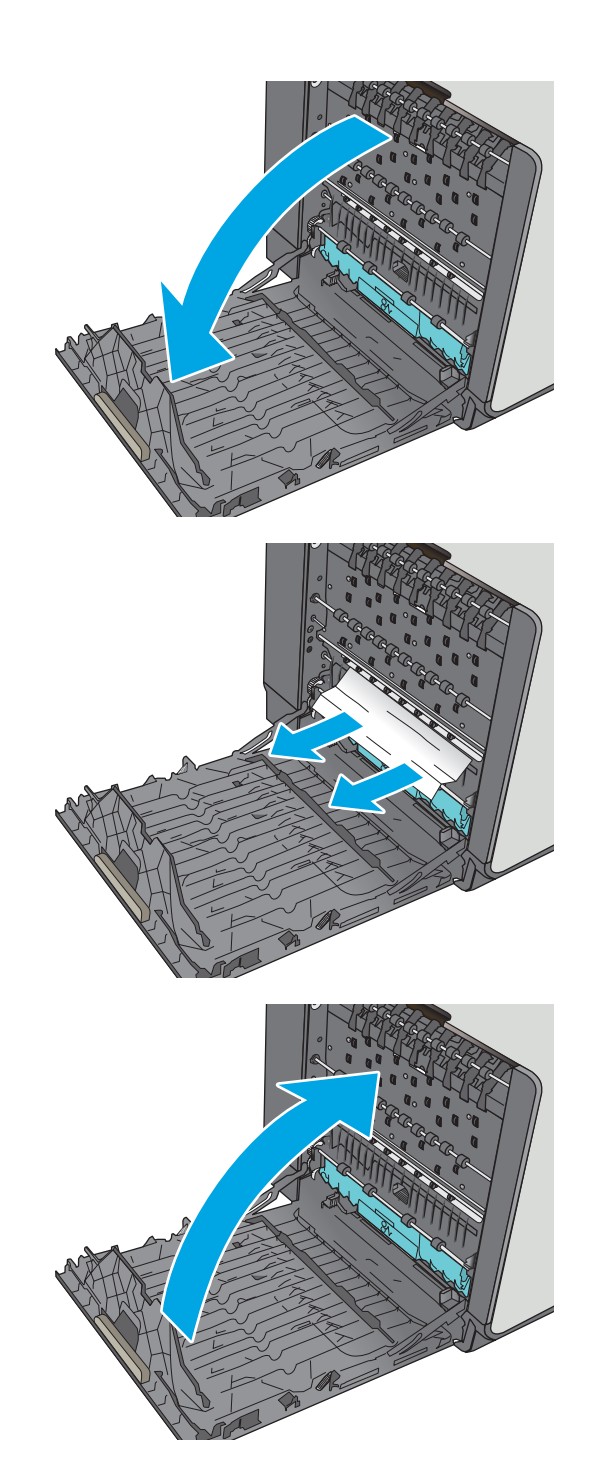

## **Eliminarea blocajelor din Tava 1 (tava multifuncţională)**

Utilizaţi următoarea procedură pentru a verifica dacă există blocaje în toate locaţiile posibile din tava 1. Când survine un blocaj, panoul de control afişează o animaţie care ajută la eliminarea blocajului.

**1.** În cazul în care cea mai mare parte din coala de hârtie este vizibilă în tavă, trageţi uşor hârtia blocată afară din imprimantă. Asiguraţi-vă că aţi scos foaia în totalitate. Dacă aceasta se rupe, continuaţi cu paşii următori pentru a găsi resturile.

În cazul în care cea mai mare parte a hârtiei a fost trasă în interiorul imprimantei, continuaţi cu următorii paşi.

**2.** Extrageţi complet tava 2 din imprimantă, trăgând-o şi ridicând-o uşor.

**3.** Eliminaţi hârtia blocată de pe rolele de alimentare din interiorul imprimantei. Mai întâi, trageţi hârtia spre dreapta, iar apoi trageţi-o înainte pentru a o scoate.

Officejet Enterprise Color X556

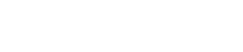

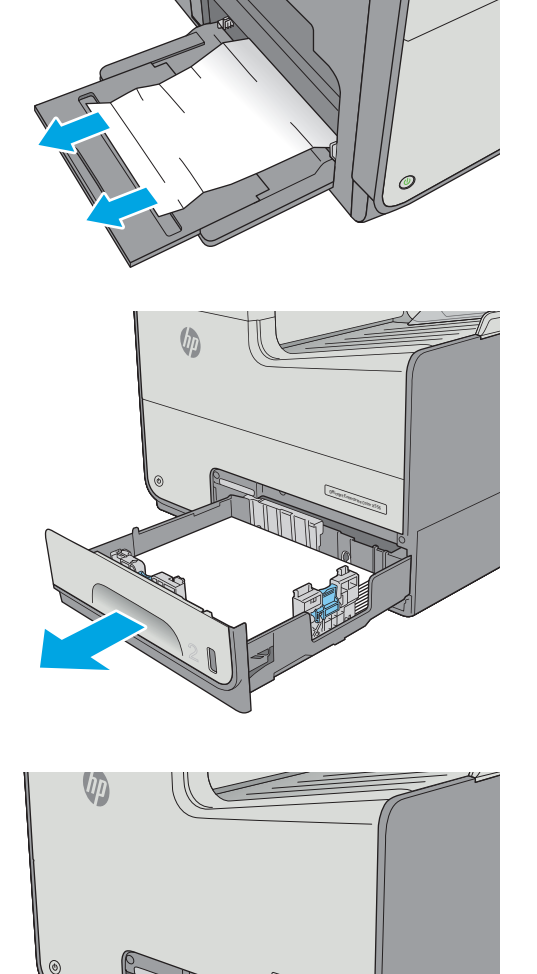

**4.** Scoateţi colile de hârtie blocate sau deteriorate. Asiguraţi-vă că tava nu este supraîncărcată şi că ghidajele de hârtie sunt reglate corect.

**5.** Deschideţi uşa din stânga.

**6.** Trageţi cu grijă hârtia blocată dintre role și zona de livrare a hârtiei. Dacă hârtia se rupe, îndepărtaţi toate resturile de hârtie.

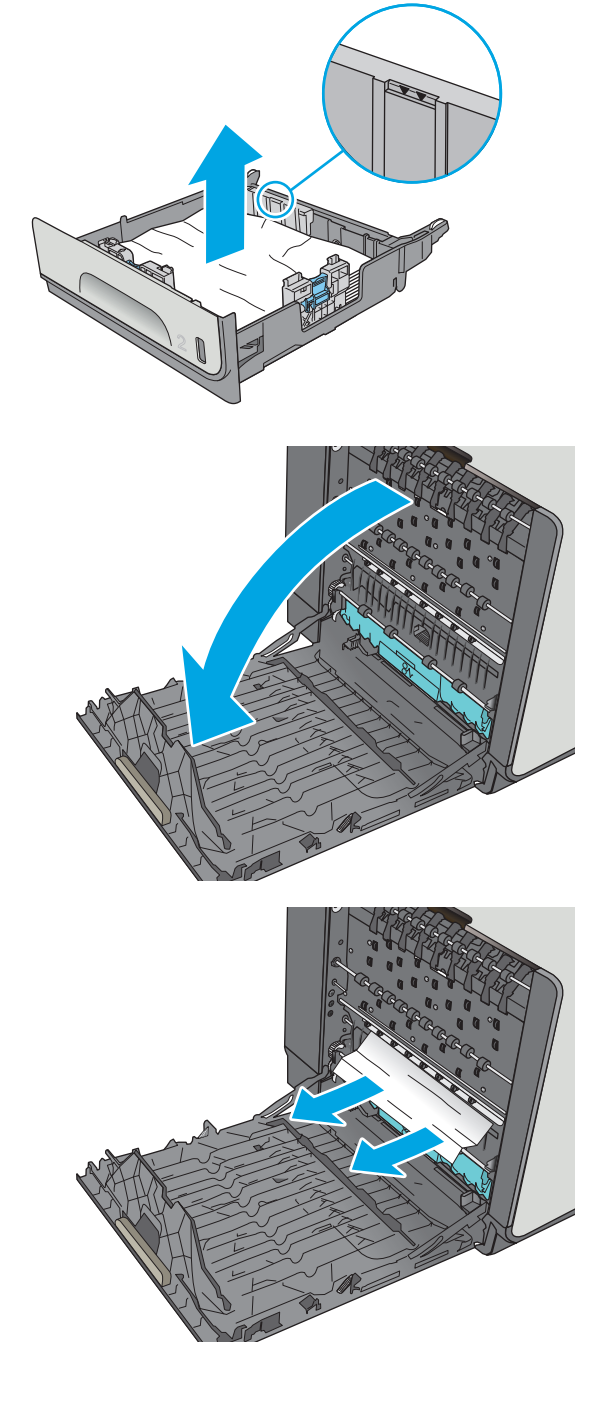

**7.** Scoateţi unitatea de colectare a cernelii, trăgândo cu ambele mâini. Puneţi unitatea deoparte, în poziţie verticală pe o foaie de hârtie, pentru a preveni scurgerile.

**ATENŢIE:** Când trageţi afară unitatea de colectare a cernelii, evitaţi contactul direct cu cilindrul negru pentru a preveni murdărirea cu pigment a pielii sau a îmbrăcămintei.

**8.** Coborâţi placa apăsând pe urechea verde. Acest lucru va face ca imprimanta să încerce să preia foaia prin zona de imprimare. Este posibil să fie nevoie să trageţi uşor de foaie dacă nu este preluată. Scoateţi foaia.

**9.** Ridicaţi urechea verde pentru a pune placa înapoi în poziţia de operare.

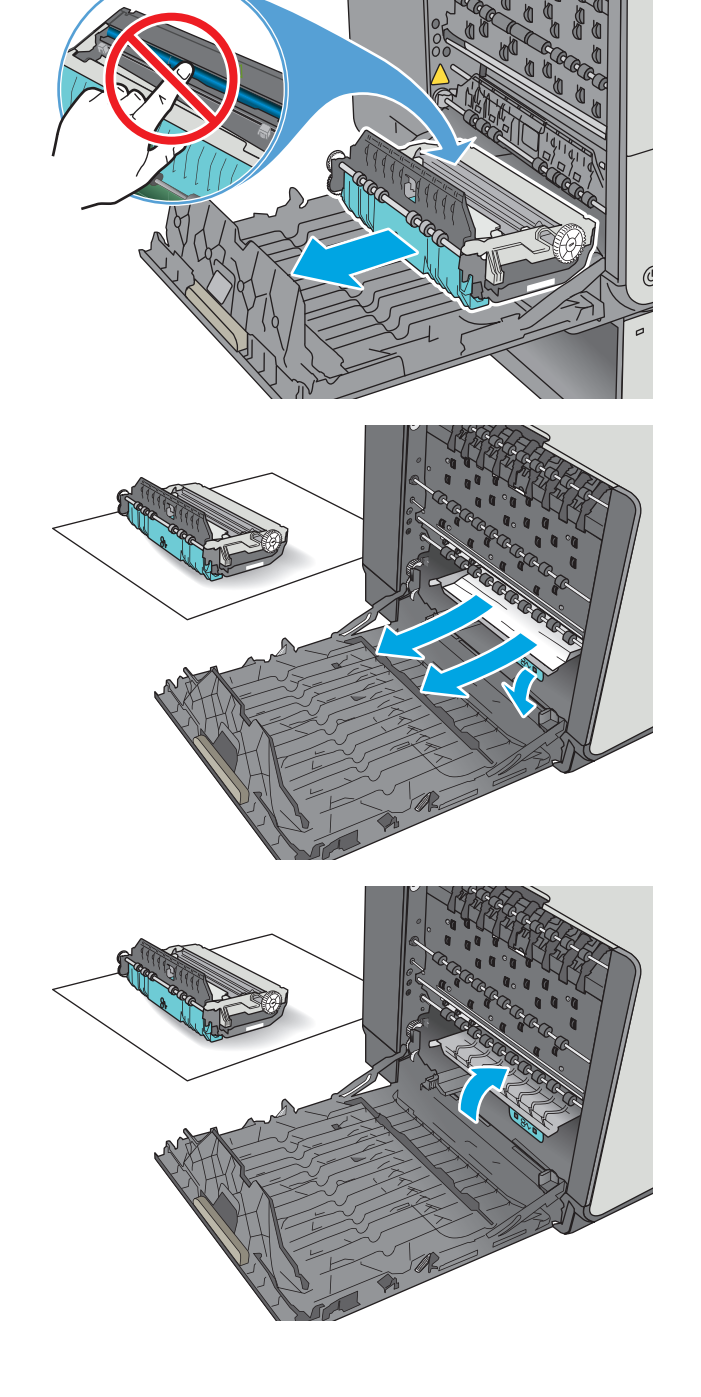

<span id="page-199-0"></span>**10.** Instalaţi unitatea de colectare a cernelii.

**11.** Închideţi uşa din stânga.

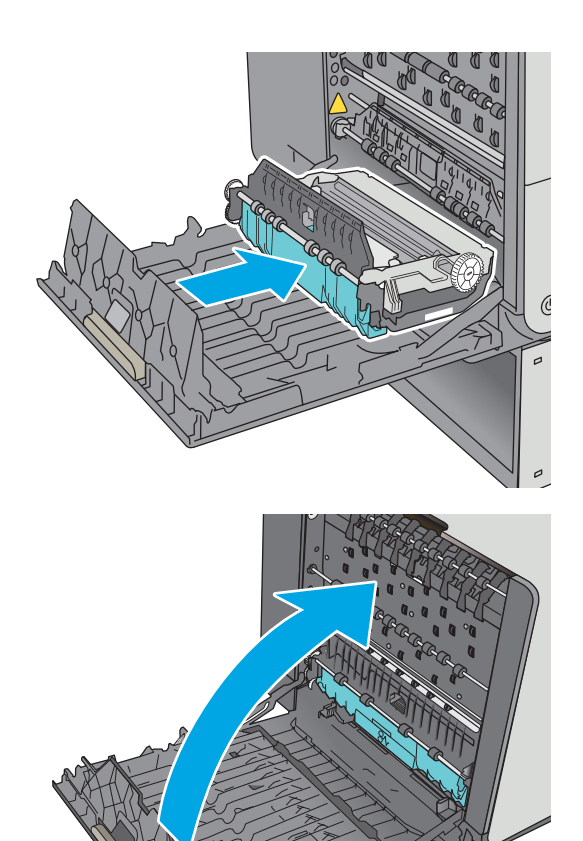

## **Eliminarea blocajelor din tava 2**

Utilizaţi următoarea procedură pentru a elimina blocajele din tava 2. Când survine un blocaj, panoul de control afişează o animaţie care ajută la eliminarea blocajului.

**1.** Extrageţi complet tava din imprimantă, trăgândo şi ridicând-o uşor.

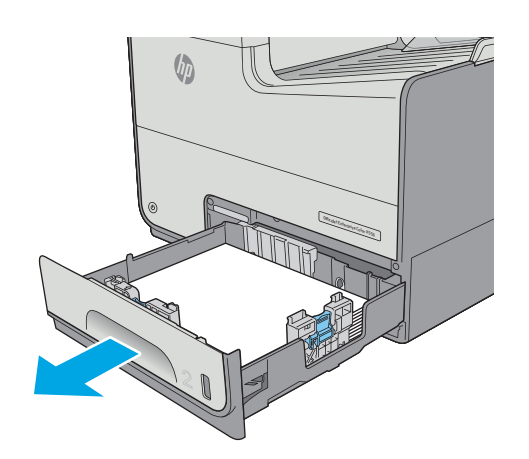

<span id="page-200-0"></span>**2.** Eliminaţi hârtia blocată de pe rolele de alimentare din interiorul imprimantei. Mai întâi, trageţi hârtia spre dreapta, iar apoi trageţi-o înainte pentru a o scoate.

**3.** Scoateţi colile de hârtie blocate sau deteriorate. Asiguraţi-vă că tava nu este supraîncărcată şi că ghidajele de hârtie sunt reglate corect.

**4.** Introduceţi la loc şi închideţi tava.

# **Eliminarea blocajelor din tava 3 (accesoriu)**

Utilizaţi următoarea procedură pentru a verifica dacă există blocaje în toate locaţiile posibile din tava 3. Când survine un blocaj, panoul de control afişează o animaţie care ajută la eliminarea blocajului.

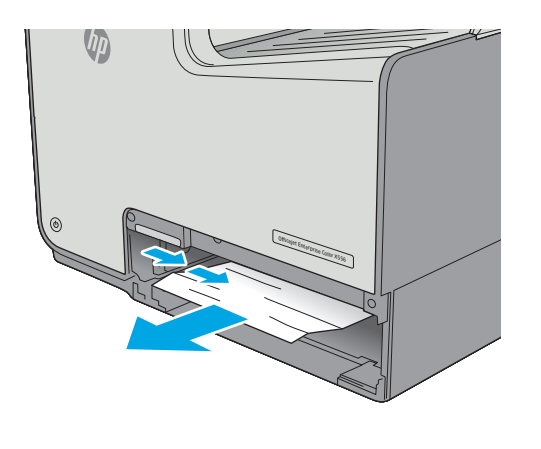

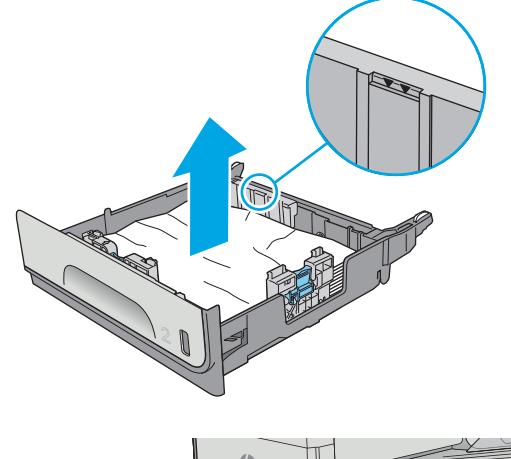

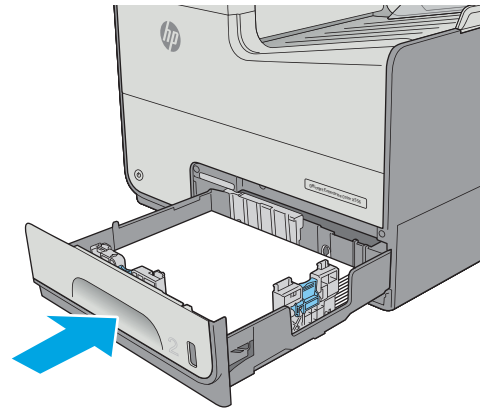

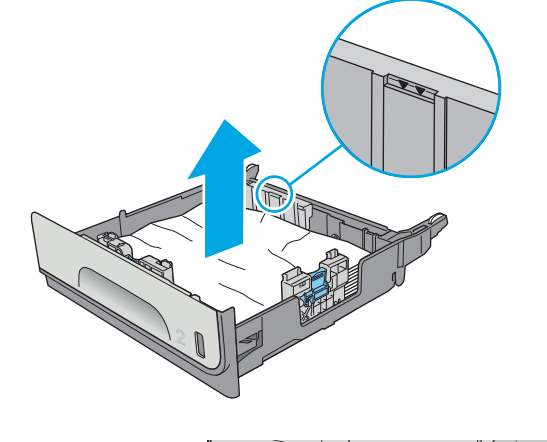

**1.** Deschideţi uşa din stânga jos.

**2.** Trageţi cu grijă afară hârtia blocată.

**3.** Închideţi uşa din stânga jos.

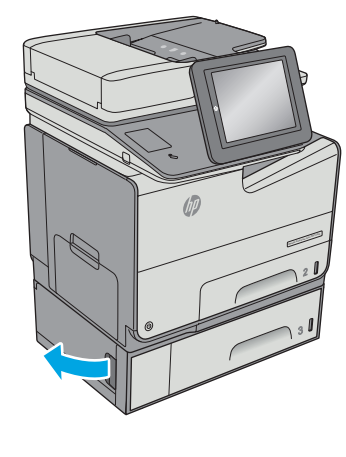

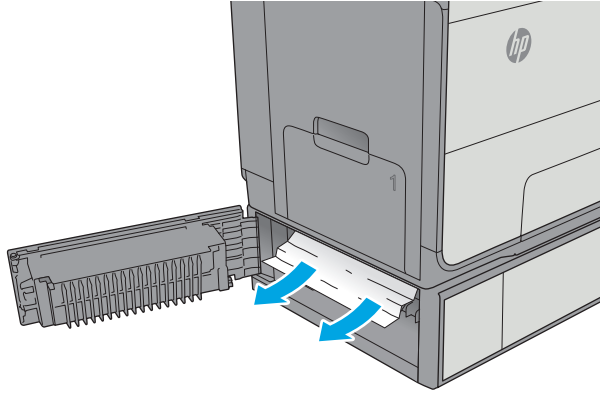

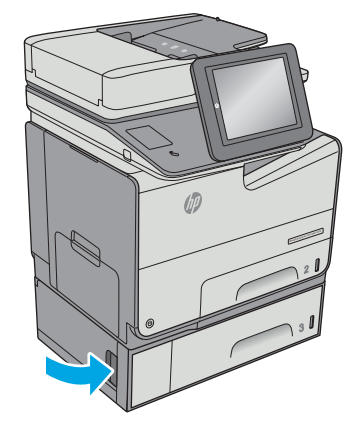

**4.** Extrageţi complet tava din imprimantă trăgând-o şi ridicând-o uşor.

**5.** Scoateţi colile de hârtie blocate sau deteriorate. Asiguraţi-vă că tava nu este supraîncărcată şi că ghidajele de hârtie sunt reglate corect.

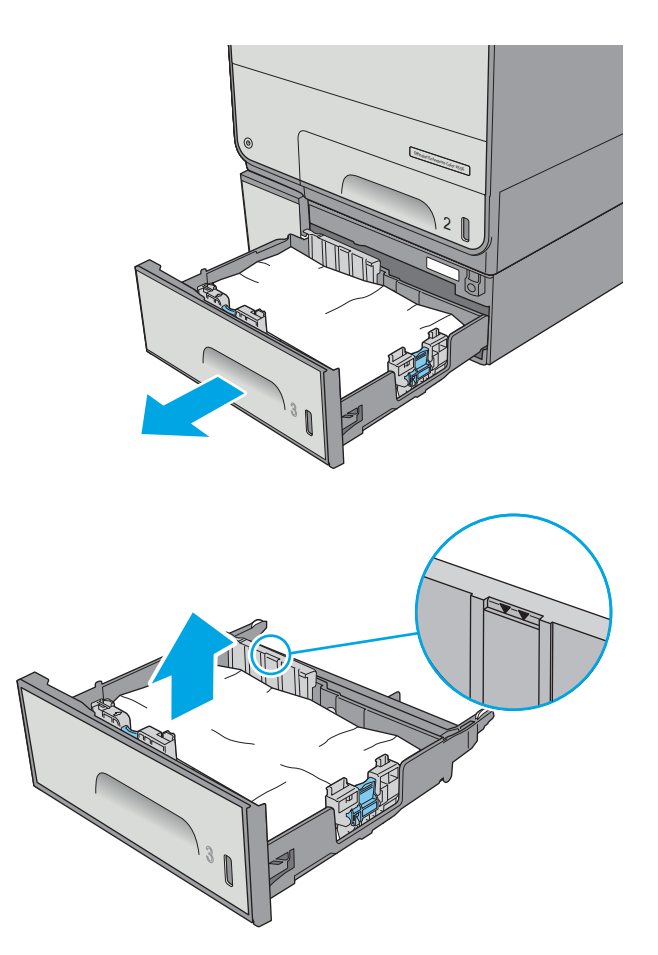

<span id="page-203-0"></span>**6.** Eliminaţi orice resturi de hârtie de pe rolele de alimentare din interiorul imprimantei. Mai întâi, trageţi hârtia spre dreapta pentru a o elibera, iar apoi trageţi-o înainte pentru a o scoate.

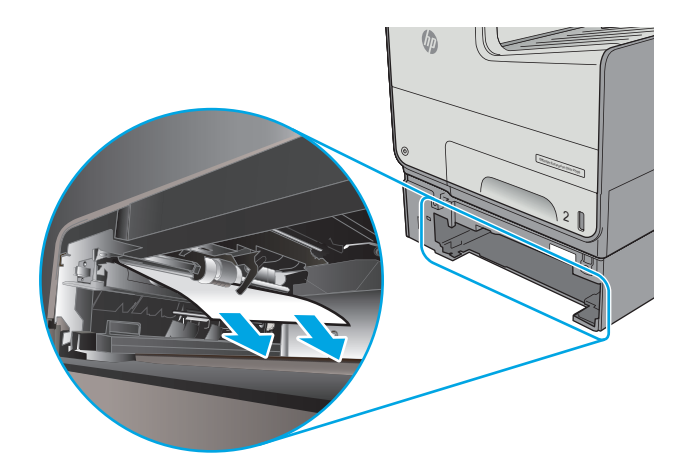

**7.** Introduceţi la loc şi închideţi tava.

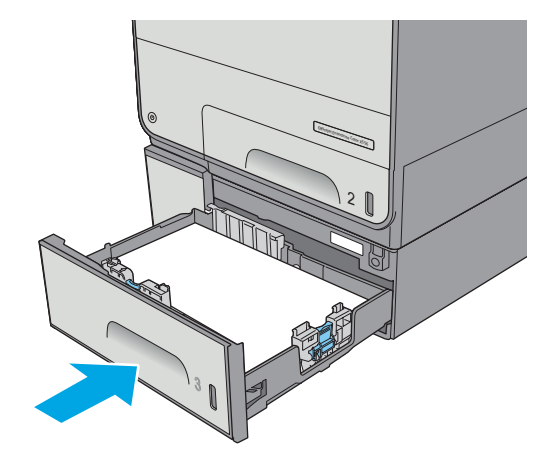

## **Eliminarea blocajelor din alimentatorul de 3 x 500 de coli**

Utilizaţi următoarea procedură pentru a verifica dacă există blocaje în toate locaţiile posibile din alimentatorul de 3x500 de coli. Când survine un blocaj, panoul de control afişează o animaţie care ajută la eliminarea blocajului.

- **NOTĂ:** Procedura următoare arată tava 3. Metoda de eliminare a blocajelor din tăvile 4 şi 5 este aceeaşi.
- **1.** Deschideţi uşa din stânga jos.

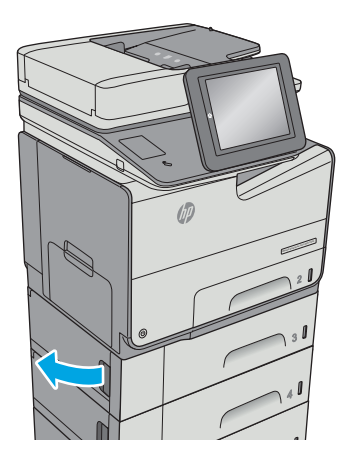

**2.** Trageţi cu grijă afară hârtia blocată.

**3.** Închideţi uşa din stânga jos.

**4.** Extrageţi complet tava din imprimantă trăgând-o şi ridicând-o uşor.

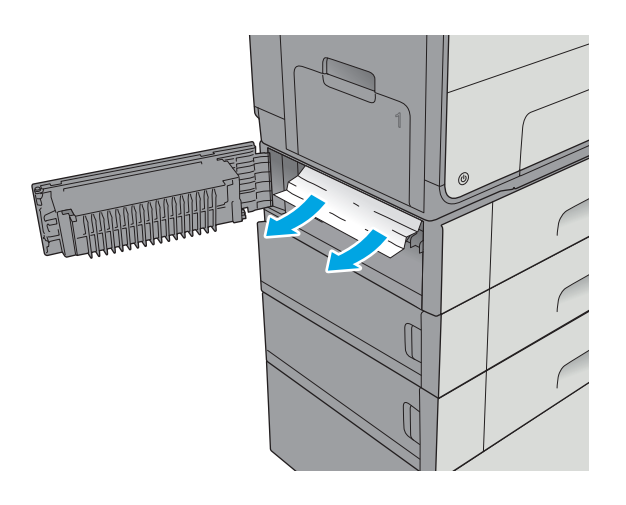

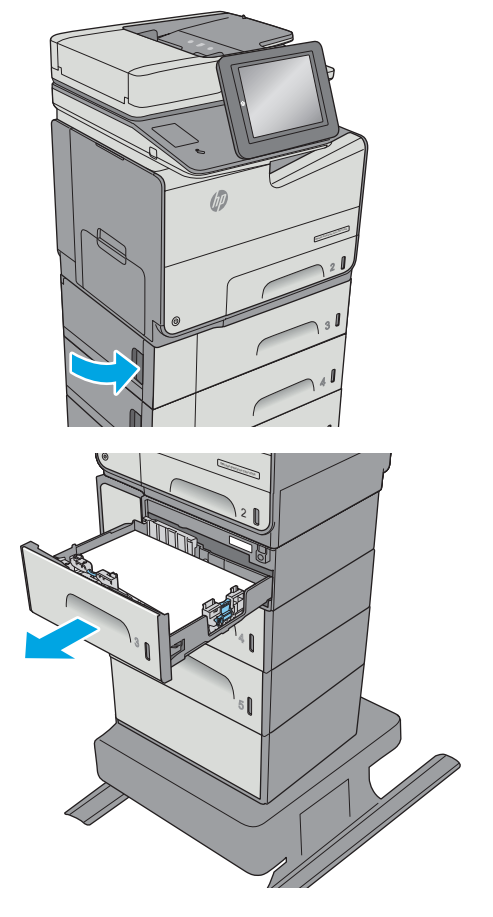

<span id="page-205-0"></span>**5.** Scoateţi colile de hârtie blocate sau deteriorate. Asiguraţi-vă că tava nu este supraîncărcată şi că ghidajele de hârtie sunt reglate corect.

**6.** Eliminaţi orice resturi de hârtie de pe rolele de alimentare din interiorul imprimantei. Mai întâi, trageţi hârtia spre dreapta pentru a o elibera, iar apoi trageţi-o înainte pentru a o scoate.

**7.** Introduceți la loc și închideți tava.

# **Eliminarea blocajelor din zona unităţii de colectare a cernelii**

Informaţiile următoare descriu cum să eliminaţi un blocaj de hârtie din unitatea de colectare a cernelii. Când survine un blocaj, panoul de control afişează o animaţie care ajută la eliminarea blocajului.

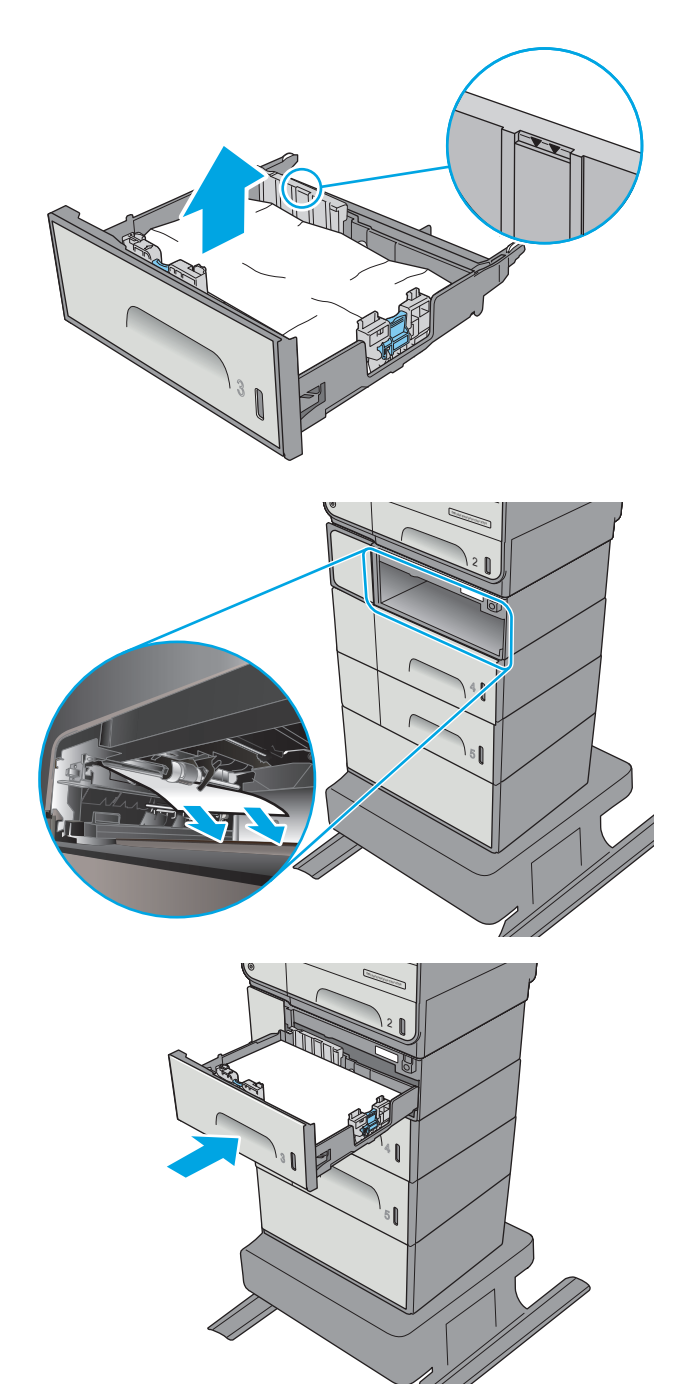

**1.** Deschideţi uşa din stânga.

**2.** Trageţi cu grijă hârtia blocată dintre role și zona de livrare a hârtiei. Dacă hârtia se rupe, îndepărtaţi toate resturile de hârtie.

**3.** Scoateţi unitatea de colectare a cernelii, trăgândo cu ambele mâini. Puneţi unitatea deoparte, în poziţie verticală pe o foaie de hârtie, pentru a preveni scurgerile.

**ATENŢIE:** Când trageţi afară unitatea de colectare a cernelii, evitaţi contactul direct cu cilindrul negru pentru a preveni murdărirea cu pigment a pielii sau a îmbrăcămintei.

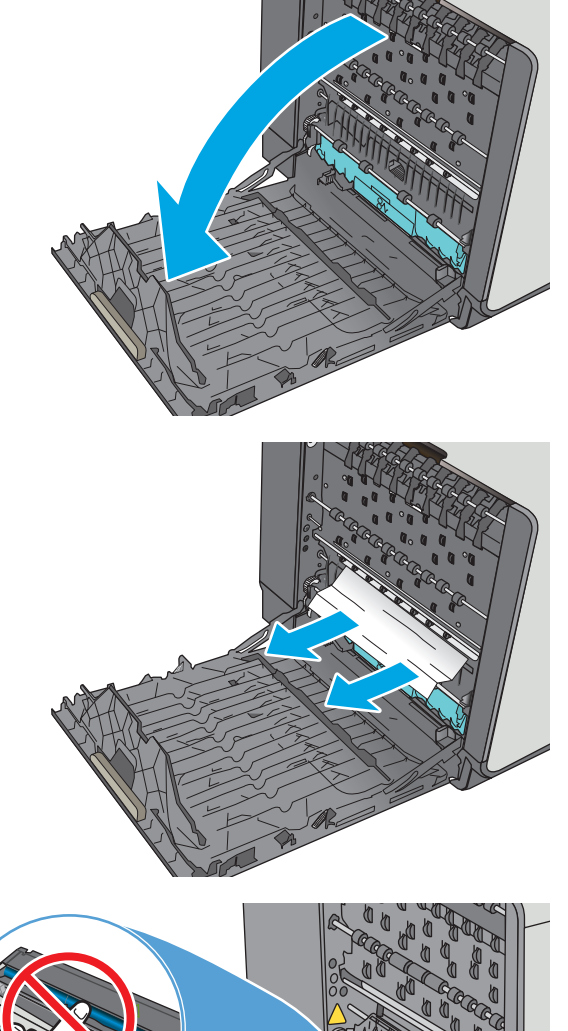

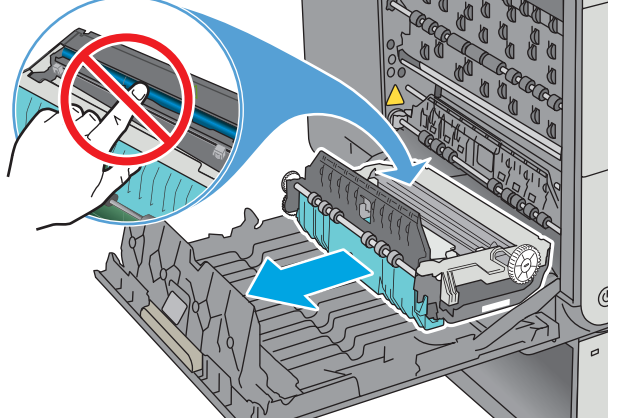

**4.** Coborâţi placa apăsând pe urechea verde. Acest lucru va face ca imprimanta să încerce să preia foaia prin zona de imprimare. Este posibil să fie nevoie să trageţi uşor de foaie dacă nu este preluată. Scoateţi foaia.

**5.** Ridicaţi urechea verde pentru a pune placa înapoi în poziţia de operare.

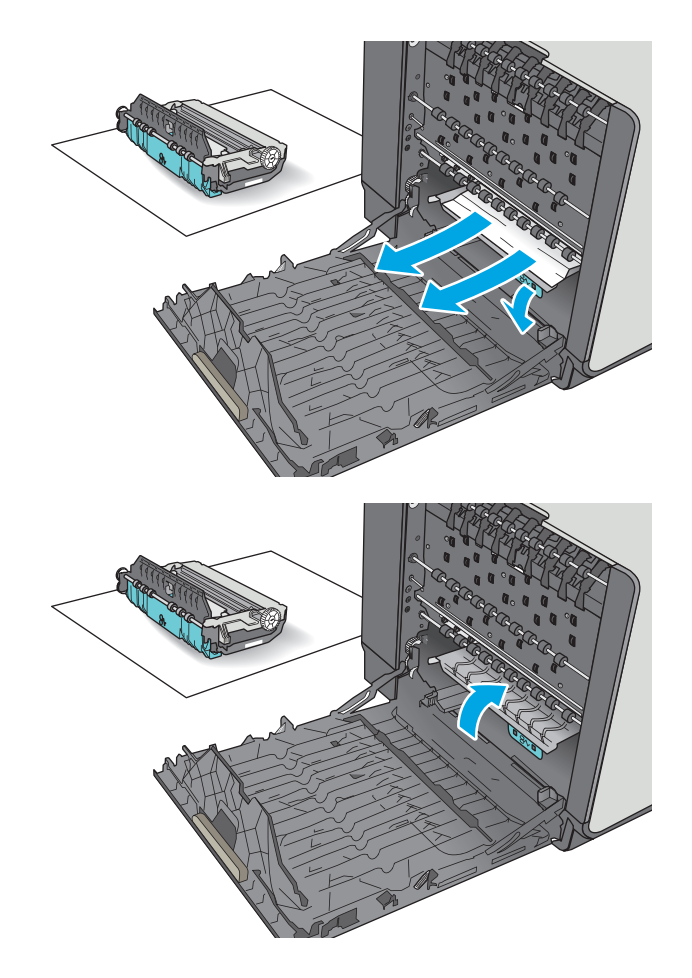

<span id="page-208-0"></span>**6.** Instalaţi unitatea de colectare a cernelii.

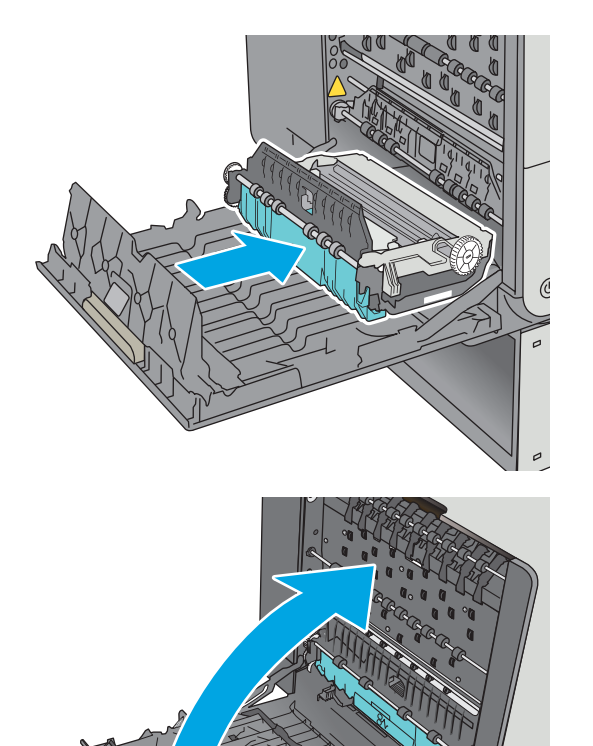

**7.** Închideţi uşa din stânga.

# **Eliminarea blocajelor din sertarul de ieşire**

Utilizaţi următoarea procedură pentru a elimina blocajele din sertarul de ieşire. Când survine un blocaj, panoul de control afişează o animaţie care ajută la eliminarea blocajului.

**1.** Dacă hârtia se poate vedea în sertarul de ieşire, prindeţi marginea din faţă a hârtiei şi scoateţi-o.

**2.** Deschideţi şi apoi închideţi uşa din stânga pentru a elimina mesajul de pe panoul de control.

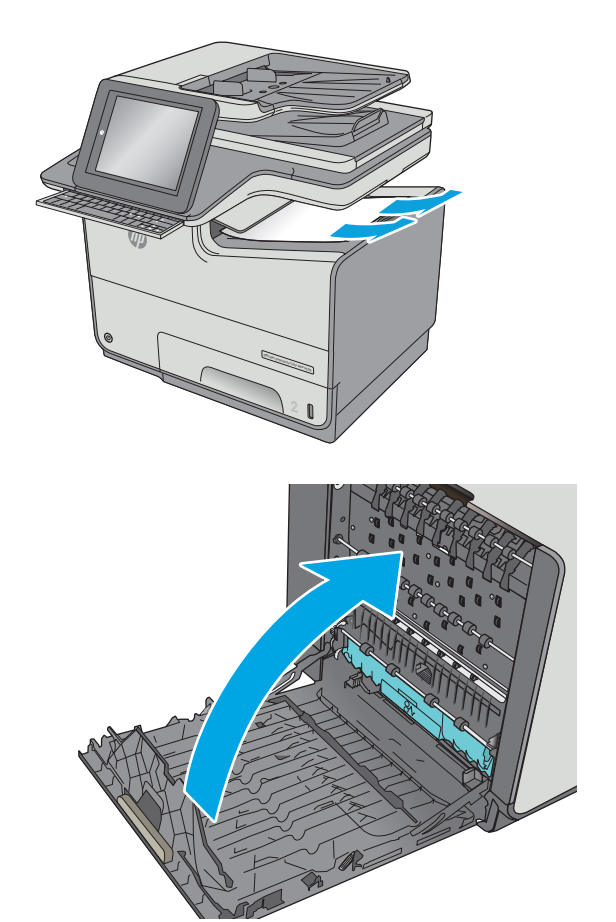

# **Îmbunătăţirea calităţii imprimării**

## **Introducere**

- Imprimarea din alt program software
- Verificarea setării pentru tipul de hârtie pentru operația de imprimare
- [Verificarea st](#page-211-0)ării cartuşelor
- Curăţ[area imprimantei](#page-211-0)
- [Inspectarea vizual](#page-213-0)ă a cartuşului
- Verificarea hârtiei ș[i a mediului de imprimare](#page-214-0)
- Reglarea setă[rilor de culoare \(Windows\)](#page-215-0)
- Imprimarea ș[i interpretarea paginii de calitate a imprim](#page-216-0)ării
- [Calibrarea imprimantei pentru alinierea culorilor](#page-216-0)
- [Încercarea altui driver de imprimare](#page-217-0)

Dacă imprimanta are probleme de calitate a imprimării, pentru a soluţiona problema, încercaţi următoarele soluții în ordinea prezentată.

## **Imprimarea din alt program software**

Încercaţi să imprimaţi dintr-un alt program software. Dacă pagina se imprimă corect, problema este legată de programul software din care ati imprimat.

## **Verificarea setării pentru tipul de hârtie pentru operaţia de imprimare**

Verificaţi setarea pentru tipul de hârtie când imprimaţi dintr-un program software şi paginile imprimate prezintă pete, imprimare neclară sau întunecată, hârtie ondulată sau zone mici de pe care lipseşte pigmentul.

### **Verificarea setării tipului de hârtie (Windows)**

- **1.** Din programul software, selectaţi opţiunea **Imprimare**.
- **2.** Selectaţi imprimanta, apoi faceţi clic pe butonul **Proprietăţi** sau **Preferinţe**.
- **3.** Faceţi clic pe fila **Hârtie/Calitate**.
- **4.** Din lista derulantă **Tip hârtie**, faceţi clic pe opţiunea **Mai multe...**.
- **5.** Extindeţi lista de opţiuni **Tipul este:** opţiuni.
- **6.** Extindeţi categoria de tipuri de hârtie care descrie cel mai bine hârtia dvs.
- **7.** Selectaţi opţiunea pentru tipul de hârtie utilizat şi faceţi clic pe butonul **OK**.
- **8.** Faceţi clic pe butonul **OK** pentru a închide caseta de dialog **Proprietăţi document**. În caseta de dialog **Imprimare**, faceţi clic pe butonul **OK** pentru a imprima operaţia.

### <span id="page-211-0"></span>**Verificarea setării tipului de hârtie (OS X)**

- **1.** Faceţi clic pe meniul **File (Fişier)**, apoi faceţi clic pe opţiunea **Print (Imprimare)**.
- **2.** În meniul **Imprimantă**, selectaţi imprimanta.
- **3.** În mod prestabilit, driverul de imprimare afişează meniul **Exemplare şi pagini**. Deschideţi lista derulantă a meniurilor, apoi faceţi clic pe meniul **Finisare**.
- **4.** Selectaţi un tip din lista derulantă **Tip suport**.
- **5.** Faceţi clic pe butonul **Imprimare**.

### **Verificarea stării cartuşelor**

Urmaţi aceşti paşi pentru a verifica durata de viaţa rămasă a cartuşelor şi, dacă este cazul, starea altor componente de întreținere înlocuibile.

#### **Pasul unu: Imprimaţi pagina de stare a consumabilelor**

- **1.** În ecranul principal de pe panoul de control al imprimantei, selectati Consumabile.
- **2.** Starea tuturor consumabilelor este listată pe ecran.
- **3.** Pentru a imprima sau a vizualiza un raport cu stările tuturor consumabilelor, inclusiv cu numărul de reper al produsului original HP pentru comandarea consumabilelor, selectati Gestionare consumabile. Selectati Stare consumabile și apoi selectați Imprimare sau Vizualizare.

#### **Pasul doi: Verificaţi starea consumabilelor**

1. Vizualizați raportul de stare pentru consumabile pentru a verifica durața de viața rămasă pentru cartusele de toner și, dacă este cazul, starea altor componente de întreținere înlocuibile.

Când se utilizează un cartus care a ajuns la sfârsitul duratei de viață estimate, pot surveni probleme de calitate a imprimării. Pagina de stare a consumabilelor indică momentul când nivelul unui consumabil este foarte scăzut. După ce un cartuş de toner HP a atins nivelul Foarte scăzut, ia sfârşit şi garanţia HP de protectie premium pentru cartusul de toner respectiv.

Cartuşul nu trebuie înlocuit în acest moment decât în cazul în care calitatea de imprimare nu mai este acceptabilă. Încercați să aveți un consumabil de schimb disponibil, pe care să îl puteți instala când calitatea imprimării nu mai este acceptabilă.

Când decideți să înlocuiți un cartus sau alte componente de întreținere, consultați pagina de stare a consumabilelor, care listează numerele de reper ale produselor HP originale.

**2.** Verificaţi dacă utilizaţi un cartuş original HP.

Pe un cartus HP original sunt inscriptionate cuvintele "HP" sau sigla HP. Pentru mai multe informatii despre identificarea cartuşelor HP, accesaţi [www.hp.com/go/learnaboutsupplies.](http://www.hp.com/go/learnaboutsupplies)

## **Curăţarea imprimantei**

### **Imprimarea unei pagini de curăţare**

În timpul procesului de imprimare, este posibil ca în interiorul imprimantei să se acumuleze particule de hârtie şi de praf care pot cauza probleme de calitate a imprimării, precum scurgeri, linii întrerupte sau urme repetitive.

Urmaţi aceşti paşi pentru a curăţa traseul de hârtie al imprimantei.

- **1.** În ecranul principal de pe panoul de control al imprimantei selectați Întreținere dispozitiv
- **2.** Deschideţi următoarele meniuri:
	- Calibrare/Curăţare
	- Pagină de curăţare

Pe panoul de control al imprimantei se va afişa un mesaj **Curăţare**. Procesul de curăţare durează câteva minute. Nu opriţi imprimanta până la terminarea procesului de curăţare. După finalizare, aruncaţi pagina imprimată.

### **Verificaţi prezenţa murdăriei şi petelor pe geamul scanerului**

În timp, se pot acumula particule de reziduuri pe geamul şi contraplaca din plastic alb ale scanerului, care pot afecta performanţele aparatului. Utilizaţi următoarea procedură pentru a curăţa scanerul dacă paginile imprimate prezintă dungi, linii nedorite, puncte negre, calitate slabă a imprimării sau text neclar.

**1.** Apăsaţi butonul de alimentare pentru a opri imprimanta, apoi deconectaţi cablul de alimentare de la priza electrică.

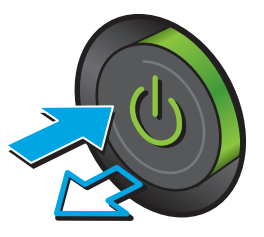

**2.** Deschideţi capacul scanerului.

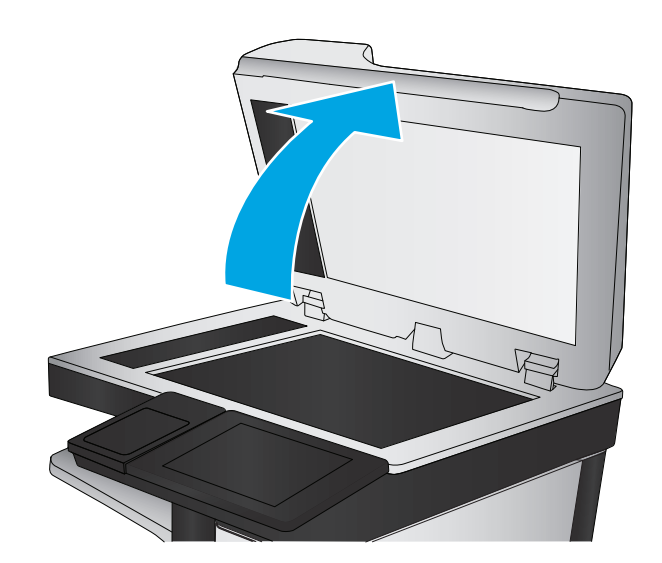

<span id="page-213-0"></span>**3.** Curăţaţi geamul scanerului, benzile alimentatorului de documente şi contraplaca din plastic alb cu o cârpă moale sau un burete fin, umezit în prealabil în soluţie de curăţat neabrazivă pentru geamuri.

**ATENŢIE:** Nu utilizaţi materiale abrazive, acetonă, benzen, amoniac, alcool etilic sau tetraclorură de carbon pe nicio componentă a imprimantei. Aceste substanţe pot deteriora imprimanta. Nu puneţi lichide direct pe geam sau pe placă. Lichidele pot curge şi pot deteriora imprimanta.

**NOTĂ:** Dacă aveţi probleme cu dungile de pe copii când utilizaţi alimentatorul de documente, asiguraţi-vă că aţi curăţat banda mică de sticlă de pe partea stângă a scanerului.

- **4.** Pentru a preveni apariţia petelor, uscaţi geamul şi componentele din plastic alb cu o bucată de piele de căprioară sau cu un burete din celuloză.
- **5.** Conectaţi cablul de alimentare la o priză, apoi apăsați butonul de alimentare pentru a porni imprimanta.

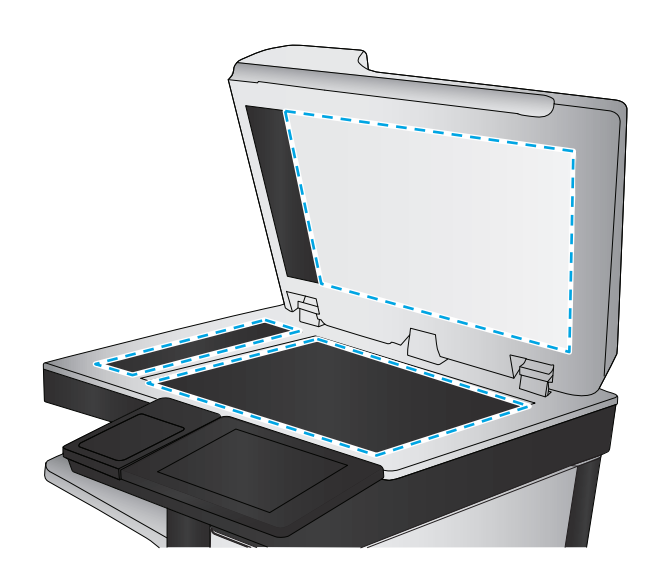

## **Inspectarea vizuală a cartuşului**

- 1. Scoateti cartusul din produs și verificați dacă există resturi în calea cartușului.
- **2.** Examinati conectorul metalic al cartusului.
	- **ATENŢIE:** Nu atingeţi conectorul de metal de pe marginea cartuşului. Amprentele de pe conectorul metalic pot cauza probleme de calitate a imprimării.

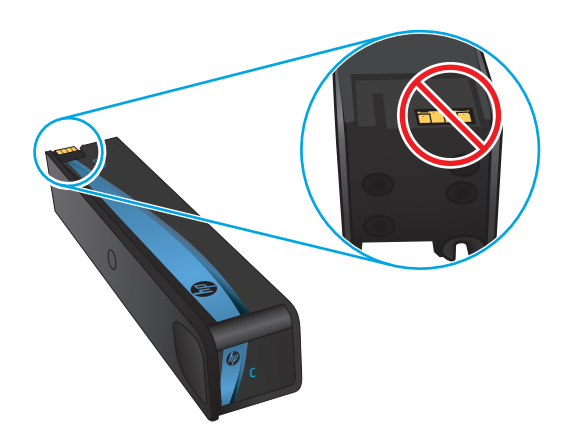

- **3.** Dacă vedeţi zgârieturi sau alte deteriorări pe conectorul de metal, înlocuiţi cartuşul.
- **4.** În cazul în care conectorul metalic nu pare să fie deteriorat, împingeţi uşor cartuşul înapoi în slot până când se blochează. Imprimaţi mai multe pagini pentru a vedea dacă problema s-a rezolvat.

Urmați acești pași pentru a inspecta fiecare cartuș.

## <span id="page-214-0"></span>**Verificarea hârtiei şi a mediului de imprimare**

### **Pasul unu: Utilizarea hârtiei care respectă specificaţiile HP**

Unele probleme de calitate a imprimării apar în urma utilizării hârtiei care nu îndeplineşte specificaţiile HP.

- Utilizaţi întotdeauna tipul şi greutatea de hârtie acceptate de această imprimantă.
- Utilizaţi hârtie care este de bună calitate şi nu are tăieturi, zgârieturi, rupturi, pete, particule desprinse, praf, cute, goluri, capse şi margini ondulate sau îndoite.
- Utilizaţi hârtie care nu a mai fost imprimată anterior.
- Utilizaţi hârtie fără materiale metalice şi luciu.
- Utilizaţi hârtie destinată imprimantelor HP PageWide. Nu utilizaţi hârtie destinată exclusiv imprimantelor cu laser.
- Utilizați hârtie care nu este prea aspră. Utilizarea hârtiei mai netede duce în general la o mai bună calitate a imprimării.

### **Pasul doi: Verificarea condiţiilor de mediu**

Mediul poate afecta în mod direct calitatea imprimării şi este o cauză comună pentru problemele de calitate a imprimării şi de alimentare cu hârtie. Încercaţi următoarele soluţii:

- Mutaţi imprimanta departe de locuri expuse curentului, precum ferestre şi uşi deschise sau orificiile de ventilare ale aparatelor de aer condiţionat.
- Asiguraţi-vă că imprimanta nu este expusă la temperaturi sau condiţii de umiditate ce nu respectă specificaţiile imprimantei.
- Nu așezați imprimanta într-un spațiu închis, precum un dulap.
- Aşezaţi imprimanta pe o suprafaţă solidă şi plană.
- Îndepărtaţi orice ar putea bloca orificiile de ventilaţie de pe imprimantă. Imprimanta necesită un flux corespunzător de aer pe toate laturile, inclusiv în partea de sus.
- Protejaţi imprimanta de reziduuri din aer, praf, abur sau alte elemente care pot lăsa impurităţi în interiorul imprimantei.

#### **Pasul 3: Setarea alinierii tăvilor individuale**

Urmaţi aceşti paşi atunci când textul sau imaginile nu sunt centrate sau aliniate corect pe pagina imprimată când imprimaţi din anumite tăvi.

- **1.** În ecranul principal de pe panoul de control al imprimantei, selectați Administrare.
- **2.** Deschideţi următoarele meniuri:
	- Setări generale
	- Calitate imprimare
	- Înregistrare imagine
- **3.** Selectați tava pe care doriți să o reglați.
- <span id="page-215-0"></span>**4.** Selectaţi Imprimare pagină test, apoi urmaţi instrucţiunile de pe paginile imprimate.
- **5.** Selectaţi Imprimare pagină test din nou pentru a verifica rezultatele, apoi faceţi ajustări suplimentare, dacă este necesar.
- **6.** Atingeţi butonul Salvare pentru a salva noile setări.

## **Reglarea setărilor de culoare (Windows)**

La imprimarea dintr-un program software, urmati pasii de mai jos în cazul în care culorile de pe pagina imprimată nu corespund culorilor de pe ecranul computerului sau nu sunt imprimate satisfăcător.

#### **Schimbarea temei cromatice**

- **1.** Din programul software, selectaţi opţiunea **Imprimare**.
- **2.** Selectaţi imprimanta, apoi faceţi clic pe butonul **Proprietăţi** sau **Preferinţe**.
- **3.** Faceţi clic pe fila **Color** (Culori).
- **4.** Selectaţi caseta **HP EasyColor** pentru a o debifa.
- **5.** Selectaţi o temă cromatică din lista derulantă **Teme culori**.
	- **Prestabilit (sRGB)**: Această temă setează imprimanta să imprime date RGB în modul brut al dispozitivului. Când utilizați această temă, gestionați culorile în programul software sau în sistemul de operare pentru randare corectă.
	- **Viu (sRGB)**: Imprimanta mărește saturația culorilor în tonurile medii. Utilizați această temă când imprimaţi materiale grafice pentru afaceri.
	- **Foto (sRGB)**: Imprimanta interpretează culoarea RGB ca şi când ar fi fost imprimată ca fotografie utilizând un minilaborator digital. Imprimanta randează culori mai intense şi mai saturate, într-un mod diferit de tema prestabilită (sRBG). Utilizați această temă când imprimați fotografii.
	- **Foto (Adobe RGB 1998)**: Utilizați această temă pentru a imprima fotografii digitale care utilizează spatiul de culoare AdobeRGB mai degrabă decât sRGB. Dezactivați gestionarea culorilor din programul software atunci când utilizați această temă.
	- **Fără**: Nu este utilizată nicio temă cromatică.
	- **Profil personalizat**: Selectati această optiune pentru a utiliza un profil de intrare personalizat pentru a controla cu acurateţe ieşirea culorilor (de exemplu, pentru a emula o anumită imprimantă). Puteți descărca profiluri personalizate de pe site-ul [www.hp.com](http://www.hp.com).
- **6.** Faceţi clic pe butonul **OK** pentru a închide caseta de dialog **Proprietăţi document**. În caseta de dialog **Imprimare**, faceti clic pe butonul **OK** pentru a imprima operatia.

#### **Modificarea opţiunilor pentru culori**

- **1.** Din programul software, selectaţi opţiunea **Imprimare**.
- **2.** Selectaţi imprimanta, apoi faceţi clic pe butonul **Proprietăţi** sau **Preferinţe**.
- **3.** Faceţi clic pe fila **Color** (Culori).
- **4.** Selectaţi caseta **HP EasyColor** pentru a o debifa.
- **5.** Faceţi clic pe setarea **Automat** sau **Manual**.
- <span id="page-216-0"></span>● Setarea **Automat**: Selectaţi această setare pentru majoritatea operaţiilor de imprimare color
- Setarea **Manual**: Selectaţi această setare pentru a regla setările de culoare independent de alte setări. Faceţi clic pe butonul **Setări** pentru a deschide fereastra de reglare manuală a culorilor.
	- **X NOTĂ:** Modificarea manuală a setărilor de culoare poate avea impact asupra exemplarelor imprimate. HP recomandă ca numai experții în grafică color să modifice aceste setări.
- **6.** Faceţi clic pe opţiunea **Imprimare în scală de gri** pentru a imprima un document alb-negru şi în tonuri de gri. Utilizați această opțiune pentru a imprima documente color pentru fotocopiere sau trimitere prin fax. De asemenea, utilizați această opțiune pentru a imprima ciorne.
- **7.** Faceţi clic pe butonul **OK** pentru a închide caseta de dialog **Proprietăţi document**. În caseta de dialog **Imprimare**, faceti clic pe butonul **OK** pentru a imprima operatia.

# **Imprimarea şi interpretarea paginii de calitate a imprimării**

Utilizaţi paginile de depanare a problemelor de calitate a imprimării pentru a diagnostica şi soluţiona problemele de calitate a imprimării color.

- **1.** În ecranul principal de pe panoul de control al imprimantei, derulați la și atingeți butonul Administrare.
- **2.** Deschideţi următoarele meniuri:
	- Depanare
	- Impr. pag. calitate
	- Imprimare pagini de diagnosticare PQ
- **3.** Atingeti butonul Imprimare pentru a imprima pagina.

Urmaţi instrucţiunile de pe pagina de procedură de depanare a calităţii imprimării.

### **Calibrarea imprimantei pentru alinierea culorilor**

Calibrarea este o funcție a imprimantei care optimizează calitatea imprimării.

Urmaţi aceşti paşi pentru a soluţiona problemele legate de calitatea imprimării, cum ar fi culori nealiniate, umbre colorate, grafică neclară sau alte probleme de calitate a imprimării.

- **1.** În ecranul principal de pe panoul de control al produsului, derulaţi până la butonul Întreţinere dispozitiv şi atingeţi-l.
- **2.** Deschideţi următoarele meniuri:
	- Calibrare/Curăţare
	- Calibrare completă
- **3.** Atingeți butonul Pornire pentru a porni procesul de calibrare.

Pe panoul de control al produsului se va afişa un mesaj de **Calibrare**. Procesul de calibrare durează câteva minute să se finalizeze. Nu opriţi produsul până la terminarea procesului de calibrare.

**4.** Aşteptaţi în timp ce produsul se calibrează, apoi încercaţi din nou imprimarea.

# **Încercarea altui driver de imprimare**

Încercaţi alt driver de imprimare când imprimaţi dintr-un program software şi paginile imprimate prezintă linii neaşteptate în grafică, text lipsă, grafică lipsă, formatare incorectă sau fonturi înlocuite.

Descărcați oricare dintre următoarele drivere de pe site-ul Web HP: [www.hp.com/support/](http://www.hp.com/support/pagewidecolor586MFP) [pagewidecolor586MFP](http://www.hp.com/support/pagewidecolor586MFP).

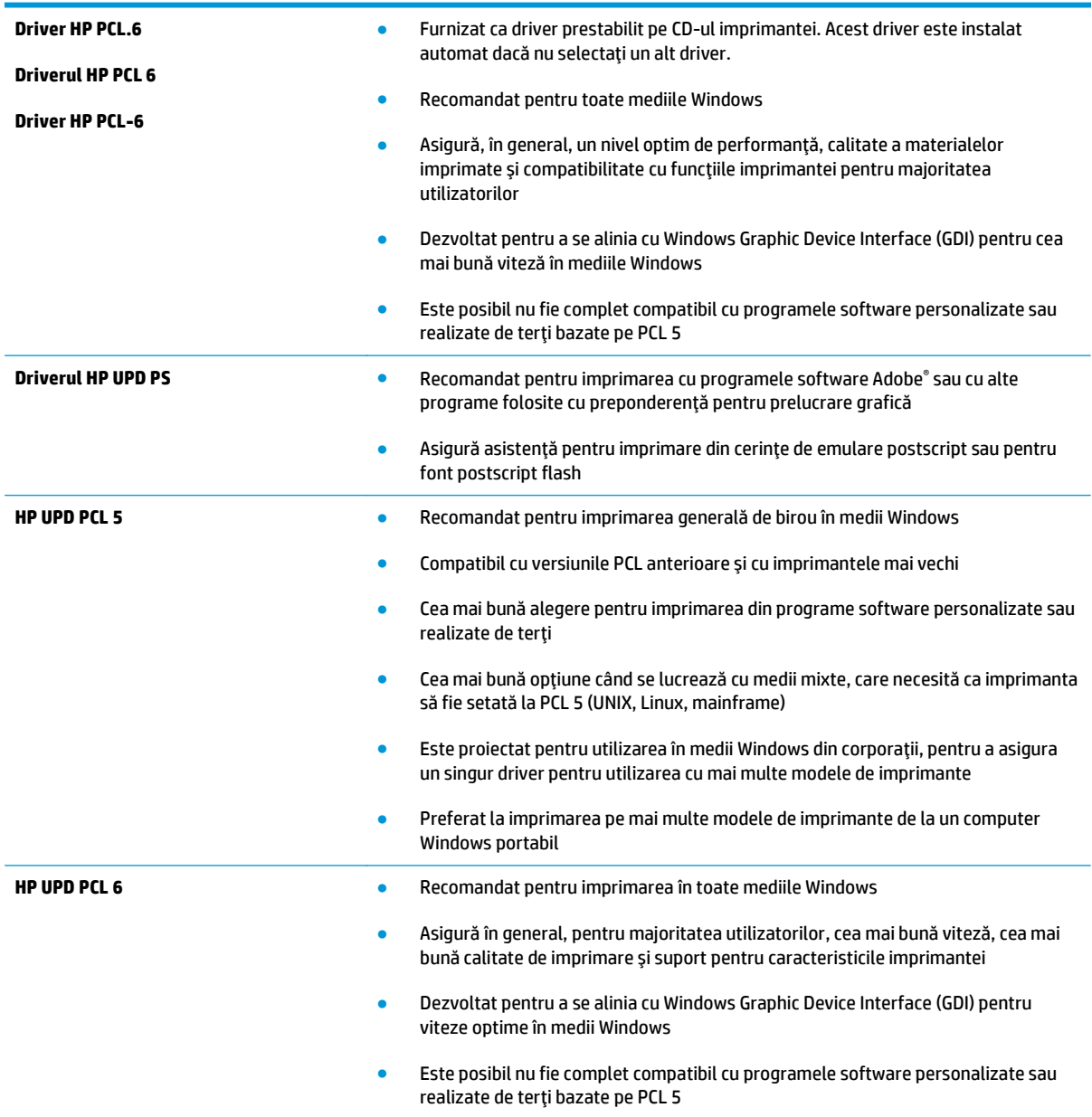

# <span id="page-218-0"></span>**Îmbunătăţirea calităţii imaginii copiate**

Dacă imprimanta are probleme de calitate a copierii, încercaţi următoarele soluţii în ordinea prezentată pentru a rezolva problema.

- Verificați prezența murdăriei și petelor pe geamul scanerului
- [Calibrarea scanerului](#page-219-0)
- [Verificarea set](#page-220-0)ărilor hârtiei
- Verificarea setă[rilor de reglare a imaginii](#page-220-0)
- Optimizarea calităţ[ii de copiere pentru text sau imagini](#page-221-0)
- [Copierea pân](#page-221-0)ă la margini
- Curățarea rolelor de preluare și a plă[cii de separare ale alimentatorului de documente](#page-221-0)

Încercaţi mai întâi aceşti câţiva paşi simpli:

- Utilizaţi scanerul cu suport plat în loc de alimentatorul de documente.
- Utilizați originale de calitate.
- Când utilizați alimentatorul de documente, încărcați corect documentul original în alimentator utilizând ghidajele pentru hârtie, pentru a evita imaginile neclare sau oblice.

Dacă problema persistă, încercaţi aceste soluţii suplimentare. Dacă acestea nu rezolvă problema, consultaţi secțiunea referitoare la îmbunătățirea calității imprimării, pentru o serie de alte soluții.

# **Verificaţi prezenţa murdăriei şi petelor pe geamul scanerului**

În timp, se pot acumula particule de reziduuri pe geamul şi contraplaca din plastic alb ale scanerului, care pot afecta performanţele aparatului. Utilizaţi următoarea procedură pentru a curăţa scanerul dacă paginile imprimate prezintă dungi, linii nedorite, puncte negre, calitate slabă a imprimării sau text neclar.

**1.** Apăsaţi butonul de alimentare pentru a opri imprimanta, apoi deconectaţi cablul de alimentare de la priza electrică.

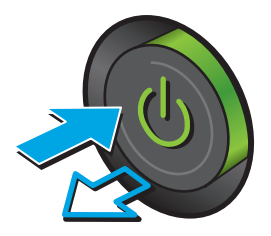

<span id="page-219-0"></span>**2.** Deschideţi capacul scanerului.

**3.** Curăţaţi geamul scanerului, benzile alimentatorului de documente şi contraplaca din plastic alb cu o cârpă moale sau un burete fin, umezit în prealabil în soluţie de curăţat neabrazivă pentru geamuri.

**ATENŢIE:** Nu utilizaţi materiale abrazive, acetonă, benzen, amoniac, alcool etilic sau tetraclorură de carbon pe nicio componentă a imprimantei. Aceste substanțe pot deteriora imprimanta. Nu puneți lichide direct pe geam sau pe placă. Lichidele pot curge şi pot deteriora imprimanta.

**NOTĂ:** Dacă aveţi probleme cu dungile de pe copii când utilizaţi alimentatorul de documente, asiguraţi-vă că aţi curăţat banda mică de sticlă de pe partea stângă a scanerului.

- **4.** Pentru a preveni apariţia petelor, uscaţi geamul şi componentele din plastic alb cu o bucată de piele de căprioară sau cu un burete din celuloză.
- **5.** Conectați cablul de alimentare la o priză, apoi apăsaţi butonul de alimentare pentru a porni imprimanta.

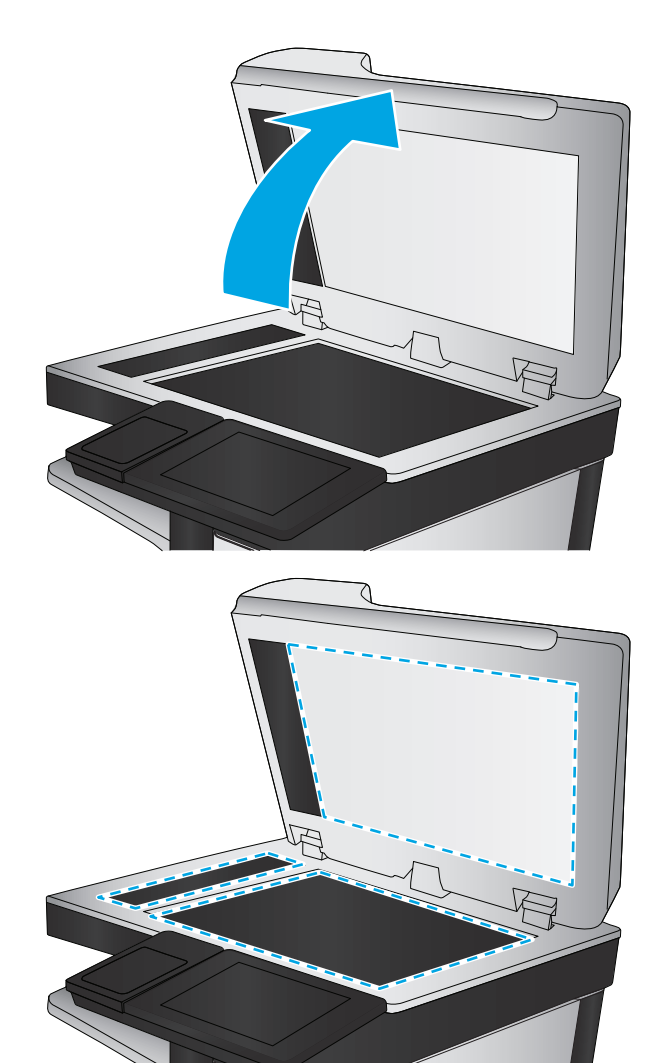

# **Calibrarea scanerului**

Dacă imaginea copiată nu este poziţionată corect pe pagină, urmaţi aceşti paşi pentru a calibra scanerul.

- **NOTĂ:** La utilizarea alimentatorului de documente, asiguraţi-vă că reglaţi ghidajele din tava de alimentare astfel încât să se fixeze pe documentul original.
	- **1.** În ecranul principal de pe panoul de control al imprimantei, derulați la și atingeți butonul Întreținerea dispozitivului.
	- **2.** Deschideţi următoarele meniuri:
- <span id="page-220-0"></span>Calibrare/Curățare
- Calibrare scaner
- **3.** Atingeți butonul Următorul pentru a iniția procesul de calibrare. Urmați solicitările de pe ecran.
- **4.** Aşteptaţi ca imprimanta să termine calibrarea, apoi încercaţi din nou să copiaţi.

# **Verificarea setărilor hârtiei**

Urmaţi aceşti paşi dacă paginile copiate prezintă pete, imprimare întunecată sau neclară, hârtie ondulată sau zone cu picături de pigment.

### **Verificarea configurării dimensiunii şi tipului de hârtie**

- **1.** În ecranul principal de pe panoul de control al imprimantei, selectaţi Tăvi.
- **2.** Selectaţi linia pentru tavă şi apoi selectaţi Modificare.
- **3.** Selectați dimensiunea și tipul de hârtie din listele de opțiuni.
- **4.** Atingeți butonul OK pentru a salva selecția.

### **Selectarea tăvii ce va fi utilizată pentru copiere**

- **1.** În ecranul principal de pe panoul de control al imprimantei, selectaţi Copiere.
- **2.** Selectați Selectare hârtie.
- **3.** Selectați Tavă de hârtie, apoi selectați una din tăvile de hârtie.
- **4.** Selectaţi tava dorită, apoi selectaţi OK.

**X** NOTĂ: Aceste setări sunt temporare. După finalizarea operației, imprimanta revine la setările implicite.

# **Verificarea setărilor de reglare a imaginii**

Reglați aceste stări suplimentare pentru a îmbunătăți calitatea copierii:

- Claritate: Clarificați sau uniformizați imaginea. De exemplu, prin intensificarea clarității textul apare mai clar, dar prin reducerea acesteia fotografiile apar mai clare.
- **Întunecime: Măriti sau reduceti cantitatea de alb și negru utilizată în culorile din imaginile scanate.**
- Contrast: Măriți sau reduceți diferența dintre cea mai luminoasă și cea mai întunecată culoare din pagină.
- Curătare fundal: Eliminați culorile estompate din fundalul imaginilor scanate. De exemplu, dacă documentul original este imprimat pe hârtie color, utilizaţi această funcţie pentru a mări luminozitatea fundalului fără a afecta gradul de întunecime a imaginii.
- Ton automat: Disponibil numai pentru imprimantele Flow. La documentele originale care au cel puțin 100 de caractere de text pe pagină, imprimanta poate să detecteze care margine este partea de sus a paginii și orientează corespunzător imaginile scanate. Dacă unele pagini sunt orientate invers fată de celelalte, imaginea scanată rezultată are toate paginile orientate corect. Dacă unele pagini sunt orientate în format peisaj, imprimanta roteşte imaginea astfel încât partea de sus a paginii să fie în partea de sus a imaginii.
- <span id="page-221-0"></span>**1.** În ecranul principal de pe panoul de control al imprimantei, selectaţi Copiere.
- **2.** Atingeţi butonul Ajustare imagine.
- **3.** Reglați cursoarele pentru a seta nivelurile, apoi atingeți butonul OK.
- **4.** Atingeti butonul Pornire ...

**X** NOTĂ: Aceste setări sunt temporare. După finalizarea operației, imprimanta revine la setările implicite.

## **Optimizarea calităţii de copiere pentru text sau imagini**

Optimizaţi operaţia de copiere pentru tipul de imagine care este în curs de copiere: text, grafică sau fotografii.

- **1.** În ecranul principal de pe panoul de control al imprimantei, selectați Copiere.
- **2.** Atingeti butonul Mai multe optiuni, apoi atingeți butonul Optimizare text/imagine.
- **3.** Selectați una dintre opțiunile predefinite sau atingeți butonul Ajustare manuală și reglați cursorul în zona Optimizare pentru. Atingeti butonul OK.
- **4.** Atingeti butonul Pornire ...

**X** NOTĂ: Aceste setări sunt temporare. După finalizarea operației, imprimanta revine la setările implicite.

## **Copierea până la margini**

Utilizaţi această caracteristică pentru a evita umbrele care pot apărea pe marginile exemplarelor atunci când documentul original este imprimat până aproape de margini.

- **1.** În ecranul principal de pe panoul de control al imprimantei, derulați la și atingeți butonul Administrare.
- **2.** Deschideți următoarele meniuri:
	- Setări de copiere
	- Până la margini
- **3.** Selectaţi opţiunea Imprimare până la margini dacă documentul original este imprimat aproape de marginile hârtiei.
- **4.** Atingeţi butonul Salvare.
- **5.** Atingeti butonul Pornire ...

## **Curăţarea rolelor de preluare şi a plăcii de separare ale alimentatorului de documente**

Urmaţi aceşti paşi dacă alimentatorul de documente nu preia pagini corect sau produce rezultate deformate la ieşire.

**1.** Ridicaţi dispozitivul de blocare pentru a elibera capacul alimentatorului de documente.

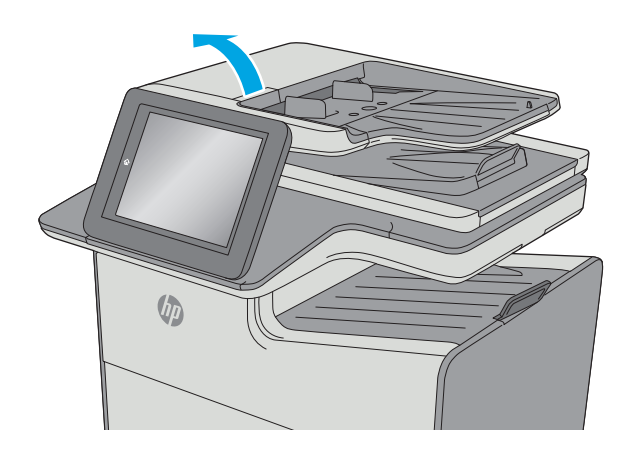

**2.** Deschideţi capacul alimentatorului de documente.

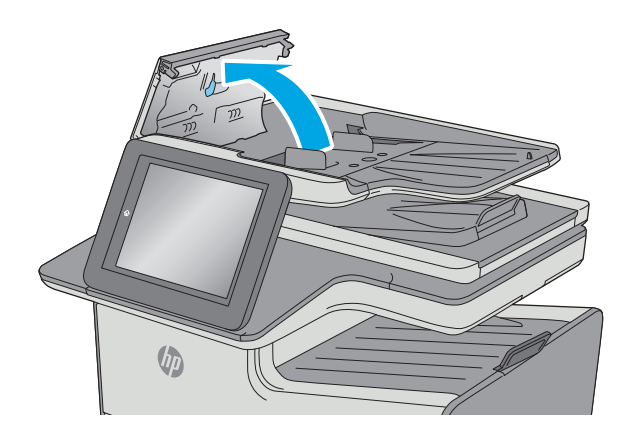

**3.** Scoateți toate scamele și praful vizibile de pe rolele de alimentare și de pe plăcuța de separare, folosind aer comprimat sau o cârpă curată care nu lasă scame, umezită cu apă călduță.

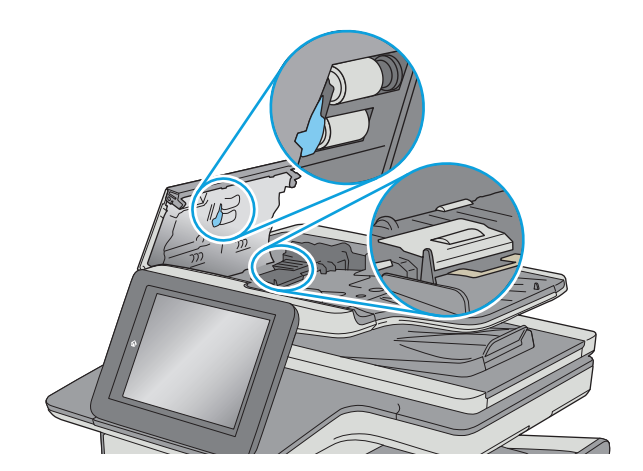

**4.** Închideţi capacul alimentatorului de documente.

**NOTĂ:** Asiguraţi-vă că siguranţa din partea superioară a capacului alimentatorului de documente este închisă complet.

> Dacă problema persistă, verificati placa de separare și rolele alimentatorului de documente și înlocuiti-le dacă este necesar.

 $\sqrt[n]{2}$ 

**NOTĂ:** Rolele noi au o suprafaţă aspră. Pe măsură ce rolele se uzează, aceasta devine netedă.

# <span id="page-224-0"></span>**Îmbunătăţirea calităţii imaginii scanate**

- Verificaţi prezenţa murdăriei şi petelor pe geamul scanerului
- [Verificarea set](#page-225-0)ărilor rezoluției
- Verificarea setă[rilor de culoare](#page-226-0)
- Verificarea setă[rilor de reglare a imaginii](#page-226-0)
- Optimizarea calității scană[rii pentru text sau imagini](#page-227-0)
- Verificarea setă[rilor de calitate a ie](#page-227-0)șirii
- Curăţarea rolelor de preluare şi a plă[cii de separare ale alimentatorului de documente](#page-227-0)

Încercaţi mai întâi aceşti câţiva paşi simpli:

- Utilizaţi scanerul cu suport plat în loc de alimentatorul de documente.
- Utilizați originale de calitate.
- Când utilizaţi alimentatorul de documente, încărcaţi corect documentul original în alimentator utilizând ghidajele pentru hârtie, pentru a evita imaginile neclare sau oblice.

Dacă problema persistă, încercaţi aceste soluţii suplimentare. Dacă acestea nu rezolvă problema, consultaţi secțiunea referitoare la îmbunătățirea calității imprimării, pentru o serie de alte soluții.

# **Verificaţi prezenţa murdăriei şi petelor pe geamul scanerului**

În timp, se pot acumula particule de reziduuri pe geamul şi contraplaca din plastic alb ale scanerului, care pot afecta performantele aparatului. Utilizați următoarea procedură pentru a curăța scanerul dacă paginile imprimate prezintă dungi, linii nedorite, puncte negre, calitate slabă a imprimării sau text neclar.

**1.** Apăsaţi butonul de alimentare pentru a opri imprimanta, apoi deconectaţi cablul de alimentare de la priza electrică.

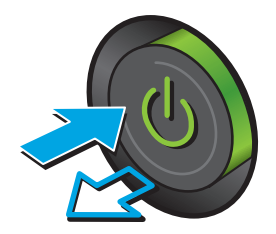

<span id="page-225-0"></span>**2.** Deschideţi capacul scanerului.

**3.** Curăţaţi geamul scanerului, benzile alimentatorului de documente şi contraplaca din plastic alb cu o cârpă moale sau un burete fin, umezit în prealabil în soluţie de curăţat neabrazivă pentru geamuri.

**ATENŢIE:** Nu utilizaţi materiale abrazive, acetonă, benzen, amoniac, alcool etilic sau tetraclorură de carbon pe nicio componentă a imprimantei. Aceste substanţe pot deteriora imprimanta. Nu puneți lichide direct pe geam sau pe placă. Lichidele pot curge şi pot deteriora imprimanta.

**NOTĂ:** Dacă aveţi probleme cu dungile de pe copii când utilizaţi alimentatorul de documente, asiguraţi-vă că aţi curăţat banda mică de sticlă de pe partea stângă a scanerului.

- **4.** Pentru a preveni apariţia petelor, uscaţi geamul şi componentele din plastic alb cu o bucată de piele de căprioară sau cu un burete din celuloză.
- **5.** Conectați cablul de alimentare la o priză, apoi apăsaţi butonul de alimentare pentru a porni imprimanta.

# **Verificarea setărilor rezoluţiei**

**NOTĂ:** Setarea rezoluţiei la o valoare mare creşte dimensiunea fişierului şi durata de scanare.

Urmați acești pași pentru a regla setarea de rezoluție:

- **1.** În ecranul principal de pe panoul de control al imprimantei, derulaţi la şi atingeţi butonul Administrare.
- **2.** Deschideţi meniul Setări Scanare/Trimitere digitală.
- **3.** Selectaţi categoria setărilor de scanare şi trimitere pe care doriţi să le configuraţi.
- **4.** Deschideţi meniul Opţiuni prestabilite pentru operaţii.

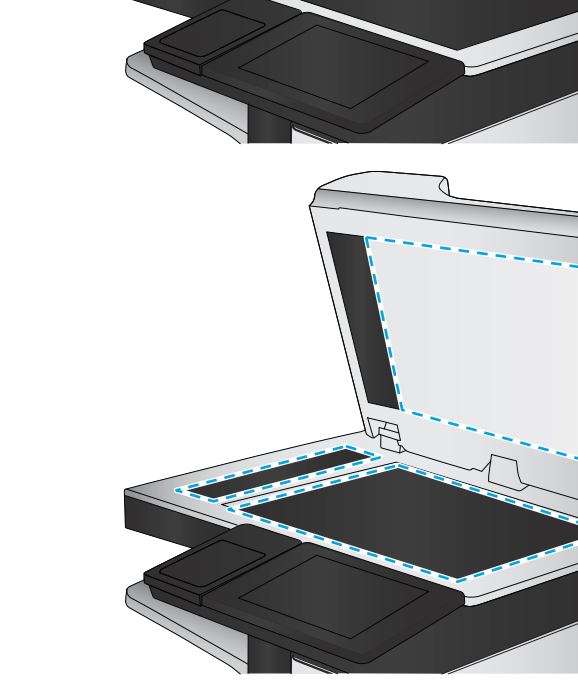

- <span id="page-226-0"></span>**5.** Atingeți butonul Rezoluție.
- **6.** Selectați una dintre opțiunile predefinite. Atingeți butonul Salvare.
- **7.** Atingeți butonul Pornire ...

### **Verificarea setărilor de culoare**

Urmaţi aceşti paşi pentru a regla setarea de culoare:

- **1.** În ecranul principal de pe panoul de control al produsului, derulaţi la şi atingeţi butonul Administrare.
- **2.** Deschideţi meniul Setări Scanare/Trimitere digitală.
- **3.** Selectaţi categoria setărilor de scanare şi trimitere pe care doriţi să le configuraţi.
- **4.** Deschideţi meniul Opţiuni prestabilite pentru operaţii.
- **5.** Atingeți butonul Color/alb-negru.
- **6.** Selectați una dintre opțiunile predefinite. Atingeți butonul Salvare.
- **7.** Atingeti butonul Pornire ...

## **Verificarea setărilor de reglare a imaginii**

Reglaţi aceste setări suplimentare pentru a îmbunătăţi calitatea scanării:

- Claritate: Clarificaţi sau uniformizaţi imaginea. De exemplu, prin intensificarea clarităţii textul apare mai clar, dar prin reducerea acesteia fotografiile apar mai clare.
- Întunecime: Măriţi sau reduceţi cantitatea de alb şi negru utilizată în culorile din imaginile scanate.
- Contrast: Măriţi sau reduceţi diferenţa dintre cea mai luminoasă şi cea mai întunecată culoare din pagină.
- Curăţare fundal: Eliminaţi culorile estompate din fundalul imaginilor scanate. De exemplu, dacă documentul original este imprimat pe hârtie color, utilizaţi această funcţie pentru a mări luminozitatea fundalului fără a afecta gradul de întunecime a imaginii.
- Ton automat: Disponibil numai pentru imprimantele Flow. La documentele originale care au cel puţin 100 de caractere de text pe pagină, imprimanta poate să detecteze care margine este partea de sus a paginii şi orientează corespunzător imaginile scanate. Dacă unele pagini sunt orientate invers faţă de celelalte, imaginea scanată rezultată are toate paginile orientate corect. Dacă unele pagini sunt orientate în format peisaj, imprimanta roteşte imaginea astfel încât partea de sus a paginii să fie în partea de sus a imaginii.
- **1.** În ecranul principal de pe panoul de control al imprimantei, derulaţi la şi atingeţi butonul Administrare.
- **2.** Deschideţi meniul Setări Scanare/Trimitere digitală.
- **3.** Selectaţi categoria setărilor de scanare şi trimitere pe care doriţi să le configuraţi.
- **4.** Deschideţi meniul Opţiuni prestabilite pentru operaţii.
- **5.** Atingeţi butonul Ajustare imagine.
- **6.** Reglaţi cursoarele pentru a seta nivelurile, apoi atingeţi butonul Salvare.
- **7.** Atingeți butonul Pornire ...

<span id="page-227-0"></span>**X** NOTĂ: Aceste setări sunt temporare. După finalizarea operației, imprimanta revine la setările implicite.

# **Optimizarea calităţii scanării pentru text sau imagini**

Optimizaţi operaţia de scanare pentru tipul de imagine scanată: text, grafică sau fotografii.

- **1.** În ecranul principal de pe panoul de control al imprimantei, atingeţi unul dintre butoanele pentru funcţiile de scanare/trimitere:
	- Salvare în dosar din reţea
	- Salvare în memoria dispozitivului
	- Salvare pe USB
	- Scanare în SharePoint®
- **2.** Atingeţi butonul Mai multe opţiuni, apoi atingeţi butonul Optimizare text/imagine.
- **3.** Selectați una dintre opțiunile predefinite sau atingeți butonul Ajustare manuală și reglați cursorul în zona Optimizare pentru. Atingeți butonul OK.
- **4.** Atingeti butonul Pornire ...

**W NOTĂ:** Aceste setări sunt temporare. După finalizarea operației, imprimanta revine la setările implicite.

# **Verificarea setărilor de calitate a ieşirii**

Această setare reglează nivelul de comprimare la salvarea fişierului. Pentru calitate maximă, selectaţi setarea cea mai ridicată.

- **1.** În ecranul principal de pe panoul de control al imprimantei, derulaţi la şi atingeţi butonul Administrare.
- **2.** Deschideţi meniul Setări Scanare/Trimitere digitală.
- **3.** Selectați categoria setărilor de scanare și trimitere pe care doriți să le configurați.
- **4.** Deschideţi meniul Opţiuni prestabilite pentru operaţii.
- **5.** Atingeti butonul Calitate imprimare.
- **6.** Selectaţi una dintre opţiunile predefinite, apoi atingeţi butonul Salvare.
- **7.** Atingeți butonul Pornire ...

## **Curăţarea rolelor de preluare şi a plăcii de separare ale alimentatorului de documente**

Urmaţi aceşti paşi dacă alimentatorul de documente nu preia pagini corect sau produce rezultate deformate la ieşire.

**1.** Ridicaţi dispozitivul de blocare pentru a elibera capacul alimentatorului de documente.

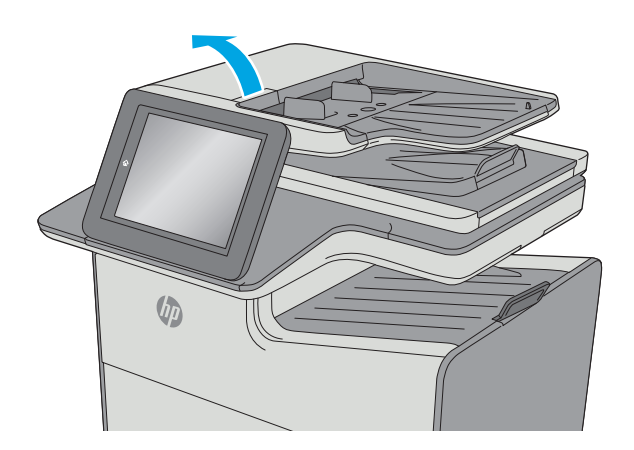

**2.** Deschideţi capacul alimentatorului de documente.

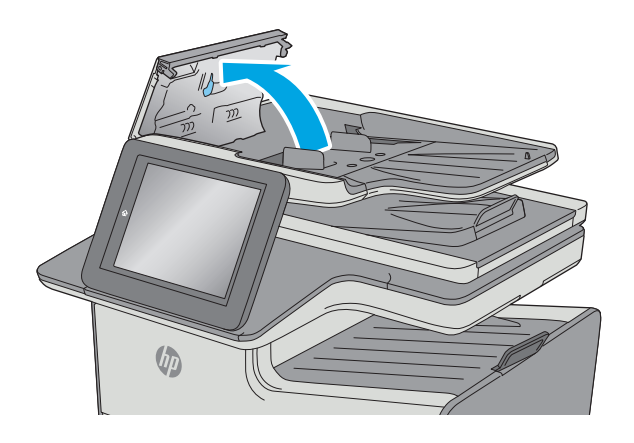

**3.** Scoateți toate scamele și praful vizibile de pe rolele de alimentare și de pe plăcuța de separare, folosind aer comprimat sau o cârpă curată care nu lasă scame, umezită cu apă călduță.

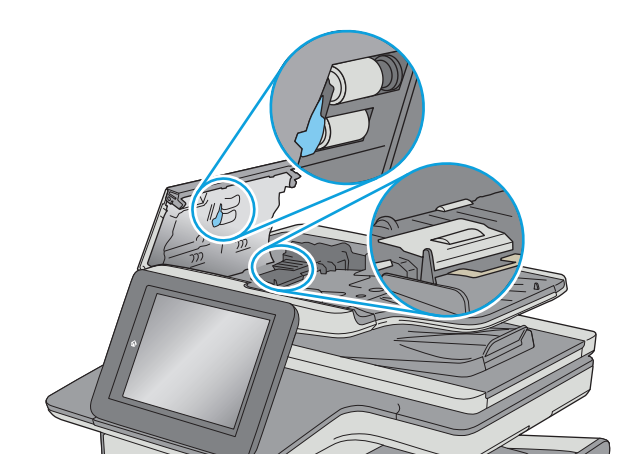

**4.** Închideţi capacul alimentatorului de documente.

**NOTĂ:** Asiguraţi-vă că siguranţa din partea superioară a capacului alimentatorului de documente este închisă complet.

> Dacă problema persistă, verificati placa de separare și rolele alimentatorului de documente și înlocuiti-le dacă este necesar.

 $\sqrt[n]{2}$ 

**NOTĂ:** Rolele noi au o suprafaţă aspră. Pe măsură ce rolele se uzează, aceasta devine netedă.

# <span id="page-230-0"></span>**Îmbunătăţirea calităţii imaginii faxurilor**

Dacă imprimanta are probleme de calitate a faxului, încercaţi următoarele soluţii în ordinea prezentată pentru a rezolva problema.

- Verificați prezența murdăriei și petelor pe geamul scanerului
- Verificarea setării de rezoluţ[ie pentru faxurile trimise](#page-231-0)
- Verificarea setă[rilor de reglare a imaginii](#page-232-0)
- Optimizarea calităţ[ii faxului pentru text sau imagini](#page-232-0)
- [Verificarea set](#page-233-0)ărilor de corecţie a erorilor
- Verificarea setă[rii de potrivire în pagin](#page-233-0)ă
- Curățarea rolelor de preluare și a plă[cii de separare ale alimentatorului de documente](#page-233-0)
- Trimiterea că[tre alt aparat de fax](#page-235-0)
- [Verificarea aparatului de fax al expeditorului](#page-235-0)

Încercaţi mai întâi aceşti câţiva paşi simpli:

- Utilizați scanerul cu suport plat în loc de alimentatorul de documente.
- Utilizați originale de calitate.
- Când utilizați alimentatorul de documente, încărcați corect documentul original în alimentator utilizând ghidajele pentru hârtie, pentru a evita imaginile neclare sau oblice.

Dacă problema persistă, încercaţi aceste soluţii suplimentare. Dacă acestea nu rezolvă problema, consultaţi secţiunea referitoare la îmbunătăţirea calităţii imprimării, pentru o serie de alte soluţii.

# **Verificaţi prezenţa murdăriei şi petelor pe geamul scanerului**

În timp, se pot acumula particule de reziduuri pe geamul şi contraplaca din plastic alb ale scanerului, care pot afecta performantele aparatului. Utilizați următoarea procedură pentru a curăța scanerul dacă paginile imprimate prezintă dungi, linii nedorite, puncte negre, calitate slabă a imprimării sau text neclar.

**1.** Apăsaţi butonul de alimentare pentru a opri imprimanta, apoi deconectaţi cablul de alimentare de la priza electrică.

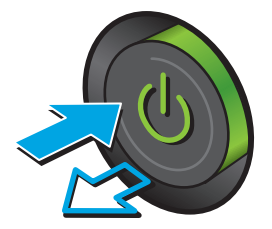

<span id="page-231-0"></span>**2.** Deschideţi capacul scanerului.

**3.** Curăţaţi geamul scanerului, benzile alimentatorului de documente şi contraplaca din plastic alb cu o cârpă moale sau un burete fin, umezit în prealabil în soluţie de curăţat neabrazivă pentru geamuri.

**ATENŢIE:** Nu utilizaţi materiale abrazive, acetonă, benzen, amoniac, alcool etilic sau tetraclorură de carbon pe nicio componentă a imprimantei. Aceste substanţe pot deteriora imprimanta. Nu puneți lichide direct pe geam sau pe placă. Lichidele pot curge şi pot deteriora imprimanta.

**NOTĂ:** Dacă aveţi probleme cu dungile de pe copii când utilizaţi alimentatorul de documente, asiguraţi-vă că aţi curăţat banda mică de sticlă de pe partea stângă a scanerului.

- **4.** Pentru a preveni apariţia petelor, uscaţi geamul şi componentele din plastic alb cu o bucată de piele de căprioară sau cu un burete din celuloză.
- **5.** Conectați cablul de alimentare la o priză, apoi apăsaţi butonul de alimentare pentru a porni imprimanta.

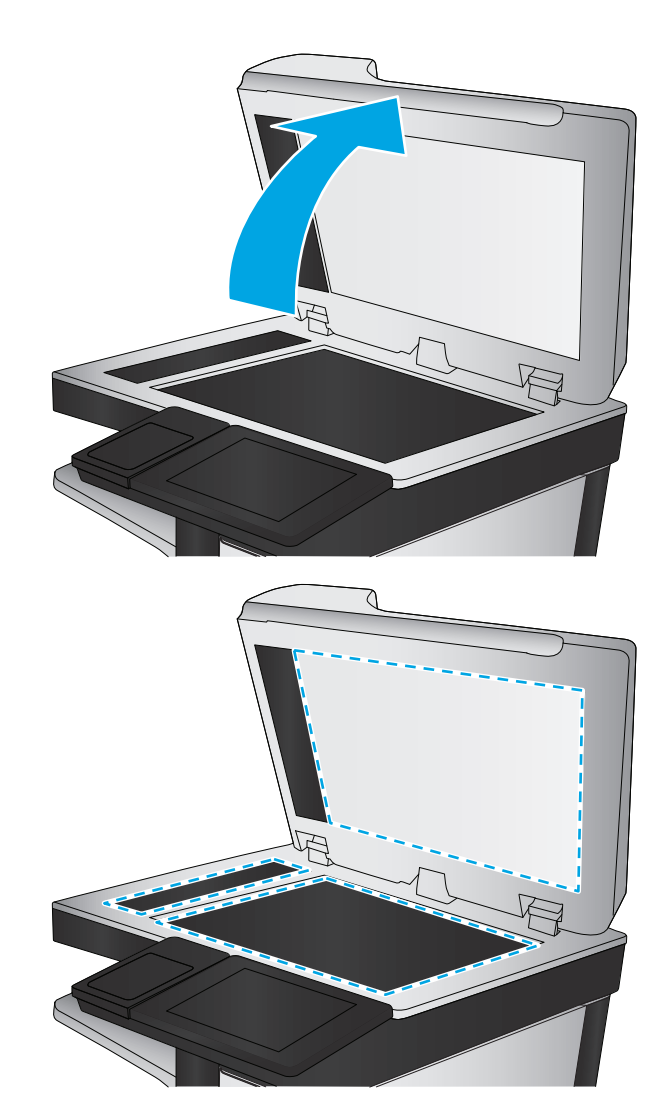

# **Verificarea setării de rezoluţie pentru faxurile trimise**

Urmaţi aceşti paşi pentru a regla rezoluţia faxurilor de ieşire.

- **X NOTĂ:** Creșterea rezoluției conduce la creșterea dimensiunii faxului și a duratei de trimitere.
	- **1.** În ecranul principal de pe panoul de control al produsului, derulaţi la şi atingeţi butonul Administrare.
	- **2.** Deschideţi următoarele meniuri:
- <span id="page-232-0"></span>**Setări fax**
- Setări pt. trimitere faxuri
- Opţiuni prestabilite pentru operaţii
- **3.** Atingeți butonul Rezoluție.
- **4.** Selectați una dintre opțiunile predefinite. Atingeți butonul Salvare.
- **5.** Atingeti butonul Pornire ...

# **Verificarea setărilor de reglare a imaginii**

Reglaţi aceste setări suplimentare pentru a îmbunătăţi calitatea trimiterii faxurilor:

- Claritate: Clarificaţi sau uniformizaţi imaginea. De exemplu, prin intensificarea clarităţii textul apare mai clar, dar prin reducerea acesteia fotografiile apar mai clare.
- **Întunecime: Măriți sau reduceți cantitatea de alb și negru utilizată în culorile din imaginile scanate.**
- Contrast: Măriți sau reduceți diferența dintre cea mai luminoasă și cea mai întunecată culoare din pagină.
- Curățare fundal: Eliminați culorile estompate din fundalul imaginilor scanate. De exemplu, dacă documentul original este imprimat pe hârtie color, utilizaţi această funcţie pentru a mări luminozitatea fundalului fără a afecta gradul de întunecime a imaginii.
- Ton automat: Disponibil numai pentru imprimantele Flow. La documentele originale care au cel puţin 100 de caractere de text pe pagină, imprimanta poate să detecteze care margine este partea de sus a paginii şi orientează corespunzător imaginile scanate. Dacă unele pagini sunt orientate invers faţă de celelalte, imaginea scanată rezultată are toate paginile orientate corect. Dacă unele pagini sunt orientate în format peisaj, imprimanta roteşte imaginea astfel încât partea de sus a paginii să fie în partea de sus a imaginii.
- **1.** În ecranul principal de pe panoul de control al imprimantei, derulați la și atingeți butonul Administrare.
- **2.** Deschideti următoarele meniuri:
	- Setări fax
	- Setări pt. trimitere faxuri
	- Opţiuni prestabilite pentru operaţii
- **3.** Atingeti butonul Ajustare imagine.
- **4.** Reglați cursoarele pentru a seta nivelurile, apoi atingeți butonul Salvare.
- **5.** Atingeți butonul Pornire ...

**X NOTĂ**: Aceste setări sunt temporare. După finalizarea operației, imprimanta revine la setările implicite.

# **Optimizarea calităţii faxului pentru text sau imagini**

Optimizaţi operaţia de trimitere a faxului pentru tipul de imagine scanată: text, grafică sau fotografii.

- <span id="page-233-0"></span>**1.** În ecranul principal de pe panoul de control al imprimantei, atingeți butonul Fax.
- **2.** Atingeti butonul Mai multe optiuni, apoi atingeti butonul Optimizare text/imagine.
- **3.** Selectați una dintre opțiunile predefinite sau atingeți butonul Ajustare manuală și reglați cursorul în zona Optimizare pentru. Atingeți butonul OK.
- **4.** Atingeti butonul Pornire ...

**X** NOTĂ: Aceste setări sunt temporare. După finalizarea operației, imprimanta revine la setările implicite.

# **Verificarea setărilor de corecţie a erorilor**

Este posibil ca setarea Mod Corecție erori să fie dezactivată, ceea ce poate reduce calitatea imaginii. Urmați aceşti paşi pentru a activa din nou setarea.

- **1.** În ecranul principal de pe panoul de control al imprimantei, derulaţi la şi atingeţi butonul Administrare.
- **2.** Deschideţi următoarele meniuri:
	- Setări fax
	- Setări pt. trimitere faxuri
	- Configurare trimitere fax
	- Setări generale trimitere fax
- **3.** Selectaţi opţiunea Mod Corecţie erori. Atingeţi butonul Salvare.

# **Verificarea setării de potrivire în pagină**

Dacă setarea Potrivire în pagină este activată și faxul primit este mai mare decât dimensiunea prestabilită a paginii, imprimanta va încerca să scaleze imaginea pentru a se încadra în pagină. Dacă această setare este dezactivată, imaginile mai mari se vor diviza pe mai multe pagini.

- **1.** În ecranul principal de pe panoul de control al imprimantei, derulaţi la şi atingeţi butonul Administrare.
- **2.** Deschideţi următoarele meniuri:
	- Setări fax
	- Setări pt. primire faxuri
	- Opţiuni prestabilite pentru operaţii
	- Încadrare în pagină
- **3.** Atingeţi opţiunea Activat pentru a activa setarea sau atingeţi opţiunea Dezactivat pentru a o dezactiva. Atingeţi butonul Salvare.

## **Curăţarea rolelor de preluare şi a plăcii de separare ale alimentatorului de documente**

Urmaţi aceşti paşi dacă alimentatorul de documente nu preia pagini corect sau produce rezultate deformate la ieşire.

**1.** Ridicaţi dispozitivul de blocare pentru a elibera capacul alimentatorului de documente.

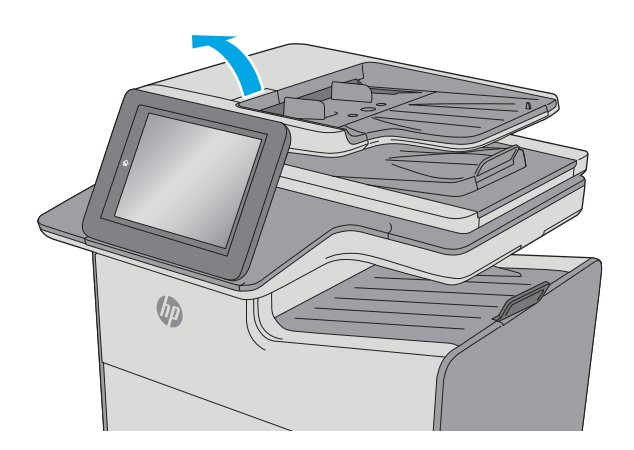

**2.** Deschideţi capacul alimentatorului de documente.

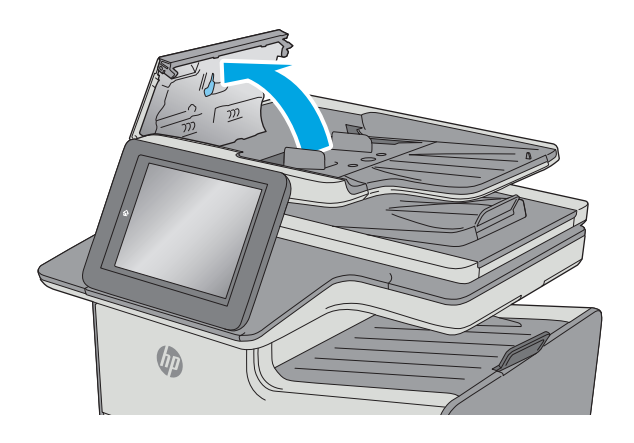

<span id="page-235-0"></span>**3.** Scoateți toate scamele și praful vizibile de pe rolele de alimentare și de pe plăcuța de separare, folosind aer comprimat sau o cârpă curată care nu lasă scame, umezită cu apă călduță.

**4.** Închideţi capacul alimentatorului de documente.

**NOTĂ:** Asiguraţi-vă că siguranţa din partea superioară a capacului alimentatorului de documente este închisă complet.

> Dacă problema persistă, verificati placa de separare și rolele alimentatorului de documente și înlocuiti-le dacă este necesar.

 $\mathbb{R}$ **NOTĂ:** Rolele noi au o suprafaţă aspră. Pe măsură ce rolele se uzează, aceasta devine netedă.

### **Trimiterea către alt aparat de fax**

Încercaţi să trimiteţi faxul către un alt echipament de fax. În cazul în care calitatea faxului este îmbunătăţită, problema este legată de setările echipamentului inițial de fax al destinatarului sau de starea consumabilelor.

### **Verificarea aparatului de fax al expeditorului**

Cereţi expeditorului să încerce să trimită faxul de la alt echipament de fax. În cazul în care calitatea faxului este îmbunătățită, problema are legătură cu echipamentul de fax al expeditorului. Dacă nu este disponibil un alt echipament de fax, cereți expeditorului să aibă în vedere efectuarea următoarelor verificări:

- Să se asigure că documentul original este pe hârtie albă (nu colorată).
- Să mărească rezoluția faxului, nivelul de calitate sau setările de contrast.
- Dacă este posibil, să trimită faxul dintr-un program software de pe computer.

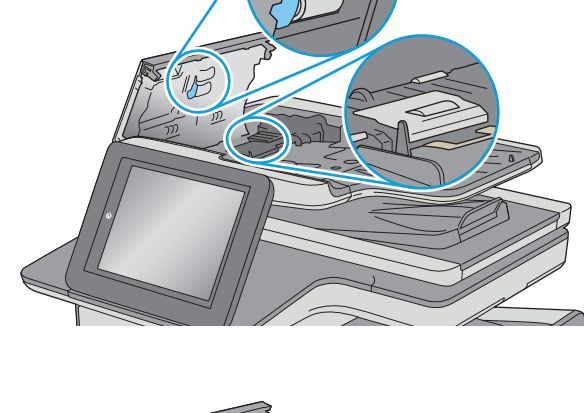

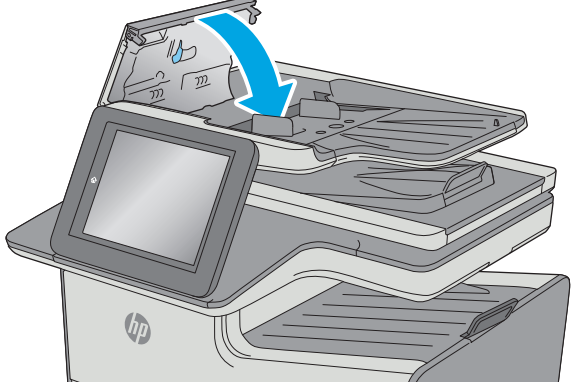

# <span id="page-236-0"></span>**Rezolvarea problemelor de reţea prin cablu**

# **Introducere**

Verificaţi următoarele elemente pentru a afla dacă imprimanta comunică cu reţeaua. Înainte de a începe, imprimaţi o pagină de configurare de la panoul de control al imprimantei şi localizaţi adresa IP a imprimantei, care este listată în această pagină.

- Conexiune fizică necorespunzătoare
- Computerul utilizează o adresă IP incorectă pentru imprimantă
- Computerul nu poate să comunice cu imprimanta
- Imprimanta utilizează setări de legătură ș[i duplex incorecte pentru re](#page-237-0)țea
- [Programele software noi pot cauza probleme de compatibilitate](#page-237-0)
- Computerul sau staț[ia de lucru poate fi configurat](#page-237-0)ă incorect
- [Imprimanta este dezactivat](#page-237-0)ă sau alte setări de rețea sunt incorecte
- **NOTĂ:** HP nu oferă suport pentru lucrul în reţea peer-to-peer, deoarece această caracteristică este o functie a sistemelor de operare Microsoft și nu a driverelor de imprimare HP. Pentru mai multe informatii, mergeţi la Microsoft la adresa [www.microsoft.com](http://www.microsoft.com).

# **Conexiune fizică necorespunzătoare**

- **1.** Verificaţi dacă imprimanta este ataşată la portul de reţea corect, utilizând un cablu cu o lungime corespunzătoare.
- **2.** Verificaţi fixarea corectă a mufelor cablurilor.
- **3.** Verificaţi conexiunea la portul de reţea din partea din spate a imprimantei şi asiguraţi-vă că ledul de activitate de culoarea chihlimbarului şi ledul verde de stare a conexiunii sunt aprinse.
- **4.** Dacă problema persistă, încercaţi un alt cablu sau un alt port de pe hub.

# **Computerul utilizează o adresă IP incorectă pentru imprimantă**

- **1.** Deschideţi proprietăţile imprimantei şi faceţi clic pe fila **Porturi**. Verificaţi dacă adresa IP curentă pentru imprimantă este selectată. Adresa IP este listată în pagina de configurare a imprimantei.
- **2.** Dacă aţi instalat imprimanta folosind portul TCP/IP standard HP, selectaţi caseta etichetată **Se imprimă întotdeauna la această imprimantă, chiar dacă adresa IP a acesteia se schimbă**.
- **3.** Dacă ați instalat imprimanta folosind un port TCP/IP standard Microsoft, utilizați numele gazdei în locul adresei IP.
- **4.** Dacă adresa IP este corectă, ștergeți imprimanta, apoi adăugați-o din nou.

# **Computerul nu poate să comunice cu imprimanta**

- **1.** Verificaţi comunicarea cu reţeaua, testând-o cu comanda ping.
	- **a.** Deschideţi un prompt în linie de comandă pe computer.
- <span id="page-237-0"></span>● Pentru Windows, faceţi clic pe **Start**, faceţi clic pe **Executare**, tastaţi cmd şi apăsaţi Enter.
- Pentru OS X, accesaţi **Applications (Aplicaţii)**, apoi **Utilities (Utilitare)** şi deschideţi **Terminal**.
- **b.** Tastați ping, urmat de adresa IP a imprimantei dvs.
- **c.** Dacă fereastra afişează timpul de revenire al pachetelor, reţeaua funcţionează.
- **2.** În cazul în care comanda ping eşuează, verificaţi dacă huburile de reţea sunt active, apoi verificaţi dacă setările de reţea, imprimanta şi computerul sunt toate configurate pentru aceeaşi reţea.

# **Imprimanta utilizează setări de legătură şi duplex incorecte pentru reţea**

HP vă recomandă să lăsaţi aceste setări în modul automat (setarea prestabilită). Dacă modificaţi aceste setări, trebuie să le schimbaţi şi pentru reţeaua dvs.

# **Programele software noi pot cauza probleme de compatibilitate**

Asiguraţi-vă că toate programele software noi sunt instalate corespunzător şi că utilizează driverul de imprimare corect.

# **Computerul sau staţia de lucru poate fi configurată incorect**

- **1.** Verificaţi driverele de reţea, driverele de imprimare şi setările pentru redirecţionarea reţelei.
- **2.** Asiguraţi-vă că sistemul de operare este configurat corect.

### **Imprimanta este dezactivată sau alte setări de reţea sunt incorecte**

- **1.** Analizaţi pagina de configurare pentru a verifica starea protocolului de reţea. Activaţi-l dacă este cazul.
- **2.** Reconfiguraţi setările de reţea dacă este necesar.

# <span id="page-238-0"></span>**Rezolvarea problemelor de reţea wireless**

- Introducere
- Lista de verificare a conectivității wireless
- Produsul nu imprimă după [finalizarea configur](#page-239-0)ării wireless
- Produsul nu imprimă[, iar computerul are instalat un firewall ter](#page-239-0)t
- Conexiunea wireless nu funcționează după [mutarea routerului sau a imprimantei wireless](#page-239-0)
- [Nu se pot conecta mai multe computere la imprimanta wireless](#page-239-0)
- [Imprimanta wireless pierde comunicarea atunci când este conectat](#page-240-0)ă la un VPN
- Reț[eaua nu apare în lista de re](#page-240-0)țele wireless
- Reţ[eaua wireless nu func](#page-240-0)ţionează
- [Efectuarea unui test de diagnosticare a re](#page-240-0)țelei wireless
- [Reducerea interferen](#page-241-0)țelor dintr-o rețea wireless

### **Introducere**

Utilizaţi informaţiile de depanare, care contribuie la rezolvarea problemelor.

**NOTĂ:** Pentru a determina dacă HP NFC şi imprimarea Wireless direct sunt activate la imprimanta dvs., imprimaţi o pagină de configurare de la panoul de control al imprimantei

# **Lista de verificare a conectivităţii wireless**

- Asigurați-vă că nu este conectat cablul de rețea.
- Verificați dacă imprimanta și routerul wireless sunt pornite și sunt alimentate. De asemenea, asigurațivă că semnalul radio wireless din imprimantă este activat.
- Verificaţi dacă identificatorul setului de servicii (SSID) este corect. Imprimaţi o pagină de configurare pentru a determina SSID-ul. Dacă nu sunteţi sigur că SSID-ul este corect, executaţi din nou configurarea wireless.
- În cazul rețelelor securizate, asigurați-vă că informațiile de securitate sunt corecte. Dacă informațiile de securitate sunt corecte, executați din nou configurarea wireless.
- Dacă reţeaua wireless funcţionează corespunzător, încercaţi să accesaţi alte computere din reţeaua wireless. Dacă rețeaua are acces la Internet, încercați să vă conectați la Internet printr-o conexiune wireless.
- Verificaţi dacă metoda de criptare (AES sau TKIP) este aceeaşi pentru imprimantă şi pentru punctul de acces wireless (la reţelele care utilizează securitate WPA).
- Verificați dacă imprimanta se află în aria de acoperire a rețelei wireless. Pentru majoritatea rețelelor, imprimanta trebuie să se afle la 30 m de punctul de acces wireless (routerul wireless).
- Asigurați-vă că nu există obstacole care să blocheze semnalul wireless. Înlăturați toate obiectele metalice mari dintre punctul de acces şi imprimantă. Asiguraţi-vă că imprimanta nu este despărţită de punctul de acces prin stâlpi, ziduri sau coloane de suport care conțin metal sau beton.
- <span id="page-239-0"></span>Asigurați-vă că imprimanta este situată departe de dispozitive electronice care pot interfera cu semnalul wireless. Majoritatea dispozitivelor pot interfera cu semnalul wireless, printre care motoare, telefoane fără fir, camerele sistemelor de securitate, alte retele wireless și anumite dispozitive Bluetooth.
- Asigurați-vă că driverul de imprimare este instalat pe computer.
- Asiguraţi-vă că aţi selectat portul corect al imprimantei.
- Verificaţi dacă computerul şi imprimanta se conectează la aceeaşi reţea wireless.
- Pentru OS X, verificați dacă routerul wireless acceptă Bonjour.

## **Produsul nu imprimă după finalizarea configurării wireless**

- **1.** Asiguraţi-vă că imprimanta este pornită şi în starea Pregătit.
- **2.** Opriti toate firewallurile terte de pe computerul dvs.
- **3.** Asiguraţi-vă că reţeaua wireless funcţionează corect.
- **4.** Asiguraţi-vă de funcţionarea corespunzătoare a computerului. Dacă este necesar, reporniţi computerul.
- **5.** Verificaţi dacă puteţi să deschideţi serverul Web încorporat HP al imprimantei de la un computer din reţea.

# **Produsul nu imprimă, iar computerul are instalat un firewall terţ**

- **1.** Actualizaţi firewallul cu cea mai recentă actualizare disponibilă de la producător.
- **2.** Dacă programele solicită acces prin firewall când instalaţi imprimanta sau când încercaţi să imprimaţi, asiguraţi-vă că permiteţi programelor să se execute.
- **3.** Dezactivaţi temporar firewallul, apoi instalaţi imprimanta wireless pe computer. Activaţi firewallul când aţi finalizat instalarea wireless.

## **Conexiunea wireless nu funcţionează după mutarea routerului sau a imprimantei wireless**

- **1.** Asiguraţi-vă că routerul sau imprimanta se conectează la aceeaşi reţea la care se conectează computerul.
- **2.** Imprimaţi o pagină de configurare.
- **3.** Comparaţi identificatorul setului de servicii (SSID) din pagina de configurare cu SSID-ul din configuraţia imprimantei pentru computer.
- **4.** Dacă numerele nu sunt identice, dispozitivele nu sunt conectate la aceeaşi reţea. Reconfiguraţi configurarea wireless a imprimantei.

# **Nu se pot conecta mai multe computere la imprimanta wireless**

- **1.** Asiguraţi-vă că celelalte computere se află în aria de acoperire wireless şi că niciun obstacol nu blochează semnalul. Pentru majoritatea reţelelor, aria de acoperire wireless este de 30 m faţă de punctul de acces wireless.
- **2.** Asiguraţi-vă că imprimanta este pornită şi în starea Pregătit.
- <span id="page-240-0"></span>**3.** Asiguraţi-vă că nu există mai mult de 5 utilizatori simultani Wireless direct.
- **4.** Opriți toate firewallurile terțe de pe computerul dvs.
- **5.** Asiguraţi-vă că reţeaua wireless funcţionează corect.
- **6.** Asigurați-vă de funcționarea corespunzătoare a computerului. Dacă este necesar, reporniți computerul.

## **Imprimanta wireless pierde comunicarea atunci când este conectată la un VPN**

În mod normal, nu vă puteți conecta la un VPN și la alte rețele în același timp.

### **Reţeaua nu apare în lista de reţele wireless**

- Asigurați-vă că routerul wireless este pornit și este alimentat.
- Este posibil ca reţeaua să fie ascunsă. Totuşi, vă puteţi conecta la o reţea ascunsă.

### **Reţeaua wireless nu funcţionează**

- **1.** Asiguraţi-vă că nu este conectat cablul de reţea.
- **2.** Pentru a verifica dacă reţeaua a pierdut comunicarea, încercaţi să conectaţi alte dispozitive la reţea.
- **3.** Verificaţi comunicarea cu reţeaua, testând-o cu comanda ping.
	- **a.** Deschideţi un prompt în linie de comandă pe computer.
		- Pentru Windows, faceţi clic pe **Start**, faceţi clic pe **Executare**, tastaţi cmd şi apăsaţi Enter.
		- Pentru OS X, accesaţi **Applications (Aplicaţii)**, apoi **Utilities (Utilitare)** şi deschideţi **Terminal**.
	- **b.** Introduceti ping, urmat de adresa IP a routerului.
	- **c.** Dacă fereastra afişează timpul de revenire al pachetelor, reţeaua funcţionează.
- **4.** Asiguraţi-vă că routerul sau imprimanta se conectează la aceeaşi reţea la care se conectează computerul.
	- **a.** Imprimaţi o pagină de configurare.
	- **b.** Comparați identificatorul setului de servicii (SSID) din raportul de configurare cu SSID-ul din configuraţia imprimantei pentru computer.
	- **c.** Dacă numerele nu sunt identice, dispozitivele nu sunt conectate la aceeaşi reţea. Reconfiguraţi configurarea wireless a imprimantei.

# **Efectuarea unui test de diagnosticare a reţelei wireless**

Din panoul de control al imprimantei, puteţi să executaţi un test de diagnosticare care oferă informaţii despre setările reţelei wireless.

- **1.** În ecranul principal de pe panoul de control al imprimantei, derulați la și atingeți butonul Administrare.
- **2.** Deschideţi următoarele meniuri:
- <span id="page-241-0"></span>● Depanare
- Teste de diagnosticare
- **3.** Selectaţi Run Wireless Test (Executare test wireless) pentru a începe testul. Produsul imprimă o pagină de test care prezintă rezultatele testului.

# **Reducerea interferenţelor dintr-o reţea wireless**

Următoarele sfaturi pot reduce interferenţele dintr-o reţea wireless:

- Păstraţi dispozitivele wireless departe de obiecte metalice, precum cabinete de îndosariere şi alte dispozitive electromagnetice, precum cuptoare cu microunde şi telefoane fără fir. Aceste obiecte pot perturba semnalele radio.
- Păstraţi dispozitivele wireless departe de structuri de zidărie mari şi de alte structuri de construcţii. Aceste obiecte pot să absoarbă undele radio şi să reducă puterea semnalului.
- Poziţionaţi routerul wireless într-o locaţie centrală, în raza imprimantelor wireless din reţea.

# **Rezolvarea problemelor de fax**

- Lista de verificare pentru soluționarea problemelor legate de fax
- [Probleme generale de fax](#page-244-0)

# **Lista de verificare pentru soluţionarea problemelor legate de fax**

Utilizați următoarea listă de verificare pentru identificarea cauzei oricăror probleme legate de fax pe care le întâlniti:

- **Utilizaţi cablul de fax furnizat împreună cu dispozitivul auxiliar de fax?** Acest dispozitiv auxiliar de fax a fost testat cu cablul de fax furnizat pentru a corespunde specificaţiilor RJ11 şi specificaţiilor functionale. Nu-l înlocuiti cu alt cablu de fax; pentru dispozitivul auxiliar de fax analogic este necesar un cablu de fax analogic. De asemenea este necesară o conexiune telefonică analogică.
- **Conectorul pentru linia de fax/telefon este poziţionat în priza dispozitivului auxiliar de fax?** Asigurați-vă că mufa de telefon este poziționată corect în priză. Introduceți conectorul în priză până când se fixează cu un clic.
- **W NOTĂ:** Verificați ca mufa telefonului să fie conectată la portul pentru fax și nu la portul de rețea. Porturile sunt asemănătoare.
- **Priza telefonică de perete funcţionează corect?** Verificaţi dacă există ton, ataşând un telefon la priza de perete. Auziţi tonul de apel şi reuşiţi să apelaţi sau să recepţionaţi un apel telefonic?

### **Ce tip de linie telefonică utilizaţi?**

- **Linie dedicată:** O linie telefonică/de fax analogic standard, alocată pentru primirea şi trimiterea de faxuri.
- **NOTĂ:** Linia telefonică trebuie să fie utilizată numai pentru faxul imprimantei şi să nu fie partajată cu alte tipuri de dispozitive telefonice. Exemplele includ sistemele de alarmă care utilizează linia telefonică pentru notificări către o firmă de monitorizare.
- **Sistem PBX:** Un sistem telefonic pentru instituții. Telefoanele casnice standard și accesoriul de fax utilizează un semnal telefonic analogic. Unele sisteme PBX sunt digitale şi este posibil să nu fie compatibile cu accesoriul de fax. Este posibil să aveţi nevoie de un adaptor de interfaţă analog pentru telefon (ATA) pentru a conecta aparatul de fax la sistemele PBX digitale.
- **· Linii în serie:** O caracteristică a sistemelor telefonice în care un apel nou "se mută" la următoarea linie disponibilă atunci când prima linie care primeşte apelul este ocupată. Încercaţi să ataşaţi imprimanta la prima linie telefonică de intrare. Dispozitivul auxiliar de fax va răspunde la telefon după ce sună de un număr de ori stabilit prin setarea numărului de apeluri până la răspuns.

### **Utilizaţi un dispozitiv de protecţie la supratensiune?**

Puteți să utilizați un dispozitiv de protecție la supratensiune între mufa de perete și accesoriul de fax, pentru a proteja accesoriul împotriva curentului electric care circulă prin liniile telefonice. Aceste dispozitive pot să provoace unele probleme de comunicare cu faxul, prin degradarea calității semnalului telefonic. Dacă aveți probleme cu trimiterea sau primirea faxurilor și utilizați unul dintre aceste dispozitive, conectați imprimanta direct la priza telefonică de perete, pentru a determina dacă problema provine de la dispozitivul de protecție la supratensiune.

### <span id="page-243-0"></span>**Utilizaţi un serviciu de mesagerie vocală al unei companii de telefonie sau un robot telefonic?**

Dacă setarea numărului de apeluri până la răspuns a serviciului de mesagerie este mai mică decât cea a dispozitivului accesoriu de fax, serviciul de mesagerie va răspunde, iar dispozitivul accesoriu de fax nu va putea să primească faxuri. Dacă setarea numărului de apeluri până la răspuns pentru dispozitivul accesoriu de fax este mai mică decât cea a serviciului de mesagerie, dispozitivul accesoriu de fax va răspunde la toate apelurile.

### **Linia dvs. telefonică are o caracteristică de apel în aşteptare?**

Dacă linia telefonică a faxului are o caracteristică de apel în aşteptare activată, o notificare de apel în aşteptare poate să întrerupă un apel de fax în desfăşurare, ceea ce cauzează o eroare de comunicaţie. Asiguraţi-vă că la linia telefonică a faxului nu este activă o caracteristică de apel în aşteptare.

### **Verificarea stării accesoriului de fax**

Dacă accesoriul de fax analogic pare să nu funcționeze, imprimați un raport Pagină de configurare pentru verificarea stării.

- **1.** Din ecranul principal, derulati și atingeți butonul Administrare.
- **2.** Deschideți următoarele meniuri:
	- Rapoarte
	- Pagini de configurare/de stare
	- Pagină de configurare
- **3.** Atingeti butonul Imprimare pentru a imprima raportul sau atingeti butonul Vizualizare pentru a vizualiza raportul pe ecran. Raportul cuprinde câteva pagini.

**X NOTĂ:** Adresa IP sau numele de gazdă al imprimantei sunt listate pe pagina Jetdirect.

În pagina accesoriului de fax de pe pagina de configurare, sub antetul de informaţii despre hardware, verificaţi starea modemului. Tabelul următor prezintă identificarea condiţiilor de stare şi soluţiile posibile.

**X** NOTĂ: Dacă pagina Dispozitiv auxiliar fax nu se imprimă, este posibil să existe o problemă la dispozitivul auxiliar de fax analogic. Dacă utilizați un fax prin LAN sau prin internet, acele configurări ar putea dezactiva caracteristica.

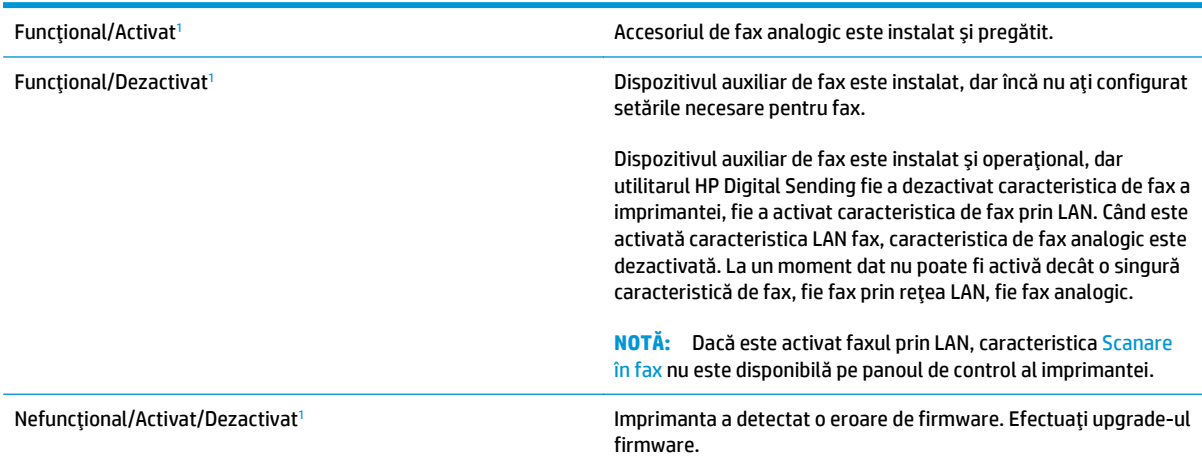

<span id="page-244-0"></span>Defect/Activat/Dezactivat<sup>1</sup> Dispozitivul auxiliar de fax s-a defectat. Reașezați placa dispozitivului auxiliar de fax şi verificaţi dacă există pini îndoiţi. Dacă starea DAMAGED (Defect) persistă, înlocuiți placa accesoriului de fax analogic.

<sup>1</sup> ACTIVAT indică faptul că accesoriul de fax analogic este activat şi pornit; DEZACTIVAT indică faptul că este activat faxul prin LAN (faxul analogic este oprit).

# **Probleme generale de fax**

Iată câteva probleme uzuale cu faxul.

### **Trimiterea faxului nu a reuşit**

JBIG este activat, dar echipamentul de fax destinatar nu are funcționalitatea JBIG.

Dezactivați setarea JBIG.

### **Un mesaj de stare Memorie epuizată este afişat pe panoul de control al imprimantei.**

Discul de stocare al imprimantei este plin.

Stergeti câteva operații stocate de pe disc. În ecranul principal de pe panoul de control al imprimantei, atingeti butonul Preluare din memoria dispozitivului. Deschideti lista de operații stocate sau de faxuri stocate. Selectați o operație pentru a o sterge, apoi atingeți butonul Stergere.

### **Calitatea imprimării unei fotografii este slabă sau fotografia se imprimă ca o casetă gri**

Utilizați setarea greșită pentru conținutul paginii sau setarea de rezoluție incorectă.

Încercaţi să setaţi opţiunea Optimizare Text/imagine la setarea Fotografie.

### **Aţi atins butonul Oprire pentru a anula un fax, dar acesta fost totuşi trimis**

Dacă operația este într-un stadiu de trimitere prea avansat, nu o puteți anula.

Acest mod de funcționare este normal.

### **Nu se afişează niciun buton pentru agenda de adrese de fax**

Niciun contact din lista de contacte selectate nu au informatii de fax asociate.

### **Nu se găsesc setările Fax în HP Web Jetadmin**

Setările Fax din HP Web Jetadmin se află sub meniul vertical al paginii de stare a dispozitivului.

Selectaţi **Trimitere digitală şi fax** din meniul vertical.

### **Antetul este adăugat în partea de sus a paginii când este activată opţiunea de suprapunere**

Pentru toate faxurile redirecţionate, imprimanta adaugă antetul suprapus în partea de sus a paginii.

Acest mod de funcționare este normal.

### **În caseta pentru destinatari există un amestec de nume şi numere**

Se pot afișa nume și numere, în funcție de proveniența lor. Agenda de adrese de fax afișează nume, pe când toate celelalte baze de date afişează numere.

Acest mod de funcţionare este normal.

### **Un fax de o singură pagină se imprimă pe două pagini**

S-a adăugat antetul de fax în partea superioară a paginii, împingând textul şi pe a doua pagină.

Pentru a imprima un fax de o pagină pe o singură pagină, setați antetul suprapus în modul de suprapunere sau reglaţi setarea de potrivire în pagină.

### **Documentul se opreşte în alimentatorul de documente în mijlocul operaţiei de trimitere a faxului**

A apărut un blocaj în alimentatorul de documente.

Eliminaţi blocajul şi trimiteţi din nou faxul.

### **Volumul sunetelor produse de accesoriul de fax este prea mare sau prea mic**

Trebuie să reglaţi setarea de volum.

Ajustați volumul din meniul Setări pt. trimitere faxuri și din meniul Setări pt. primire faxuri.

# **Index**

#### **Simboluri/Numerice**

ştergere operaţii stocate [67](#page-80-0)

### **A**

accesorii comandare [44](#page-57-0) greutate [11](#page-24-0) numere de reper [44](#page-57-0) accesorii, dimensiuni [11](#page-24-0) accesorii USB de stocare imprimare de pe [72](#page-85-0) accesoriu de fax număr de reper [44](#page-57-0) accesoriu NFC număr de reper [44](#page-57-0) administrare reţea [151](#page-164-0) adresă IPv4 [152](#page-165-0) adresă IPv6 [152](#page-165-0) AirPrint [70](#page-83-0) alimentator de 3 x 500 de coli blocaje [190](#page-203-0) alimentator de documente [78](#page-91-0) blocaje [178](#page-191-0) copiere documente faţă-verso [78](#page-91-0) probleme la alimentarea cu hârtie [175](#page-188-0) alimentator de hârtie de 3 x 500 de coli încărcare [33](#page-46-0) alimentator de hârtie de 3 x 500 de coli şi suport număr de reper [44](#page-57-0) altă listă de legături server Web încorporat HP [148](#page-161-0) ambele feţe, copiere [78](#page-91-0)

asistenţă online [164](#page-177-0) asistență, panou de control [165](#page-178-0) asistenţă clienţi online [164](#page-177-0) asistenţă online [164](#page-177-0) asistenţă online, panou de control [165](#page-178-0) asistență tehnică online [164](#page-177-0)

### **B**

blocaje alimentator de 3 x 500 de coli [190](#page-203-0) alimentator de documente [178](#page-191-0) cauze [178](#page-191-0) locatii [177](#page-190-0) navigare automată [178](#page-191-0) sertar de ieşire, eliminare [195](#page-208-0) traseu hârtie, eliminare [181](#page-194-0) unitate de colectare a cernelii [192](#page-205-0) blocaje de hârtie alimentator de documente [178](#page-191-0) alimentator de hârtie de 3 x 500 de coli [190](#page-203-0) unitate de colectare a cernelii [192](#page-205-0) blocaje hârtie locaţii [177](#page-190-0) blocare formator [156](#page-169-0) Bonjour identificare [140](#page-153-0) buton Asistenţă localizare [4](#page-17-0) buton Conectare localizare [4](#page-17-0)

buton Deconectare localizare [4](#page-17-0) buton de pornire/oprire localizare [2](#page-15-0) buton Ecran principal localizare [4](#page-17-0) buton Începere copiere localizare [4](#page-17-0)

### **C**

calibrare culori [203](#page-216-0) scaner [206](#page-219-0) cartuş setări prag inferior [167](#page-180-0) utilizare când nivelul este scăzut [167](#page-180-0) cartuşe înlocuire [48](#page-61-0) numere de reper [45](#page-58-0) cerinţe de sistem minime [10](#page-23-0) server Web încorporat HP [140](#page-153-0) cerinţe pentru browser server Web încorporat HP [140](#page-153-0) cerinţe pentru browserul Web server Web încorporat HP [140](#page-153-0) comandă consumabile şi accesorii [44](#page-57-0) comutator de alimentare localizare [2](#page-15-0) conexiune de alimentare localizare [3](#page-16-0) configuraţie generală server Web încorporat HP [142](#page-155-0) consum energie [15](#page-28-0) consumabile comandare [44](#page-57-0)

numere de reper [44](#page-57-0), [45](#page-58-0) setări prag inferior [167](#page-180-0) stare, vizualizare cu Utilitarul HP pentru Mac [149](#page-162-0) utilizare când nivelul este scăzut [167](#page-180-0) consum de energie 1 watt sau mai puţin [157](#page-170-0) copiere câte un exemplar [76](#page-89-0) documente faţă-verso [78](#page-91-0) exemplare multiple [76](#page-89-0) fotografii [76](#page-89-0) optimizare pentru text sau imagini [76](#page-89-0), [208](#page-221-0) copiere două feţe [78](#page-91-0) copiere duplex [78](#page-91-0) copiere faţă-verso [78](#page-91-0) copiere până la margini [208](#page-221-0) copiere pe două feţe [78](#page-91-0) culori calibrare [203](#page-216-0) curăţare geam [199](#page-212-0), [205,](#page-218-0) [211](#page-224-0), [217](#page-230-0) role [175](#page-188-0), [208](#page-221-0), [214,](#page-227-0) [220](#page-233-0) traseu hârtie [198](#page-211-0)

### **D**

depanare blocaje [178](#page-191-0) probleme alimentare hârtie [169](#page-182-0) probleme de reţea [223](#page-236-0) reţea prin cablu [223](#page-236-0) reţea wireless [225](#page-238-0) dimensiuni, accesorii [11](#page-24-0) imprimantă [11](#page-24-0) DIMM număr de reper [44](#page-57-0) dispozitive Android imprimare de pe [71](#page-84-0) dosar din reţea, scanare către [120](#page-133-0) dosare trimitere în [120](#page-133-0) drivere, acceptate [8](#page-21-0) drivere de imprimare, acceptate [8](#page-21-0) duplex manual Mac [61](#page-74-0) Windows [58](#page-71-0)

#### **E**

ecran tactil localizare funcţii [4](#page-17-0) e‑mail trimitere documente [117](#page-130-0) Ethernet (RJ-45) localizare [3](#page-16-0) etichete imprimare [40](#page-53-0) imprimare (Windows) [59](#page-72-0) expert, configurare fax [133](#page-146-0) Explorer, versiuni acceptate server Web încorporat HP [140](#page-153-0)

### **F**

față-verso, copiere manuală duplex, manuală [78](#page-91-0) fax configurare [132](#page-145-0) expert configurare [133](#page-146-0) optimizare pentru text sau imagini [219](#page-232-0) probleme de alimentare [231](#page-244-0) setări obligatorii [132](#page-145-0), [133](#page-146-0) firmware actualizare, Mac [150](#page-163-0) folii transparente imprimare (Windows) [59](#page-72-0) fonturi încărcare, Mac [149](#page-162-0) formator localizare [3](#page-16-0)

### **G**

geam, curăţare [199,](#page-212-0) [205](#page-218-0), [211,](#page-224-0) [217](#page-230-0) greutate, accesorii [11](#page-24-0) imprimantă [11](#page-24-0)

### **H**

hard disk număr de reper [44](#page-57-0) hard diskuri criptate [156](#page-169-0) hârtie blocaje [178](#page-191-0) încărcare în alimentatorul de hârtie de 3 x 500 de coli [33](#page-46-0) orientare în tavă 2 [35](#page-48-0) selectare [201](#page-214-0) hârtie, comandă [44](#page-57-0)

hârtie specială imprimare (Windows) [59](#page-72-0) HP Customer Care [164](#page-177-0) HP ePrint [69](#page-82-0) HP Web Jetadmin [160](#page-173-0)

### **I**

imprimantă greutate [11](#page-24-0) imprimantă, dimensiuni [11](#page-24-0) imprimare de pe accesorii USB de stocare [72](#page-85-0) operaţii stocate [66](#page-79-0) imprimare cu acces simplu la USB [72](#page-85-0) imprimare cu ajutorul funcţiei de comunicare în câmp apropiat [68](#page-81-0) imprimare duplex Mac [61](#page-74-0) imprimare duplex (pe ambele feţe) setări (Windows) [58](#page-71-0) Windows [58](#page-71-0) imprimare faţă-verso Mac [61](#page-74-0) manuală (Mac) [61](#page-74-0) manuală (Windows) [58](#page-71-0) setări (Windows) [58](#page-71-0) Windows [58](#page-71-0) Imprimare HP Wireless direct [68](#page-81-0) imprimare în mod confidențial [64](#page-77-0) imprimare mobilă dispozitive Android [71](#page-84-0) imprimare mobilă, software acceptat [10](#page-23-0) imprimare NFC [68](#page-81-0) imprimare pe ambele feţe Mac [61](#page-74-0) manuală, Windows [58](#page-71-0) setări (Windows) [58](#page-71-0) Windows [58](#page-71-0) instrumente de depanare server Web încorporat HP [146](#page-159-0) interferenţe în reţele wireless [228](#page-241-0) Internet Explorer, versiuni acceptate server Web încorporat HP [140](#page-153-0) IPsec [156](#page-169-0) IP Security [156](#page-169-0)

# **Î**

încărcare hârtie în alimentatorul de hârtie de 3 x 500 de coli [33](#page-46-0) încărcare fişiere, Mac [149](#page-162-0) încărcare hârtie tavă de intrare [18](#page-31-0) înlocuire cartuş [48](#page-61-0)

### **J**

Jetadmin, HP Web [160](#page-173-0) JetAdvantage [129](#page-142-0)

### **L**

listă de verificare conectivitate wireless [225](#page-238-0)

### **M**

mai multe pagini pe coală imprimare (Mac) [62](#page-75-0) imprimare (Windows) [59](#page-72-0) margini, mici copiere [208](#page-221-0) margini mici [208](#page-221-0) mască de subreţea [152](#page-165-0) memorie inclusă [6](#page-19-0) mod hârtie cu antet alternativ [21,](#page-34-0) [26,](#page-39-0) [31,](#page-44-0) [36](#page-49-0) mod Oprire [157](#page-170-0)

### **N**

neconfigurat [133](#page-146-0) Netscape Navigator, versiuni acceptate server Web încorporat HP [140](#page-153-0) număr de exemplare, modificare [76](#page-89-0) număr de produs localizare [3](#page-16-0) număr de reper accesoriu de fax [44](#page-57-0) accesoriu NFC [44](#page-57-0) alimentator de hârtie de 3 x 500 de coli şi suport [44](#page-57-0) DIMM [44](#page-57-0) porturi USB [44](#page-57-0) server de imprimare wireless [44](#page-57-0) suport de imprimantă [44](#page-57-0) tavă de hârtie de 500 de coli [44](#page-57-0)

număr de serie localizare [3](#page-16-0) numere de reper accesorii [44](#page-57-0) cartuşe [45](#page-58-0) consumabile [44](#page-57-0), [45](#page-58-0) piese de schimb [45](#page-58-0) tăvi de hârtie [44](#page-57-0)

### **O**

operaţii,stocate creare (Windows) [64](#page-77-0) imprimare [66](#page-79-0) Mac stocate [66](#page-79-0) ştergere [67](#page-80-0) operații stocate creare (Mac) [66](#page-79-0) creare (Windows) [64](#page-77-0) imprimare [66](#page-79-0) ştergere [67](#page-80-0) optimizare imagini copiate [76](#page-89-0), [208](#page-221-0) optimizare imagini fax [219](#page-232-0) optimizare imagini scanate [214](#page-227-0) opţiuni pentru culori schimbare, Windows [202](#page-215-0) OS X Utilitar HP [149](#page-162-0)

### **P**

pagini informative server Web încorporat HP [141](#page-154-0) pagini pe coală selectare (Mac) [62](#page-75-0) selectare (Windows) [59](#page-72-0) pagini pe minut [6](#page-19-0) panou de control asistenţă [165](#page-178-0) localizare [2](#page-15-0) localizare funcții [4](#page-17-0) piese de schimb numere de reper [45](#page-58-0) plicuri, încărcare [38](#page-51-0) poartă, setare prestabilită [152](#page-165-0) poartă prestabilită, setare [152](#page-165-0) port de fax localizare [3](#page-16-0) port de imprimare USB 2.0 de mare viteză localizare [3](#page-16-0)

port LAN localizare [3](#page-16-0) port RJ-45 localizare [3](#page-16-0) porturi localizare [3](#page-16-0) porturi de interfaţă localizare [3](#page-16-0) porturi USB număr de reper [44](#page-57-0) port USB activare [72](#page-85-0) localizare [3](#page-16-0) probleme de alimentare [231](#page-244-0) probleme de preluare a hârtiei rezolvare [169](#page-182-0), [171](#page-184-0)

### **R**

restabilirea setărilor din fabrică [166](#page-179-0) retea numele imprimantei, modificare [151](#page-164-0) setări, modificare [151](#page-164-0) reţea locală (LAN) localizare [3](#page-16-0) reţea wireless depanare [225](#page-238-0) retele acceptate [6](#page-19-0) adresă IPv4 [152](#page-165-0) adresă IPv6 [152](#page-165-0) HP Web Jetadmin [160](#page-173-0) mască de subreţea [152](#page-165-0) poartă prestabilită [152](#page-165-0) role curăţare [175](#page-188-0), [208,](#page-221-0) [214](#page-227-0), [220](#page-233-0)

### **S**

scanare optimizare pentru text sau imagini [214](#page-227-0) scanare către e-mail trimitere documente [117](#page-130-0) scanare către USB [123](#page-136-0) Scanare în dosar din reţea [120](#page-133-0) configurare iniţială [97](#page-110-0) scanare într-un dosar [120](#page-133-0) Scanare pe unitate USB [123](#page-136-0) activare [108](#page-121-0)

scaner calibrare [206](#page-219-0) geam, curăţare [199,](#page-212-0) [205](#page-218-0), [211,](#page-224-0) [217](#page-230-0) securitate hard disk criptat [156](#page-169-0) sertar, ieşire blocaje, eliminare [195](#page-208-0) localizare [2](#page-15-0) sertar de ieşire blocaje, eliminare [195](#page-208-0) localizare [2](#page-15-0) server de imprimare wireless cod componentă [44](#page-57-0) server Web încorporat deschidere [151](#page-164-0) modificarea numelui imprimantei [151](#page-164-0) modificarea setărilor de reţea [151](#page-164-0) server Web încorporat (EWS) asociere de parole [155](#page-168-0) caracteristici [140](#page-153-0) conexiune reţea [140](#page-153-0) server Web încorporat HP altă listă de legături [148](#page-161-0) configuraţie generală [142](#page-155-0) deschidere [151](#page-164-0) instrumente de depanare [146](#page-159-0) modificarea numelui imprimantei [151](#page-164-0) modificarea setărilor de reţea [151](#page-164-0) pagini informative [141](#page-154-0) servicii Web HP [147](#page-160-0) setări de copiere [143](#page-156-0) setări de fax [145](#page-158-0) setări de imprimare [143](#page-156-0) setări de reţea [147](#page-160-0) setări de scanare [144](#page-157-0) setări de securitate [146](#page-159-0) setări trimitere digitală [144](#page-157-0) server Web încorporat HP (EWS) caracteristici [140](#page-153-0) conexiune reţea [140](#page-153-0) servicii Web HP activare [147](#page-160-0) setări obligatorii [133](#page-146-0)

restabilire setări din fabrică [166](#page-179-0) retea, vizualizare [151](#page-164-0) setări de copiere server Web încorporat HP [143](#page-156-0) setări de fax server Web încorporat HP [145](#page-158-0) setări de imprimare server Web încorporat HP [143](#page-156-0) setări de reţea server Web încorporat HP [147](#page-160-0) setări de reţea duplex, schimbare [153](#page-166-0) setări de scanare server Web încorporat HP [144](#page-157-0) setări de securitate server Web încorporat HP [146](#page-159-0) setări de viteză a legăturii de reţea, schimbare [153](#page-166-0) setări driver Mac stocare operaţie [66](#page-79-0) setări fax obligatorii [132](#page-145-0) setări obligatorii fax [132](#page-145-0) ţară/regiune [133](#page-146-0) setări trimitere digitală server Web încorporat HP [144](#page-157-0) sisteme de operare, acceptate [8](#page-21-0) site-uri Web asistenţă clienţi [164](#page-177-0) HP Web Jetadmin, descărcare [160](#page-173-0) software Utilitar HP [149](#page-162-0) software HP ePrint [70](#page-83-0) Soluţii de afaceri HP JetAdvantage [129](#page-142-0) specificaţii electrice şi acustice [15](#page-28-0) specificații acustice [15](#page-28-0) specificaţii privind alimentarea [15](#page-28-0) stare Utilitar HP, Mac [149](#page-162-0) stare, accesoriu de fax [230](#page-243-0) stare cartuş [198](#page-211-0) stare consumabile [198](#page-211-0) stocare,operaţie setări Mac [66](#page-79-0) stocarea operaţiilor cu Windows [64](#page-77-0)

stocarea operaţiilor de imprimare [64](#page-77-0) suport de imprimantă număr de reper [44](#page-57-0)

#### **T**

tastatură localizare [2](#page-15-0) tava 1 blocaje, eliminare [182](#page-195-0) tava 2 blocaje, eliminare [186](#page-199-0), [187](#page-200-0) tavă 1 încărcare plicuri [38](#page-51-0) tavă 2 orientare hârtie [35](#page-48-0) tavă de hârtie de 500 de coli număr de reper [44](#page-57-0) tavă de intrare încărcare [18](#page-31-0) tăvi blocaje, eliminare [186](#page-199-0), [187](#page-200-0) capacitate [6](#page-19-0) incluse [6](#page-19-0) localizare [2](#page-15-0) tăvi de hârtie numere de reper [44](#page-57-0) TCP/IP configurarea manuală a parametrilor IPv4 [152](#page-165-0) configurare manuală parametri IPv4 [152](#page-165-0) temă cromatică schimbare, (Windows) [202](#page-215-0) tip de hârtie selectare (Windows) [59](#page-72-0) tipuri de hârtie selectare (Mac) [62](#page-75-0) traseu hârtie blocaje, eliminare [181](#page-194-0) trimitere către e-mail trimitere documente [117](#page-130-0) trimitere digitală dosare [120](#page-133-0) trimitere documente [117](#page-130-0) USB [123](#page-136-0)

### **U**

unitate colectare cerneală localizare [3](#page-16-0)

unitate de colectare a cernelii blocaje [192](#page-205-0) USB trimitere către [123](#page-136-0) uşa din stânga blocaje, eliminare [181](#page-194-0) Utilitar HP [149](#page-162-0) Utilitar HP, OS X [149](#page-162-0) Utilitar HP pentru Mac Bonjour [149](#page-162-0) caracteristici [149](#page-162-0) utilizare energie, optimizare [157](#page-170-0)

### **V**

viteză, optimizare [157](#page-170-0)